<span id="page-0-0"></span>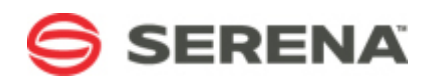

# **SERENA® ALM**

Installation and Configuration Guide

Serena Proprietary and Confidential Information

Copyright © 2011–2013 Serena Software, Inc. All rights reserved.

This document, as well as the software described in it, is furnished under license and may be used or copied only in accordance with the terms of such license. Except as permitted by such license, no part of this publication may be reproduced, photocopied, stored in a retrieval system, or transmitted, in any form or by any means, electronic, mechanical, recording, or otherwise, without the prior written permission of Serena. Any reproduction of such software product user documentation, regardless of whether the documentation is reproduced in whole or in part, must be accompanied by this copyright statement in its entirety, without modification. This document contains proprietary and confidential information, and no reproduction or dissemination of any information contained herein is allowed without the express permission of Serena Software.

### **Trademarks**

Serena, TeamTrack, StarTool, PVCS, Comparex, Dimensions, Prototype Composer, Mariner and ChangeMan are registered trademarks of Serena Software, Inc. The Serena logo, Version Manager and Mover are trademarks of Serena Software, Inc. All other products or company names are used for identification purposes only, and may be trademarks of their respective owners.

### **U.S. Government Rights**

Any Software product acquired by Licensee under this Agreement for or on behalf of the U.S. Government, its agencies and instrumentalities is "commercial software" as defined by the FAR. Use, duplication, and disclosure by the U.S. Government is subject to the restrictions set forth in the license under which the Software was acquired. The manufacturer is Serena Software, Inc., 1850 Gateway Drive, 4th Floor, San Mateo, California, 94404-4061.

Product version: 4.5

Publication date: 2013-05-13

## **Table of Contents**

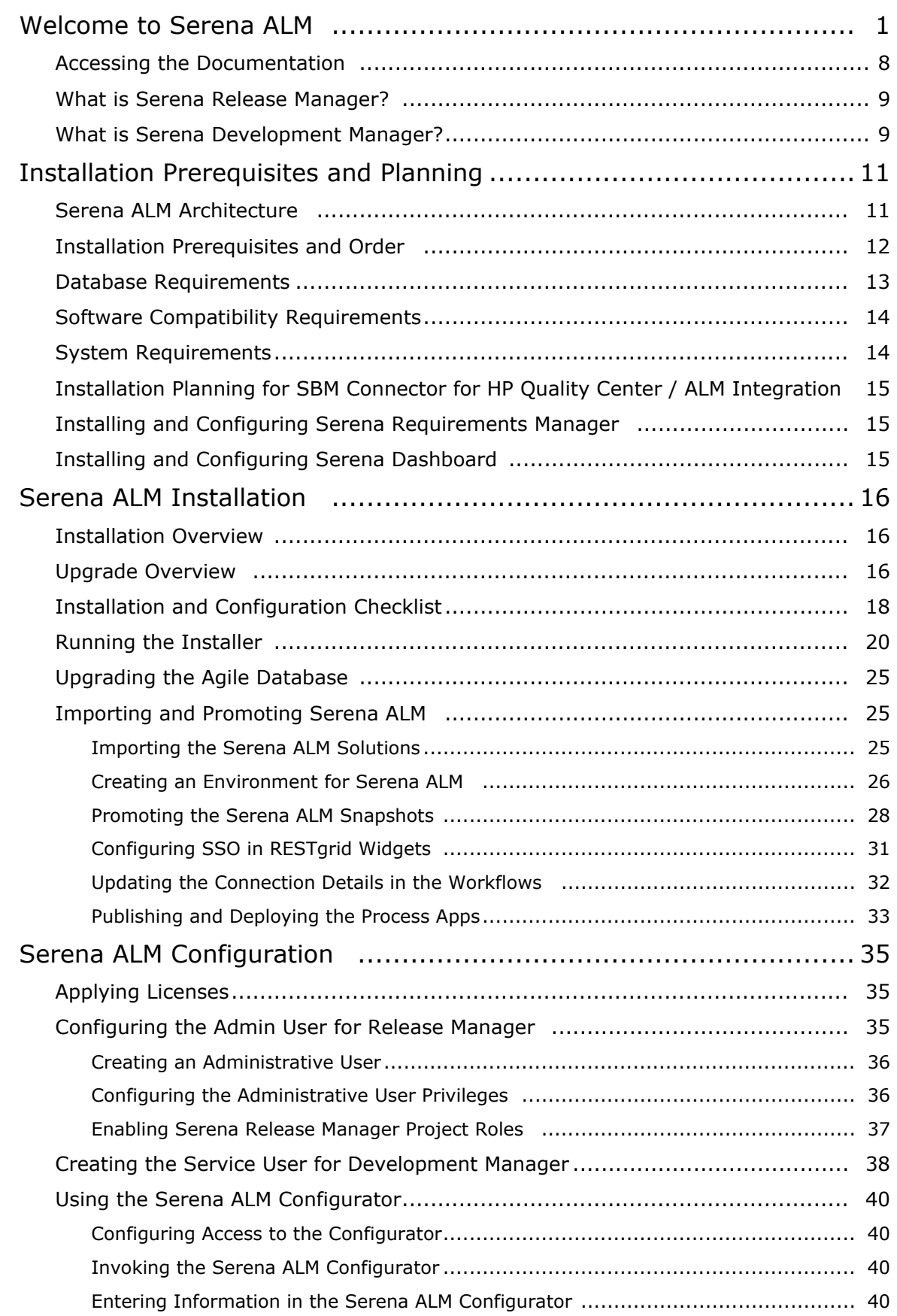

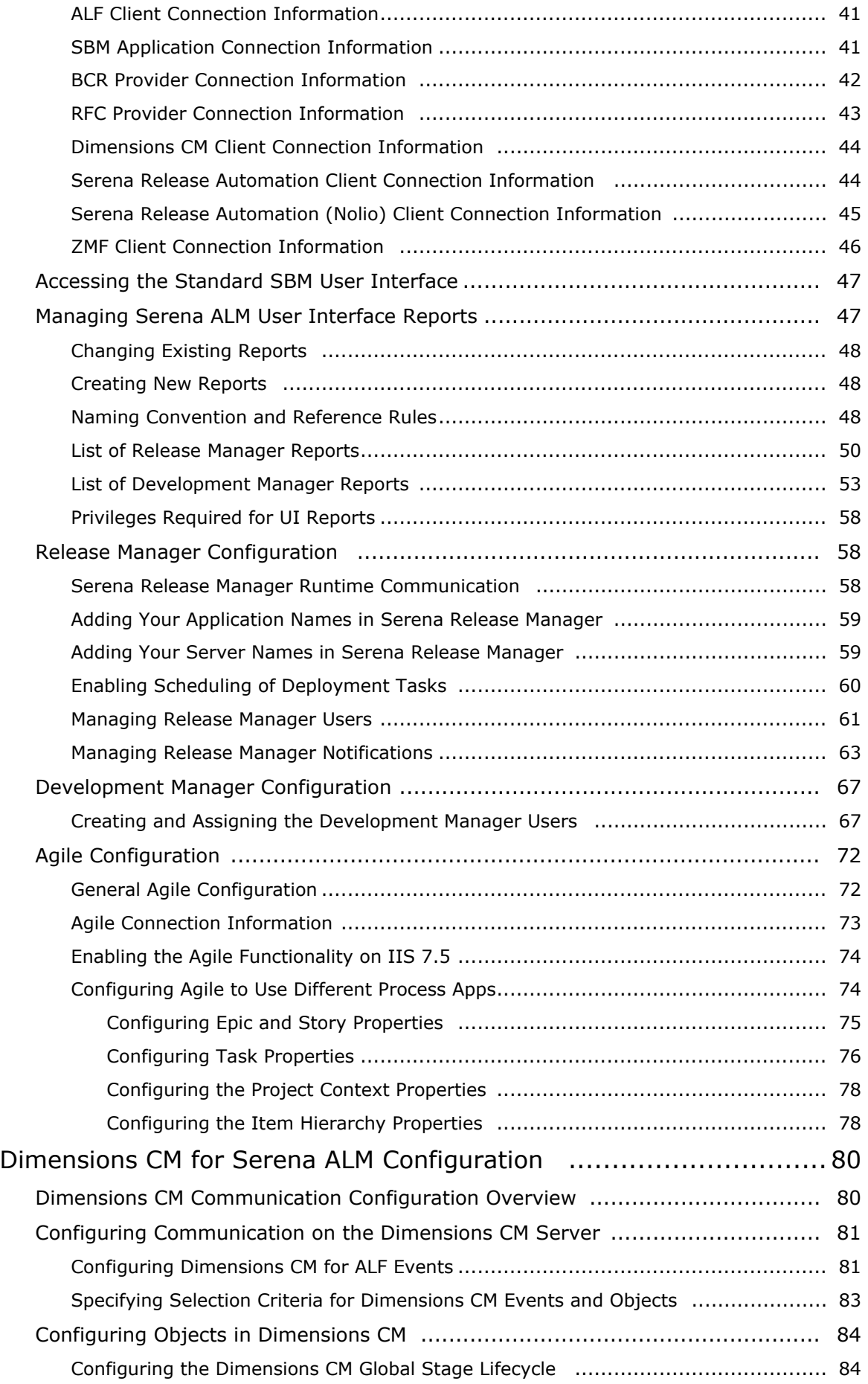

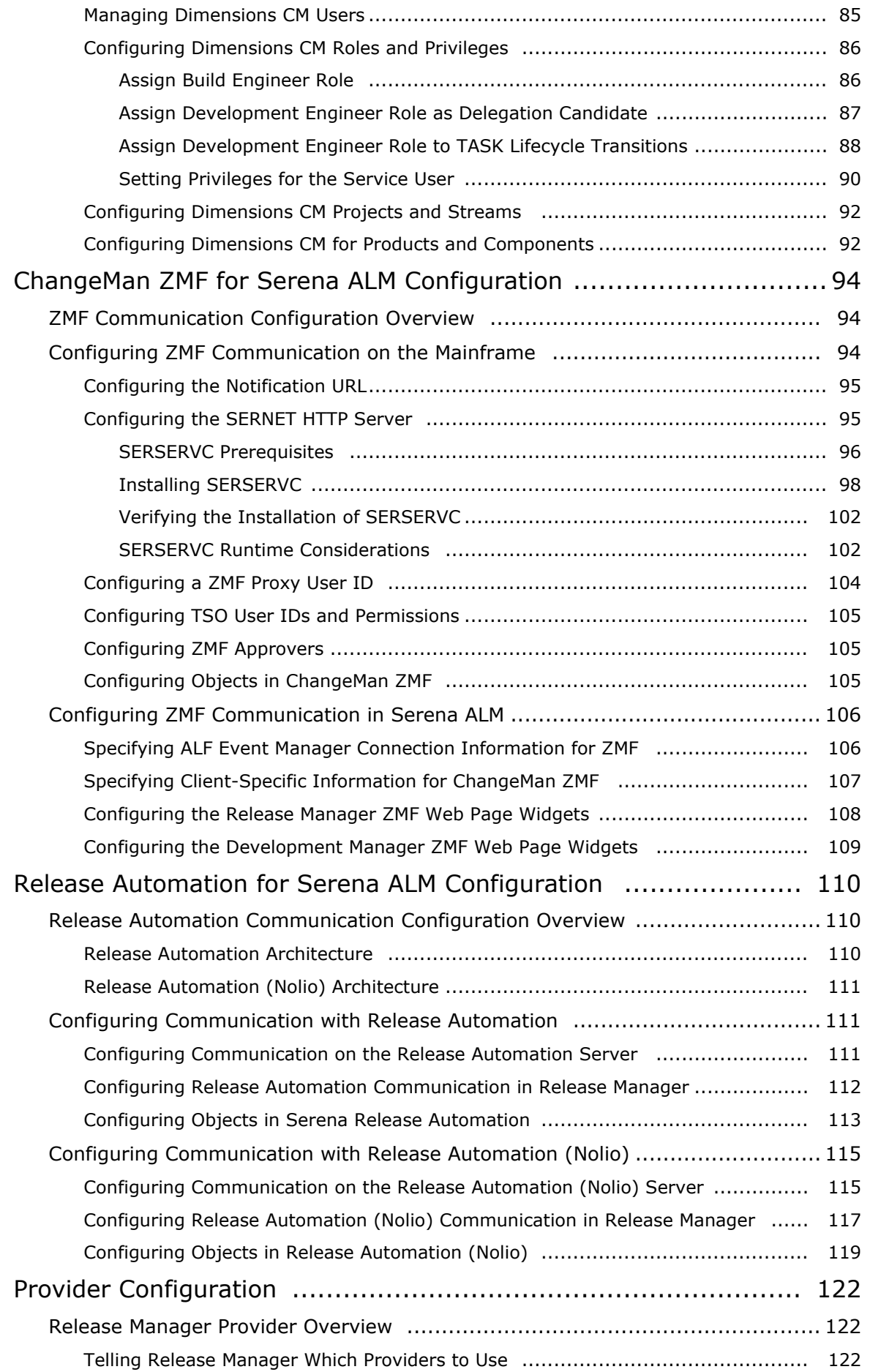

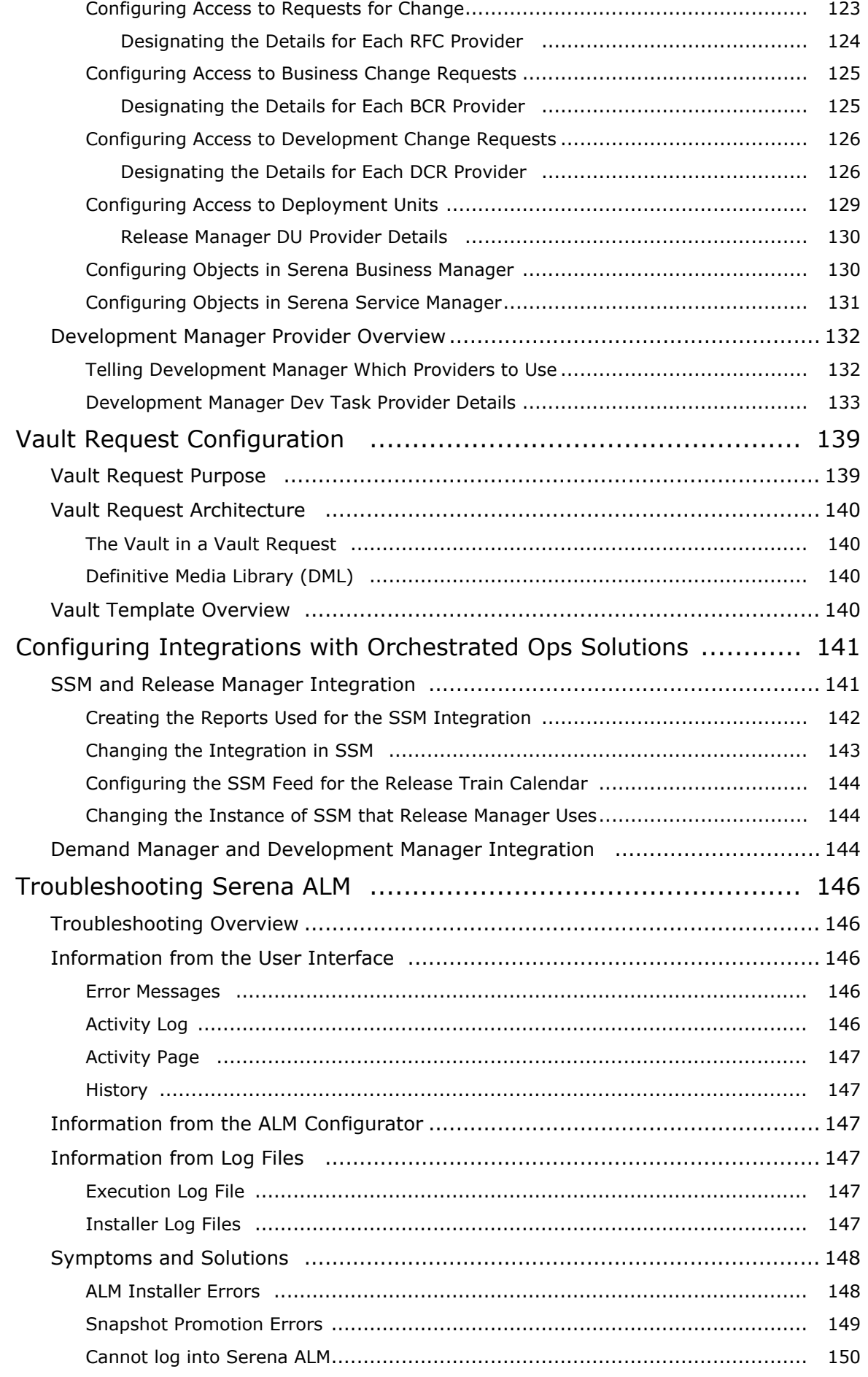

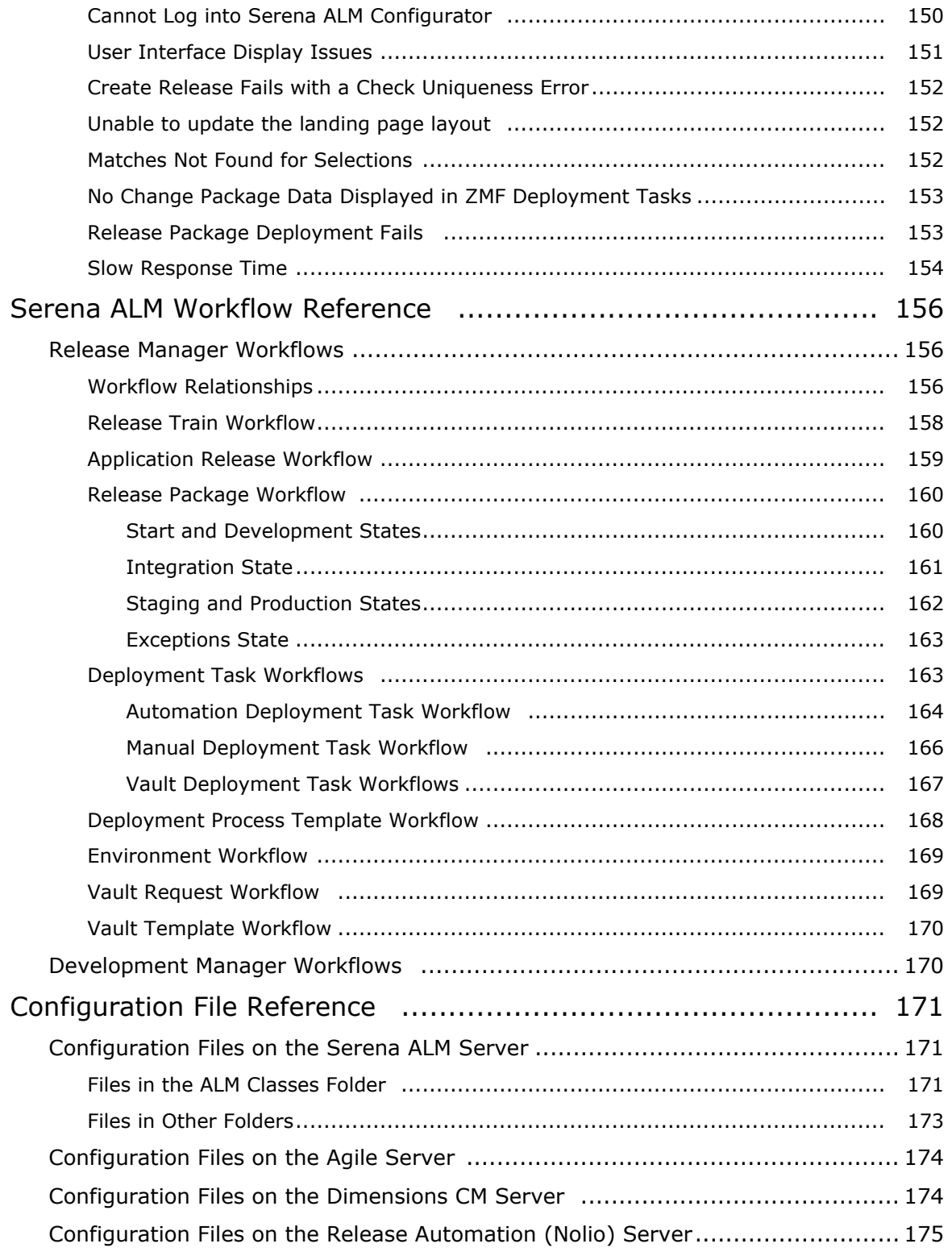

## **Welcome to Serena ALM**

Thank you for choosing Serena Orchestrated Application Lifecycle Management (ALM). Serena Orchestrated ALM automates end-to-end application development by helping IT organizations efficiently capture all demand from their stakeholders, manage changes to requirements and software configurations, and deploy releases with confidence. Serena has helped thousands of IT organizations make dramatic improvements to their application development, including greater visibility, faster time to market, higher stakeholder satisfaction, and lower development costs.

Serena Orchestrated ALM is powered by Serena Business Manager (SBM), a powerful platform that allows you to define and automate your organizational workflows. With SBM, you can ensure that all aspects of your development and delivery process are tracked and automated, using fully configurable lifecycles that are modeled after your own processes. The Serena Orchestrated ALM solutions integrate the workflow and automation power of SBM with your critical business systems, including your configuration and demand management systems.

Serena ALM includes the following solutions:

- **Serena Release Manager**, the orchestrated solution for application release management that enables you to plan, manage, and automate the deployment of applications into test, preproduction, and production environments across mainframe and distributed systems with startto-finish traceability and end-to-end visibility.
- **Serena Development Manager**, the orchestrated solution that enables you to plan, control, and automate all your development processes from definition to quality assurance and release approval with start-to-finish traceability and end-to-end visibility across distributed environments. This includes an optional **Agile Planning** component that enables you to use Agile methodology when managing your development.
- **Serena Requirements Manager**, the orchestrated solution for application requirements management that brings requirements initiation, review, and approval to your end-to-end design, development, and quality process.

#### **Audience and Scope**

This document is intended for personnel who are responsible for installing and configuring Serena Release Manager or Serena Development Manager. For documentation on installing and configuring Serena Requirements Manager, see *Serena Requirements Manager Installation Guide*.

Each product in the individual integrated suites have full documentation. This book is not meant to replace that documentation, but will serve as a master document to guide you through the process of installing and configuring the entire suite.

#### **Before You Begin**

See the Readmes for Serena Release Manager and Serena Development Manager for the latest updates and corrections for this document.

Procedures and figures in this documentation are examples based on the default implementation of Serena ALM. The details may not match your implementation exactly, but provide a reference to get you started.

[Accessing the Documentation](#page-7-0) [page 8]

### <span id="page-7-0"></span>**Accessing the Documentation**

You can access all documentation and demonstrations for the current release of the Serena ALM suite through the Serena ALM Help system.

When you click the **Help** link in Serena ALM, the online Help appears. You can navigate the contents, search, and view the glossary for information on installing, configuring, and using the product. To view and download readme files and PDFs for all supported releases, select **Demos All Doc** in the online Help menu.

Documentation is also available on the Serena Support website.

### <span id="page-8-0"></span>**What is Serena Release Manager?**

Serena Release Manager is an integrated suite that helps you with your release management by enabling you to control, secure, and automate your processes.

### Serena Release Manager

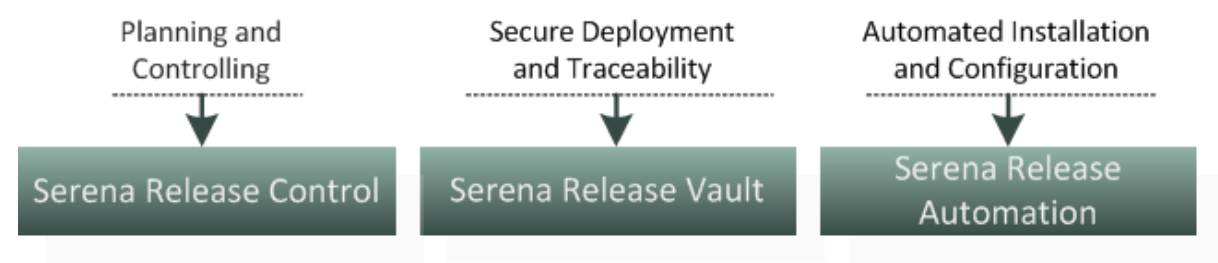

- **Serena Release Manager**, powered by Serena Business Manager, helps you plan and control your application release processes across your enterprise, from definition to deployment.
- **Serena Release Vault**, powered by Dimensions CM for distributed systems and ChangeMan ZMF for IBM z/OS systems, ensures a secure and auditable path to production.
	- Secures source for multiple releases
	- Prevents unauthorized changes
	- Enables full traceability and audit trail
- **Serena Release Automation** and **Serena Release Automation, powered by Nolio,** automate application installation and configuration tasks.
	- Handle a high volume of tasks
	- Cut deployment time and cost
	- Reduce deployment errors
	- Handle the complexity of multiple release destinations and configurations

For a full description of the use of Serena Release Manager, see the *Serena Release Manager Getting Started Guide*.

### <span id="page-8-1"></span>**What is Serena Development Manager?**

Serena Development Manager is a component of the Serena Application Lifecycle Management (ALM) product line. Serena Development Manager enables you to control your key software development efforts, track source code changes, define application projects, manage source code testing, and track release approvals.

It consists of:

- **Serena Business Manager (SBM)**, a product that enables you to create process applications that pull and manage information and work-tracking items from different sources. It can be used to manage business processes, including access to other Web services and third-party applications.
- **Serena Development Control**, the component of Serena Development Manager that integrates SBM with the other products in the suite.

It will also include one or more the following optional components:

- **Serena Dimensions CM**, a software source control, configuration and management tool. This is the developer's primary tool. It enables you to manage your source versions and builds for Development Manager.
- **Serena ChangeMan ZMF**, a comprehensive and fully integrated solution for Software Change Management systems in z/OS environments. It provides reliable and streamlined implementation of software changes from development into production. ChangeMan ZMF manages and automates the application life cycle, protects the integrity of the code migration process, and results in higher quality delivered code to any test environment and to the production environment.
- **Serena SBM Connector for HP Quality Center / ALM**, a set of web services that is used in orchestration applications. This Orchestrated workflow also uses SBM and QC Connector web services. It enables you to use HP Quality Center / ALM for defects and to test issues.

You may also be installing the following components of the Serena ALM Suite in conjunction with Development Manager:

- **Serena Requirements Manager,** A Serena Orchestrated ALM Product that enables you to manage and approve requirements that are then used to generate development change requests in Development Manager.
- **Serena Release Manager,** a Serena Orchestrated ALM Product that enables you to plan, manage, and automate the deployment of applications into test, pre-production, and production environments across mainframe and distributed systems with start-to-finish traceability and end-to-end visibility.
- **Serena Dashboard**, a reporting tool that enables you to produce comprehensive graphs, metrics, and views of your ALM processes from different data sources. It provides a set of outof-box graphs and metrics and enables you to customize them or create your own.

For an overview of using Serena Development Manager, see the *Serena Development Manager Getting Started Guide*.

## <span id="page-10-0"></span>**Installation Prerequisites and Planning**

This section tells you what you must do before installing and configuring Serena ALM.

[Serena ALM Architecture](#page-10-1) [page 11]

[Installation Prerequisites and Order](#page-11-0) [page 12]

[Database Requirements](#page-12-0) [page 13]

[Software Compatibility Requirements](#page-13-0) [page 14]

[System Requirements](#page-13-1) [page 14]

[Installation Planning for SBM Connector for HP Quality Center / ALM Integration](#page-14-0) [page 15]

[Installing and Configuring Serena Requirements Manager](#page-14-1) [page 15]

[Installing and Configuring the Serena Dashboard](#page-14-2) [page 15]

### <span id="page-10-1"></span>**Serena ALM Architecture**

Through the Serena ALM user interface and its underlying SBM infrastructure, the integrated power of Release Control, Development Control, and Requirements Control are brought together.

The Serena Release Manager portion of the Serena ALM architecture is shown in the following figure. Serena Development Manager and Serena Release Manager share the SBM, Dimensions CM, and ChangeMan ZMF components. Each organization's implementation may vary depending on which Serena and non-Serena products and solutions participate as the foundation of and providers of information into the ALM processes.

For more information on the Serena ALM suite, see *Introduction to Serena ALM*.

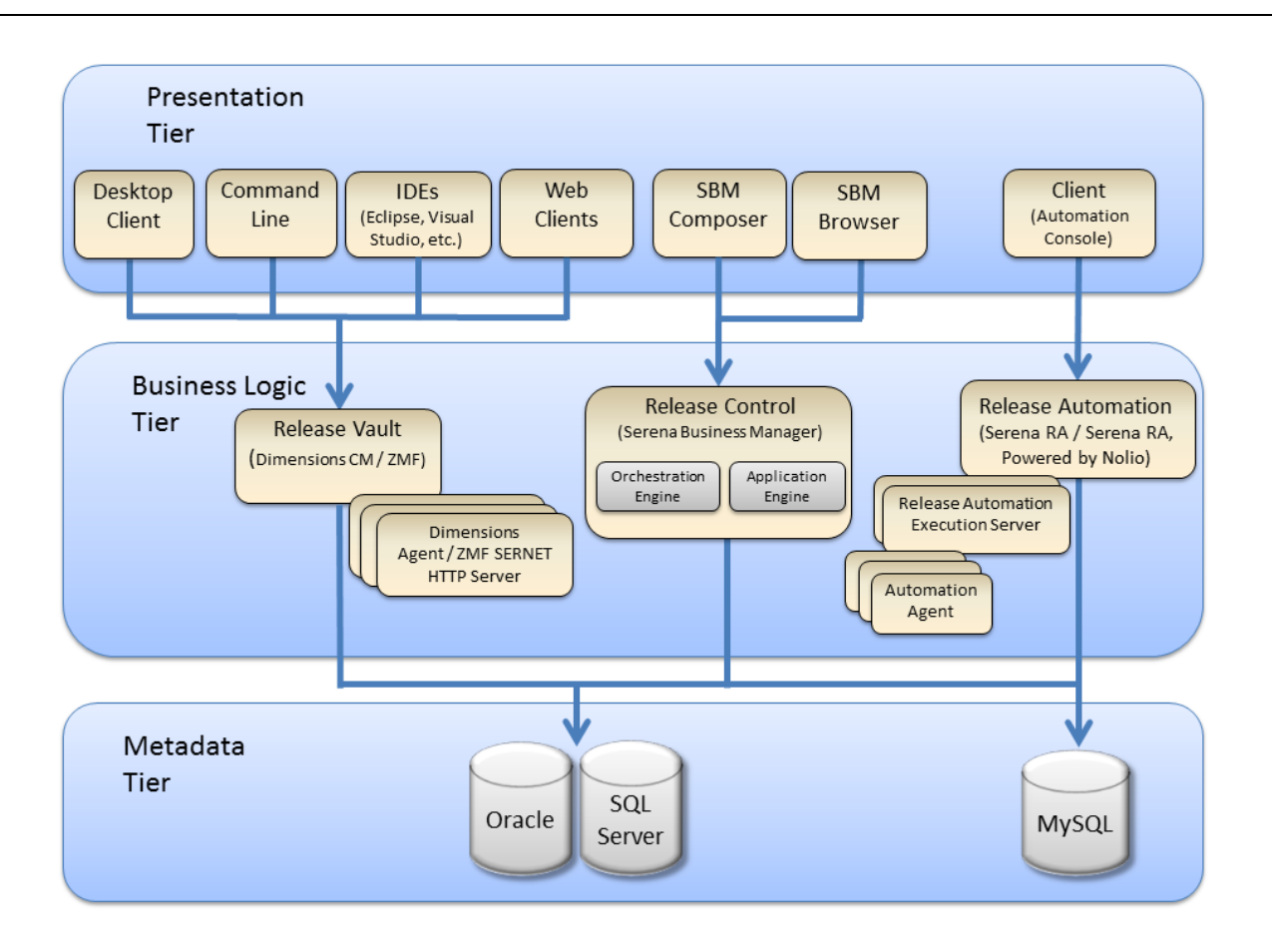

### <span id="page-11-0"></span>**Installation Prerequisites and Order**

Before you install the Serena ALM suite of products, make sure you have completed the prerequisites as follows. The installation and configuration of the required products should proceed in the following order given unless you have the experience and necessity to do otherwise.

If you already have an installation of the products that you plan to use with Serena ALM, you do not need to install them again. However, *you must ensure that you are running a supported version* as indicated on the Serena Support website [roadmap](http://support.serena.com/roadmap) and Download pages for your version of Serena Release Manager or Serena Development Manager.

- 1. **Serena License Manager** must be installed and configured so that you can license and run Serena Business Manager and Dimensions CM. For evaluation purposes, you can use a temporary license in lieu of licensing through the Serena License Manager.
- 2. **Database:** If you plan to use a shared database, install it before installing the rest of the products. For example, for evaluation purposes, you could install the Serena Oracle runtime database provided with Serena Dimensions CM. Point each product in the suite to this shared database as you install them. See *Serena Dimensions CM and RM Installing the Serena-Supplied Runtime RDBMS*.
- 3. **Serena Business Manager** must be installed and configured before you can install Serena Development Control or Serena Release Manager.
	- Please familiarize yourself with the [SBM Readme](http://help.serena.com/SBM/10.1.2/online_readme_sbms.htm) before proceeding.
	- For either new or existing SBM installations, ensure SSO is installed and enabled for SBM. Be aware that for SBM 10.1.2 and above, the SSO gatekeeper information has changed. This is documented in the [SBM Readme.](http://help.serena.com/SBM/10.1.2/online_readme_sbms.htm)
	- If you are installing a new SBM installation, see the "Pre-installation Checklist" section of the *Serena Business Manager Installation and Configuration Guide*.
- 4. **Serena Dimensions CM** must be installed and configured before you can install Serena Development Control and before you can use Serena Release Manager functions that rely on Dimensions CM.
	- Please familiarize yourself with the [Dimensions CM Readme](http://updates.serena.com/s/download/products/PVDIMENSIONS/12.2.2/DOCS/dm_cm_readme.htm?h=130be2d229291006962543db43ccee7cdm_cm_readme.htm) before proceeding.
	- For either new or existing Dimensions CM installations, ensure SSO is enabled for Dimensions CM and point Dimensions CM to the SSO server you installed for SBM.
	- If you are installing a new Dimensions CM installation, see the "Fresh Installations Checklist" section of the *Serena Dimensions CM Installation Guide* for your operating system.

**NOTE** If upgrading from an earlier version of Dimensions CM, you may need to carry out some changes to the process model. Please contact Serena Support for details.

**IMPORTANT!** This release of Serena ALM ships with a version of the common tools installer that is not backwards compatible with releases of Dimensions CM prior to 12.2.2. If your configuration uses a version of Dimensions CM prior to 12.2.2 that will be co-located with the Serena ALM installation, it is strongly recommended that you upgrade it before running the installer for this release of Serena ALM.

#### 5. **Connector for HP Quality Center (Optional)**

If you plan to install and use the Development Manager Connector for HP Quality Center, you will need to install:

- HP Quality Center, version 10 or later
- The Quality Center modules. For details, see "Installing and Registering Quality Center Modules" in the *Development Manager Connector for HP Quality Center / ALM Implementation Guide*

#### 6. **Serena Release Automation (Optional)**

- If you plan to install and use Serena Release Automation with Release Manager, you will need to install the latest version to take advantage of all available integrating features.
- If you plan to install and use Serena Release Automation, Powered by Nolio, you will need to install version 4.0.1 or earlier versions supported by your version of Serena Release Manager.

#### 7. **Serena ChangeMan ZMF (Optional)**

- If you are using Changeman ZMF as a Configuration Management provider, Development Manager requires ChangeMan ZMF.
- If you are using ChangeMan ZMF for your vault, Release Manager requires ChangeMan ZMF.
- 8. **Serena ALM** must be installed and configured after all the required prerequisites are met.
	- The Serena ALM installer installs Serena Development Manager, Serena Release Manager, and Serena Requirements Manager components.
	- **Common Supporting Files**: The installer for Serena ALM automatically installs additional supporting software, such as a common Tomcat Web server, if it does not detect that it already exists. If you install Serena ALM on the same machine as Dimensions CM, Serena ALM will use the Serena Common Tomcat already installed with Dimensions CM.

### <span id="page-12-0"></span>**Database Requirements**

Before beginning the installation, you must have database systems installed and ready for each of the foundational products as follows:

- If you are using a shared database, install the database before installing the rest of the products so that you can point each to the shared database.
- If you are installing SQL Server 2008 in a multi-server environment, the database processing requires the Microsoft SQL Server 2008 Command Line Utilities. This has to be located on the machine on which you are running the installer, not the database machine. This component can be found at the following link:

[http://www.microsoft.com/en-us/download/details.aspx?id=27596 search for](http://www.microsoft.com/en-us/download/details.aspx?id=27596 search for ENU/x64/sqlncli.msi) [ENU\x64\sqlncli.msi](http://www.microsoft.com/en-us/download/details.aspx?id=27596 search for ENU/x64/sqlncli.msi)

**NOTE** For details of required database versions, see the **Supported Platforms** tab for the respective product at:

<http://support.serena.com/roadmap>

### <span id="page-13-0"></span>**Software Compatibility Requirements**

For details of supported versions of the products in the Serena Release Manager suite, supported platforms, and third party integrations, see the Serena Release Plan for your version of Serena Release Manager on the [Serena Support Product Roadmap](http://support.serena.com/roadmap/Product.aspx?sel=RELEASE_MANAGER).

**NOTE** This link requires that you are logged into the Customer Support website. If the link fails, enter http://support.serena.com in your Web browser, sign in, and select **Support > Product Roadmap** from the toolbar menu. On the high-level timeline, select **Release Manager** and then select your version.

### <span id="page-13-1"></span>**System Requirements**

This section includes references to the system requirements for each of the products installed as part of the Serena ALM suite.

You should determine your organization's specific needs using the detailed documentation for SBM, Dimensions CM, and Serena Release Automation as follows:

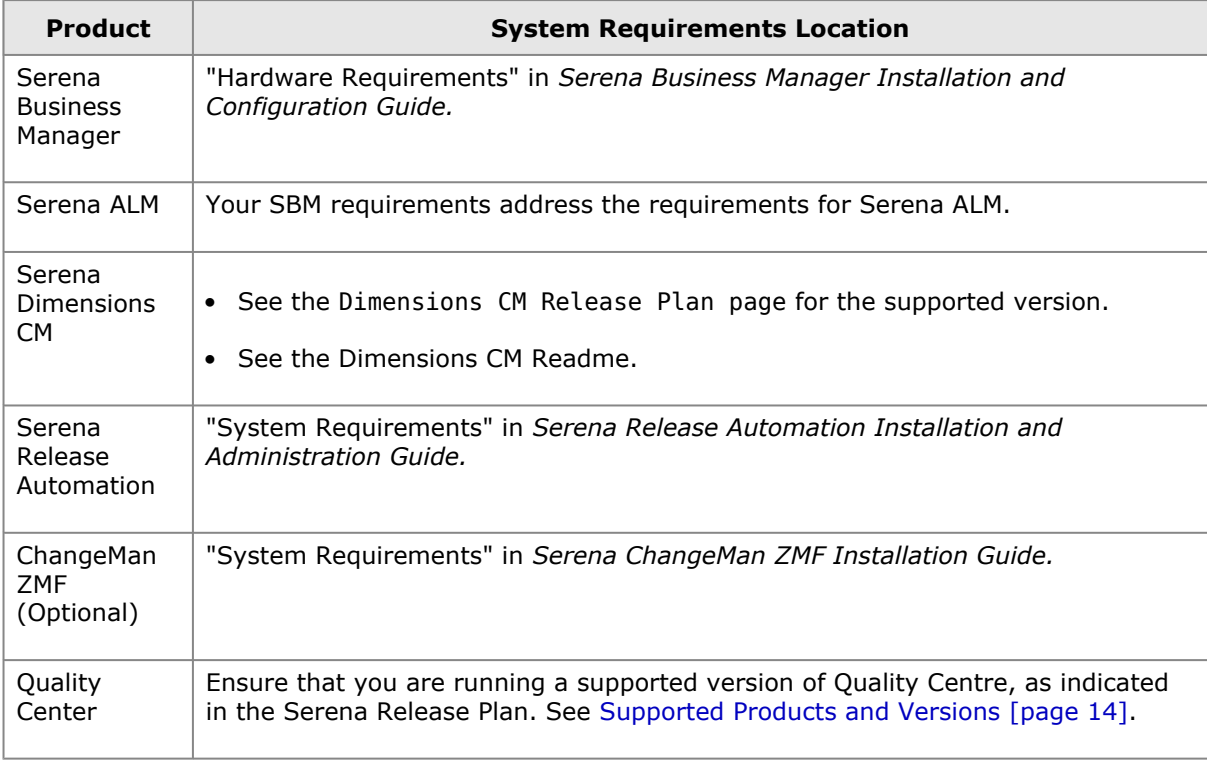

### *Server Requirements*

For optimal performance, Serena recommends that SBM and Dimensions CM be installed on separate physical servers.

### <span id="page-14-0"></span>**Installation Planning for SBM Connector for HP Quality Center / ALM Integration**

For prerequisites for the Quality Center integration, see the *Serena Development Manager DVM for HP Quality Connector Guide*. For HP Quality Center ALM consult your product documentation.

If you are using the Development Manager Connect for Quality Center, you will need to have HP Quality Center installed, and download and install the Quality Center modules on the SBM Server before running the Development Control Installer. For details, see Installing and Registering Quality Center Modules in the *Serena Development Manager DVM for HP Quality Connector Guide*. There are also some post-installation steps you will need to carry out.

### <span id="page-14-1"></span>**Installing and Configuring Serena Requirements Manager**

Serena Requirements Manager is a separately licensed option. For prerequisites, installation and configuration details, see the *Serena Requirements Manager Installation Guide.*

### <span id="page-14-2"></span>**Installing and Configuring Serena Dashboard**

The Serena Dashboard is a separately licensed option. For prerequisites, installation and configuration details, see the *Serena Dashboard Installation and Configuration Guide*

## <span id="page-15-0"></span>**Serena ALM Installation**

This section leads you through an installation of all of the components of Serena ALM.

[Installation Overview](#page-15-1) [page 16]

[Upgrade Overview](#page-15-2) [page 16]

[Installation and Configuration Checklist](#page-17-0) [page 18]

[Running the Installer](#page-19-0) [page 20]

[Importing and Promoting Serena ALM](#page-24-1) [page 25]

### <span id="page-15-1"></span>**Installation Overview**

Make sure you have completed your planning and performed the installation prerequisites documented in a preceding section. Use the installation checklist and worksheets to help guide you through the installation processes.

You should install or verify existing installation settings for each of the systems that will participate in your Serena ALM implementation. After you have completed installing or verifying each of the systems, you must complete the system configuration to make Serena ALM ready to use.

**Serena Release Manager** components include:

- SBM
- Serena Release Control
- A Serena release vault, such as Dimensions CM or ChangeMan ZMF
- Serena Release Automation

**Serena Development Manager** components include:

- SBM
- Development Control
- A configuration management system, such as Dimensions CM or ChangeMan ZMF
- HP Quality Center

### <span id="page-15-2"></span>**Upgrade Overview**

If you are upgrading from Serena ALM version 4.0.1 to version 4.5 rather than doing a new installation, document any customization of your implementation and back up your system, upgrade any supporting systems such as SBM or Dimensions CM, and then run the installer.

#### *Non-Typical Upgrades*

If you are upgrading from Serena ALM versions earlier than 4.0.1 to version 4.5, or are upgrading from a system in which Requirements Manager, products and components, or HP Quality Center are also implemented, see the documentation for those solutions and the Serena Support website [Knowledgebase.](http://knowledgebase.serena.com/InfoCenter/index?page=home) You must be logged on the Support website to view Knowledgebase solutions.

#### *Typical Upgrades*

**To perform a typical upgrade of Serena ALM from version 4.0.1 to 4.5:**

1. Document custom changes.

If you have a customized version of Serena ALM, you should carefully document the changes you made in each process app before beginning your upgrade so that you can reapply the changes as needed after the upgrade.

2. Back up your data and product files.

It is a good practice to snapshot your system or back up existing files and data before beginning the upgrade.

At minimum, you should back up the data as follows:

a. Copy the files from the Serena Common Web services alm\WEB-INF\classes folder to a temporary folder.

For example:

- ..\Program Files\Serena\common\tomcat\6.0\webapps\alm\WEB-INF\classes
- b. Backup your SBM database.
- c. For an easier restoration if necessary, back up the product directories:
	- i. Copy the Serena Common Web services webapps folder to a temporary folder.

For example:

- ..\Program Files\Serena\common\tomcat\6.0\webapps
- ii. Copy the Serena\Solutions folder to a temporary folder.

For example:

..\Program Files\Serena\Solutions

- 3. Upgrade any supporting systems such as SBM or Dimensions CM according to the [Software](#page-13-0) [Compatibility Requirements](#page-13-0) [page 14].
- 4. Install and configure Serena ALM as you would for a new installation according to the [Installation and Configuration Checklist](#page-17-0) [page 18].

**IMPORTANT!** For upgrades:

- You MUST promote the Dev Change Requests and Global Process App process apps with the following settings:
	- Select **Merge Conflict** for each of the process app snapshots during promotion.
	- For *DVM Development Change Requests*, for **Projects**, select **None**. The projects already exist, so they cannot be imported again.
	- For *Global Process App*, for Users and Groups, select **None**. The users and groups already exist, so they cannot be imported again.
- If you are using the Agile option for Development Manager, you must upgrade your Agile database using the provided SQL scripts. You must do this after running the installer but before promoting the solutions.
- 5. If you are using Development Manager, adjust the configuration of your groups, users, and roles as needed according to [Creating and Assigning the Development Manager Users](#page-66-1) [page [67\]](#page-66-1).

### <span id="page-17-0"></span>**Installation and Configuration Checklist**

You can use this checklist to guide you through the Serena ALM installation and configuration, referring to more detailed procedures in the related sections as needed.

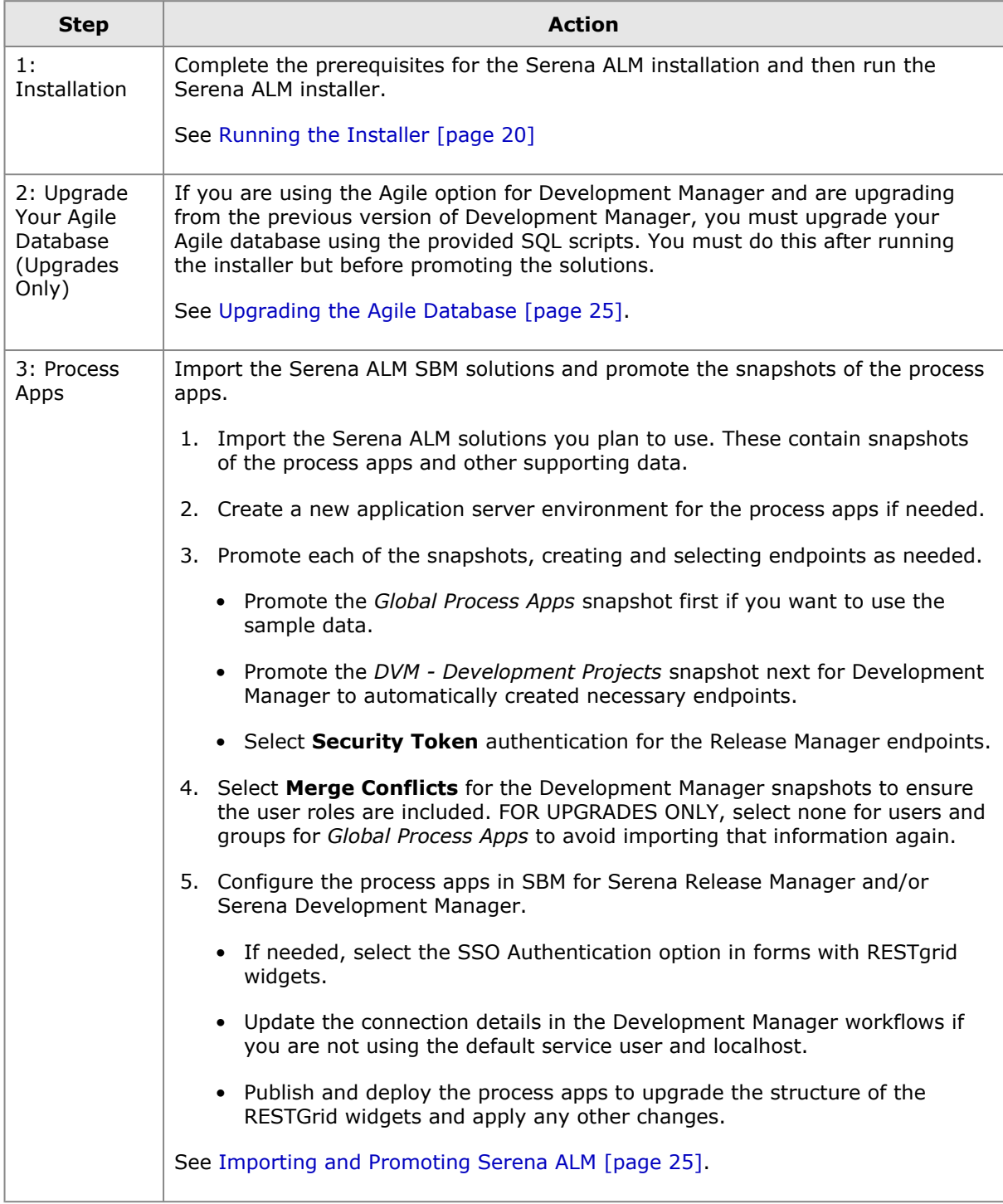

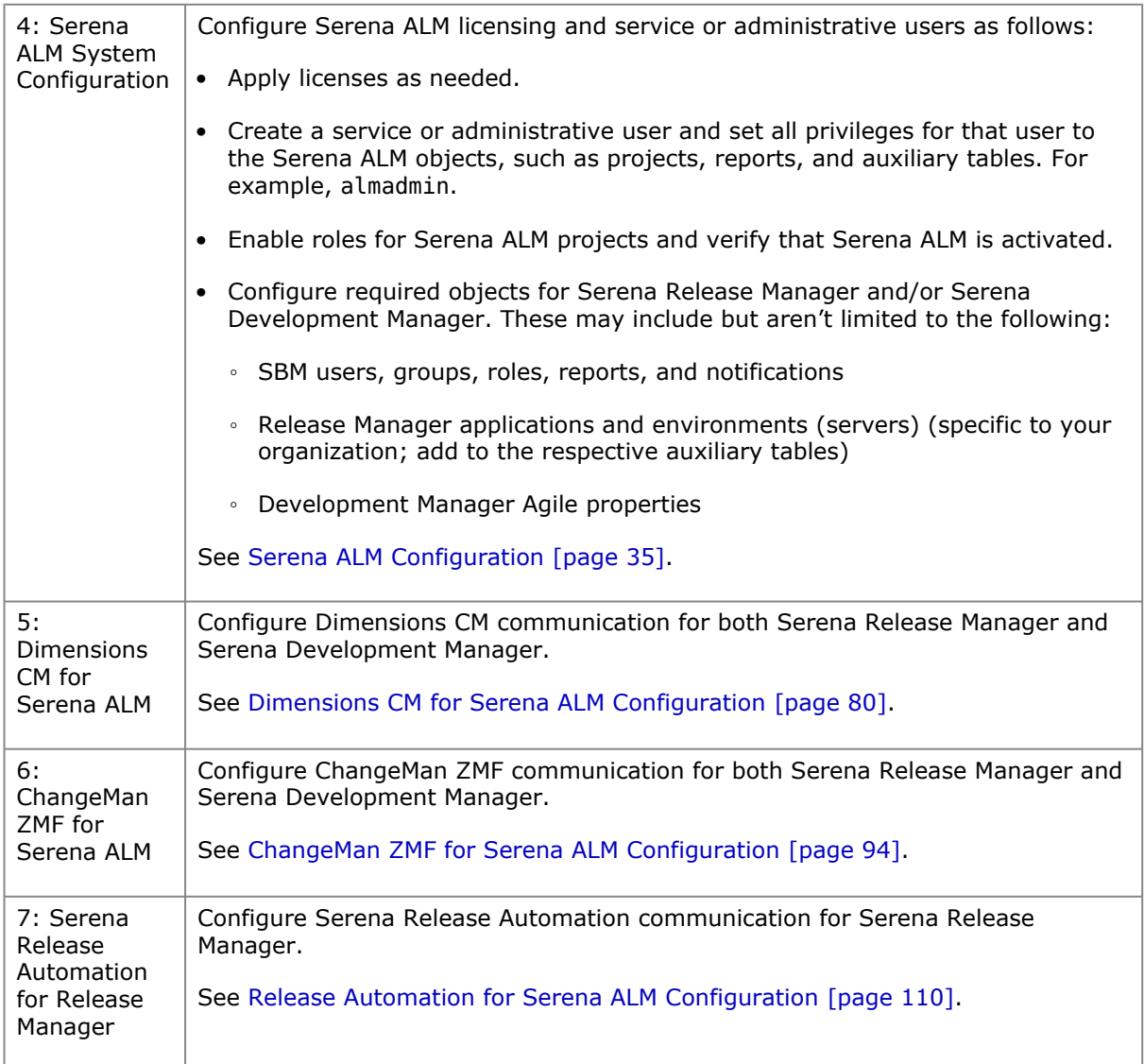

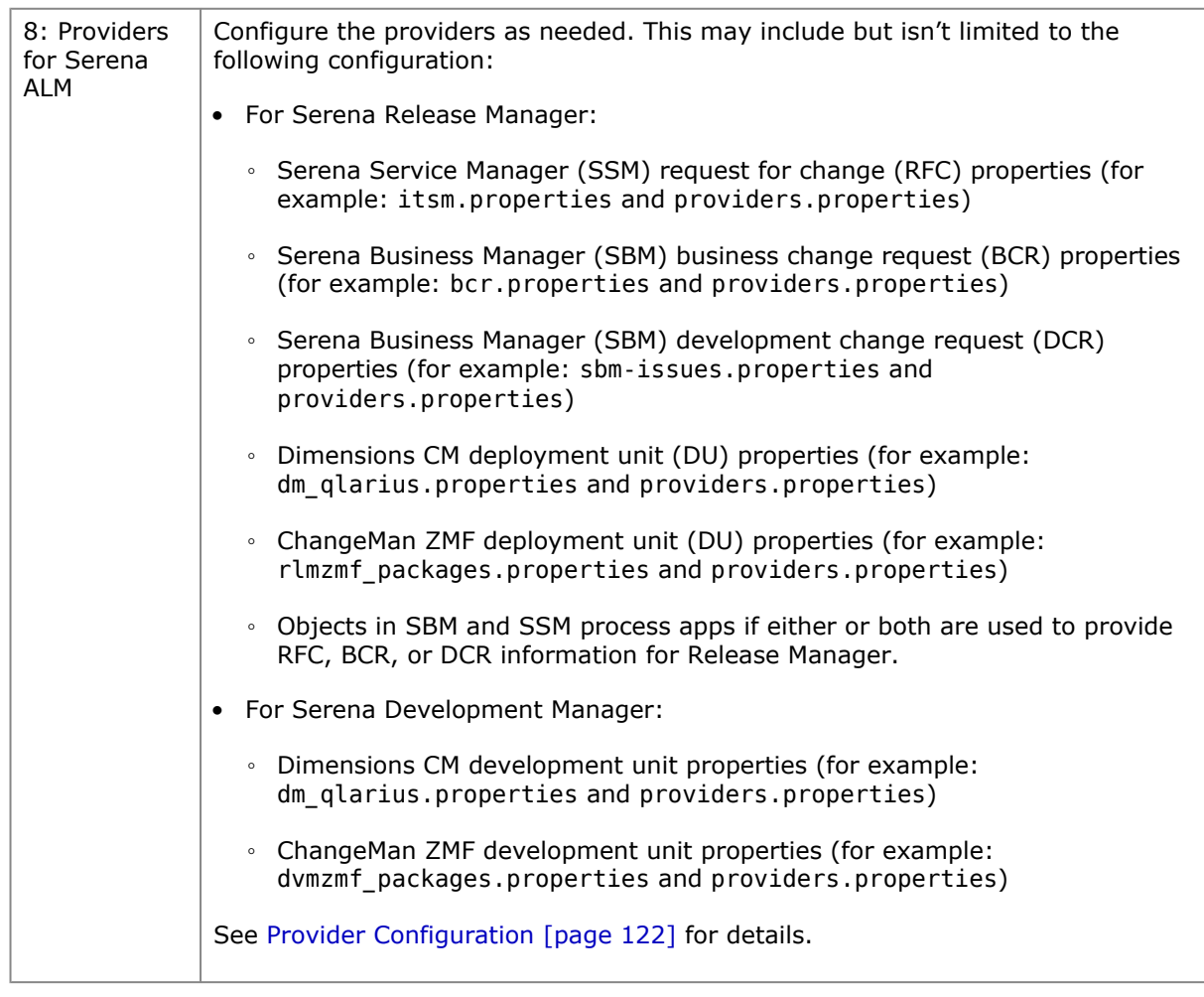

**IMPORTANT!** You must restart the appropriate services after updating the properties files, such as Serena Common Tomcat, Serena Common JBOSS, and IIS Admin Services.

**TIP** Clear your browser cache if Serena ALM has been run from your browser on this machine before to ensure that your user interface is displaying the most current shell elements. See [Clearing the Web Browser Cache](#page-150-1) [page 151]

### <span id="page-19-0"></span>**Running the Installer**

If you are installing in a multi-server environment, you must run the Serena ALM installer on the machine where the SBM Application Engine resides. This can be run either locally or remotely. This installs the Serena Common Tomcat, the Web services, and the Serena ALM SBM components on the Application Engine machine.

#### **To install Serena ALM:**

- 1. Download the full installation package from the [Serena Support Web site, My Downloads](http://support.serena.com/Download/Default.aspx) [page](http://support.serena.com/Download/Default.aspx). Extract the files.
- 2. On the SBM Server, run the Serena ALM installer executable, ALM.exe or ALM 64-bit.exe depending on your server type.

**NOTE** If you are installing in a multi-server environment, you must run the Serena ALM installer on the machine where the SBM Application Engine resides.

3. You may be asked to install Windows Installer 4.5, in which case:

- a. Click **Install**.
- b. When asked if you want to reboot your machine, reply **Yes**.

The **Serena ALM Welcome** page appears.

4. Click **Next**.

The **License Agreement** page appears.

5. Confirm and click **Next**.

The **Destination Folder** page appears.

- 6. Optionally click **Change** to change the target location for the installation.
- 7. Click **Next**.

The **Product selection** page appears.

8. To install the *Agile features* of Serena Development Control, select **Development Control**.

The shell and database schema for the Agile features of Development Manager are installed.

#### **NOTES**

- Selecting the Development Manager option does not require you to use the Agile option with Development Manager, but if you do not select it, the components required for Agile are not installed. If you are undecided, select it.
- You cannot deselect **Release Control**. Whether or not you have access to Release Control will be determined by which solutions you import and which snapshots you promote.

#### 9. Click **Next**.

The **Custom Setup** page appears. The options shown on this page depend on whether or not Dimensions CM is installed on the same sever as SBM.

- 10. Click to select or deselect components to install. An X on the installation tree entry icon indicates the component is not selected. To select any deselected components, expand the entry and select one of the feature installation options.
	- **Agile Configuration**: Install and configure the agile component of Development Manager.

**NOTE** If you selected Development Control on the previous page, the option **Agile Configuration** will be selected, but you can deselect it. If you did **not** select Development Manager, this option will be deselected and you will not be able to select it.

- **ALM Foundation Services**: Common services to enable the Serena ALM solution.
	- **Configurator SSO Support**: Configure the connection to the Serena Single Sign-on server to enable login to the Configurator through SSO.
	- **Connectors | Quality Center Connector**: Integrate Development Control with external tools such as Quality Center.
	- **Providers**: Common Framework for all ALM Suites for configuration of supported Serena and non-Serena tools.
- **ALM Workbench**: Common role-based User Interface across the ALM Suites to optimize the user experience.
- **ALM Process Application**: SBM solution files. The solution files must be imported into an SBM application repository.

#### 11. Click **Next**.

#### The **Configuration Details** page appears.

The installer indicates whether a valid version of SBM and the Serena common Tomcat Web server are installed. It installs Tomcat if needed.

**NOTE** Beginning with Serena ALM version 4.0.1, the installation includes a version of the Serena Common Tomcat Web server that requires Dimensions CM 12.2.2 and is not backwards compatible with previous releases of Dimensions CM.

*If your configuration co-locates Serena ALM with Dimensions CM 12.2.1.1 or older, Dimensions CM must be upgraded before installing Serena ALM 4.0.1 or later.*

The Serena ALM 4.5 installer will upgrade the Serena Common Tomcat Web server if the older version is detected. This upgrade moves the pre-existing Tomcat files into a backup location, and then installs the new common tools.

#### 12. Click **Next**.

If you selected **Configurator SSO Support**, the **Serena Single Sign On** page appears.

**CAUTION!** You should configure the Configurator SSO Support only once. If you run the installer again to install additional options, you must deselect this option. Otherwise, SSO may not function correctly. Also you should not use localhost for the server name but should specify the name of the actual server.

- a. Specify the host name and port for an existing installation of a Serena SSO server.
- b. If you want the connection to use HTTPS, select **Secure (HTTPS) Connection**.
- c. Click **Next**.
- 13. If you selected the **Agile Configuration** option, the **Connection details** page appears.
	- a. Enter the details of an existing SBM database in which to install the database schema for the Agile component of Development Manager.

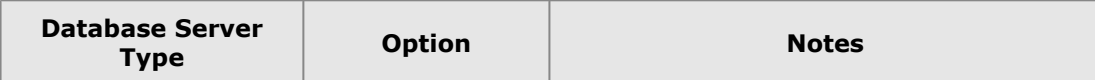

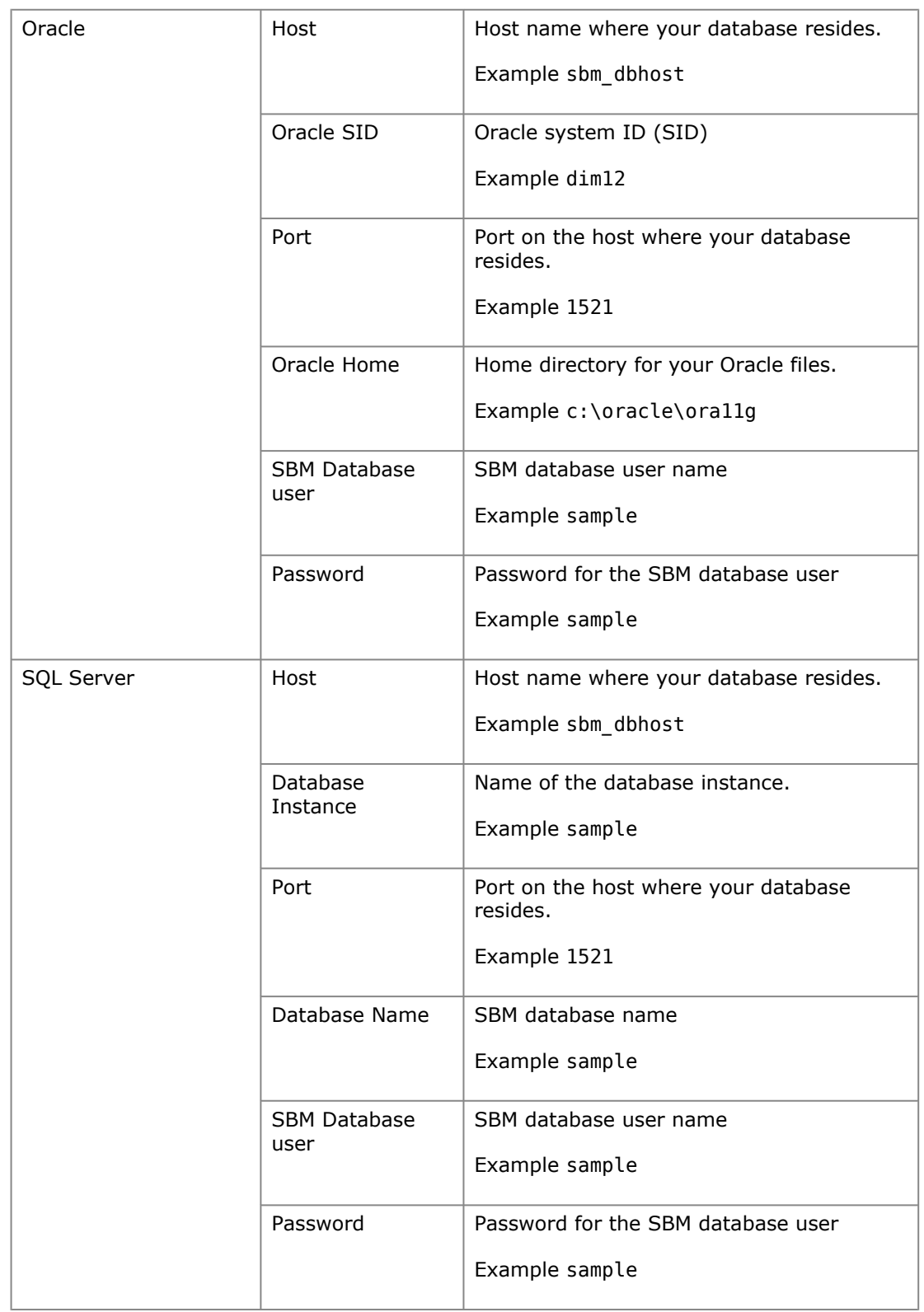

#### b. Click **Test Connection**.

If you receive a message that you successfully connected to the database, the **Next** button activates.

c. Click **Next**.

The **Service Execution Login Credentials** page appears.

14. If you plan to use the Agile option for Development Manager, enter the application and administrative service user credentials and click **Next**.

The **Ready to Install the Program** page appears.

15. Click **Install**.

The **Installing Serena ALM** page appears informing you files are being copied.

If you have chosen to install the Quality Centre connector, after a short time, a **Welcome to the InstallShield Wizard for Serena Connector for HP Quality Centre** appears.

- a. Click **Next**.
- b. Accept the License agreement and click **Next**.
- c. Select the version of SBM that you have installed.
- d. Click **Next**.
- e. On the **Ready to Install Program** page, click **Install**.
- f. Files are copied and then an **InstallShield Wizard Completed** page appears.
- g. Click **Finish**.

The **Installshield Wizard Completed** page appears with an installation summary.

This informs you what components have been installed for Serena ALM and their location.

#### 16. Optionally select **Show the Windows Installer log** and click **Finish**.

The installation log file appears. You can navigate to this file later to view installation details, for example for troubleshooting purposes. The default location for the file is:

%Temp%\Install\_SUITE\_comp.log or

%Temp%\Install\_SUITE\_comp64.log

The installer creates the following file and folders under the Serena Solutions installation directory path. For example:

..\Program Files\Serena\Solutions (contains the shell zip file)

\solution(contains the solution files)

\war (contains the war files)

The installer does the following automatically:

- Copies the war files to the Tomcat Web server and restarts Tomcat.
- Puts the user interface files in the appropriate SBM folder and imports them into the database.
- Copies the ALM SBM solution files to the solutions folder for the Serena Common JBoss.
- Copies Agile database upgrade files to the solutions/Agile folder.
- 17. To check that ALM is installed into Tomcat, enter the URL:

http://<servername>:8080/alm/config/alm

in a web browser.

This should display the login page, or if you are already logged in, the ALM Configurator.

You can also enter the URL:

http://<servername>:8080/almopd/static/

in a web browser to check the ALM Foundation Services for Products and Components.

### <span id="page-24-0"></span>**Upgrading the Agile Database**

#### **To manually upgrade your Agile database:**

- 1. Navigate to the directory where your Agile database upgrades scripts were copied during the installation. For example: ..\Program Files\Serena\Solutions\Agile
- 2. Execute update oracle.sql or update mssql.sql against the database you specified when running the installer, depending on whether you are using an Oracle or Microsoft SQL Server database system.
- 3. Continue with the installation.

### <span id="page-24-1"></span>**Importing and Promoting Serena ALM**

Serena ALM includes a bundle of process apps that run in SBM. To bring those process apps into SBM and activate them, you must do the following:

- Import the Serena ALM solution, which contains snapshots of the process apps and other supporting data.
- Create a new application engine server environment for the process apps if needed.
- Promote each of the snapshots into your application engine server environment, creating and selecting endpoints as needed. Use Security Token authentication for the endpoints.
- If using ChangeMan ZMF: Configure hostname in each of the ZMF deployment task form Web page widgets.
- If needed, select the SSO Authentication option in forms with RESTarid widgets.
- Publish and deploy the process apps to upgrade the structure of the RESTGrid widgets.

**NOTE** It is a prerequisite for SBM to be installed with Single Sign-on (SSO). For the communication between SBM and Dimensions CM to work correctly through SSO, the products must share an SSO server and you must have same user ID for both SBM and Dimensions CM.

**PRIVILEGES** The SBM user you are using for the import and promotion tasks must have privileges to deploy and undeploy applications, import solutions, and view and edit the Serena ALM process applications. Use the SBM Application Administrator and the SBM Application Repository to grant these privileges. The user *admin* in the SBM Sample database has these privileges by default.

"Privilege Examples for Publishing and Deploying" in the *Serena Business Manager Application Repository Guide* gives an overview of the privileges needed to work with process apps.

#### <span id="page-24-2"></span>*Importing the Serena ALM Solution*

The Serena ALM suite is packaged as a set of SBM solutions. Included in the solutions are the following:

- Process apps for each solution
- Runtime configuration information
- Reports
- Notifications
- Auxiliary table information

The following procedures are included to guide you through the Serena Release Manager-specific configuration process. For complete documentation on process apps, see the *Serena Business Manager Application Repository Guide.*

#### **To use the application, you must import the solution into SBM as follows:**

- 1. Select **Start | All Programs | Serena | Serena Business Manager | SBM Application Repository**.
- 2. Enter your login details.
- 3. In the navigation pane, click **Solutions**.
- 4. The Serena ALM solution packs are listed as available. For example:
	- serena\_requirements\_manager\_4\_5\_0\_0\_bbb
	- serena development manager 4 5 0 0 bbb
	- serena release manager 4 5 0 0 bbb
	- dvm products and components 4 5 0 0 bbb

where bbb is build number

5. For each solution that you want to implement, click **Import**.

The **Import Solution** dialog box appears, explaining which snapshots will be imported with the solution.

6. Click **OK**.

The solution is now listed under **Imported solutions**.

7. Select the solution name and then click **Open Snapshots**. The process app snapshots should be listed.

#### <span id="page-25-0"></span>*Creating an Environment for Serena ALM*

If you don't have a suitable existing SBM application engine server environment to promote the process applications into, you should create a new environment. After you create the environment, you must set up a BPEL engine and SBM event manager for that environment.

**TIP** Understanding SBM: An environment describes the runtime server to which you deploy process apps. An environment requires an SBM Application Engine server.

After you create the environment, you must add other target servers (such as a BPEL engine or Event Manager server) as well as any Web service end points that are required to support the process app.

If you are putting your Serena ALM process apps into an existing environment, continue to [Promoting the Serena ALM Snapshots](#page-27-0) [page 28].

Create the environment and supporting target servers as follows:

- [Creating the Environment](#page-26-0) [page 27]
- [Specifying the BPEL Server for SBM Orchestrations](#page-26-1) [page 27]
- [Specifying the SBM System Event Manager](#page-26-2) [page 27]

#### <span id="page-26-0"></span>**Creating the Environment**

#### **To create the environment:**

- 1. From the SBM Application Repository Solutions content pane, click **Environments**.
- 2. Click New.

The **New Environment** dialog box appears.

- 3. Fill out the form for the new environment as follows:
	- a. Enter a name and description. For example, ALM Environment.
	- b. In the **Composer** field, select **Enable Deployment**.
	- c. Under **Application Engine Server**, enter a name and description. For example: ALM Application Engine Server.
	- d. In the URL, change the server to the host name for your application engine server and specify the port number for the server. For example:

http://sbmaehost:80/gsoap/gsoap\_ssl.dll?sbminternalservices72

- 4. Click **Test Connection** to test the connection.
- 5. Click **OK**.

#### <span id="page-26-1"></span>**Specifying the BPEL Server for SBM Orchestrations**

For new SBM environments, you must specify the target server for the SBM orchestrations, or BPEL engine.

#### **To set up the target server for SBM orchestrations:**

- 1. Select the environment you just created and then select the **Target Servers** tab.
- 2. Click **New**.

The **New Target Server** dialog box appears.

- 3. Fill out the form to create the BPEL server as follows:
	- a. In the **Type** field, select **BPEL Server (JBPM)**.
	- b. Name the BPEL server. For example: SBM Orchestration Server.
	- c. Enter the URL using the host name for your orchestration engine server as the hostname.

Port 8085 is the default, unless you specified a different port in the SBM Configurator for your JBOSS server. For example:

http://sbmoehost:8085/jbpm-bpel/services/DeployService

**TIP** Above the URL field, click **View Examples** and select from the examples. In the URL field, overtype the hostname and port.

- d. Click **Test Connection** to test the connection.
- e. Click **OK**.

#### <span id="page-26-2"></span>**Specifying the SBM System Event Manager**

For new SBM environments, you must specify the target server for the SBM system event manager.

#### **To set up the SBM system event manager:**

- 1. Select the environment you just created and then select the **Target Servers** tab.
- 2. Click **New**.

The **New Target Server** dialog box appears.

- 3. Fill out the form to create the event manager server as follows:
	- a. In the **Type** field, select **System Event Manager**.
	- b. Name the event manager server. For example: SBM Event Manager.
	- c. Enter the URL using the host name for your event manager host as the hostname. For example:

http://EventManagerHost:8085/eventmanager/services/ALFAdmin

- d. Click **Test Connection** to test the connection.
- e. Click **OK**.

#### **NOTE**

- You do not need to create a target server for the SBM Common Services. This target server is created automatically when a process app snapshot associated with SSM or SLA is promoted.
- SBM Common Services are not the same as the Serena Common Tomcat Services used by Serena ALM.

#### <span id="page-27-0"></span>*Promoting the Serena ALM Snapshots*

You must promote each of the snapshots required for Serena ALM solutions you plan to use, Release Manager, Development Manager, or Requirements Manager, or a combination thereof.

When promoting the snapshots, make sure to create and select the endpoints as needed. See additional notes in the following procedure for solution-specific and upgrade selections.

#### **To promote a snapshot:**

- 1. In the SBM Application Repository navigation pane, click **Solutions** and then select the **Solutions** tab.
- 2. Select the solution and click **Open Snapshots**.

The list of snapshots appears. Examine the following table to see which snapshots are required for your implementation:

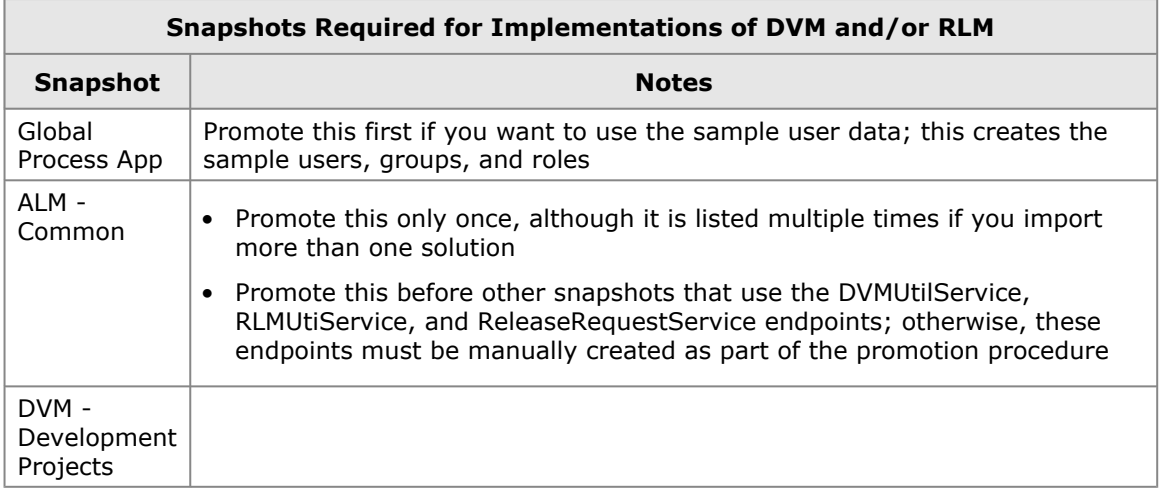

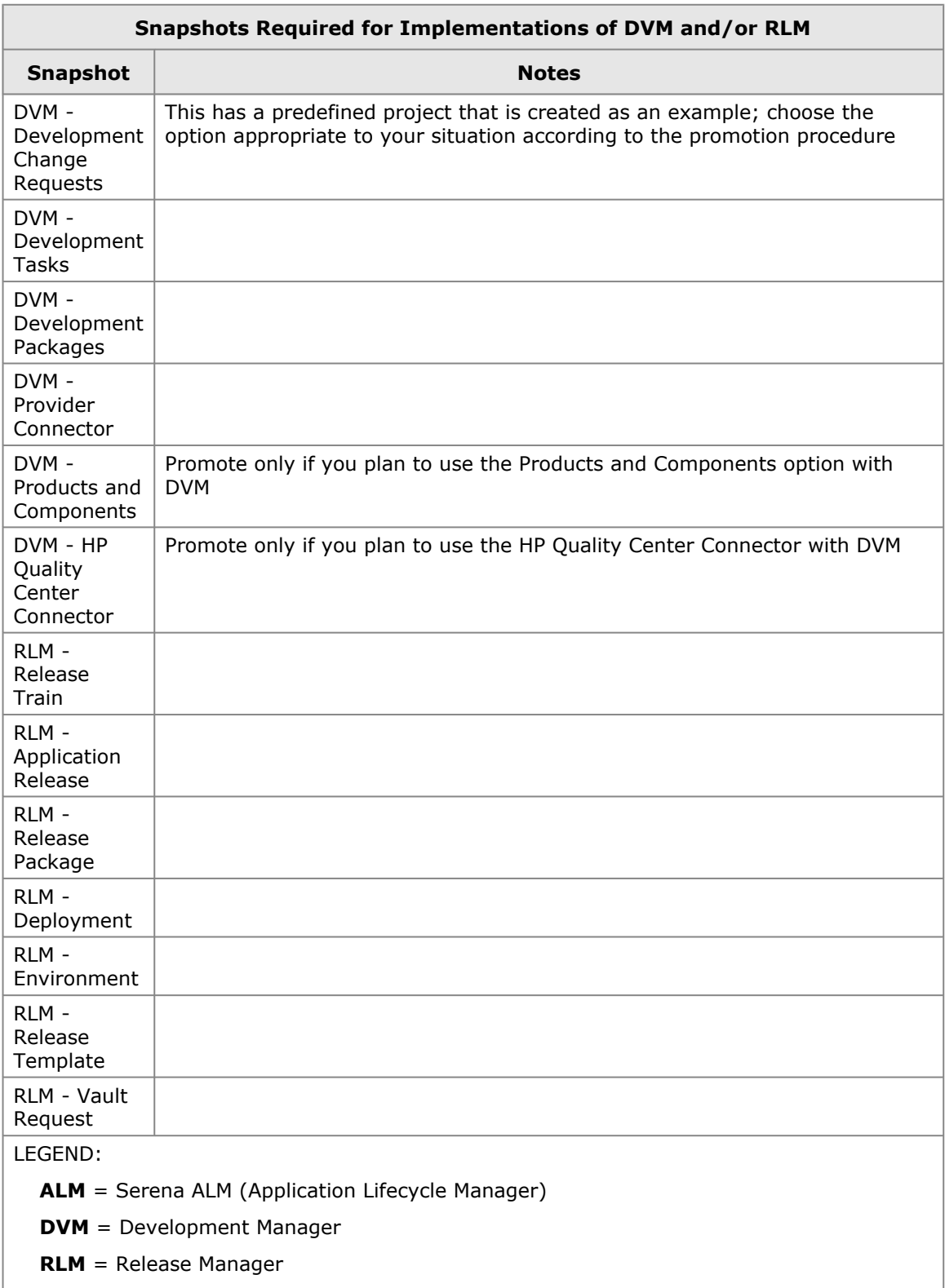

3. Select a snapshot that you have not yet promoted and click **Promote**.

The **Summary** page appears.

4. Click the **Destination** field.

The **Destination** page appears.

5. Select the environment that you created for Serena ALM.

6. Click **Next**.

The **Entities** page appears.

- For all Development Manager snapshots, select **Merge Conflicts**. This enables the user information to be included in the process apps. This is not necessary for the Release Manager snapshots because you will configure the users manually.
- For the *DVM Development Change Requests* process app, if you are upgrading a previous version of Development Manager:

This has a predefined project that is created as an example. This project could cause a conflict during promotion, so if you do not need this project, or the promotion fails because of this project, you should select **None** for **Projects** for this process app.

• For the *Global Process App*, if you do not want to import the sample groups and users into your environment, select:

**Groups**: None

**Users**: None

**NOTE** For upgrades, do NOT import the sample groups and users.

7. Click **Next**.

The **Mapping** page appears.

- 8. Select any Source that does not have a Destination Endpoint and click the **Choose Destination Endpoint** button.
- 9. Select the endpoint from the list, or if the Destination Endpoint has not yet been defined for the selected Source, click **Create a new endpoint**.

#### **To create and select an endpoint:**

a. Name the endpoint.

**TIP** Name the new endpoint the same as the Source Endpoint for which it is being created for ease of identification when selecting it as the Destination Endpoint later.

b. In the URL field, enter the following:

http://<hostname>:<tomcat port>/alm/services/<service name>

where <tomcat port> is the port under which you are running the Serena Common Tomcat Web server.

This specifies the path to the Web services, which are deployed under the alm/services directory of the common Tomcat Web server.

Example endpoints with the default port number are shown in the following table.

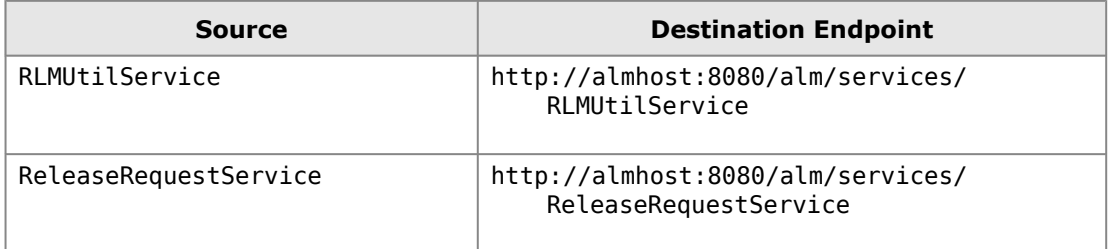

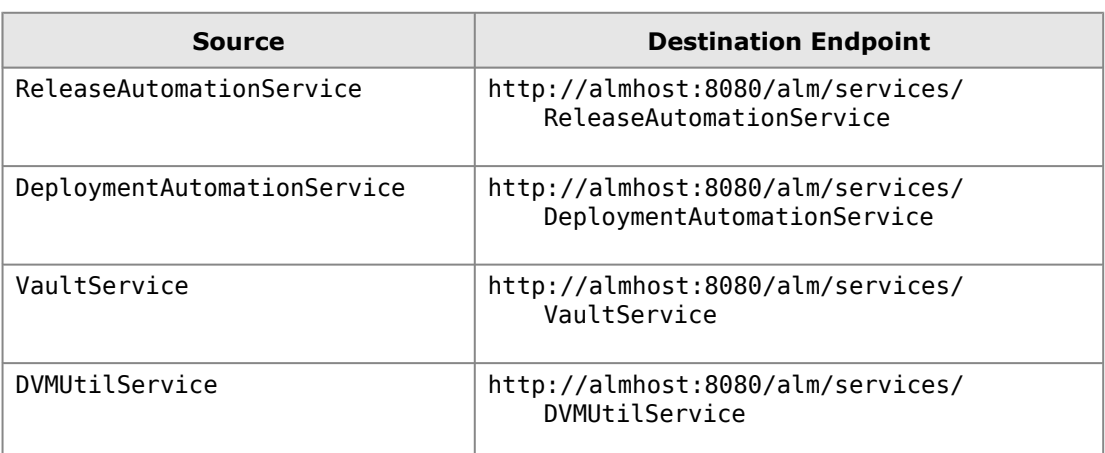

- c. Click **Test Connection** to test the connection.
- d. Click **OK**.
- e. Select the Source Endpoint again and click **Choose Destination Endpoint**. Select the endpoint you just created.
- 10. Click **Done**.

The **Summary** page appears.

11. Click **Promote**.

The **Promotion Started** page appears.

- 12. Click **View Log** or **Show Activities** to see results.
- 13. Repeat the procedure for each snapshot.

**PRIVILEGE** Privileges for deleting or modifying the Serena ALM process applications must be set in the SBM Application Repository. If you need to do these activities, click **Privileges** in the navigation pane and set the privileges according to the SBM documentation.

#### <span id="page-30-0"></span>*Configuring SSO in RESTgrid Widgets*

You must select the **Use SSO authentication** check box for each RESTgrid widget that still uses the SOAP Web services with HTTP binding. This enables the security token to be included in the URL.

#### **RESTgrid Widgets to Update**

If you are not using Serena Release Automation or Serena Release Automation, Powered by Nolio, you may skip this section.

The only form controls in which you must update the check box are shown in the following table.

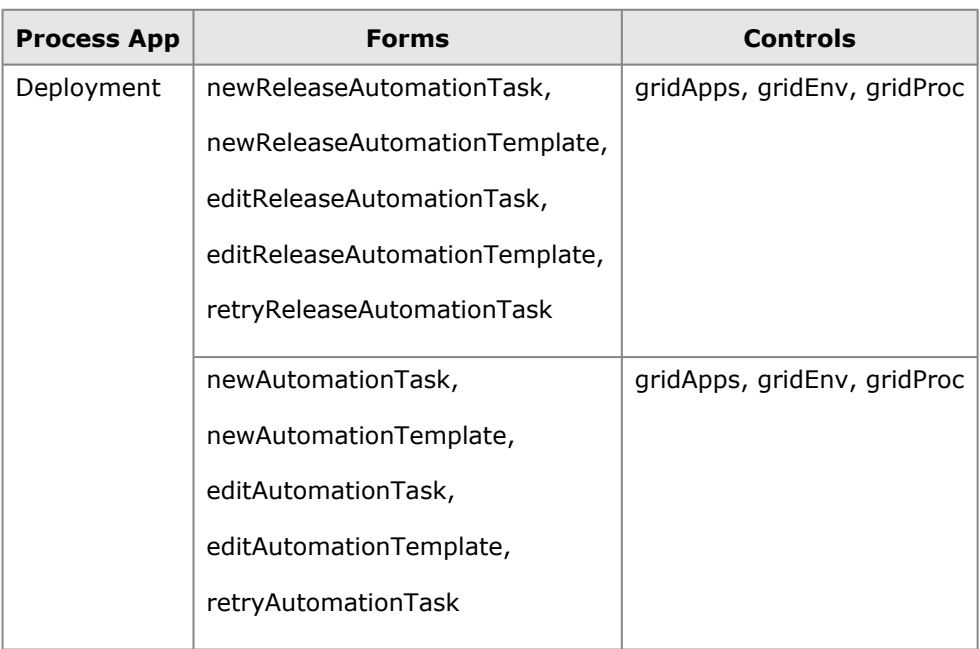

### <span id="page-31-0"></span>*Updating the Connection Details in the Workflows*

The connection details for SBM in various places in the Development Manager process apps may need to be updated to reference the server and login credentials that you will be using.

If you are using the default username and password, for example for a test or evaluation configuration, you don't need to do this procedure. You may continue to [Publishing and Deploying](#page-32-0) [the Process Apps](#page-32-0) [page 33].

The default settings are:

- User name: *serviceuser*
- Password: *serviceuserpassword*
- Host or Sever name: *localhost*, or blank (defaults to *localhost*)

The values that you will need to enter are the user name and password for the connection user if these are different, and the name of the SBM server if this is not *localhost*.

You need to update the **Event without Reply** orchestration links and some of the orchestration workflows.

#### **To update the Orchestration Links:**

- 1. Open SBM Composer.
- 2. Open a process app, for example **ALM Projects**.
- 3. In the Navigation pane, expand **All Items**.
- 4. Under **Orchestration Links**, select **Event without Reply**.
- 5. Edit the **Additional data to send with event** to change the **serviceUser** and **serviceUserPassword** to the values you are using.
- 6. Repeat this for each of the orchestration workflows in each process app where there are connection details and each **Event without Reply** orchestration link that is present. Note that the fields appearing may be different for different workflows.

#### **To update the Orchestration Workflows:**

The workflows in the **DVM - Provider Connector** process app that may need updating are as follows:

• CM\_BuildComplete

The workflows in the **DVM – HP Quality Center Connector** process app that may need updating are as follows:

- Create\_DVM\_Issue
- Update\_DVM\_Issue
- 1. Open the **DVM Provider Connector** process app and update the connection information as follows:
	- a. Under **Orchestration Workflows**, select *CM\_BuildComplete*
	- b. In the Property Editor, select **Data Mapping**.
	- c. In *Working data*, under *SBMAuth*, change the *Default value* for *userId*, *password*, and *hostname* to the actual server name (if not localhost) and user credentials you will be using.
- 2. Open the **DVM HP Quality Center Connector** process app and update the connection information as follows:
	- a. Under **Orchestration Workflows**, select *Create\_DVM\_Issue*.
	- b. In the Property Editor, in **Data Mapping**, update the Default values for *SBM\_User*, and *SBM\_Password* to the values for the connection user.
	- c. Repeat this for the *Update DVM\_Issue* orchestration workflow.

Publish and deploy each process app when you have completed the updates.

#### <span id="page-32-0"></span>*Publishing and Deploying the Process Apps*

After promoting the snapshots in SBM Application Repository, if you have made any changes in the process apps, such as form configuration, you must then publish and deploy the process apps from SBM Composer or SBM Application Repository. This is required to publish any changes and upgrade the structure of the RESTGrid widgets.

If you have not made any changes to the process apps since promoting the snapshots, you may skip this procedure and continue with [Serena ALM Configuration](#page-34-0) [page 35].

When deploying the Serena ALM process apps you need to do so in the following order:

- 1. Global Process App
- 2. ALM Common
- 3. RQM Requirements Approval Management (if you are using Requirements Manager)
- 4. DVM Projects (if you are using Development Manager)
- 5. DVM Development Change Requests (if you are using Development Manager)
- 6. DVM Development Tasks (if you are using Development Manager)
- 7. DVM Development Packages (if you are using Development Manager)
- 8. DVM Provider Connector (if you are using Development Manager)
- 9. DVM Products and Components (if you are using Development Manager)
- 10. DVM HP Quality Center Connector (if you are using HP Quality Center)
- 11. RQM Dimensions RM Connector (if you are using Requirements Manager)
- 12. RLM Release Train (if you are using Release Manager)
- 13. RLM Application Release (if you are using Release Manager)
- 14. RLM Release Package (if you are using Release Manager)
- 15. RLM Deployment (if you are using Release Manager)
- 16. RLM Environment (if you are using Release Manager)
- 17. RLM Release Template (if you are using Release Manager)
- 18. RLM Vault Request (if you are using Release Manager)

If you receive an error when deploying a process app, it is likely that it contains references to another process app that needs to be deployed before it.

#### **NOTES**

• If you are using Requirements Manager with your implementation of Development Manager, see the *Serena Requirements Manager Readme* and *Installation and Configuration Guide* for information on how to activate the integration elements.

**CAUTION!** The following procedure assumes that you have checked in any changes to the process apps. Please check in if needed before continuing to ensure you don't overwrite any of your changes.

#### **To publish and deploy the Release Manager process apps in SBM:**

- 1. In SBM Composer, do the following:
	- a. Select **Open** from the Composer menu and open one of the above process apps from the repository.
	- b. From the **Deployment** tab, click **Publish**.
	- c. Close the process app; check in to the repository when prompted.
	- d. Repeat for each process app.
- 2. In the SBM Application Repository, do the following:
	- a. Click **Process Apps** in the navigation pane and then select a process app.
	- b. Click **Deploy**.
	- c. Map endpoints as needed as you did when you promoted the snapshots and click **Deploy**.
	- d. Repeat for each process app.

#### **Documentation References**

- Complete documentation on promoting and deploying process apps in SBM Application Repository is in the *Serena Business Manager Application Repository Guide* in "Promoting Process Apps" and "Deploying Process Apps".
- Complete documentation on publishing process apps in SBM Composer is in the *Serena Business Manager Composer Guide* in "Working with Process Apps".

## <span id="page-34-0"></span>**Serena ALM Configuration**

This section tells you how to configure and administer objects in Serena ALM. You must complete the required configuration in Serena ALM before you can begin using Serena ALM.

[Applying Licenses](#page-34-1) [page 35]

[Configuring the Admin User for Release Manager](#page-34-2) [page 35]

[Creating the Service User for Development Manager](#page-37-0) [page 38]

[Using the Serena ALM Configurator](#page-39-0) [page 40]

[Accessing the Standard SBM User Interface](#page-46-0) [page 47]

[Release Manager Configuration](#page-57-1) [page 58]

[Development Manager Configuration](#page-66-0) [page 67]

### <span id="page-34-1"></span>**Applying Licenses**

Before you can use the products in a production environment, you must apply licensing. If you are evaluating the products, temporary licensing is available.

Use the following methods to apply licenses for the Serena ALM suite of products.

- **Serena ALM Solutions**: Use Serena License Manager to apply licenses for Serena Release Control and Serena Development Manager.
- **Dimensions CM**: Use Serena License Manager to apply licenses for Dimensions CM.
- **Serena ChangeMan ZMF**: Use Serena SER10TY to apply licenses for ChangeMan ZMF.
- **Serena Release Automation**: Obtain license keys from Serena Support.
- **Serena Release Automation, Powered by Nolio**: Obtain license keys from Serena Support.

#### **Documentation References**

- Documentation on applying licenses in SBM for Serena Release Manager and Serena Development Manager is in the *Serena Business Manager Licensing Guide* in "Licensing Serena Business Manager".
- Documentation on applying licenses for Dimensions CM is in the *Serena Dimensions CM Administrator's Guide* in "Administering Your Licenses and the License Server".
- Documentation on applying licenses for ChangeMan ZMF is in the *SER10TY User's Guide*.
- Documentation on applying licenses for Serena Release Automation is in the *Serena Release Automation User's Guide* in "License Roles".
- Documentation on applying licenses for Serena Release Automation, Powered by Nolio, is in the *Serena Release Automation, Powered by Nolio, Installation and Administration Guide* in "Updating Serena Release Automation License".

### <span id="page-34-2"></span>**Configuring the Admin User for Release Manager**

Before you can use Serena Release Manager, you must configure the user under which Serena Release Manager executes its service calls through Single Sign-on (SSO).

Before you can use Serena Development Manager, you must configure a special service user that signs on as a service account.

#### **To configure the Release Manager administrative user:**

- 1. Create an administrative user.
- 2. Set all privileges for the administrative user to the Serena Release Manager objects, such as projects, reports, and auxiliary tables. For example, almadmin.
- 3. Enable roles for Serena Release Manager projects and verify that Serena Release Manager is activated.

**NOTE** Terminology and user interface names and elements may differ from release to release of SBM. Make sure you are using the SBM documentation that matches your version of SBM.

#### <span id="page-35-0"></span>*Creating an Administrative User*

The Serena Release Manager administrative user is used to execute many Serena Release Manager background activities and is used for communication with integrating products.

If you don't already have an administrative user that you want to use with Serena Release Manager, create one now using SBM Application Administrator.

#### **To create the administrative user in SBM:**

- 1. Navigate to SBM Application Administrator and its **Administrator portal** as follows:
	- a. Login to the SBM User Workspace as an administrative user who has privileges to update users.
	- b. Click the **Administrator** icon in the SBM User Workspace.
- 2. In the **Administrator portal**, click the **Users** icon.
- 3. Create the user according to SBM Application Administrator documentation.

**TIP** A quick way to create an administrative user is to select an existing administrative user, such as admin, and copy that user to a new user name, such as almadmin. Edit almadmin to give the additional unique privileges needed for Serena Release Manager.

**NOTE** A matching administrative user ID must be set up in Dimensions CM, because single signon is required for the communication to work. A similar TSO user ID is required if you are implementing ChangeMan ZMF with Serena Release Manager.

#### <span id="page-35-1"></span>*Configuring the Administrative User Privileges*

In SBM Application Administrator, you must give the administrative user all privileges to the Serena Release Manager objects, such as projects, reports, and tables.

#### **Example**

The privilege settings for the Stage table are shown in the following figure.
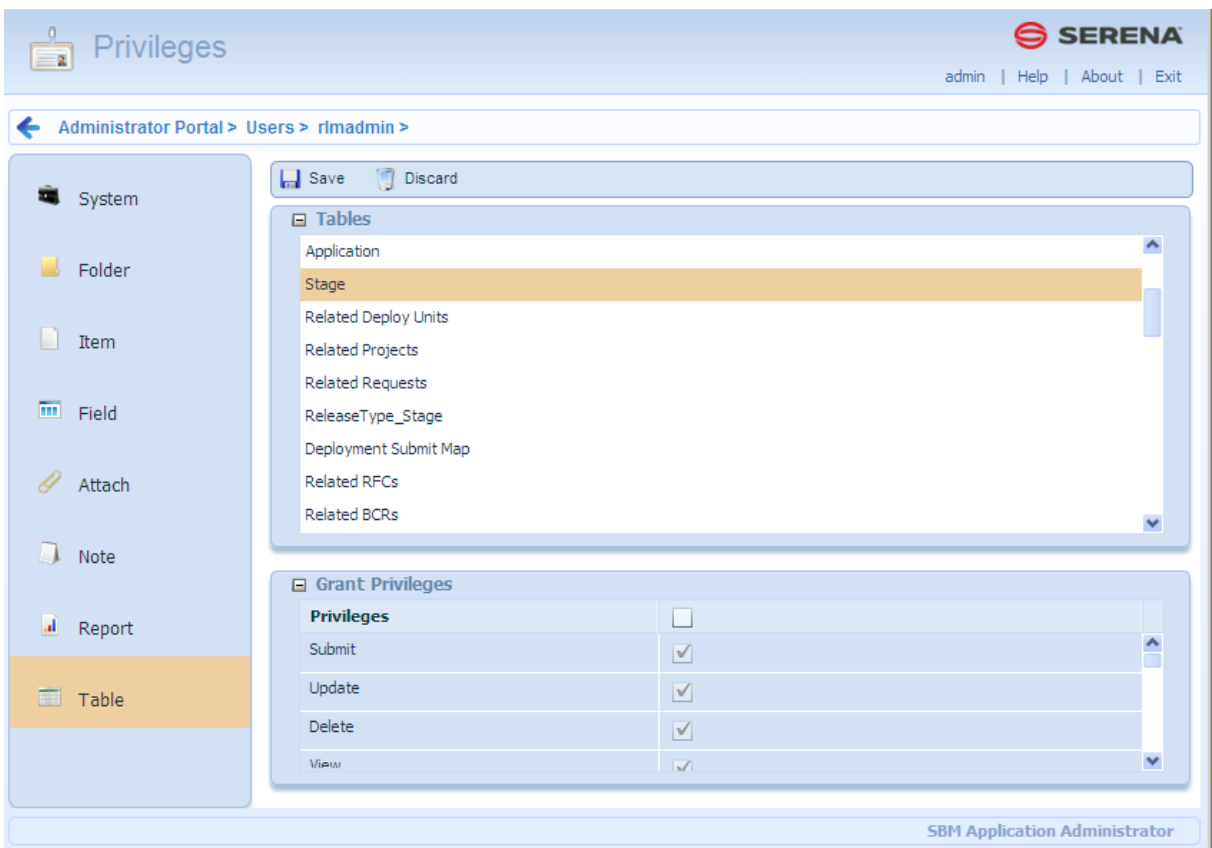

#### **Documentation References**

Complete documentation on managing user privileges in SBM is in the *Serena Business Manager Application Administrator Guide* in "About User Privileges".

# *Enabling Serena Release Manager Project Roles*

The administrative user whose login credentials are used for the Release Manager orchestrations must be enabled for all the roles that may have ownership within each of the Serena Release Manager projects.

To enable the role for each Serena Release Manager project:

- 1. In SBM Application Administrator, edit the administrative user. For example, almadmin.
- 2. In the navigation pane, select **Roles**.
- 3. In the Project tree, expand the sub-projects.
- 4. For each project and role that is not enabled for this user, select the role that you want to enable for this user. The role name and the **Enabled** selection boxes are shown. Select **Enabled** if it is not already selected.
- 5. Repeat for each Serena Release Manager project and role. The general actions and privileges controlled by each of the default Release Manager roles, Release Manager and Release Engineer, are shown in the following table.

### **Example**

An example of project role assignments for the Release Manager is shown in the following figure.

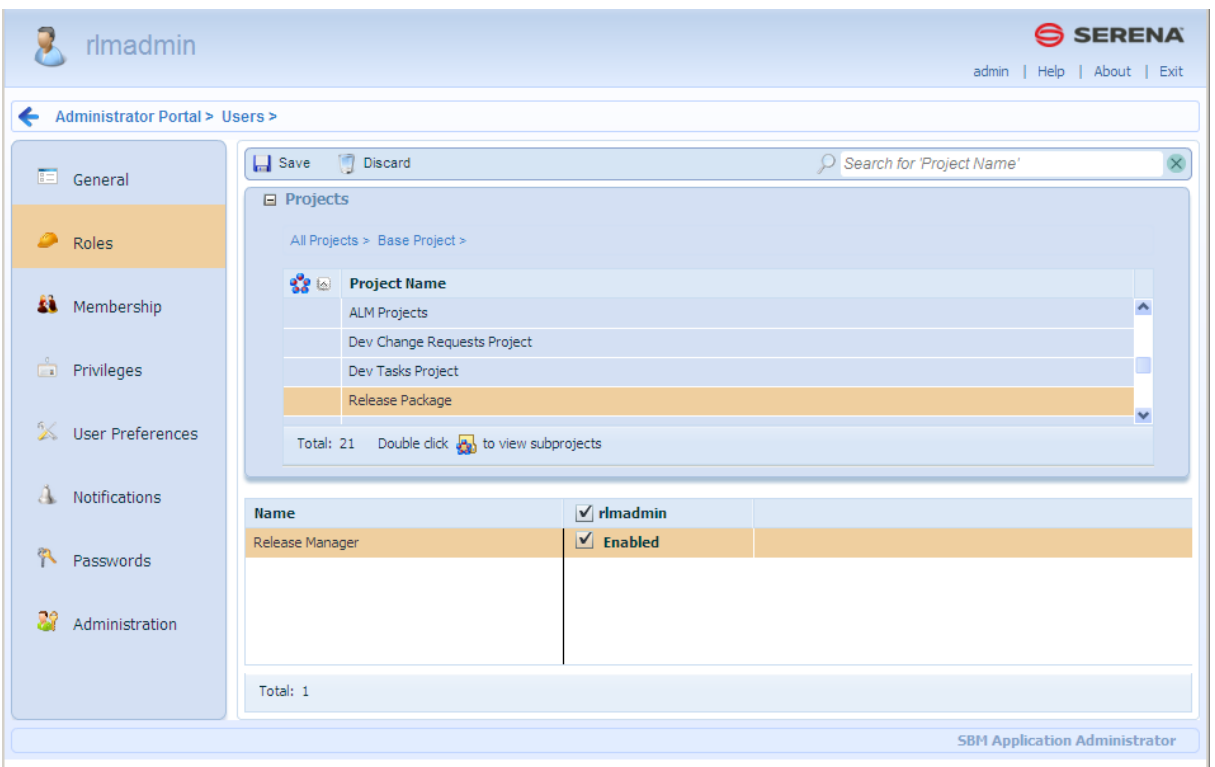

### **Documentation References**

Complete documentation on managing role assignments in SBM is in the *Serena Business Manager Application Administrator Guide* in "About Roles".

# **Creating the Service User for Development Manager**

You must create and assign a specific user as owner for the login credentials for the Development Manager orchestrations that connect SBM to Dimensions CM and/or ChangeMan ZMF. This user must be in SBM and in Dimensions CM and/or ChangeMan ZMF.

**NOTE** By default, the Serena Development Manager orchestrations are configured to use *serviceuser* as the user and *serviceuserpassword* as the password. The Service user is unique to Development Manager and is used to run services as a service account. Serena Release Manager uses SSO to run services, and does not embed the user name and password in the orchestrations.

If you have promoted and deployed the *Global Process App* process app, you will not need to create and assign the user *serviceuser* in SBM if this is the service user you are using for Development Manager. You will, however, need to do this in Dimensions CM as described in [Setting Privileges for the Service User](#page-89-0) [page 90].

# *Creating the Service User*

**To create the sevice user:**

- 1. Log into the Administrator Portal.
- 2. Click **Users** in the main window.
- 3. Add a new user specifying the following properties:
	- **Login ID**: The default used by the process apps is *serviceuser*. You can specify a different user name, in which case you will need to update this in the process apps.
	- **Password**: The default used by the process apps is *serviceuserpassword*. You can specify a different password, in which case you will need to update this in the process apps.
- **Product Access**: Set this to *API/Script*.
- **System Privileges**: Set this to *All*.

## *Selecting Roles for the Service User*

### **To select roles for the sevice user:**

- 1. Assign the new service user the Administrator role for all Development Manager process apps: ALM Project, Dev Package Project, Dev Tasks Project, and Dev Change Requests project.
	- a. Select the desired project in the **Projects** area.
	- b. In the bottom pane, select the desired role and select the checkbox under the user to enable the role.
		- For Development Manager, select the role of Administrator for each project.
		- For the Component Lifecycle project, select the roles of Component Manager and Component Authority.

Do this for the following Development Manager projects:

- ALM Projects
- Products and Components
- Dev Change Requests
- Dev Packages
- Dev Tasks
- Requirements Approval Management
- RM to RQM Connector
- 2. Select **Membership** and add the user to the *Everyone* group.
- 3. Save your changes.

# *Assigning Privileges to the Service User*

You need to give the service user all privileges to the Serena Development Manager objects, such as projects, reports, and tables.

- 1. Select the service user.
- 2. Select **Edit**.
- 3. On the **Privileges** tab, select the **Table** tab and select all privileges for the following tables:
	- Products
	- Baselines
	- Quality Connector
	- Requirements
	- RM Server Connections
- 4. On the **Administration** tab, select the **Tables** tab, and select all privileges for the tables.
- 5. Select the **System** tab below.
- 6. Select **Global Administration** and click **OK**.

# **Using the Serena ALM Configurator**

The Serena ALM Configurator provides a graphical interface in which you configure the connections to servers that participate in your Serena ALM solution. You can run the Serena ALM Configurator anytime after initial configuration to re-configure your implementation.

If you run the Serena ALM Configurator, the client connection properties files are configured through your entries in the ALM Configurator forms. Properties files with names that have the suffix connection.properties are configured through the ALM Configurator. Other files must be manually configured.

# *Configuring Access to the Configurator*

Before anyone can log into the Serena ALM Configurator, you must add user IDs to the authorized list in the rlm.properties file. Typically this list would include only your Serena ALM administrators or users with similar roles.

### **To update the authorized list of users:**

- 1. Navigate to the Serena Release Manager common Tomcat Web server classes folder. For example:
	- ..\Program Files\Serena\common\tomcat\6.0\webapps\alm\WEB-INF\classes
- 2. Open the rlm.properties file.
- 3. Set the properties for the connection as follows:

rlm.config.service.authdUsers=<list of user IDs>

where <list of user IDs> is a list of Serena Release Manager (SBM) user IDs delimited by commas. For example:

rlm.config.service.authdUsers=admin,almadmin

4. Restart the Serena common Tomcat service.

# *Invoking the Serena ALM Configurator*

### **To invoke and log in to Serena ALM Configurator:**

1. Enter the Serena ALM Configurator URL. For example:

http://aehost:8080/alm

The login dialog box appears unless you are already logged in on a shared single sign-on client.

2. Enter your username and password and then click Log In.

Upon successful login, your Serena ALM Configurator appears.

# *Entering Information in the Serena ALM Configurator*

You can use the Serena ALM Configurator to configure the client connections.

### **To add or update the client connection properties:**

- 1. In the Serena ALM Configurator, select the **CONFIG** page.
- 2. Enter the connection information in the forms for each of the following tabs:
	- **ALF**: Application Lifecycle Foundation for communication between systems
	- **SBM**: Serena Business Manager for the core system as well as deployment change request (DCR) or other provider
- **BCR**: Business Change Request provider (default SBM Incidents)
- **RFC**: Request for Change provider (default SSM, Serena Service Manager)
- **Dimensions CM**: Release vault, deployment unit (DU) and optionally DCR provider
- **Release Automation**: for installing and configuring into target environments
- **Release Automation (Nolio)**: powered by Nolio, for installing and configuring into target environments
- **ZMF**: ChangeMan ZMF: Release vault and DU provider

The information is saved in separate files in the Serena Release Manager common Tomcat Web server classes folder.

- 3. Restart the Serena Common JBOSS and IIS Admin Service services.
- 4. Restart the Serena common Tomcat service.

## <span id="page-40-0"></span>*ALF Client Connection Information*

Specify the connection to Application Lifecycle Framework (ALF), which is used by Serena Release Automation, powered by Nolio, and by Serena Development Control to communicate with Serena Release Manager.

**NOTE** Dimensions CM and ChangeMan ZMF have ALF connection information stored in other files as they use different mechanisms to communicate through ALF.

### **To update the ALF client connection information:**

1. On the **ALF** tab, make sure the variables are set to the correct connection information for your installation of the SBM event manager as follows:

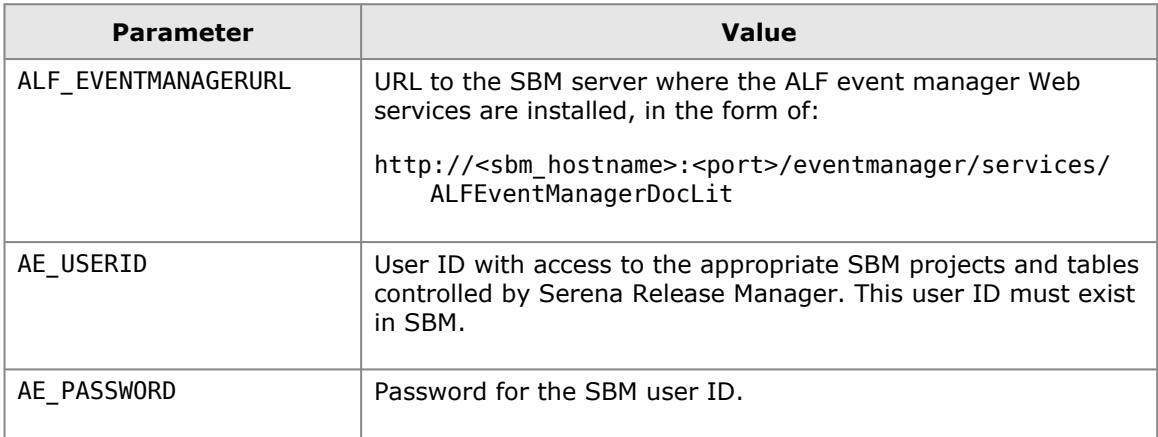

### **Example**

alf-client-connection.properties

```
ALF_EVENTMANAGERURL = http://sbmhost:8085/eventmanager/services/
   ALFEventManagerDocLit
AE USERID = almadmin
AE PASSWORD = almadmin test
```
# *SBM Application Connection Information*

Specify the instance of SBM if you are using SBM as a provider for Development Change Requests (DCRs). These must reside in the same SBM system as Serena ALM, as some of the functions

implemented in Serena ALM use the Web services to implement the calls and use the provider to determine the instance of SBM.

**IMPORTANT!** The sbm-client-connection.properties file must have valid connection information to enable the creation of objects in Serena Release Manager. If this connection is not configured properly, you will receive a checkuniquness error.

**NOTE** This version of the sbm-client-connection.properties file is under the ALM Web services directory and is NOT the same as the same-named file under the Agile Web services directory.

#### **To update the SBM connection information:**

1. On the **SBM** tab, make sure the variables are set to the correct connection information for your installation of SBM as follows:

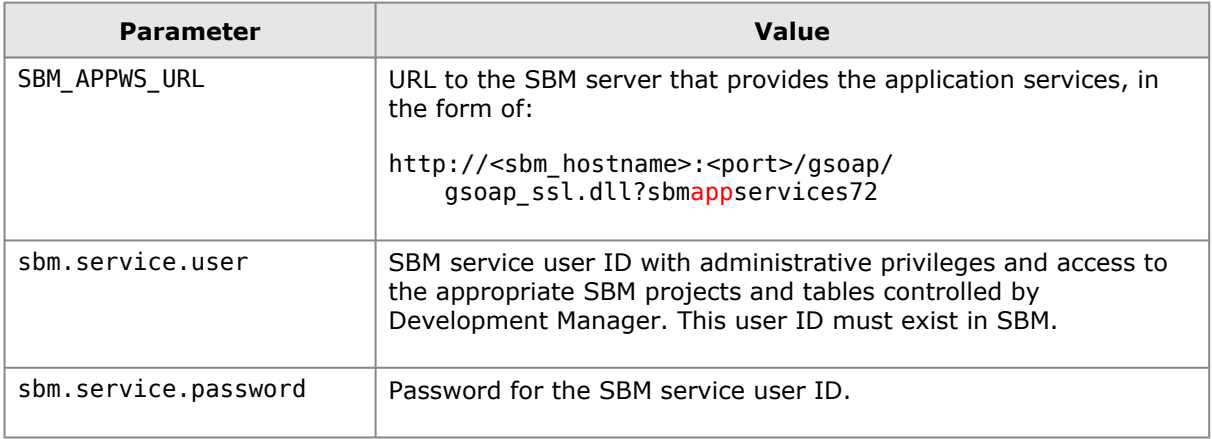

#### **Example**

Set the SBM provider connection for DCRs. This example gives Serena ALM the URL to connect to the SBM application services on port 80 of host aehost.

```
sbm-client-connection.properties
```

```
SBM_APPWS_URL = http://aehost:80/gsoap/gsoap_ssl.dll?sbmappservices72
sbm.service.user = serviceuser
sbm.service.password = serviceuserpassword
```
**NOTE** Although the connection URL for the application services is used by Release Manager and Development Manager, the service user ID and password is not used by Release Manager. The administrative user for Release Manager is set in the ALF client connection file. See [ALF Client](#page-40-0) [Connection Information](#page-40-0) [page 41].

## *BCR Provider Connection Information*

Specify the instance of SBM if you are using SBM as a provider for Business Change Requests (BCRs). These may reside in an SBM system other than the SBM system where Serena Release Manager resides.

#### **To update the BCR provider connection information:**

1. On the **BCR** tab, make sure the variables are set to the correct connection information for your installation of SBM that provides BCRs as follows:

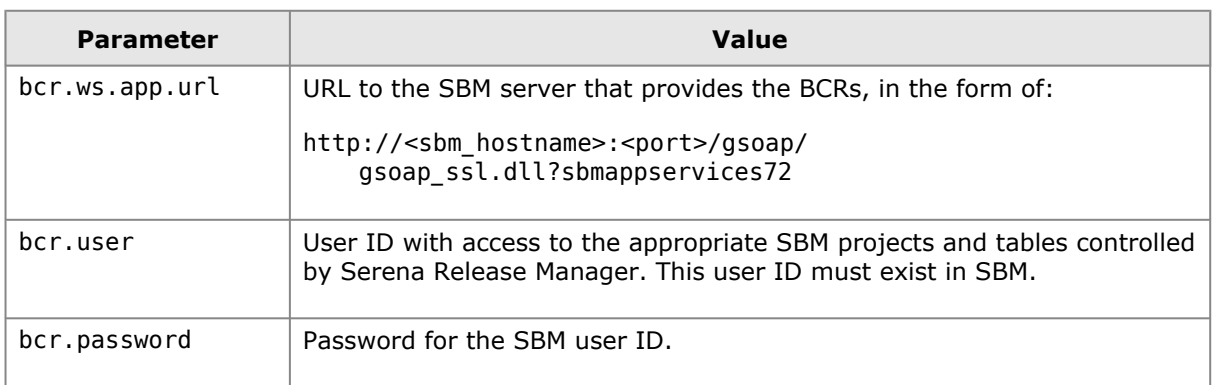

### **Example**

Set the provider connection for BCRs. This example sets the values needed to retrieve BCRs from the SBM application services running at on port 80 of host aehost.

bcr-connection.properties

```
bcr.ws.app.url=http://aehost:80/gsoap/gsoap_ssl.dll?sbmappservices72
bcr.user=almadmin
bcr.password=almadmin_test
```
## *RFC Provider Connection Information*

Specify the instance of SBM if you are using SSM as a provider for Requests for Change (RFCs). These may reside in an SBM system other than the SBM system where Serena Release Manager resides. Other systems may also be used as the RFC provider depending on your implementation details.

**NOTE** The default implementation of SSM expects Serena Release Manager to be installed in the same instance of SBM as SSM.

### **To update the RFC provider connection information:**

1. On the **RFC** tab, make sure the variables are set to the correct connection information for your installation of SBM that provides RFCs as follows:

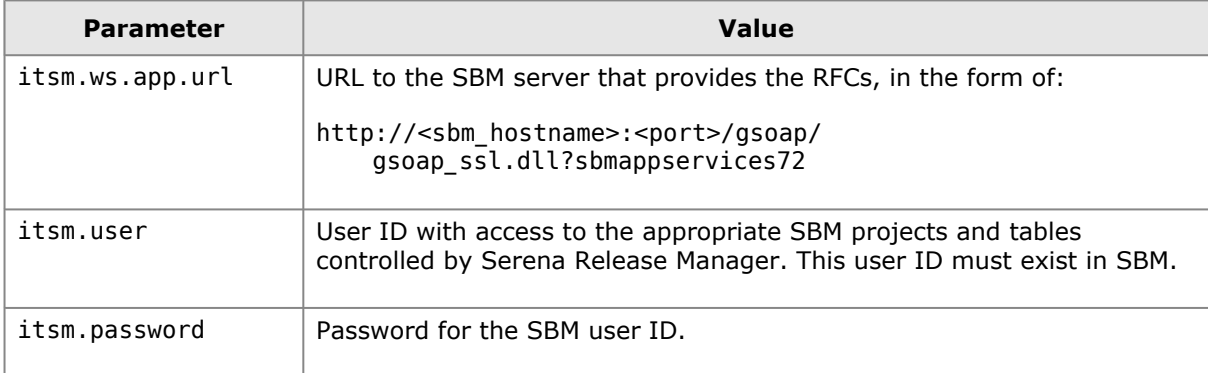

### **Example**

Set the SSM provider details for RFCs. This example sets the values needed to retrieve RFCs from the SSM, with the SBM application services running at on port 80 of host aehost.

itsm-connection.properties

itsm.ws.app.url=http://aehost:80/gsoap/gsoap\_ssl.dll?sbmappservices72 itsm.user=almadmin itsm.password=almadmin\_test

# *Dimensions CM Client Connection Information*

Specify the connection to Dimensions CM if it is used as a provider for your Development Change Requests (DCRs) or Deployment Units (DUs).

### **To update the Dimensions CM client connection information:**

1. On the **Dimensions** tab, make sure the variables are set to the correct connection information for your installation of Dimensions CM as follows:

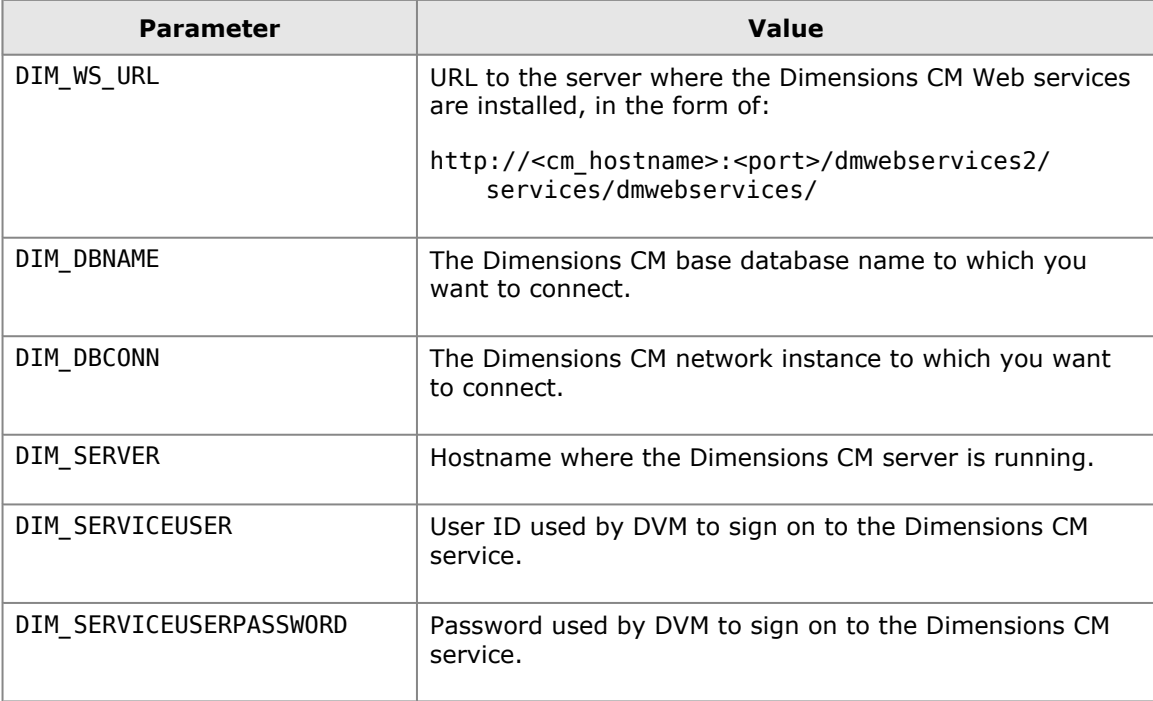

### **Example**

dm-client-connection.properties

```
DIM WS URL = http://dimcm host:8080/dmwebservices2/services/dmwebservices/
DIM DBNAME = cm typical
DIM DBCONN = Dim12
DIM_SERVER = dimcm_host
DIM_SERVICEUSER = serviceuser
DIM_SERVICEUSERPASSWORD = serviceuserpassword
```
# *Serena Release Automation Client Connection Information*

Specify the connection to Serena Release Automation if it is used to install and configure your deployed files.

### **To update the Release Automation client connection information:**

1. On the **Release Automation** tab, make sure the variables are set to the correct connection information for your installation of Release Automation as follows:

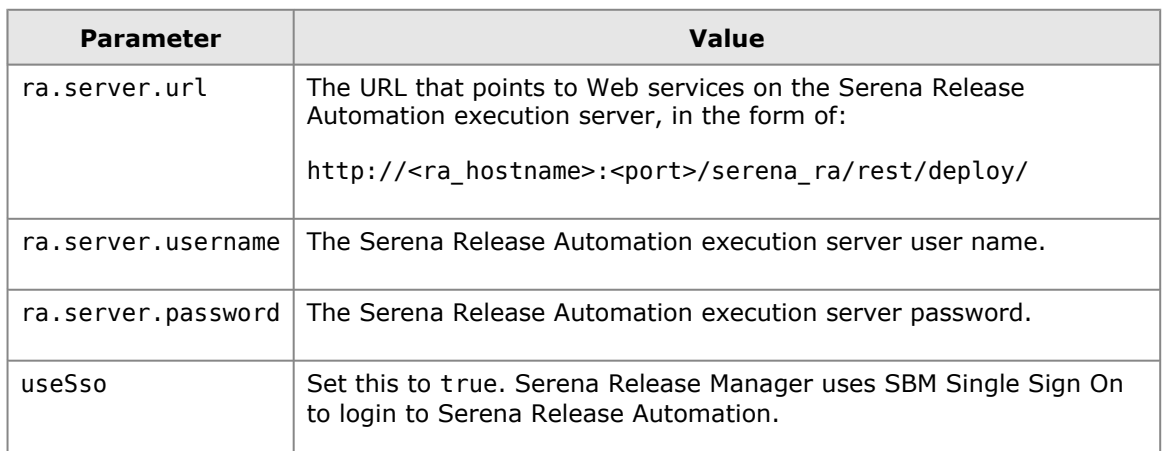

### **Example**

ra-client-connection.properties

```
ra.server.url=http://srahost:9095/serena_ra/rest/deploy/
ra.server.username=rlmadmin
ra.server.password=rlmadmin
useSso=true
```
# *Serena Release Automation (Nolio) Client Connection Information*

Specify the connection to Serena Release Automation, powered by Nolio, if it is used to install and configure your deployed files.

### **To update the Release Automation (Nolio) client connection information:**

1. On the **Release Automation (Nolio)** tab, make sure the variables are set to the correct connection information for your installation of Release Automation (Nolio) as follows:

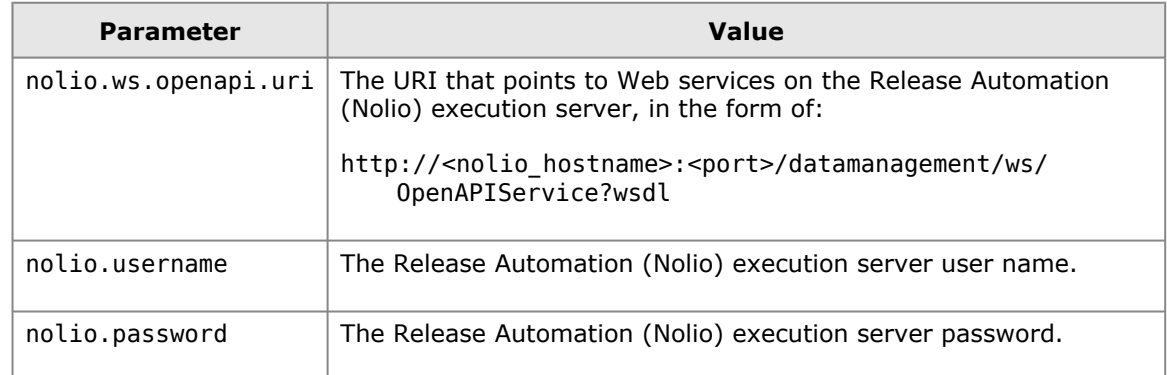

### **Example**

nolio-client-connection.properties

```
nolio.ws.openapi.uri=http://sranolio_host:8080/datamanagement/ws/OpenAPIService
nolio.username=superuser
```
nolio.password=suser

**NOTE** The nolio-client-connection.properties file contains additional system settings that are not set in the Serena ALM Configurator. These should be changed only with advice from Serena experts.

# *ZMF Client Connection Information*

Specify the connection to ChangeMan ZMF if it is used as a provider for your Deployment Units (DUs).

### **To update the ChangeMan ZMF connection information:**

1. On the **ZMF** tab, make sure the variables are set to the correct connection information for your installation of ZMF as follows:

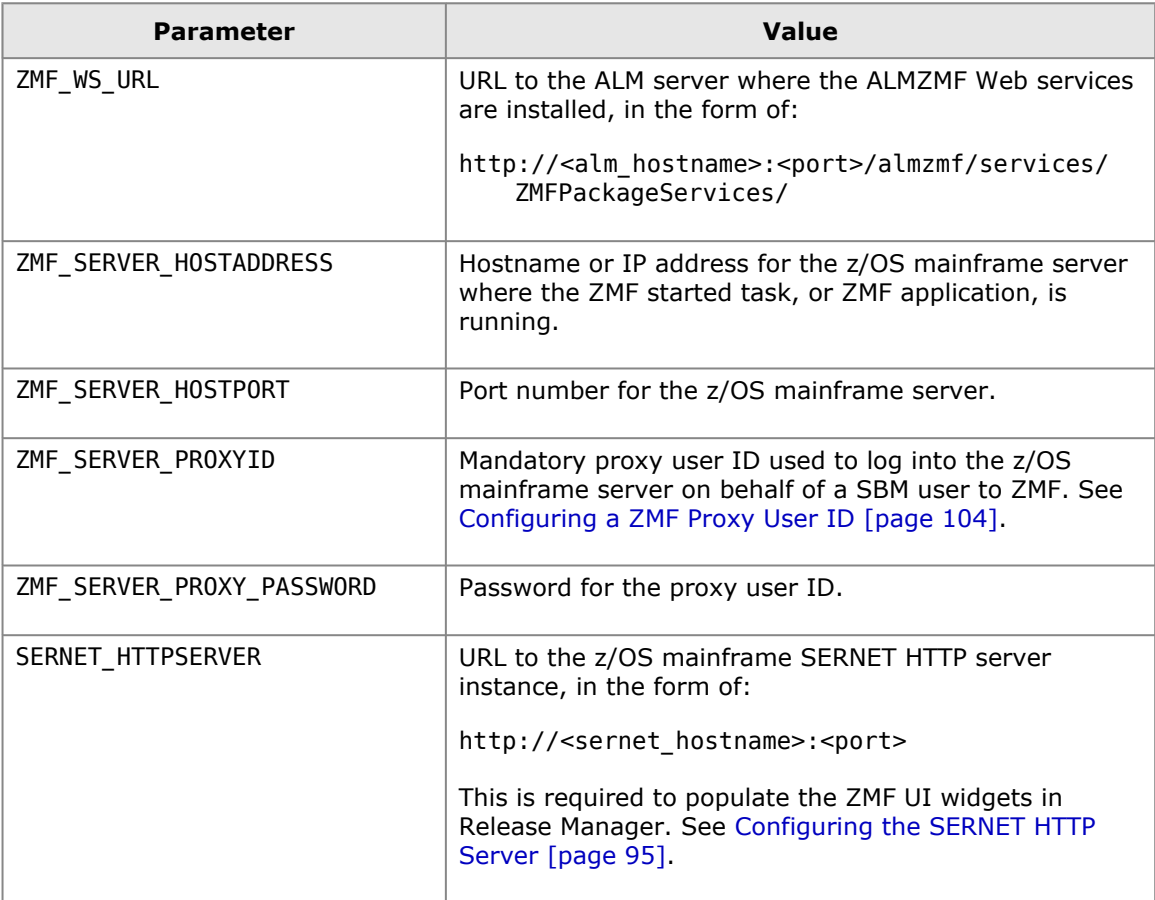

### **Example**

zmf-client-connection.properties

```
ZMF WS URL = http://aehost:8080/almzmf/services/ZMFPackageServices/
ZMF SERVER HOSTADDRESS = zmf host
ZMF_SERVER_HOSTPORT = 5035
ZMF_SERVER_PROXYID = ALMMAN
ZMF SERVER PROXY PASSWORD = ALMPWD1
SERNET_HTTPSERVER = http://zmf_host:5083
```
# **Accessing the Standard SBM User Interface**

Serena ALM runs in a shell UI on top of the standard SBM user interface of the SBM Web client. However, you will do most of your custom configurations using the standard SBM user interface.

### **To display the Serena ALM standard SBM user interface:**

- 1. Login to the Serena ALM Web client.
- 2. Remove the shell parameter from the URL.

For example, if your Serena ALM URL is:

http://aehost/tmtrack/tmtrack.dll?shell=alm

your Serena ALM standard SBM user interface URL would be:

http://aehost/tmtrack/tmtrack.dll?

# **Managing Serena ALM User Interface Reports**

Reports help stakeholders stay informed of status, history, and other process-specific information information. Serena ALM provides a default set of reports that are used to populate the user interface panes.

In addition to reports provided, you can configure custom reports to provide the information you need for your organization's Serena ALM. The default reports configured for Serena ALM are shown in the following sections.

### **What Can You Change in SBM?**

You can change the following report information:

- Add reports
- Modify reports
- Delete reports
- Manage access to reports

### **What is the Impact?**

- If you add a report, you must give users access to the report. Any users that do not have access or the assigned role will not see the report when they log in to the UI.
- If you do not use the proper naming convention, the report will not be listed in the drop-down list. For the report to appear in the UI and to be listed in the drop-down menu that filters the view, you must use one of the required report prefixes.
- If you change report criteria, the results that appear in the UI will change.
- You can change existing reports to add columns in your UI, but you should be careful when changing the title or reference name. If you change either of these, the report may no longer appear in the **View All** drop-down list or in the work area view itself, or underlying behaviors

may be impacted. Make sure you understand the use of the report you are changing before you implement a change.

• If you delete a report that populates the UI, the name of the report no longer appears in the **View All** drop-down menu.

#### **How Do You Change It?**

You can manage reports from the Serena ALM standard SBM user interface according to the SBM documentation.

You can create new reports for the UI if you need a report that represents something other than the default reports included in Serena ALM.

## *Changing Existing Reports*

You can change existing reports to add columns, but you should not change the title or reference name. If you change either of these, the report may no longer be listed in the **View All** drop-down menu or the results may not appear in the work area pane.

### **To change the reports:**

- 1. From the native SBM interface, select the process app for the report you want to change.
- 2. Change the report to add or remove fields that you want to appear or to change the selection criteria for the report data.

The changes you make to the report automatically appear in the UI if you save with the same name and reference name.

**CAUTION!** Do not change the title or reference name of the report. If you need a different report name, see [Creating New Reports](#page-47-0) [page 48].

## <span id="page-47-0"></span>*Creating New Reports*

You can create new reports and register them in the UI if you need a report for information the default reports don't provide.

Reports that appear in the UI must be created with a specific title and reference name naming convention. The UI logic parses the name to determine whether the report should appear in the page and associated drop-down list, and on which page it should appear.

The UI logic uses the first node or nodes to determine the process app and associated page for the report and the second or middle node to determine the display name.

### **To create the reports:**

- 1. From the native SBM interface, select the process app for the report you want to add.
- 2. Create the report with a specific name for the process app under which you want it to appear.
- 3. Make sure the users who need to see the report have the correct role and privileges.
- 4. Register the report.

# *Naming Convention and Reference Rules*

The SBM reports that you create for Serena ALM must have title and reference names that follow a specific naming convention, and they must be referenced in the associated JavaScript file according to specific reference rules. These naming conventions and rules are documented as follows:

- [Report Naming Convention](#page-48-0) [page 49]
- [Report Reference Rules](#page-48-1) [page 49]

### <span id="page-48-0"></span>**Report Naming Convention Syntax**

<category title>.<view title>.<view description>

or

<category-specific-prefix>.<view title>.<view description>

Spaces should be included in <view title> as needed, since this is the display name for the report in associated drop-down menus.

<view description> is optional, and is not displayed in the shell UI in the default implementation of Serena ALM. This is useful for documentary purposes, and could be used for tooltips in custom or future releases of the UI.

### **Example**

DevTasks.View.In Progress.All Tasks That Are Currently In Progress

In this example,

<category-specific-prefix> = DevTasks.View

```
\leview title> = In Progress (visible in the shell UI)
```
<view description> = All Tasks That Are Currently In Progress

### <span id="page-48-1"></span>**Report Reference Rules**

• The report name used in the UI is the report title. For example, the reports shown in the **Release Trains | View All** menu and the corresponding report names are as follows:

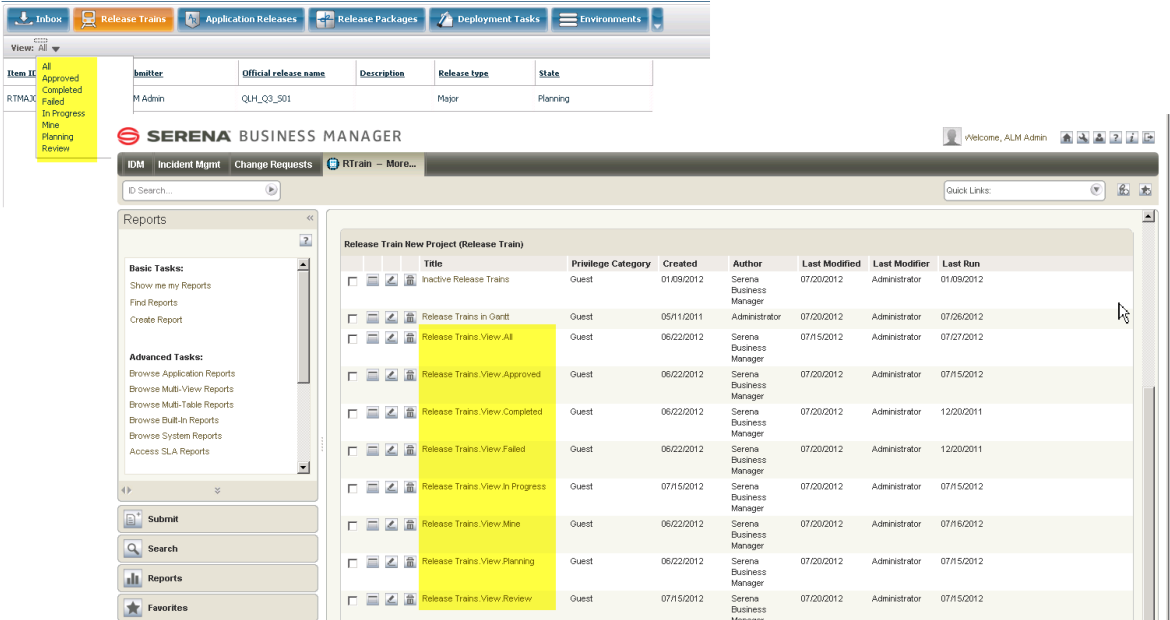

- The report itself should not include filtering or sorting. The reference name syntax provides the information used by the UI code to filter and sort the reports.
- Reports may be referenced by the reference name, and may appear as "category view".
- Category Definitions Categories are defined in ..\Serena\SBM\Application Engine\template\shell\alm\config/views.jsvar.

Each category can have the following defined:

**name**: a code-name, to be used internally

**title**: to be shown as a section-button caption

**url**: the page URL to be shown; currently, the same page with parameters is displayed

**description**: documentary only

**report\_prefix**: a prefix for reports to be shown as a views. Category title or name is considered a prefix if it was not configured exactly.

**demand\_permission**: the privileges to be checked for access the category

# *List of Release Manager Reports*

The default reports for the Serena Release Manager UI are shown in the following table.

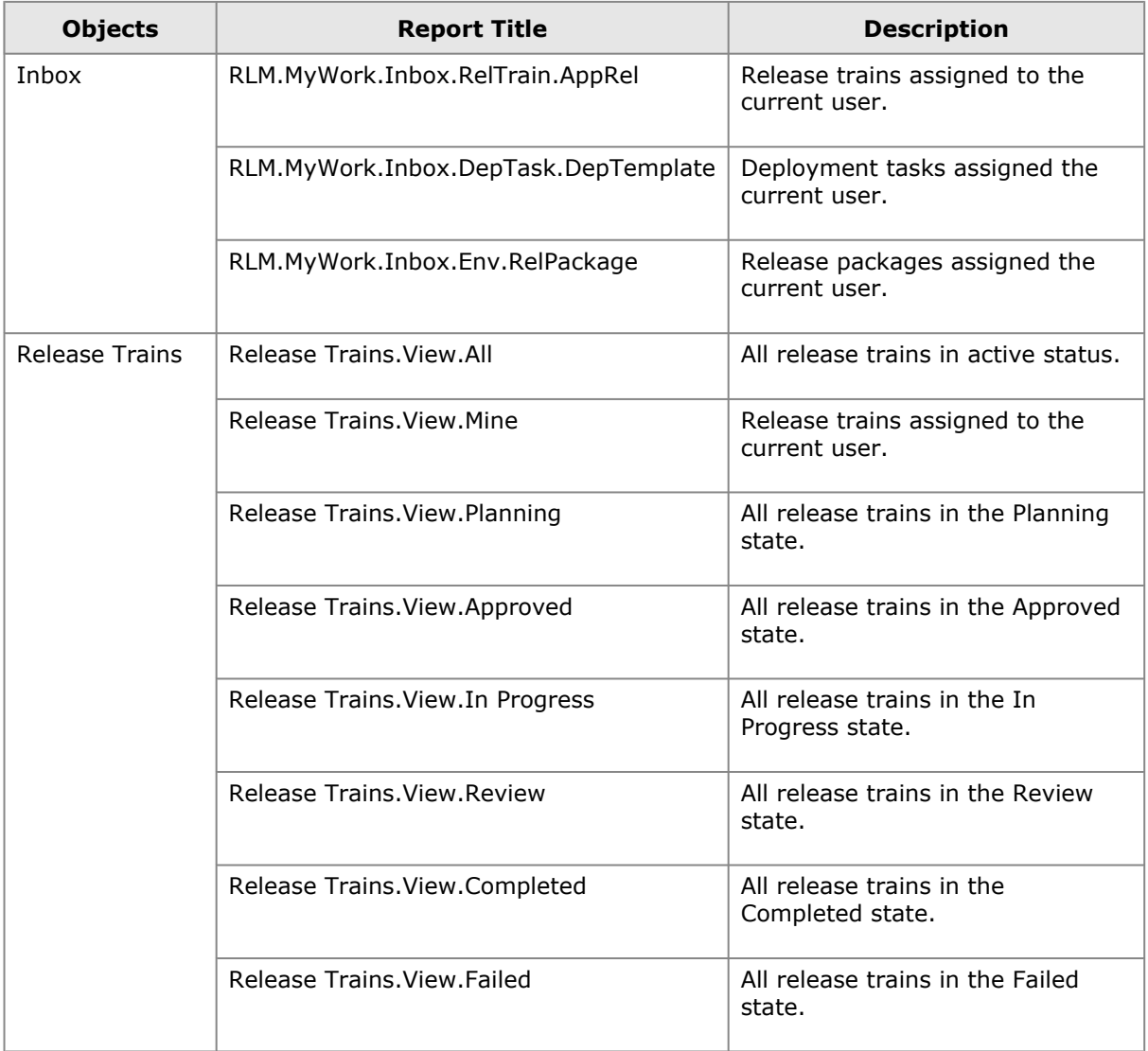

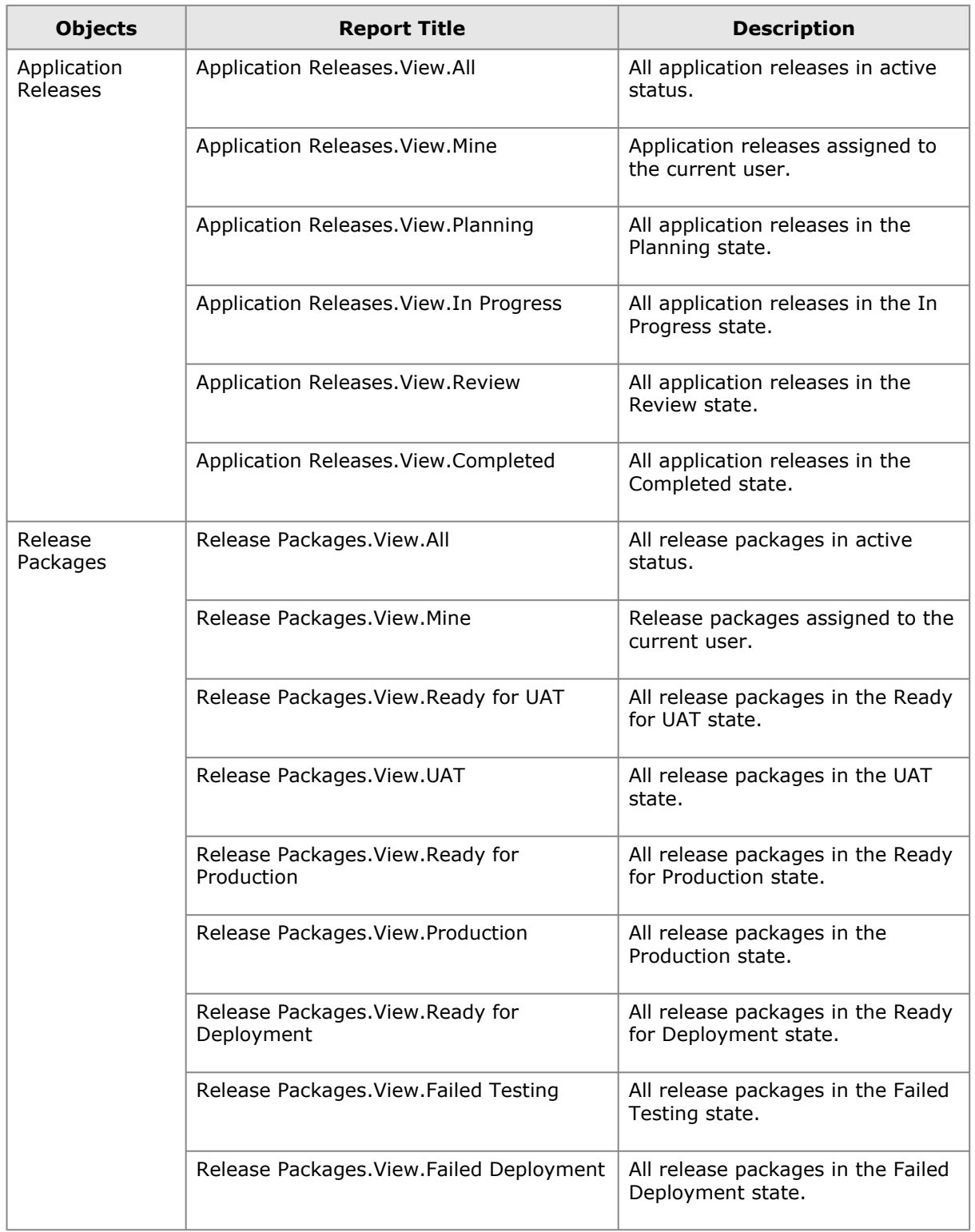

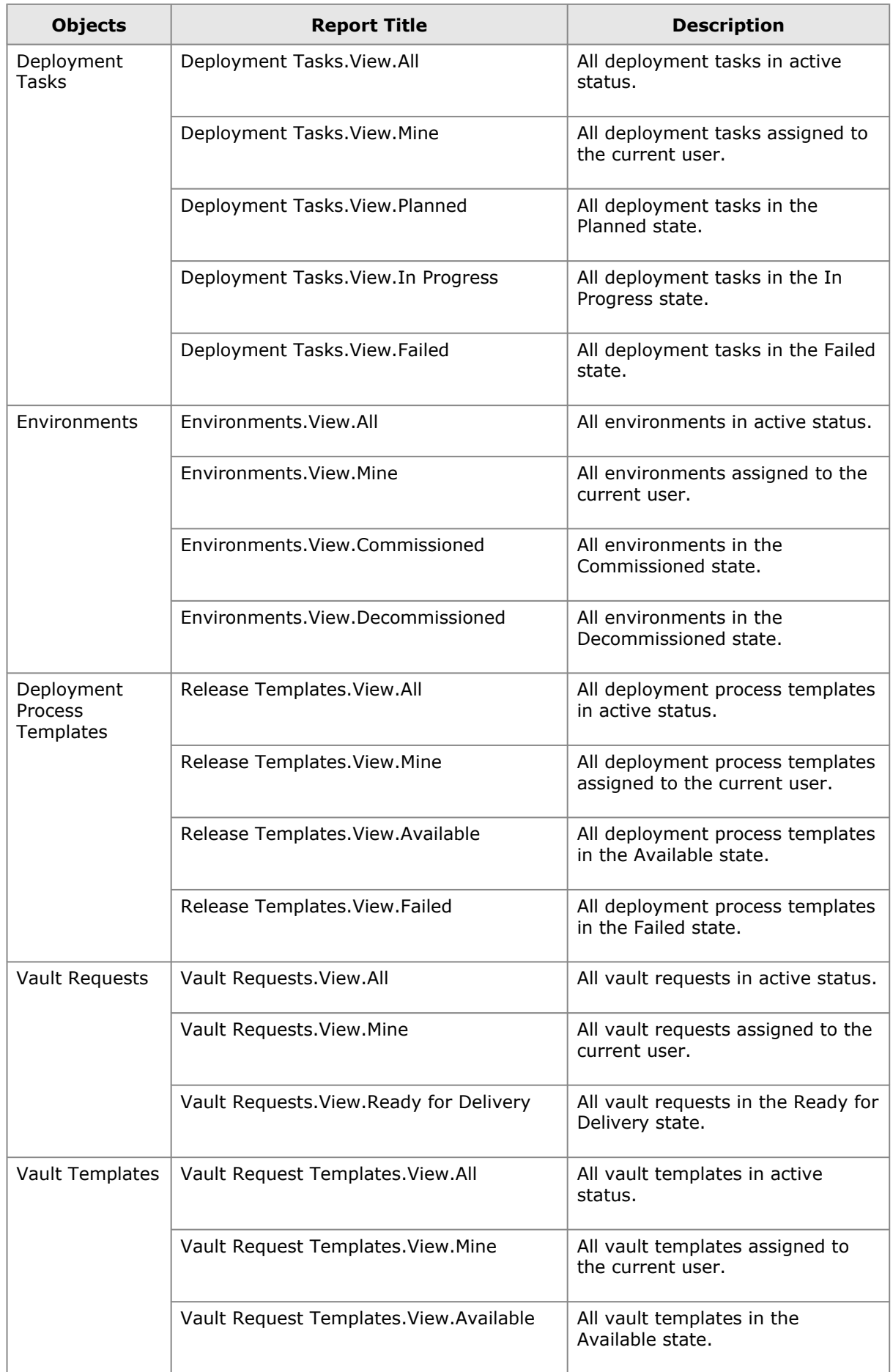

# *List of Development Manager Reports*

The default reports for the Serena Development Manager UI are shown in the following table.

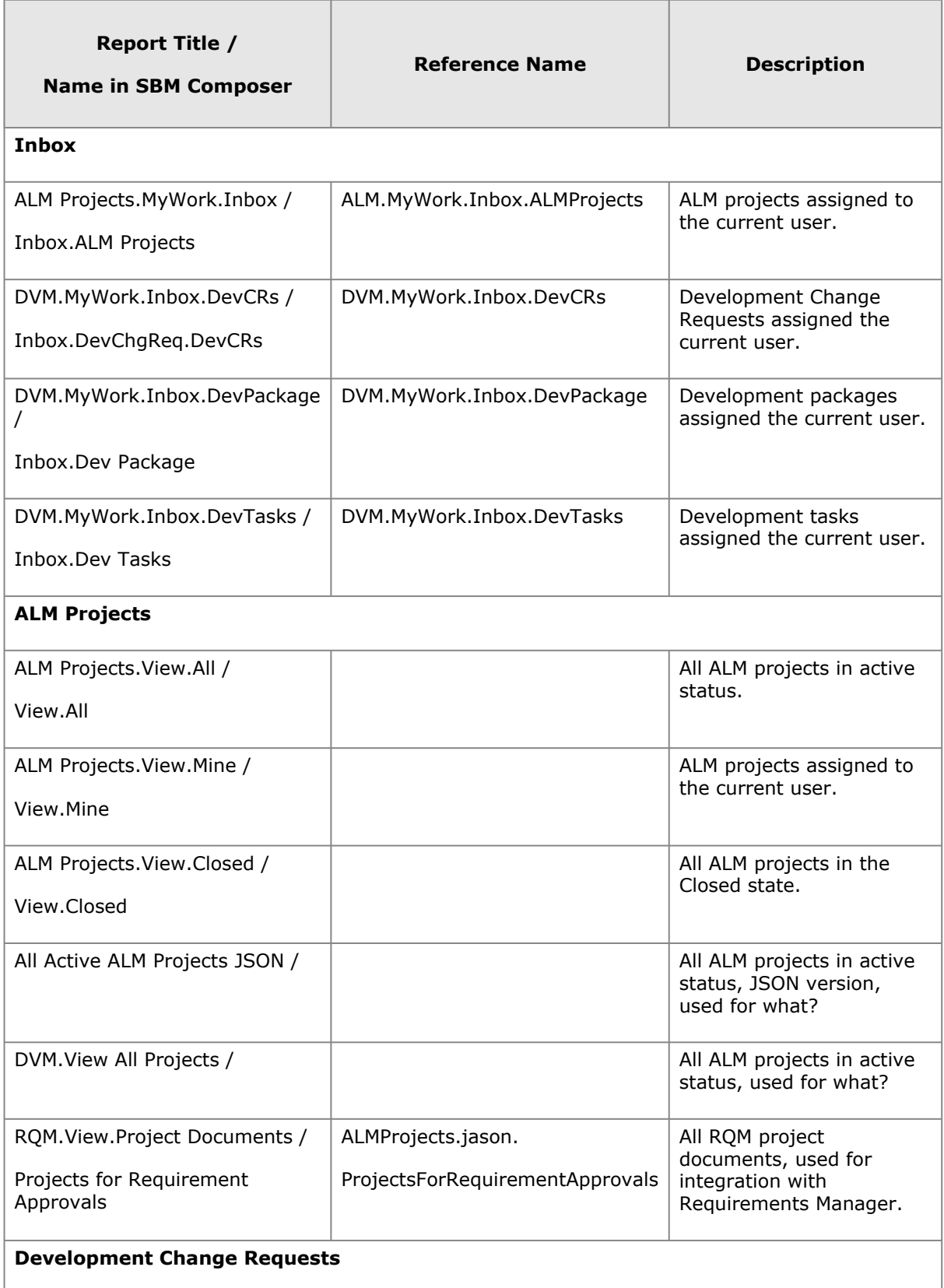

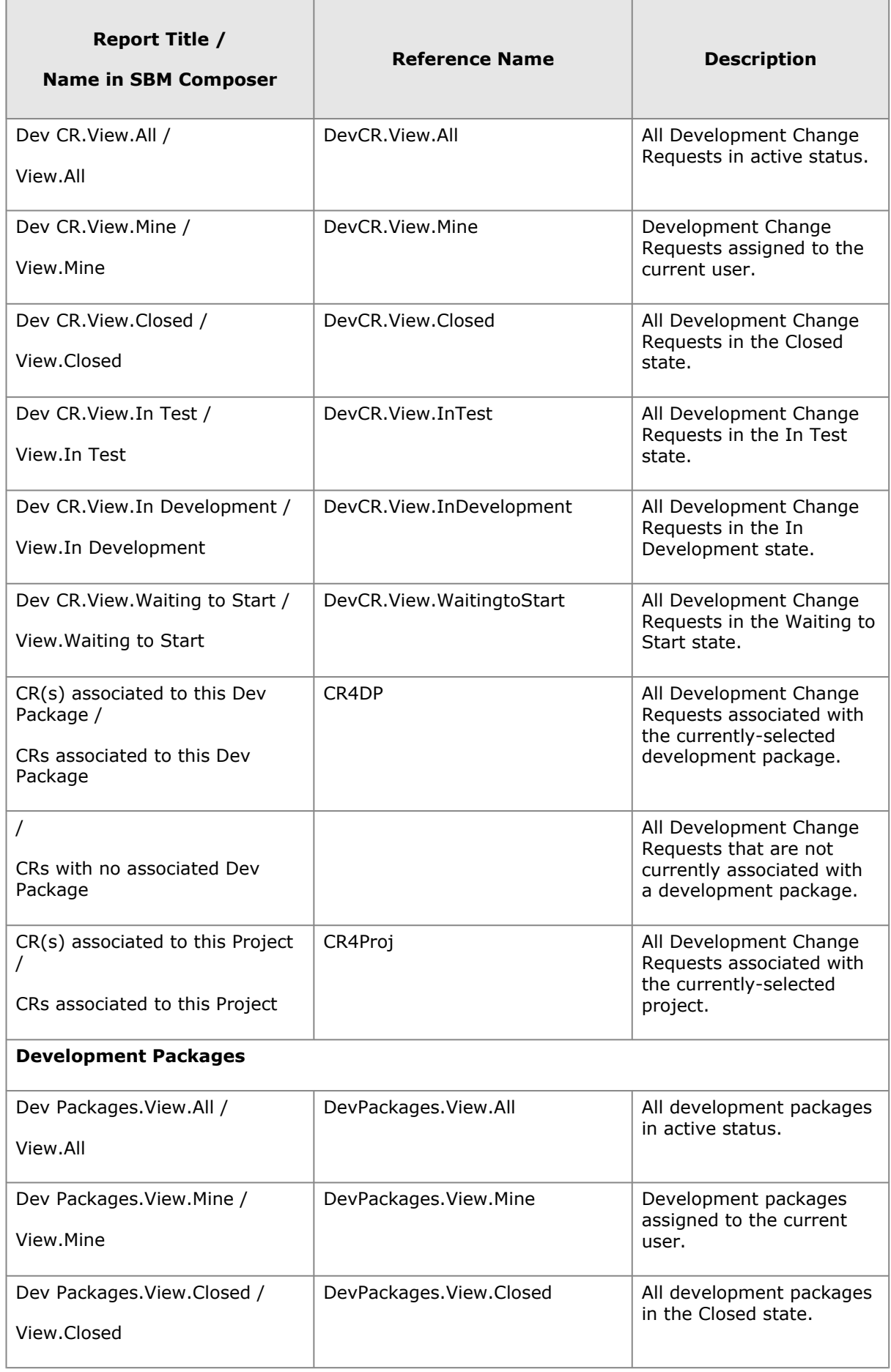

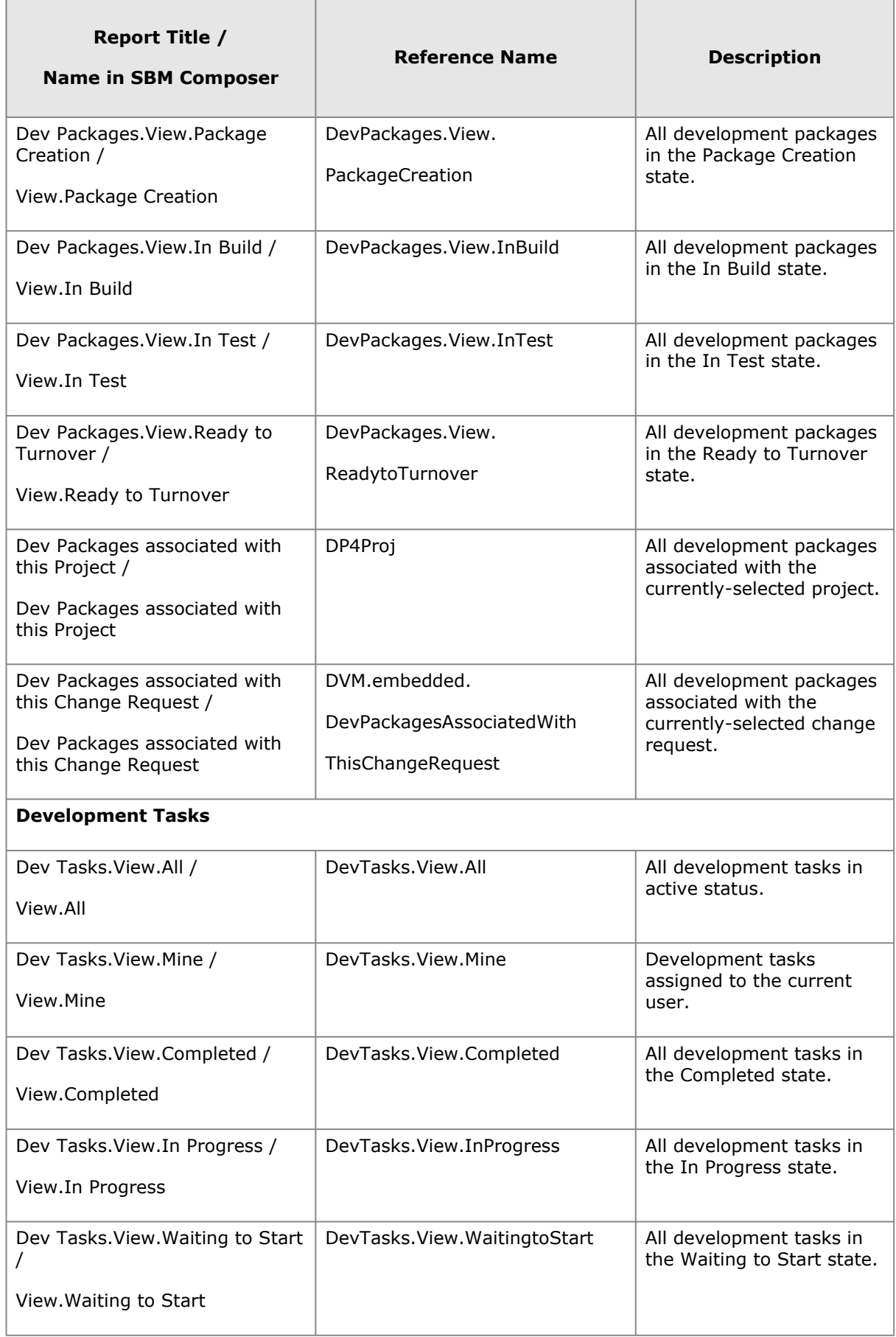

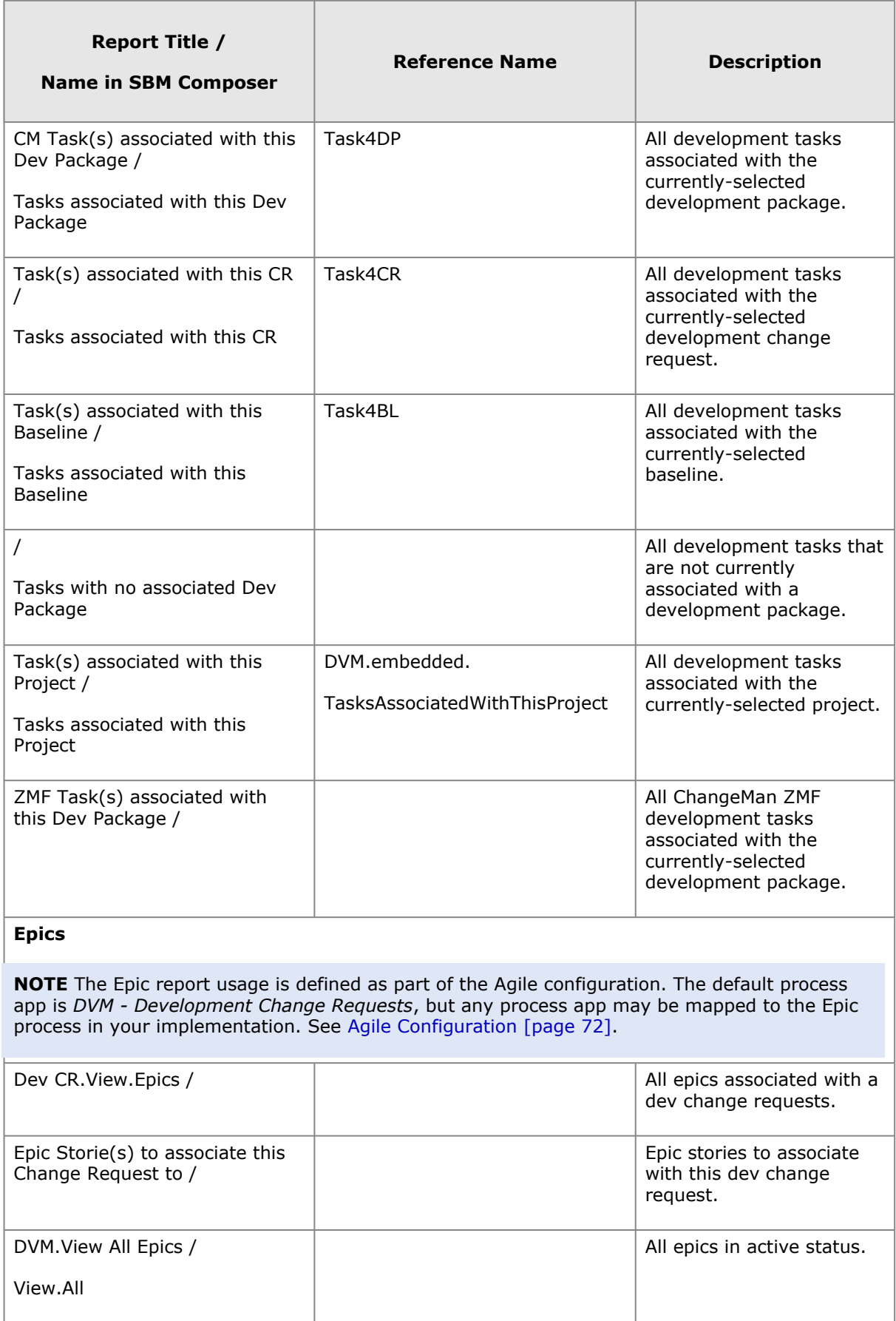

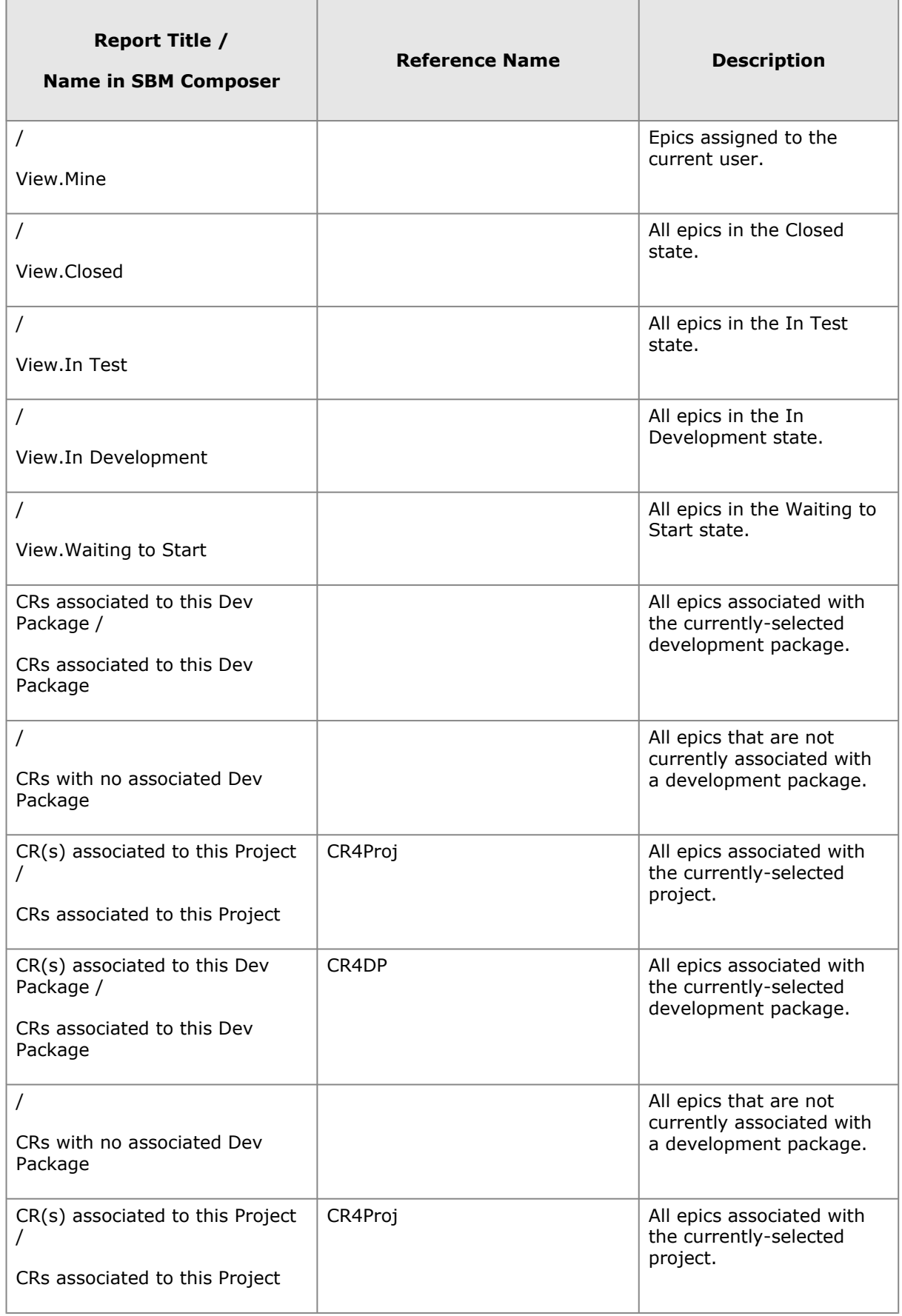

# *Privileges Required for UI Reports*

For users to see a particular UI report's results when they select a page in Serena ALM, they must have one of the following item privileges within the related process app:

- View All Items
- View Item if Owner
- View Item if Secondary Owner
- View Item if Submitter

# **Release Manager Configuration**

This section tells you how to configure and administer objects in Release Manager.

# *Serena Release Manager Runtime Communication*

A high-level understanding of the flow of communication between the products in the Serena Release Manager suite will help you better understand the system information that you are required to configure.

The flow of communication between products in the Serena Release Manager suite is shown in the following figure.

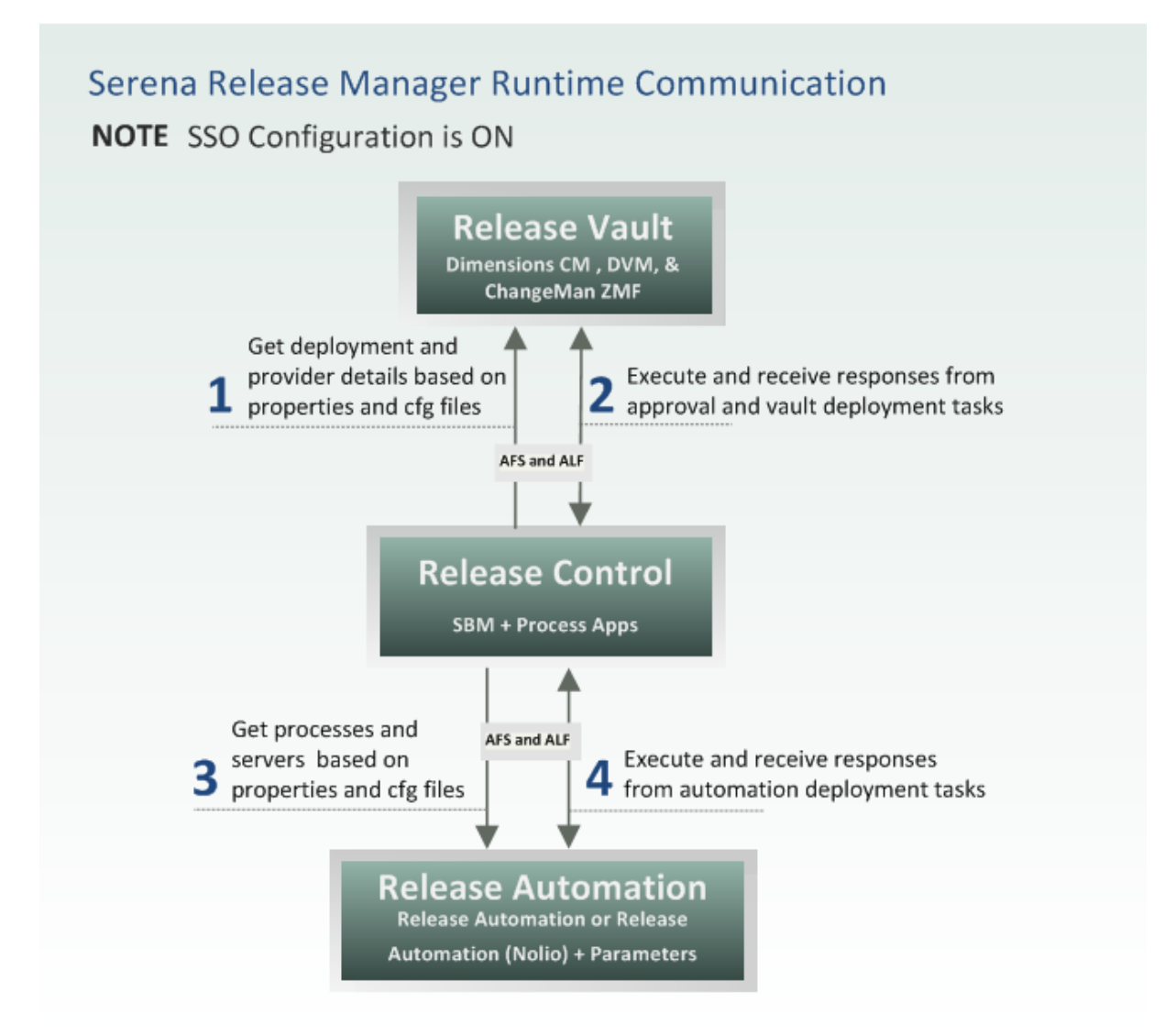

All communication for Serena Release Manager goes through the Serena Release Manager Web services and supporting programmatic layers, collectively referred to as ALM Foundation Services (AFS), and SBM, with support from Application Lifecycle Framework (ALF) events for Dimensions CM, ChangeMan ZMF, and Serena Release Automation or Serena Release Automation (Nolio) communication.

AFS and ALF are Serena frameworks that provide the communication layer between integrating products.

**NOTE** SSO configuration is ON to allow the communication to flow between SBM and Dimensions CM without prompting for additional sign-on information. This is required for the communication between SBM and Dimensions CM to work correctly.

# *Adding Your Application Names in Serena Release Manager*

Before you start releasing applications using Serena Release Manager, you must pre-populate Serena Release Manager with the names of your applications that you plan to release over time using Serena Release Manager. This enables you to associate those applications with the release information that you enter in Serena Release Manager.

### **What Can You Change in Serena Release Manager?**

You can change the following application information:

- Add application name and description.
- Update application name and description.

### **What is the Impact?**

The application names appear in the **Application Release** dialog box in the **Associate to application** selection field. If you change the names or add names, this impacts the list of names the users see when they select applications for an application release.

### **How Do You Change It?**

You add and change application information in the Application auxiliary table.

### **To change the Application table entries:**

- 1. In SBM Application Administrator, click **Auxiliary Data**.
- 2. In the **Table** field, select **Application**.
- 3. Click **New** and enter the application name and description.
- 4. You may select from existing deployment process templates here or add them from the user interface.
- 5. Click **OK** to save.

### **Documentation References**

Complete documentation on adding data to SBM auxiliary tables is in the *Serena Business Manager Application Administrator Guide* in "About Auxiliary Data".

## *Adding Your Server Names in Serena Release Manager*

Before you start using environments in Serena Release Manager, you must pre-populate Serena Release Manager with the names of your servers that you plan to manage over time using Serena Release Manager. This enables you to associate those servers with environments that you manage in Serena Release Manager.

An environment represents one or more servers associated to a specific stage a release train or release package is going through. For example, you may have one or more UAT environments

available that are used in parallel for different purposes, where different applications are installed on each for different testing scenarios. You may also have more than one INT environment available, more than one pre-PROD environment available, and so forth.

You can create environments in Serena Release Manager and manage their availability through the associated workflow actions. You can report on the availability and schedule release trains and release packages accordingly.

In the default implementation of Serena Release Manager, there is not yet an active connection to the Serena Release Manager objects, but you may choose to extend and customize this functionality. For example, you could customize the system to use the environment server configuration to store parameters in specific field values, which could then be passed to Serena Release Automation.

#### **What Can You Change in Serena Release Manager?**

You can change the following server information:

• Add server name and description.

#### **What is the Impact?**

The server names appear in the **Create Environment** dialog box in the **Servers** selection field. If you change the names or add names, this impacts the list of names the users see when they select servers for environments.

#### **How Do You Change It?**

You add and change server information in the **Server** auxiliary table.

#### **To change the Server table entries:**

- 1. In SBM Application Administrator, click **Auxiliary Data**.
- 2. In the **Table** field, select **Server**.
- 3. Click **New** and enter the values into the following fields:
	- Name
	- Description
	- IP Address
	- Hostname
- 4. Click **OK** to save.

#### **Documentation References**

Complete documentation on adding data to SBM auxiliary tables is in the *Serena Business Manager Application Administrator Guide* in "About Auxiliary Data".

## *Enabling Scheduling of Deployment Tasks*

If you want to be able to schedule execution time of either vault or automation deployment tasks, you must first configure notifications and escalations in SBM.

#### **To enable scheduling of deployments tasks:**

- 1. In the SBM Configurator, enable the mail server as follows:
	- a. On the navigation pane, select **Mail Services**.
	- b. In the **Notification Server** tab, select **Enable Notification Server**.
	- c. Click **Apply**.
- 2. In the SBM Administrator Portal, configure the **Schedule automation deployment task** notification for the **Automation Task** workflow as follows:
	- a. On the Process apps/applications tree, select **Deployment**.
	- b. Under **Workflow name**, double-click **Deployment** to expand the workflow name tree.
	- c. In the expanded tree, select **Automation Task**.
	- d. In **Notifications**, select **Schedule automation deployment task**.
	- e. In the navigation pane, select **Subscriptions**.
	- f. For the Serena Release Manager administrative user ID that is defined in the SBM tab of the ALM Configurator, select **Notify** and **Allow to Subscribe**.
	- g. In the navigation pane, select **Escalation**.
	- h. In **Delay Parameters**, select **Delay**.
	- i. In **Send when interval between**, select **Schedule execution time**.
	- j. In the navigation pane, select **General**.
	- k. Click **Save** to save the configuration settings.
- 3. In the SBM Administrator Portal, configure the **Schedule DimCM deployment task** notification for the **Vault Task** workflow as follows:
	- a. On the Process apps/applications tree, select **Deployment**.
	- b. Under **Workflow name**, double-click **Deployment** to expand the workflow name tree.
	- c. In the expanded tree, select **Dim Deployment Task**.
	- d. In **Notifications**, select **Schedule DimCM deployment task**.
	- e. In the navigation pane, select **Subscriptions**.
	- f. For any user who will submit automation deployment tasks, such as your Release Managers and Release Engineers, select **Notify** and **Allow to Subscribe**.
	- g. In the navigation pane, select **Escalation**.
	- h. In **Delay Parameters**, select **Delay**.
	- i. In **Send when interval between**, select **Schedule execution time**.
	- j. In the navigation pane, select **General**.
	- k. Click **Save** to save the configuration settings.

# *Managing Release Manager Users*

Before your Serena Release Manager users begin logging into Serena Release Manager, you must configure the user information in SBM, which is used to:

- Login and access Serena Release Manager functionality through the Serena Release Manager user interface
- Assign ownership in the process workflow, to the SBM workflow states
- Access SBM reports and notifications used by Serena Release Manager

### **Adding Users and Groups**

You add users and groups as you would normally do in SBM.

### **What Can You Change in Release Manager?**

User and group changes are done in native SBM.

### **What Can You Change in SBM?**

You can change the following user information:

- Add users and groups
- Add new roles
- Modify roles
- Change ownership in existing states
- Change privileges of roles that are assigned to states
- Assign roles in projects

### **What is the Impact?**

If an individual user is selected as a primary owner of a release item, and that user is removed, you must select another user as owner before the item can be progressed in the workflow.

If you add a role in SBM, If you change or add roles, you must also:

- Enable roles in projects for any workflows in which this role may be assigned ownership.
- Change privileges of roles that are assigned to states.
- You may need to change or add related roles that are needed in Dimensions CM for performing the necessary actions, as they won't be in the default process model. To define roles, see "Users and Roles" in the *Dimensions CM Process Modeling User's Guide*.

### **How Do You Change It?**

You should manage users according to the SBM documentation.

- You can create the roles with privileges in SBM Composer.
- You can add users and groups to roles in SBM Application Administrator.
- You can grant privileges not related to roles, such as administrative privileges, in SBM Application Administrator.

### **Documentation References**

- Complete documentation on managing roles in SBM is in the *Serena Business Manager Composer Guide* in "Creating Roles".
- Complete documentation on managing users in SBM is in the *Serena Business Manager Application Administrator Guide* in "Managing Users".

### **Example**

The default roles defined in Serena Release Manager are as follows:

- **Release Manager** role is required for most of the projects. It is the primary owner for most of the workflows and secondary for all except the vault deployment tasks and the environment workflows.
- **Release Engineer** role is required for deployment task workflows for a user to deploy baselines, as it is the only owning role of the vault deployment task.

# *Managing Release Manager Notifications*

Notifications help keep release management stakeholders informed of release status information. If subscribed, e-mail notifications are sent to Serena Release Manager users to alert them of actions requiring their attention and to provide important release status information.

Serena Release Manager provides a default set of notifications, and you can configure these as needed to support your organization. The notifications configured by default for Serena Release Manager are shown in the following table.

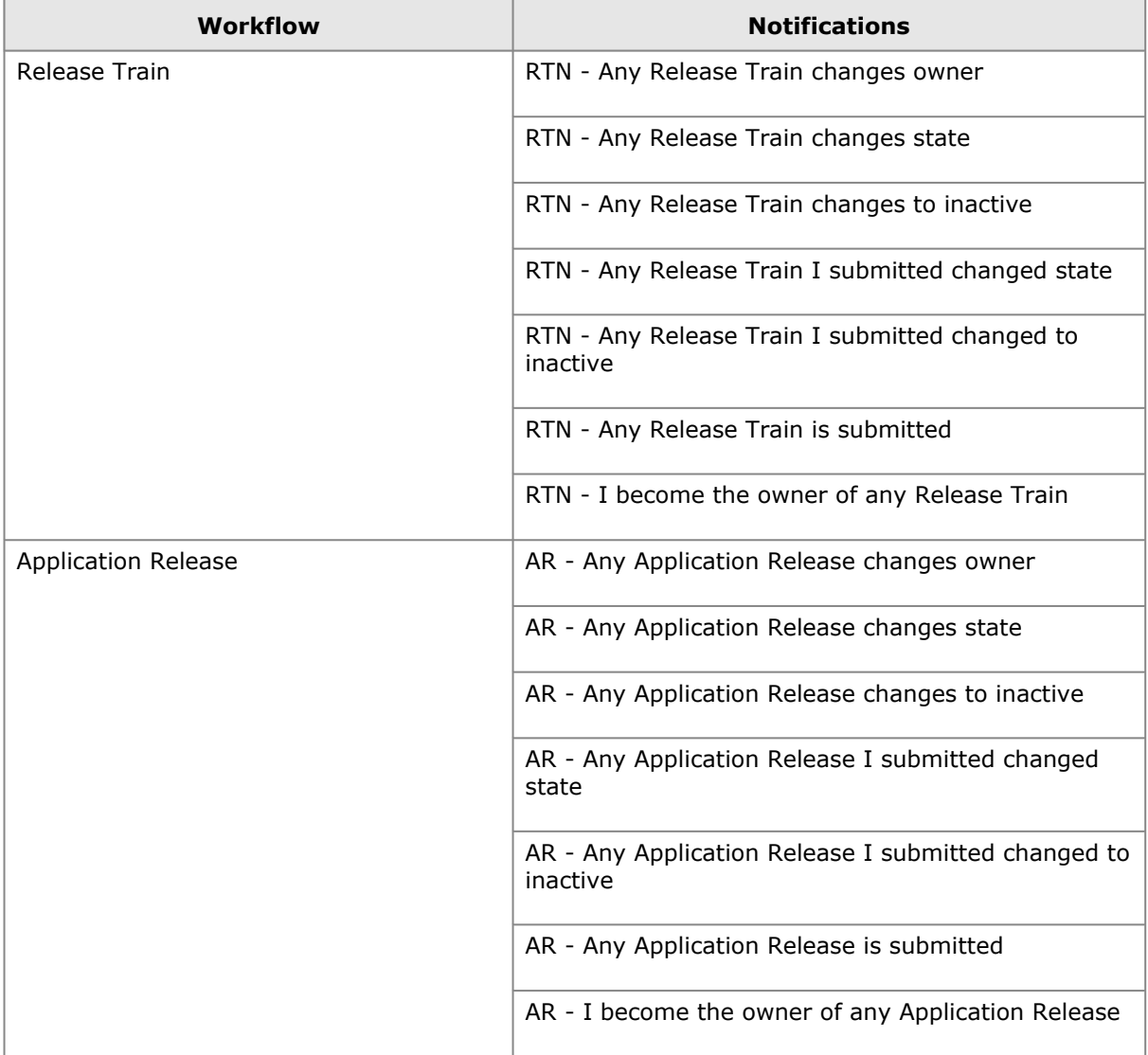

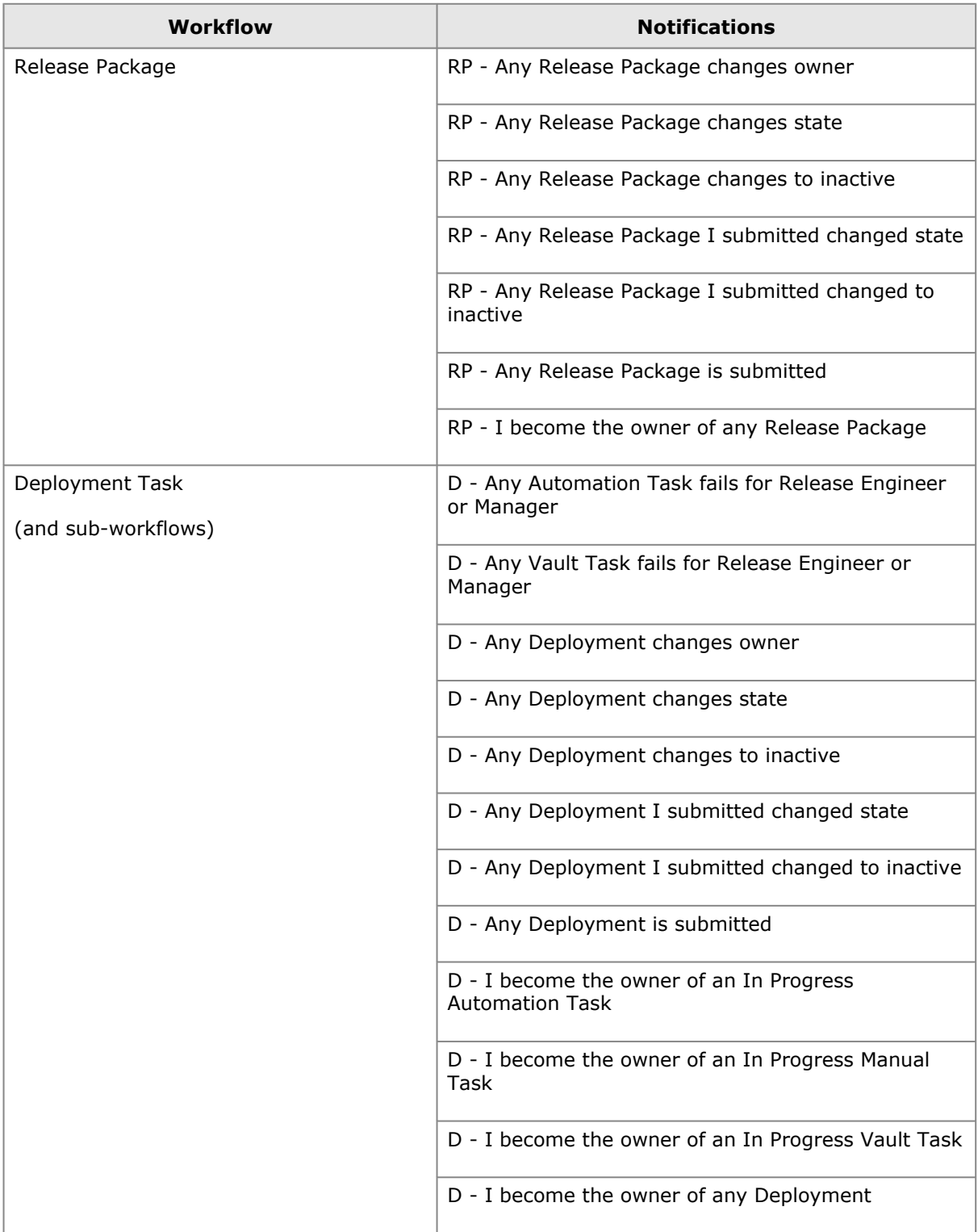

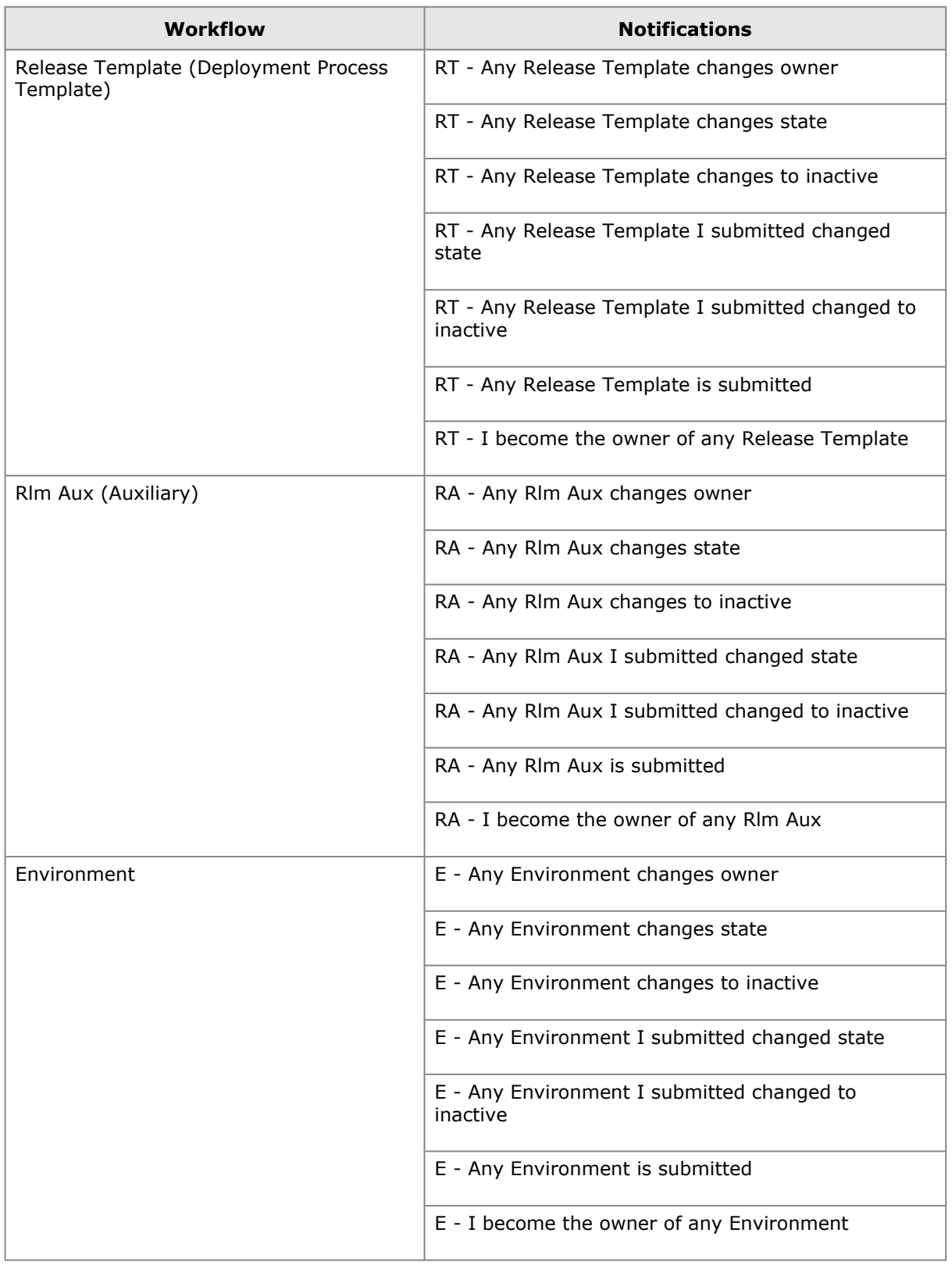

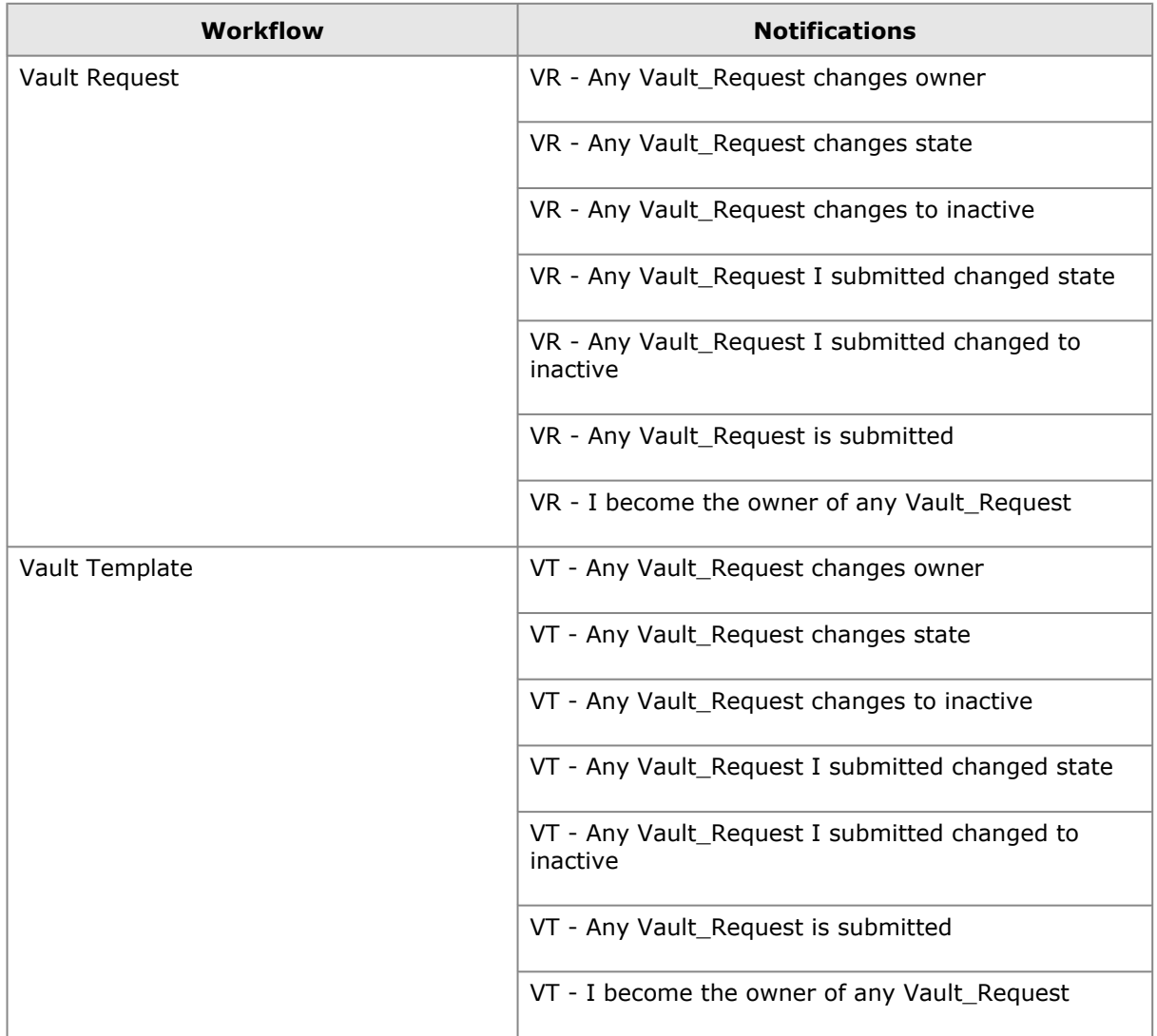

### **What Can You Change in Release Manager?**

Notification changes are done in native SBM.

### **What Can You Change in SBM?**

You can modify the provided notifications and configure additional notifications as needed to support your release management processes.

Notifications in SBM are e-mail messages sent to users when certain events or conditions occur in the system. Notifications can also be used to automatically add and remove items from folders and to execute scripts.

You can change the following notification information:

- Add notifications
- Modify notifications
- Subscribe users to notifications

### **What is the Impact?**

If you add a notification, you should subscribe users to it so that the notification is sent to them when the associated event occurs.

### **How Do You Change It?**

You can manage notifications in SBM Application Administrator according to the SBM documentation.

### **Documentation References**

Complete documentation on configuring SBM notifications is in the *Serena Business Manager Application Administrator Guide* in "Managing Notifications".

# **Development Manager Configuration**

This section tells you how to configure and administer objects in Development Manager.

Most of the configuration for Development Manager is done as part of the Installer scripts and during promotion of the snapshots for a sample implementation, but for an actual implementation, you'll need to configure your users, groups, roles, and privileges according to your organization's needs.

# *Creating and Assigning the Development Manager Users*

Sample users and groups, role assignments, and project roles are included as part of the packaged snapshot of Development manager. To take advantage of this configuration jumpstart, you must be careful to promote and deploy the *Global Process App* snapshot first during the promotion and deployment processes. If you have already promoted and did not do this, you'll need to create the users, groups, and roles and assign and configure them as documented in this section.

Use the following lists and procedures if you need to add or modify your Development Manager user, group, role, and privilege information.

- [List of Default Development Manager Users, Groups, and Roles](#page-66-0) [page 67]
- [List of Default Roles for Each Project](#page-67-0) [page 68]
- [Creating Groups in SBM](#page-69-0) [page 70]
- [Assigning Groups to Roles in Projects](#page-69-1) [page 70]
- [Creating Users in SBM](#page-69-2) [page 70]
- [Assigning Group Membership](#page-69-3) [page 70]
- [Assigning Group Privileges to the ALM UI Settings Table](#page-70-0) [page 71]
- [Specifying Group Properties for Agile](#page-70-1) [page 71]

### <span id="page-66-0"></span>**List of Default Development Manager Users, Groups, and Roles**

The default installation of Development Manager includes a set of users that have the appropriate groups and roles assigned in the process apps. If you have promoted and deployed the *Global Process App* as the first process app, you will not need to create and assign these users.

The default set of users, groups, and roles are given in the following table. You may use this information as an example for your own user, group, and role configuration.

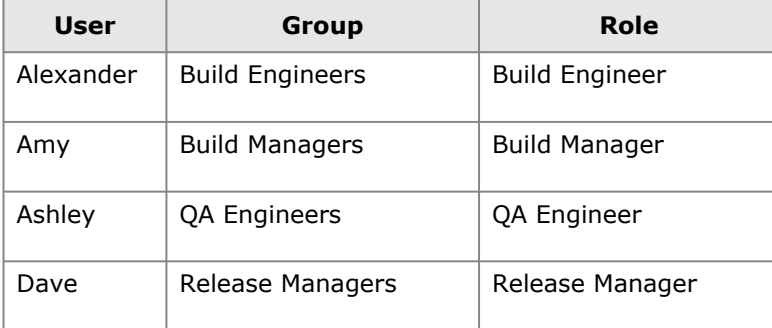

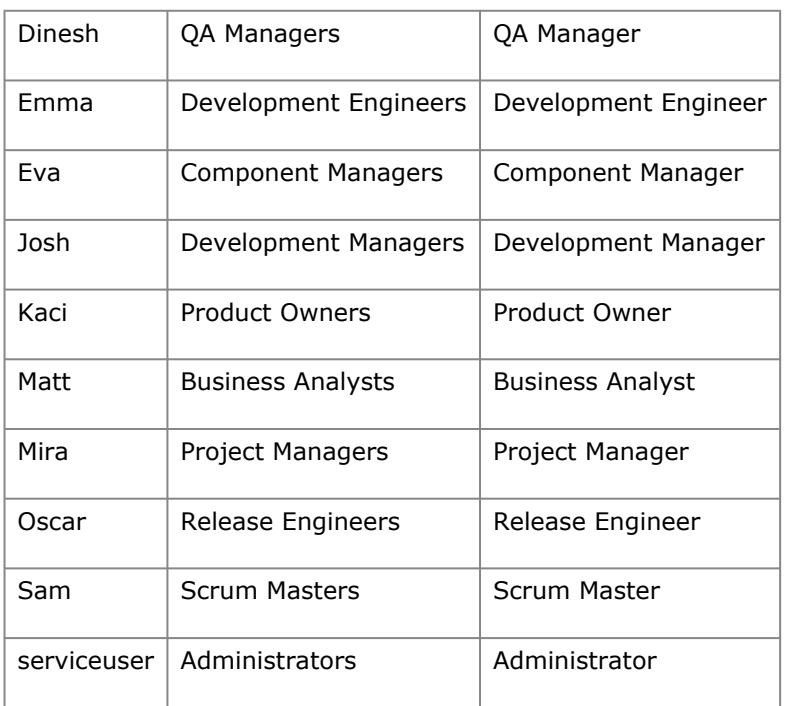

### <span id="page-67-0"></span>**List of Default Roles for Each Project**

If you are setting up other users, you need to create them and assign the corresponding roles in each of the projects for which those roles exist. Each role in each project must have at least one user assigned to it for the applications to function.

The roles you must assign in each of the default projects are shown in the following table.

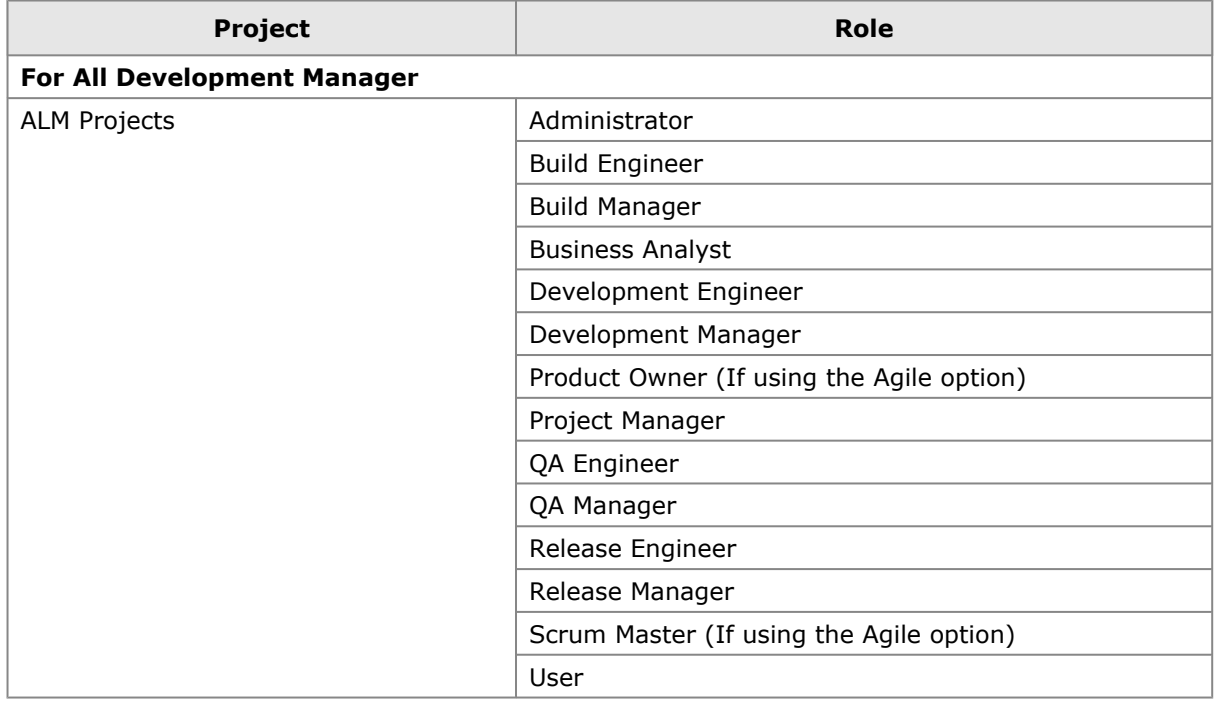

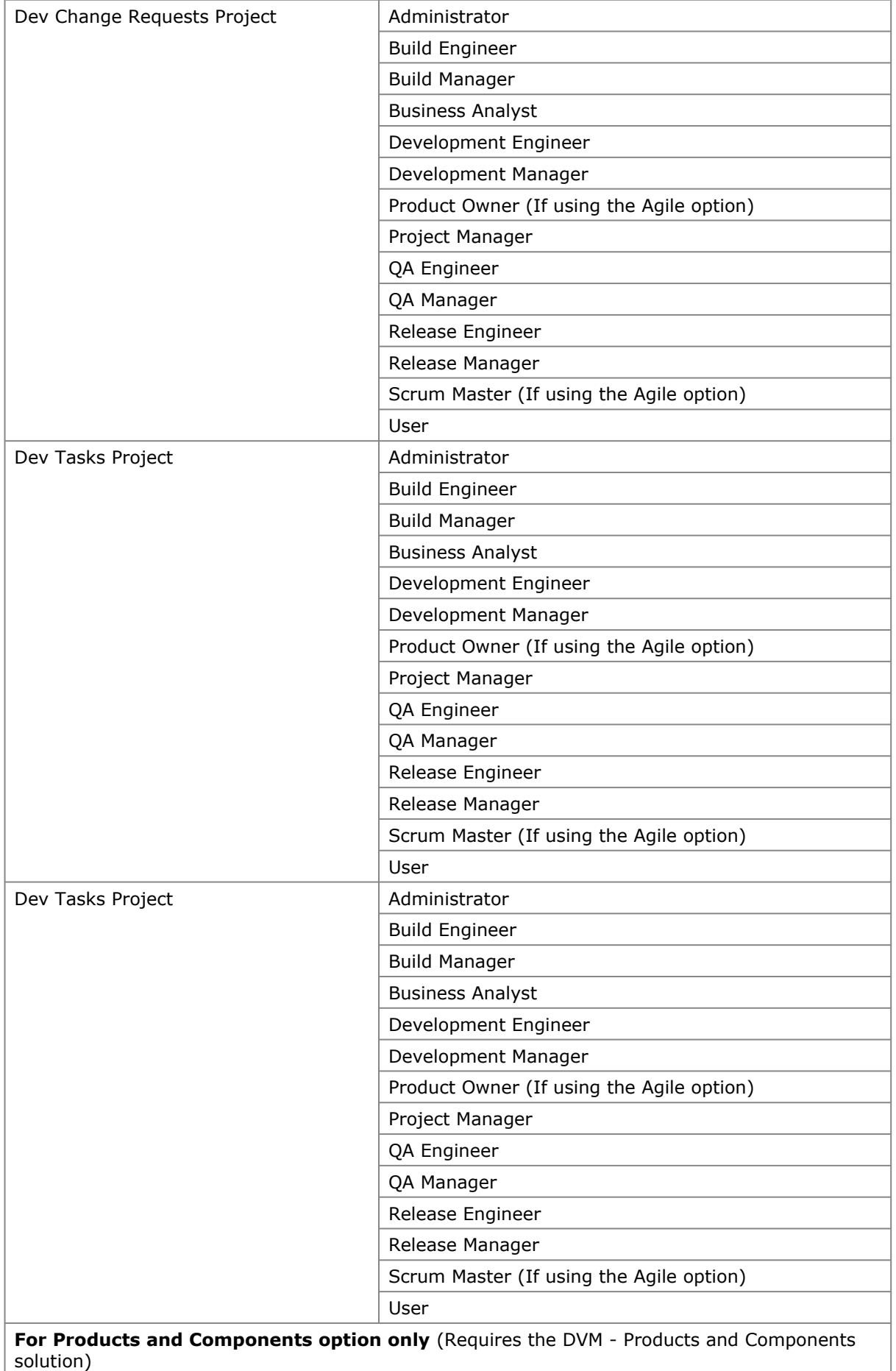

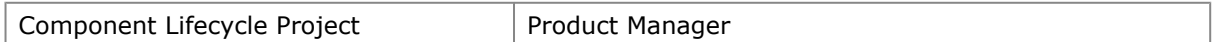

**NOTE** For Agile, Team Member does not have a specific role; any user may be a Team Member.

### <span id="page-69-0"></span>**Creating Groups in SBM**

If you do not have the groups you need already, such as the sample groups, you may create your own groups in SBM.

#### **To create groups in SBM:**

- 1. Navigate to the **Administrator Portal**.
- 2. Click **Groups** in the main window.
- 3. Click **Add** and provide the group details.
- 4. Click **Save**.

### <span id="page-69-1"></span>**Assigning Groups to Roles in Projects**

When you create your own groups, you will need to assign the correct roles for those groups.

#### **To assign groups to roles in SBM:**

- 1. In the **Administrator Portal**, select the group.
- 2. Select **Roles**.
- 3. Double-click *Base Project*.
- 4. Select a project and select the required role. For example for the Development Manager user, select Development Manager. See the tables in the preceding topics.
- 5. Select the **User** role.
- 6. Repeat the previous steps for each of the groups, projects, and roles in the preceding tables.
- 7. Click **Save**.

### <span id="page-69-2"></span>**Creating Users in SBM**

Create your own users and assign them to groups as needed.

#### **To create users in SBM:**

- 1. Navigate to the **Administrator Portal**.
- 2. Click **Users** in the main window.
- 3. Click **Add**, and enter the details for the user, selecting the option **Regular User**.
- 4. Click **Save**.

### <span id="page-69-3"></span>**Assigning Group Membership**

### **To assign users to groups in SBM:**

1. In the **Administrator Portal**, select the group.

### 2. Select **Membership**.

- 3. Assign the users to this group according to the [List of Default Development Manager Users,](#page-66-0) [Groups, and Roles](#page-66-0) [page 67].
- 4. Give each user membership in a group that has the required privileges for ALM\_USER\_SETTINGS auxiliary table. All users must have Submit, Update, and View privileges to this table. Otherwise, the Serena ALM UI won't appear as it should to those users. See [Assigning Group Privileges to the ALM UI Settings Table](#page-70-0) [page 71].
- 5. Repeat the previous steps for each of the projects where the role is listed.
- 6. Click **Save**.

**TIP** Roles can be assigned to users or groups. They can be assigned from the Users, Groups, or Project details view. See the *Serena Business Manager Application Administrator Guide*.

### <span id="page-70-0"></span>**Assigning Group Privileges to the ALM UI Settings Table**

### **To set privileges for the ALM\_USER\_SETTINGS table:**

All users that will use ALM Suite UI need to have privileges for ALM\_USER\_SETTINGS auxiliary table.

- 1. Under Groups, select the group that Serena ALM users share. You may use the Everyone group for this, depending on how you like to control privileges for your groups and users.
- 2. Select Tables, and select the ALM\_USER\_SETTINGS table.
- 3. Select Submit, Update, and View under Grant Privileges.

### <span id="page-70-1"></span>**Specifying Group Properties for Agile**

For each Development Manager Agile configuration, in addition to setting up and assigning the Product Owner and Scrum Master groups and roles as shown in the preceding sections, you must ensure the XML configuration file information for these users, groups, and roles is correct.

1. Navigate to the Development Manager Agile Web services classes directory. For example:

..\Program Files\Common\tomcat\6.0\webapps\alm#agile\WEB-INF\classes

2. Open the dvm-project.properties.xml file.

3. Make sure that the group names match the default group names in the associated XML tags. For example:

```
<dvm-project-context>
<solution>
 <unique-name>ALM_PROJECTS</unique-name>
 <update-transition>ALM_PROJECTS.UPDATE1</update-transition>
  <submit-transition>ALM_PROJECTS.SUBMIT</submit-transition>
  <role-product-owners-group-name>Product Owners</role-product-owners-group-
   name>
  <role-scrum-masters-group-name>Scrum Masters </role-scrum-masters-group-
   name>
  <projects>
  <project>
   <project>ALM Projects</project>
  </project>
  </projects>
  <source-reports>
   <source-report>
   <search-by-name>DVM</search-by-name>
   <include-sub-projects>true</include-sub-projects>
   <category>ALL</category>
   </source-report>
 </source-reports>
</solution>
</dvm-project-context>
```
### **Documentation References**

• Complete documentation on managing roles in SBM is in the *Serena Business Manager System Administrator Guide* in "Managing User Accounts".

# <span id="page-71-0"></span>**Agile Configuration**

This section tells you how to configure Agile for Development Manager.

# *General Agile Configuration*

If you are using the Agile features of Development Manager, you may change default settings in the configuration properties file for the following behaviors:

- Showing text of SQL commands (Default = true)
- Agile database auto-generation on application startup (Default  $=$  false)
- SSO internal settings used for Web services (Default = true)
- Items per page returned by the Agile web services (Default =  $50$ )
- Role names shown in the Agile Web UI. The names must be valid roles in SBM.

Default:

- role.PRODUCT\_OWNER= Product Owner
- role.SCRUM\_MASTER = Scrum Master
- role.TEAM\_MEMBER= Development Engineer,QA Engineer
• Allowing burndown chart updates on weekends (Default = false)

#### **To update the general Agile properties:**

Edit the configuration properties file is located in:

<tomcat home>\webapps\alm#agile\WEB-INF\classes\config.properties

When you have completed any change to this file, restart Tomcat.

### *Agile Connection Information*

Specify the instance of SBM if you are using the Agile Development feature of Development Manager. This information is added as part of the installer. If you entered this information correctly while running the installer, you do not need to update it.

**NOTE** This version of the sbm-client-connection.properties file is under the Agile Web services directory and is NOT the same as the same-named file under the ALM Web services directory.

#### **To update the Agile connection information:**

1. In <tomcat home>\webapps\alm#agile\WEB-INF\classes\sbm-clientconnection.properties, make sure the variables are set to the correct connection information for your installation of Agile as follows:

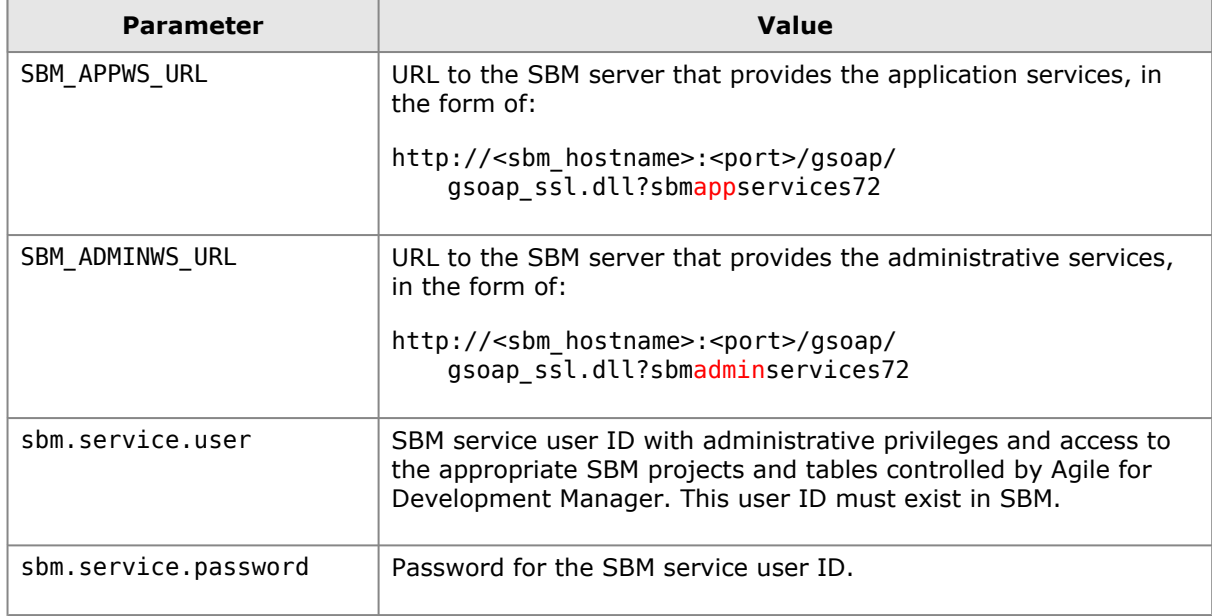

#### **Example**

Set the SBM provider connection for Agile. This example gives Agile the URL to connect to the SBM application services and SBM administrative services on port 80 of host aehost.

sbm-client-connection.properties

```
SBM_APPWS_URL = http://aehost:80/gsoap/gsoap_ssl.dll?sbmappservices72
SBM_ADMINWS_URL = http://aehost:80/gsoap/gsoap_ssl.dll?sbmadminservices72
sbm.service.user = serviceuser
sbm.service.password = serviceuserpassword
```
### *Enabling the Agile Functionality on IIS 7.5*

To get Agile functionality fully working on IIS 7.5, you must allow the Serena Common Tomcat Web Server to pass through HTTP error messages directly to the client.

If this setting is not configured properly, the user interface interactions that change Agile objects do not work properly. For example, you will be unable to edit backlogs or re-rank backlog items.

This setting is the default beginning with SBM 10.1.2.1, so if you are using SBM 10.1.2.1 or above, you may skip this configuration. If you are using SBM 10.1.2 or prior, you must ensure this setting is applied.

You must change the configuration of the ISAPI redirector that is installed as an ISAPI filter so it will pass through HTTP error messages from Tomcat directly to the client.

#### **To configure the ISAPI filter to pass the messages directly to the client:**

- 1. In the root node of SBM Application Engine, open the Web.config file. For example, ..\Program Files\Serena\SBM\Application Engine\bin\Web.config.
- 2. In the configuration section, add or update the system.webServer section as follows:

```
<configuration>
...
  <system.webServer>
    <httpErrors existingResponse="PassThrough"/>;
  </system.webServer>
...
</configuration>
...
```
### *Configuring Agile to Use Different Process Apps*

The architecture of the Development Manager Agile components is designed so that implementers can replace the default agile project and story and task process apps and process definitions with their own. Epics share a process app and configuration file with stories.

#### **Configuring the Properties**

- [Configuring the Project Context Properties](#page-77-0) [page 78]
- [Configuring Epic and Story Properties](#page-74-0) [page 75]
- [Configuring Task Properties](#page-75-0) [page 76]
- [Configuring the Item Hierarchy Properties](#page-77-1) [page 78]

**CAUTION!** The agile object type names in the story and task property files have to match the names in the item hierarchy file; if you change these in any of the property files, you must also change them to match in the other files.

#### **Examples and More Information**

For examples and more details on mapping the XML information to the related user interface, see the Serena Support website [Knowledgebase](http://knowledgebase.serena.com/InfoCenter/index?page=home).

#### <span id="page-74-0"></span>**Configuring Epic and Story Properties**

Epics and stories can be configured to work with your own workflow, or SBM Process App.

- State transitions are defined by the workflow.
- Epic and Story states are workflow states. SBM states can be mapped to Agile phases.
- By default, Development Manager Epics and Stories are configured as Dev Change Requests.

The epic and story property definitions are stored in the following XML file.

<tomcat home>\webapps\alm#agile\WEB-INF\classes\story.properties.xml

#### **Modifying the Epic Mapping**

In the story.properties.xml

under:

<solution>

<type-name>EPIC</type-name>

specify the process app, update transition, and submit transition as shown in this example:

```
<external-tool-type>SBM</external-tool-type>
<unique-name>your-process-app-name</unique-name>
<update-transition>your-process-app-update-transition</update-transition>
<submit-transition>your-process-app-submit-transition</submit-transition>
</solution>
```
Make sure the project hierarchy tags point to the epic project in your process app. For example:

```
<projects>
<project>
<project>your-project-name</project>
</project>
</projects>
```
**TIP** Open your process app in SBM Composer and select the transition you want to map in the workflow. In the Property Editor, click **General** and use the Internal name in the corresponding transition in the XML file.

You can also map priority and story points, which are shown in a header on the form.

#### **Mapping the Epic Overview Report to a Specified Project**

An epic is simply a special kind of story. Therefore, it does not have a separate process app. However, it does have its own project within the Story process app. This example shows mapping the Epic Overview UI report to the IDM project. This assumes that the project information has already been configured in the story.properties.xml file.

- 1. From the native SBM interface, select the project for which you want to display epics in the UI. For example, IDM Project.
- 2. Click **Reports**.
- 3. Create a new report.
- 4. Set the **Report Project** to IDM Project.
- 5. Click **Save**.
- 6. Set the **Report Title** to DVM.View All Epics.
- 7. Set **Privilege Category** to User.
- 8. Click **Finish**.

#### **Modifying the Story Mapping**

Modifying the Story mapping is similar to modifying the Epic mapping, except that you change the tags <story-context> under <type-name> STORY.

To make the Story Panel and Epic Overview panes work properly, you need to configure the reports. The reports show the columns you want to show in the UI.

For example, IM Project has columns selected to display:

Issue Id Summary Owner State

In the <view-report> section, specify the report reference name and title for each of the UI elements.

For example, replace the default reports with your process app's reports:

```
<view-report>
<report-view-all-reference>DevCR.View.All</report-view-all-reference>
<report-inbox-projectparm></report-inbox-projectparm>
<report-inbox-title>DVM.MyWork.Inbox.DevCRs</report-inbox-title>
<report-inbox-reference>DVM.MyWork.Inbox.DevCRs</report-inbox-reference>
<report-view-all-projectparm>F_TS_ASSOCIATED_PROJECT</report-view-all-projectparm>
```
#### <span id="page-75-0"></span>**Configuring Task Properties**

Tasks can be configured to connect to any workflow, or SBM Process App.

- State transitions are defined by the workflow.
- Task states are workflow states. SBM states can be mapped to Agile phases.
- By default, Development Manager Tasks are configured as Dev Tasks.

The task property definitions are stored in the following XML file.

<tomcat home>\webapps\alm#agile\WEB-INF\classes\task.properties.xml

#### **Modifying the Task Mapping**

Task process app mapping is very similar to Epic and Story process app mapping except that there are more mappings for states.

#### **To map the agile task states:**

For example, replace the default states with your process app's states:

```
<agile-states>
<state-map>
<mapped-state-display-name>Defined</mapped-state-display-name>
<mapped-state-internal-name>DEFINED</mapped-state-internal-name>
<state>
<mapping>DEV_TASKS.RAISED</mapping>
</state>
</state-map>
<state-map>
<mapped-state-display-name>In Progress</mapped-state-display-name>
<mapped-state-internal-name>IN_PROGRESS</mapped-state-internal-name>
<state>
<mapping>DEV_TASKS.UNDER_WORK</mapping>
</state>
<state>
<mapping>DEV_TASKS.PEER_REVIEW</mapping>
</state>
</state-map>
<state-map>
<mapped-state-display-name>Done</mapped-state-display-name>
<mapped-state-internal-name>DONE</mapped-state-internal-name>
<state>
<mapping>DEV_TASKS.COMPLETE</mapping>
</state>
<state>
<mapping>DEV_TASKS.CLOSED</mapping>
</state>
</state-map>
```
#### **To map the agile task reports:**

To make the task UI elements work properly, you need to configure the reports.

In the <view-report> section, specify the report reference name and title for each of the UI elements.

For example, replace the default task reports with your process app's reports:

```
<view-report>
<report>Built-In: All Items</report>
<report-view-all-title>DevTasks.View.All</report-view-all-title>
<report-view-all-reference>DevTasks.View.All</report-view-all-reference>
<report-inbox-projectparm></report-inbox-projectparm>
<report-inbox-title>DVM.MyWork.Inbox.DevTasks</report-inbox-title>
<report-inbox-reference>DVM.MyWork.Inbox.DevTasks</report-inbox-reference>
<report-view-all-projectparm>U_278528c1-4fdc-4606-9611-1212cc1290bb</report-view-
   all-projectparm>
```
#### **Understanding Task Priority and Effort**

The Priority, Estimated Efforts, Actual Efforts, and Remaining Efforts are not associated with the process apps. These are stored in the Agile DB. This is in the task header.

#### <span id="page-77-0"></span>**Configuring the Project Context Properties**

Agile items are submitted into an SBM project and identified uniquely as Agile in the Serena ALM user interface. In the project context properties file, you specify the name of the process app's base project, subprojects, and submit and update transitions that you want to use for Agile items. You also specify the SBM group names and report identifiers for the Agile UI.

If you change the process app and project structure for Agile items, you must change the project context file accordingly.

The project context properties are stored in the following XML file.

```
<tomcat home>\webapps\alm#agile\WEB-INF\classes\dvm-project.properties.xml
```
For example:

```
<dvm-project-context>
 <solution>
  <unique-name>ALM_PROJECTS</unique-name>
  <update-transition>ALM_PROJECTS.UPDATE1</update-transition>
  <submit-transition>ALM_PROJECTS.SUBMIT</submit-transition>
  <role-product-owners-group-name>Product Owners</role-product-owners-group-name>
  <role-scrum-masters-group-name>Scrum Masters </role-scrum-masters-group-name>
  <projects>
   <project>
    <project>ALM Projects</project>
   </project>
  </projects>
  <source-reports>
   <source-report>
    <search-by-name>DVM</search-by-name>
    <include-sub-projects>true</include-sub-projects>
    <category>ALL</category>
   </source-report>
  </source-reports>
 </solution>
</dvm-project-context>
```
**NOTE** *ALM Projects* is the internal name for the *DVM - Development Projects* process app.

#### <span id="page-77-1"></span>**Configuring the Item Hierarchy Properties**

The item hierarchy for agile defines the items types that are used for agile. If you change these, you must also change them in the story and task properties files.

**CAUTION!** Before making changes to this file, you should first understand the entire agile architecture, as there are many dependencies among the agile objects.

The item hierarchy properties are stored in the following XML file.

<tomcat home>\webapps\alm#agile\WEB-INF\classes\itemhierarchy.properties.xml

For example:

```
<item-hierarchy-context>
 <items>
  <item>
  <!-- The item name must be a valid story item type as defined in the
    AG_STORY_ITEM_TYPE table. The related-solution name must point to a valid
    solution name in the story.properties.xml file. -->
  <name>EPIC</name>
  <related-solution>EPIC</related-solution>
  <items>
  <item>
   <name>STORY</name>
    <related-solution>STORY</related-solution>
   </item>
  </items>
  </item></items></item-hierarchy-context>
```
**NOTE** Epic and Story share the same process app in the default implementation.

# **Dimensions CM for Serena ALM Configuration**

This section tells you how to configure and administer objects for communication and integration with Dimensions CM. You must complete the following configuration before you begin using Serena Release Manager or Serena Development Manager.

[Dimensions CM Communication Configuration Overview](#page-79-0) [page 80]

[Configuring Communication on the Dimensions CM Server](#page-80-0) [page 81]

[Configuring Objects in Dimensions CM](#page-83-0) [page 84]

# <span id="page-79-0"></span>**Dimensions CM Communication Configuration Overview**

You must configure Dimensions CM communication on the Dimensions CM server and on the Serena ALM server to activate the integration. If you have both Serena Release Manager and Serena Development Manager (DVM) installed as part of the Serena ALM suite, your implementation of Dimensions CM is shared between them.

### *Configuring Dimensions CM Properties in Serena ALM*

You must configure Dimensions CM properties on the Serena ALM server so that Serena Release Manager can connect to and communicate with Dimensions CM. To do this, you must specify the connection information through the Serena ALM Configurator Dimensions CM page.

### *Configuring Dimensions CM Objects for Use in Serena ALM*

Before you begin using the Serena ALM features that integrate with Dimensions CM, you must configure the Dimensions CM objects needed such as the Global Stage Lifecycle, Users, and Projects and Streams.

### *Specifying the Available Selection of Requests and Baselines*

Dimensions CM requests and baselines may be used for Release Manager and/or Development Manager development change requests and Release Manager deployment units and/or Development Manager baselines respectively.

- Dimensions CM requests are displayed for selection in Serena ALM only if they are in one of the statuses defined by your Serena ALM administrator.
- Dimensions CM baselines are displayed for selection in Serena ALM only if they are in release mode and are in one of the statuses defined by your Serena ALM administrator.

For more information, see [Provider Configuration](#page-121-0) [page 122].

### *Serena ALM to Dimensions CM Architecture*

The architecture that supports the Dimensions CM integration with Serena ALM is shown in the following figure.

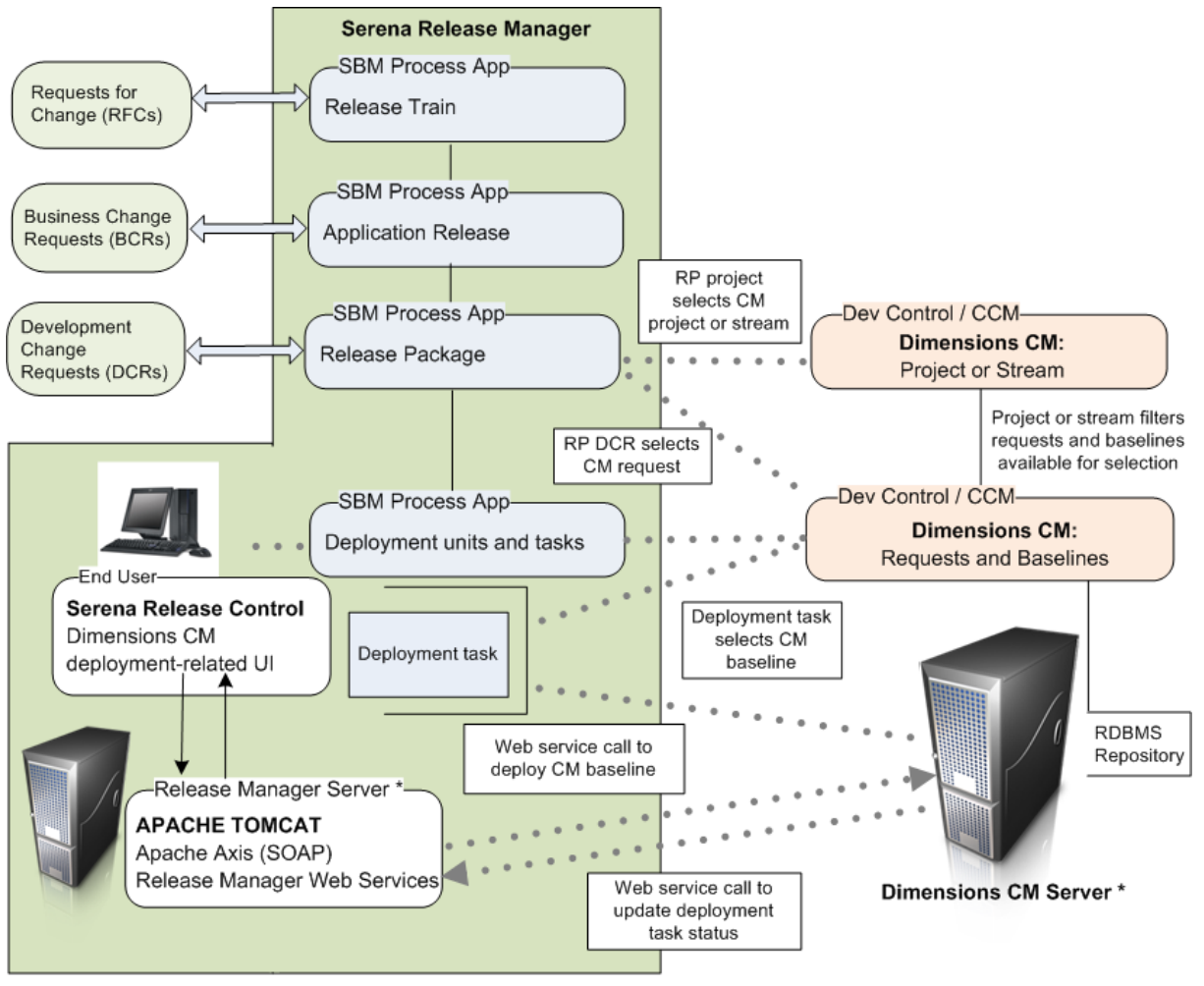

\* This represents a logical server. Dimensions CM and Release Manager may share physical and Web servers.

## <span id="page-80-0"></span>**Configuring Communication on the Dimensions CM Server**

You must configure Dimensions CM communication on the Dimensions CM server, the Windows/ UNIX systems release vault, so that Serena Release Control and Development Control can access the correct server and instance of Dimensions CM and sign on to Dimensions CM. You must do the following:

- Specify ALF event configuration information in the dm. cfg file.
- Specify selection criteria for the Dimensions CM events and objects by updating the ALF event configuration file, ALF\_EVENTS\_CONFIG.XML. Specify your Dimensions CM database name, project name, baseline type, and deploy event.

For details, see the following:

- [Specifying Dimensions CM ALF Event Configuration Information](C:\Docs\IDD_ORCH_ALM\output\en\pdfs\ALM\Specifying_Dimensions_CM_ALF_Event_Configuration_Information.htm#XREF_75878_Specifying)
- [Specifying Selection Criteria for Dimensions CM Events and Objects](#page-82-0) [page 83]

### *Configuring Dimensions CM for ALF Events*

So that Serena Development Control can receive information from Serena Dimensions CM, you must update the Dimensions CM configuration settings with the necessary Application Lifecycle Framework (ALF) server information. The connection of SBM with Dimensions CM is implemented using ALF events.

You must update the dm.cfg file on the Dimensions CM server with the ALF event configuration information, which includes the endpoints and sign-on credentials SBM uses for the connection, the location of the ALF XML file that tells ALF which Dimensions CM information to look for, and which product instance to use.

This is connecting SBM with Dimensions CM through ALF. Serena Development Control will get the information through SBM.

#### **To update the ALF events configuration for Dimensions CM:**

1. On the Dimensions CM server, navigate to the Dimensions CM installation directory. For example:

C:\Program Files\Dimensions 12.2\CM

2. Update the dm.cfg file to add or update ALF variables as follows:

```
#######################################
# ALF Events Configuration
#######################################
DM_ALF_ENDPOINT http://<sbmserver>:<port#>/eventmanager/services/
   ALFEventManager
DM_ALF_USER <user>
DM_ALF_PASSWORD <password>
DM ALF EVENT CONFIG %DM DFS%alf events config.xml
DM_ALF_PRODUCT_INSTANCE DimensionsUnderOrchestratedApps
```
where

- DM ALF ENDPOINT is pointing to the SBM server and port number and the ALF Event Manager for that SBM server
- DM\_ALF\_USER is a valid SBM and Dimension CM user with administrative privileges
- 3. Update the related ALF information.
- 4. Restart the Dimensions CM Listener service.

#### **Release Manager and Development Manager Example**

dm.cfg

```
#######################################
# ALF Events Configuration
#######################################
DM_ALF_ENDPOINT http://sbmhost:8085/eventmanager/services/ALFEventManager
DM ALF USER almadmin
DM_ALF_PASSWORD almadmin_pswd
DM ALF EVENT CONFIG %DM DFS%alf events config.xml
DM_ALF_PRODUCT_INSTANCE_DimensionsUnderOrchestratedApps
```
#### **Development Manager Only Example**

dm.cfg entry:

#### #######################################

# ALF Events Configuration

#### #######################################

DM\_ALF\_ENDPOINT http://sbmhost:8085/eventmanager/services/ALFEventManager DM ALF EVENT CONFIG %DM DFS%alf events config.xml DM\_ALF\_PRODUCT\_INSTANCE DimensionsUnderOrchestratedApps

**NOTE** The DM\_ALF\_USER and DM\_ALF\_PASSWORD are used for Release Manager only. Development Manager uses the service user ID and password set in the SBM client connection file and in Development Manager orchestrations.

### <span id="page-82-0"></span>*Specifying Selection Criteria for Dimensions CM Events and Objects*

If you plan to use Dimensions CM to provide requests for your development change requests or baselines as your deployment units, you must configure the ALF events to filter the information to be sent to Serena Release Manager.

If you are using Dimension CM as your DCR or DU provider, you must also configure the Dimensions development change request and deployment unit provider information as documented in [Provider Configuration](#page-121-0) [page 122].

#### **Updating the ALF Events Configuration Settings**

So that Serena Development Control can receive information from Serena Dimensions CM, you must update the ALF configuration settings with the necessary information.

#### **To update the Dimensions CM configuration settings:**

- 1. Navigate to the Dimensions CM installation directory. For example:
	- ..\Program Files\Dimensions\12.1\CM\dfs
- 2. Update the ALF\_EVENTS\_CONFIG.XML file to specify your Dimensions CM database name and project name and if you are using Release Manager, also specify baseline type and deploy event.
- 3. Restart the Serena Dimensions Listener service.

#### **Release Manager and Development Manager Example**

ALF\_EVENTS\_CONFIG.XML

```
<!-- Specify a specific database
<Database>
<!-- Example database name specification
<base_database_id>@<server>-<db_connection
(using the wildcard character
<Name>CM_TYPICAL@*-Dim12</Name>
<!--Specify one or more projects-->
<Projects>
<!--Specify a specific project-->
<Project
<!-- Example project name specification
<project-spec> - <product-id>:<project-id>
(using the wildcard character "*")-->
<Name>*</Name>
<!--Specify one or more object classes-->
<Objects>
<!-- Specify a specific object class -->
<Object>
<Type>Baseline</Type>
<!-- Example events to support for above object class-->
</Events>
<Event>Deploy</Event>
</Events>
</Object>
</Objects>
</Project>
</Projects>
</Database>
```
# <span id="page-83-0"></span>**Configuring Objects in Dimensions CM**

Before you begin using the Serena ALM features that integrate with Dimensions CM, you must configure the Dimensions CM objects needed.

The following sections explain the configuration and administration needed.

- [Configuring the Dimensions CM Global Stage Lifecycle](#page-83-1) [page 84]
- [Managing Dimensions CM Users](#page-84-0) [page 85]
- [Configuring Dimensions CM Projects and Streams](#page-91-0) [page 92]

### <span id="page-83-1"></span>*Configuring the Dimensions CM Global Stage Lifecycle*

To make the deployment stages in Serena Release Manager easy for users to understand, it is recommended that you match the Global Stage Lifecycle (GSL) stages in the Dimensions CM process model to the Serena Release Manager stages for major, minor, and emergency release types. You can also configure Serena Release Manager stages to match the GSL stages if you have already established GSL stages that users are familiar with.

You must define the deployment areas and assign them to each project you are using for each stage in the GSL. See "Area Definitions" in the *Dimensions CM Process Modeling User's Guide.*

#### **Documentation References**

• Complete documentation on configuring the GSL in Dimensions CM is in the *Dimensions CM Process Modeling User's Guide* in the "Lifecycle Management" section.

• Complete documentation on configuring the deployment areas in Dimensions CM is in the *Dimensions CM Process Modeling User's Guide* in the "Area Definitions" section.

### <span id="page-84-0"></span>*Managing Dimensions CM Users*

Serena Release Manager uses the user information that you configure as part of the ongoing use of Dimensions CM.

Typically, Serena Release Manager users do not need to log into the Dimensions CM client. The interaction most Serena Release Manager users have with Dimensions CM is through system functions, and access to Dimensions CM information and actions requested through those functions are executed through the administrative user through which Serena Release Manager communicates with Dimensions CM.

Information passed from Dimensions CM to Serena Release Manager through the underlying administrative login includes:

- Development Change Request provider: Dimensions CM projects, streams, and requests (optional)
- Deployment Unit provider: Dimensions CM projects, streams, and baselines
- Vault Deployment Tasks: Dimensions CM projects, streams, baselines, and deployment areas

There are two main types of Dimensions CM users that interact with Serena Release Manager:

- An administrative user that is specified in the system configuration files and that Serena Release Manager uses to sign on to Dimensions CM through SBM and Web services. This user must be set up for single sign-on and have privileges for the following in Dimensions CM:
	- Access to all project and stream information for applications to be deployed from Serena Release Manager through Dimensions CM.
	- Access to all request information for applications that will be tracked from Serena Release Manager through Dimensions CM as the Development Change Request provider.
	- Access to all baseline information for applications that will be deployed from Serena Release Manager through Dimensions CM as the Deployment Unit provider.
	- Ability to deploy baselines for applications that will be deployed from Serena Release Manager through Dimensions CM.
- Any users that have roles in both Dimensions CM and Serena Release Manager, such as Serena Release Manager power users or Serena Release Manager administrators.

#### **What Can You Change in Release Manager?**

Dimensions CM object changes are done in Dimensions CM.

#### **What Can You Change in Dimensions CM?**

- You can change user and role information in Dimensions CM as needed for the users' roles in Dimensions CM.
- Use caution when changing the administrative user that is used to sign on from Serena Release Manager and execute the underlying integrative functions in Dimensions CM. You must use single sign-on for the communication between Serena Release Manager and Dimensions CM to work.

#### **What is the Impact?**

• When a user is signed on through single sign-on to either SBM or Dimensions CM and accesses the other client through the Web interface, that user is automatically logged into the other product.

• If you don't use single sign-on for the administrative user used for the Serena Release Manager communication to Dimensions CM, the Serena Release Manager integration to Dimensions CM will not work as designed.

#### **How Do You Change It?**

Dimensions CM administrators should configure user and role information in Dimensions CM according to the Dimensions CM documentation.

#### **Documentation References**

• Complete documentation on configuring users in Dimensions CM is in the *Dimensions CM Process Modeling User's Guide* in "Users and Roles".

### *Configuring Dimensions CM Roles and Privileges*

#### **Assign Build Engineer Role**

In the default application, members of the Build team need to have the role of BUILD ENGINEER assigned. The Build Manager, AMY, and the Development Engineer EMMA need to be authorised to be delegated the role BUILD ENGINEER with Capability SECONDARY in Dimensions CM.

To do this:

1. Open the Dimensions CM Administration Console as a member of the Administration group, for example dmsys:

In a browser, enter the URL. For example:

http://dvm\_cmserver:8080/adminconsole

2. Under **Users and Roles**, select **Role assignments** | **By user**.

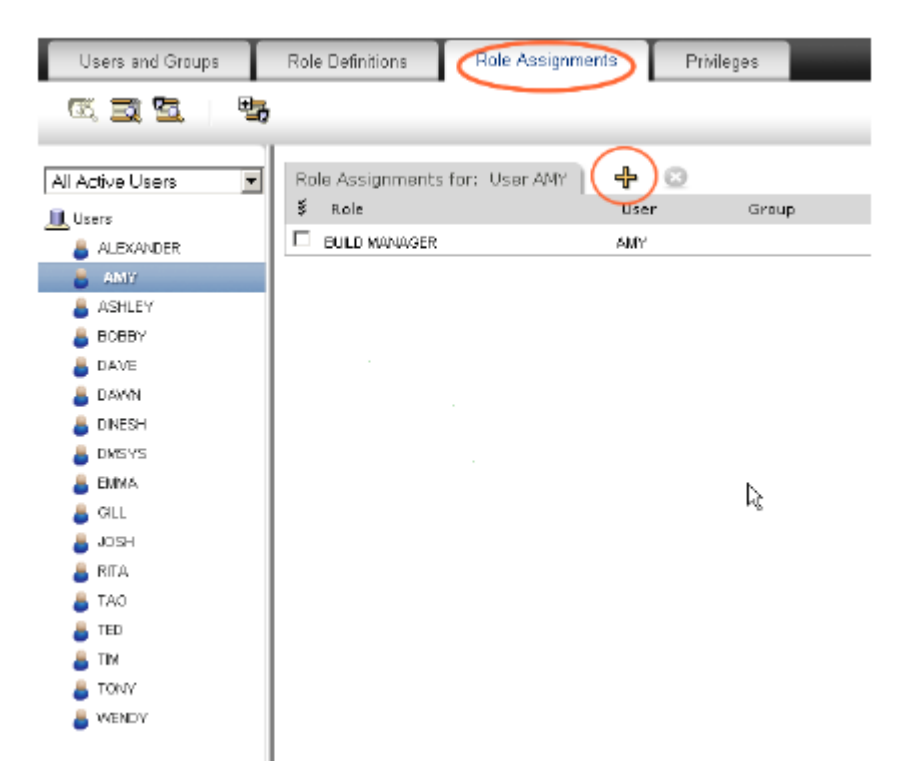

3. Select the user and select the Add button.

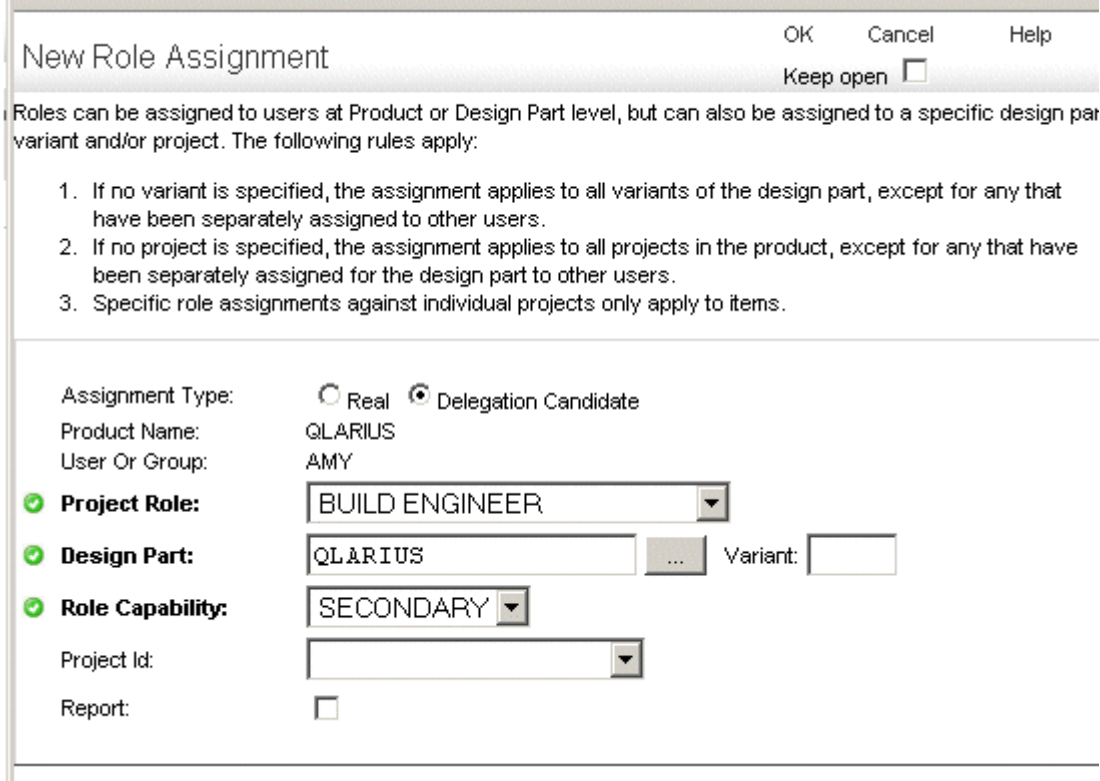

- 4. Set the following values:
	- **Assignment Type**: Delegation Candidate
	- **Project Role**: BUILD ENGINEER
	- **Design Part**: The top level design part for the project, for example QLARIUS
	- **Role Capability:** Secondary
- 5. Click **OK**.

#### **Assign Development Engineer Role as Delegation Candidate**

In the default application, the Development Engineer, for example Emma, needs to be authorised to be delegated the role DEVELOPMENT ENGINEER with Capability SECONDARY.

To do this:

- 1. Open the Dimensions CM Administration Console as a member of the Administration group.
- 2. Under **Users and Roles**, select **Role assignments** | **By user**.
- 3. Select the user and select the **Add** button.
- 4. Set the following values:
	- **Assignment Type**: Delegation Candidate
	- **Project Role**: DEVELOPMENT ENGINEER
	- **Design Part**: The top level design part for the product, for example QLARIUS
	- **Role Capability:** Secondary
- 5. Click **OK**.

#### **Assign Development Engineer Role to TASK Lifecycle Transitions**

The transitions in the TASK lifecycle in Dimensions CM to *Complete* and *Closed* need to have DEVELOPMENT ENGINEER assigned as a Pending role.

- 1. Under Configuration Object Management, select Lifecycles.
- 2. Select LC\_TASK.
- 3. Click the Edit button.

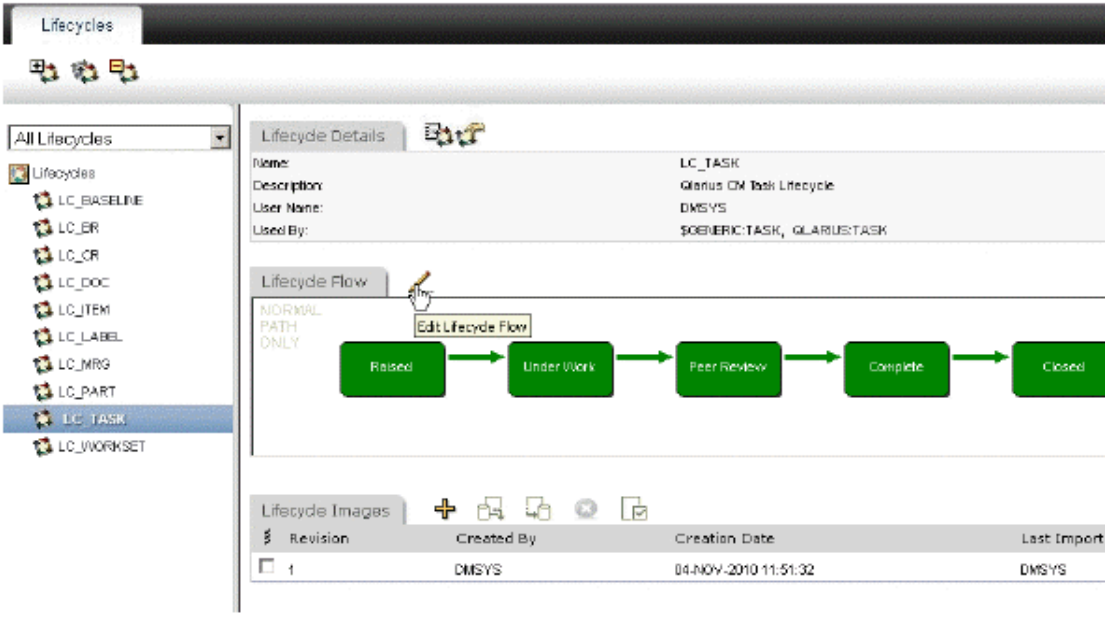

4. Select the Complete state and select the transition arrow from Peer review to Complete.

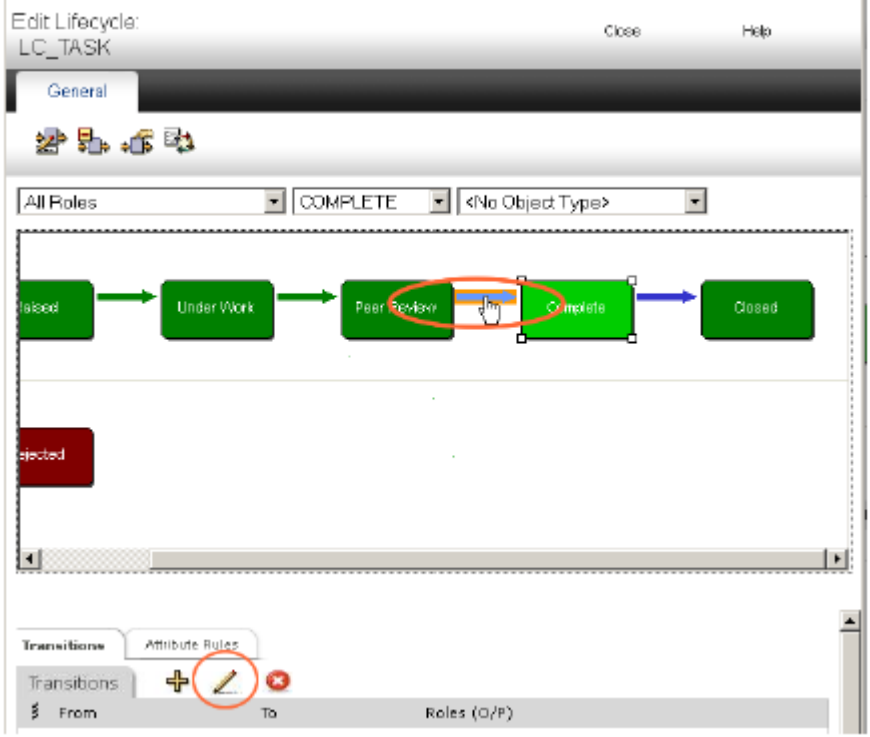

5. Click the Edit button on the Transitions tab.

6. Select DEVELOPMENT ENGINEER and select the Pending check box.

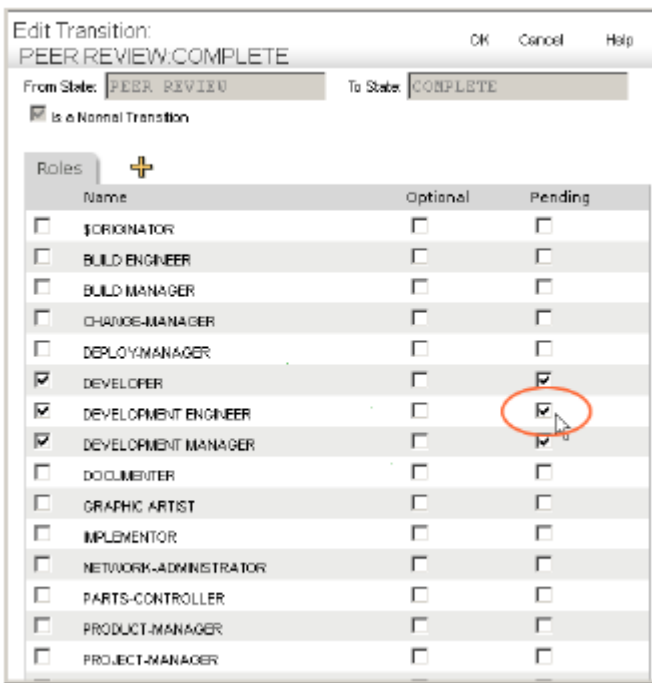

- 7. Click OK.
- 8. Select the transition arrow from Complete to Closed.
- 9. Click the Edit button on the Transitions tab.
- 10. Select DEVELOPMENT ENGINEER and select the Pending check box.
- 11. Click OK.

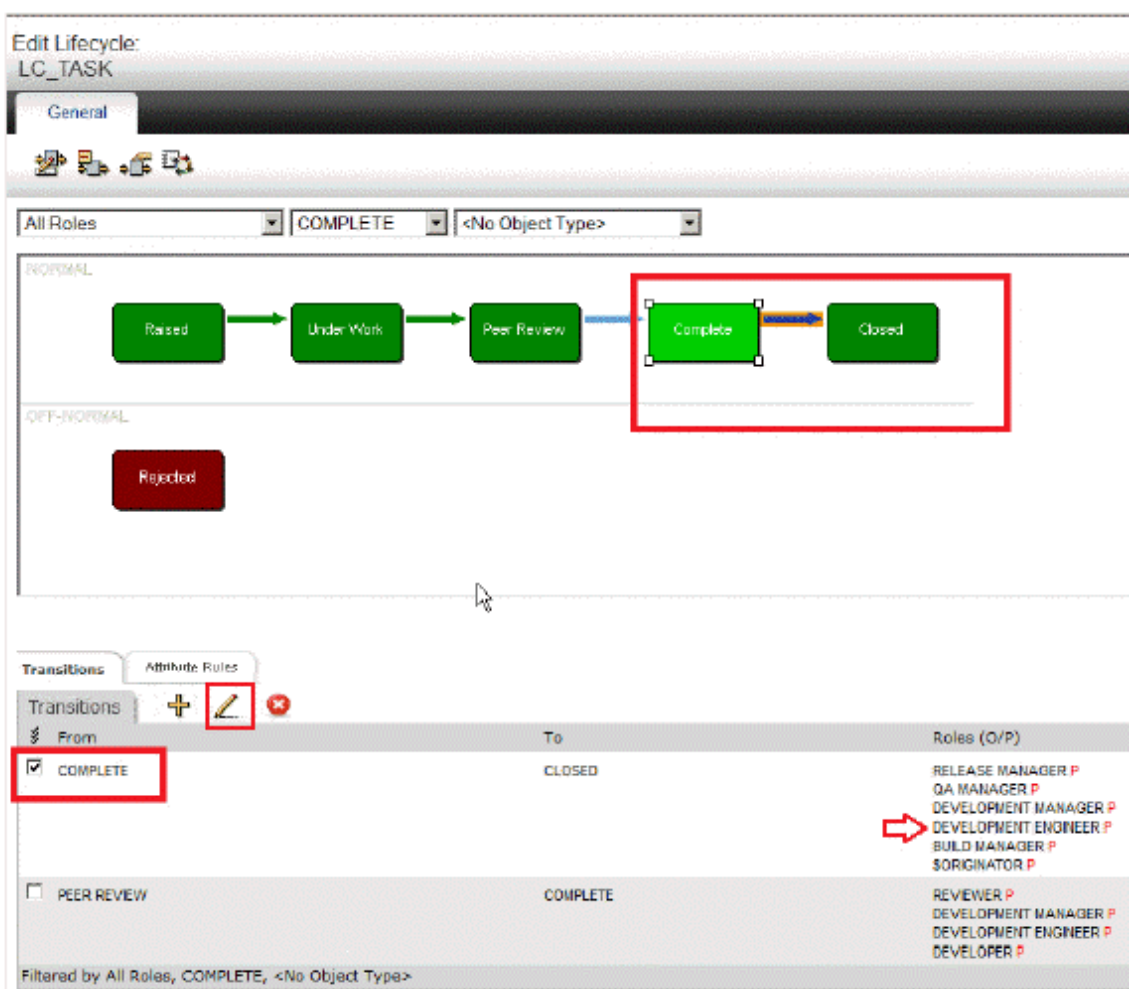

#### **Setting Privileges for the Service User**

The user that you are using in the process apps to connect with Dimensions CM, by default *serviceuser* needs to exist on the Dimensions CM server, and have the necessary roles and privileges to work with Development Manager.

- 1. Open the Administration Console.
- 2. Select Users and Groups.
- 3. If the user does not exist, Click the Add button on the toolbar, and create a user with a name corresponding to the service user.
- 4. Select the service user.

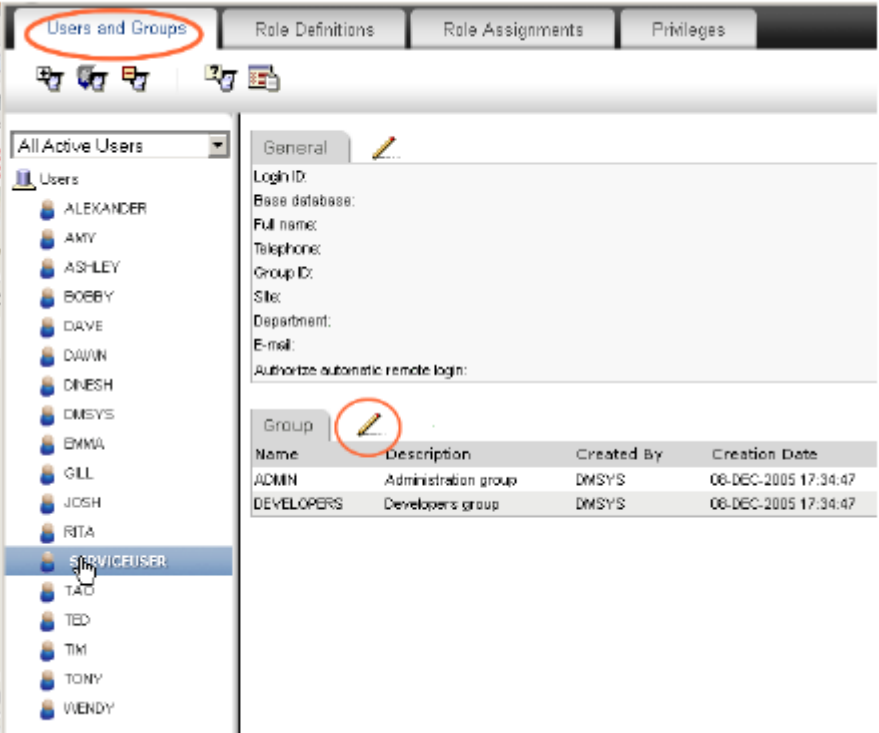

- 5. Click the Edit button and in the Edit User dialog, add the groups ADMIN and DEVELOPERS.
- 6. Click the Role Assignments Tab.
- 7. Click the Users button on the toolbar.
- 8. Select the user, for example SERVICEUSER.
- 9. Click the Add button.

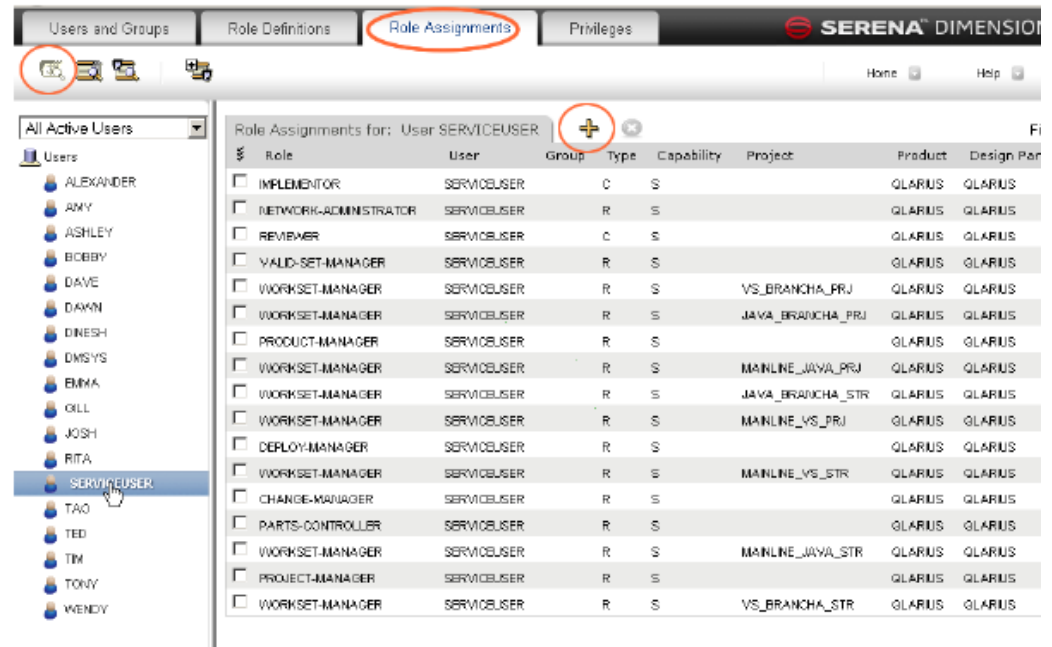

10. Add the same role assignments as are assigned for user DMSYS.

### <span id="page-91-0"></span>*Configuring Dimensions CM Projects and Streams*

Serena Release Manager uses the projects and streams that you configure as part of the ongoing use of Dimensions CM.

Serena Release Manager uses projects in integrating products to filter lists of requests or issues to associate with Development Change Requests and to filter lists of baselines or other deploymentready components to associate with Deployment Units. The default implementation of Serena Release Manager integrates with SBM and Dimensions CM projects.

Dimensions CM project association with Release Packages is used for the following purposes in Serena Release Manager:

- To filter the development change requests available for creating the association between release packages and development change requests.
- To filter the deployment units, or baselines, available for creating the association between release packages and deployment units.

#### **What Can You Change in Release Manager?**

Dimensions CM object changes are done in Dimensions CM.

#### **What Can You Change in Dimensions CM?**

You can change the following project and stream information:

- Add projects and streams.
- Delete projects and streams.
- Modify projects and streams.
- Associate components to projects and streams.
- Associate projects and streams to Dimensions CM requests.
- Create baselines from projects and streams.

#### **What is the Impact?**

- The project and stream names appear in the project selection table in the Release Package dialog box. If you change the names or add names, this impacts the list of names the users see when they select projects or streams for a release package.
- The associations with the projects and streams affect the record of change requests and the set of components to be deployed, so changes to these affect release package DCRs and DUs.

#### **How Do You Change It?**

You can change project and stream information in the Dimensions CM user clients according to the Dimensions CM documentation.

#### **Documentation References**

Complete documentation on configuring Dimensions CM projects and streams is in the *Serena Dimensions CM User's Guide* in "Managing Projects".

### *Configuring Dimensions CM For Using Products and Components*

If you are using products other that the QLARIUS product provided with the CM\_TYPICAL sample database, there are a number of things you need to configure in Dimensions CM. These are:

• Ensure that any users who will link Products or Components in Development Manager with Design Parts in Dimensions CM are registered Dimensions users. For example, Eva the Component Manager in the sample ALM users.

- Ensure that the Dimensions CM design parts that you wish to link with Components exist in each new Dimensions CM product.
- Create a TASK request type in each new Dimensions CM product with the same LC\_TASK lifecycle, and the synchronized attributes (SBM\_ID, TITLE, ACTUAL\_DEV\_EFFORT, EST\_DEV\_EFFORT) as required by your Development Manager configuration.
- Assign the DEVELOPMENT ENGINEER role to appropriate users and/or groups who may own tasks within each new Dimensions CM product.
- Finally, ensure that the service user can create requests of type TASK in each new Dimensions CM product.

# **ChangeMan ZMF for Serena ALM Configuration**

This section tells you how to configure and administer objects for communication and integration with ChangeMan ZMF.

[ZMF Communication Configuration Overview](#page-93-0) [page 94]

[Configuring ZMF Communication on the Mainframe](#page-93-1) [page 94]

[Configuring ZMF Communication in Serena ALM](#page-105-0) [page 106]

# <span id="page-93-0"></span>**ZMF Communication Configuration Overview**

You must configure ChangeMan ZMF communication on the z/OS mainframe and on the Serena ALM server to activate the integration. The architecture that supports the ZMF to Release Manager integration is shown in the following figure. The ZMF to Development Manager integration is not pictured, but has similar integration points.

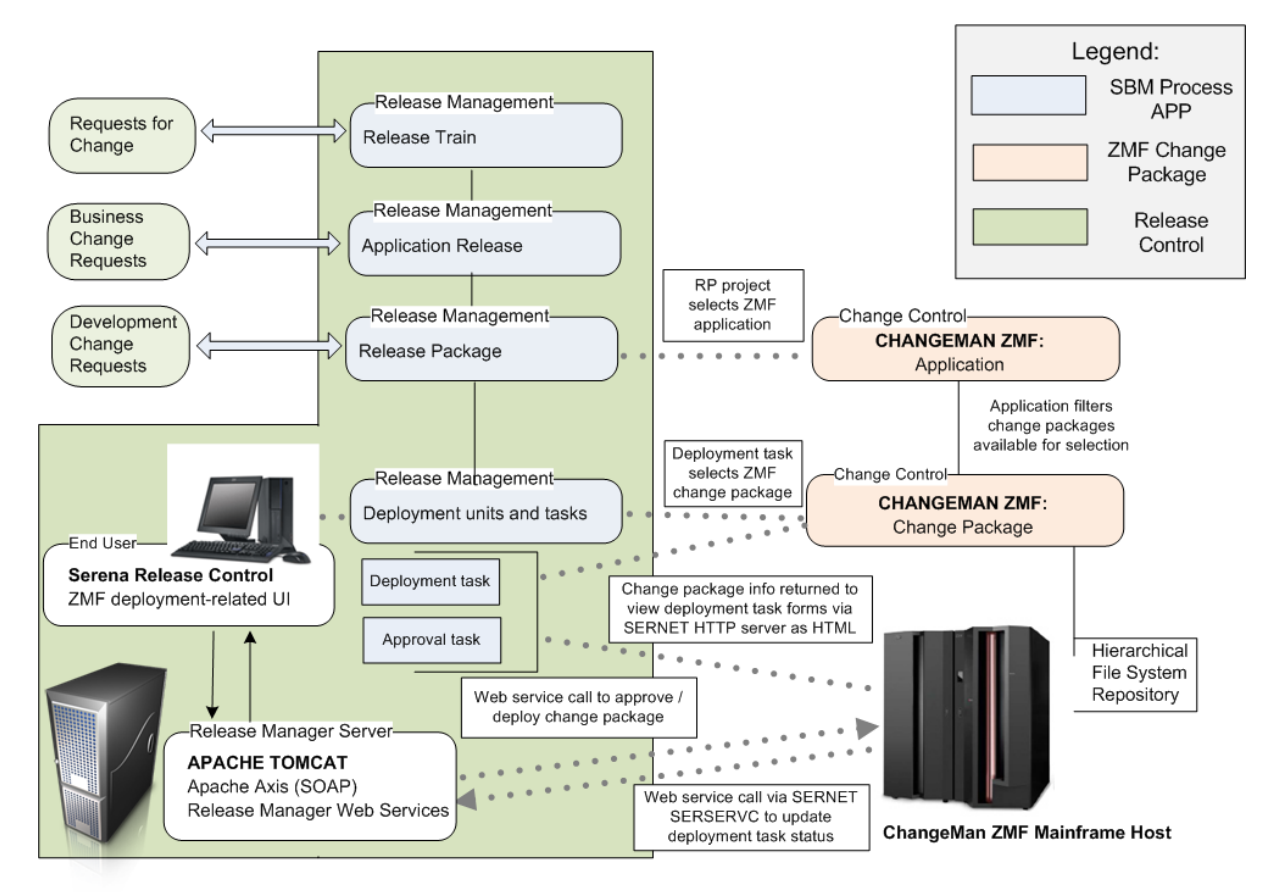

# <span id="page-93-1"></span>**Configuring ZMF Communication on the Mainframe**

You must configure ChangeMan ZMF communication on the z/OS mainframe as follows:

• Configure the NTFYURL; this is the URL Serena ALM uses to send information to SERNET through the server.

- Configure the SERNET HTTP server; this is the server Serena ALM uses to populate the UI widgets with ZMF information.
- Configure a proxy user ID for each mainframe host, or LPAR, that Serena ALM uses to log in to ChangeMan ZMF.
- Configure TSO user IDs that match the SBM user IDs.
- Configure approvers for each promotion level to be used with Serena ALM.

### *Configuring the Notification URL*

You must give ChangeMan ZMF a way to tell Serena ALM when ChangeMan ZMF has completed a requested task. Since information from ZMF is sent through ALF and SERNET, you must configure the notification URL parameter for the SERNET started task on z/OS.

The NTFYURL parameter is a keyword option used with the SERNET started task. This parameter is required for notifying Serena ALM when an ALF event is emitted from ChangeMan ZMF.

There are three different ways of passing the NTFYURL parameter to SERNET.

Whichever method you choose to pass this parameter, it must be specified as follows:

NTFYURL='hostname:port/almzmfalf/services/ZMFALFEventRouter'

where hostname is the server name where Serena ALM Web Services are installed and port is the port number for that server.

This parameter is case-sensitive; the non-variable text must be entered exactly as shown. Be sure to include the quotes around the variable string.

#### **Example**

NTFYURL='alm\_host:8080/almzmfalf/services/ZMFALFEventRouter'

**CAUTION!** If your site is a DP site, you must specify the same hostname and port for the DP site and the P site. If not, the P site will continue to wake up looking for work and will fill up the JESMSGLG (JES message log).

#### **Documentation References**

• Complete documentation on passing parameters to SERNET is in the *Passing Parameters to SERNET* in the *Serena ChangeMan ZMF Installation Guide*.

### *Configuring the SERNET HTTP Server*

The SERNET HTTP Server provides an HTML interface for ChangeMan ZMF information.

**NOTE** The original version of the SERNET HTTP Server was written for use by ARM (Application Release Manager), an earlier version of Serena Release Manager. It is now used by Serena Release Manager, Serena Development Manager, and Serena Dashboard.

#### **IMPORTANT!**

- For the UI widgets to populate the forms with information from ZMF, the ZMF forms must be updated so that the widgets point to the correct hostname. See [Configuring the Release](#page-107-0) [Manager ZMF Web Page Widgets](#page-107-0) [page 108].
- The URL to this server is specified in the zmf-client-connection.properties file, which can be updated using the Serena ALM Configurator. See [Provider Configuration](#page-121-0) [page 122].

#### **ChangeMan ZMF Version Support**

SERNET HTTP Server supports multiple ChangeMan ZMF versions as follows:

- It was originally packaged with ChangeMan ZMF 5.6 as the lowest common release.
- It supports all releases from ChangeMan ZMF 5.6 through 7.1.3 and later.
- The HTTP server can communicate with multiple servers at different version levels of ChangeMan ZMF, such as 6.1 and 7.1, at the same time and on different LPARs or remote CPUs.
- Only one server is needed for multiple ZMF levels and remote servers.

#### **Architecture and Behavior**

The architecture and behavior of SERNET HTTP Server is as follows:

- It is a native z/OS mainframe HTTP server than runs under SERNET.
- It is written in REXX.
- It runs under IBM's Unix System Services (USS) on the host, through BPXBATCH.
- It is true middleware.
- It listens for HTTP URL calls.
- It does code page translation from ASCII to EBCDIC.
- It supports UTF-8 character encoding only.
- It makes XML calls to servers.
- It answers in HTML formatted Web pages.
- It can deliver raw XML or JSON objects.
- It can perform ALL ZMF green Web services.
- It can be tested stand-alone from a Web browser.
- For PACKAGE PARMS it performs transformations. For example, packageStatus is returned as DEV instead of 6.
- It normalizes date and time formats.
- It does not issue any TSOe calls.

#### **Installation**

SERNET HTTP Server is installed using a z/OS job that copies components from PDS to USS files.

#### **SERSERVC Prerequisites**

SERSERVC has the following general requirements:

- A dedicated TCP/IP port ID must be assigned to the HTTP server.
- A version of ChangeMan ZMF that supports Serena ALM must be installed.

Refer to the Serena product [software compatibility matrix](http://support.serena.com/roadmap/index.aspx) for information on versions of ChangeMan ZMF that integrate with Serena ALM.

**NOTE** SERSERVC works with versions of ChangeMan ZMF that may not be certified to work with Serena ALM and may be installed independently of Serena ALM.

#### <span id="page-96-0"></span>**SERNET User ID**

To run the SERSERVC HTTP server under z/OS Unix System Services (USS), SERNET requires a RACF userid with the following features:

- *OMVS segment* Establish this segment to manage USS privileges in RACF.
- *User privileges* In the OMVS segment assigned to the SERNET user ID, set the Unix user ID number to a value that will give SERNET the highest user privilege level allowable in your shop. Superuser privileges (that is, UID(0)) are not required.
- Unix home directory Assign a home directory in the OMVS segment for the user ID. By convention, the home directory path name takes the form

/u/*userid*

where userid is the SERNET user ID you assign in RACF.

In the examples below, we will use a SERNET user ID of sernet and a Unix home directory path name of /u/sernet.

**PRIVILEGE** Serena recommends that SERNET be assigned the same user ID as the ChangeMan ZMF started task class.

#### **Verifying SERNET User ID Privileges**

If you are already using TCP/IP for communications with ChangeMan ZMF, SERNET will already have a user ID with an OMVS segment assigned. For example, you may use SERNET to communicate with ChangeMan ZDD or use the ChangeMan ZMF Load Balancing Option (LBO). However, user privileges and/or a Unix home directory may not be established.

To verify privileges for an existing SERNET user ID:

- 1. Find the current SERNET user ID.
	- a. Use SDSF to examine a running ChangeMan ZMF task or the JESMSGLG of the job output from a previous execution of ChangeMan ZMF.
	- b. At the top of the message log, usually next to the message

\$HASP373 STARTED

find message IEF695I. This message includes an ASSIGNED message line that identifies the SERNET user ID.

- 2. Retrieve the OMVS segment for the SERNET user ID.
	- a. At the TSO command line, issue the following command:

LU *userid* OMVS

where userid is the SERNET user ID found above, such as sernet.

- b. If no OMVS segment is returned, ask your systems programmer or security administrator to add one. (See [SERNET User ID](#page-96-0) [page 97] for required privileges.)
- c. If an OMVS segment exists for the user ID, verify that the UID is set to zero and note the Unix home directory (for example, /u/sernet). If either are missing, ask your security administrator to add it to the OMVS segment.

#### **PRIVILEGE**

- UID(0) is not required for the HTTP server.
- UID(0) is recommended but not required for the SERNET server. The SERNET server already runs as APF-authorized. The server must have read, execute, and write privileges to the HFS file system, and in particular, anything that starts with the home directory of the server's user ID.

#### <span id="page-97-0"></span>**Installing SERSERVC**

To install SERSERVC perform the following steps.

1. Create the SERSERVC runtime directory with a path name of the form

/u/userid/serservc

where userid is your actual SERNET user ID. (In our examples, this is sernet.)

- a. Select ISPF option 3.17 to invoke the UNIX directory list utility.
- b. In the **Pathname** field of the **z/OS Unix Directory List Utility** panel, type the SERNET home directory path (for example, /u/sernet). Leave the **Option==>** prompt blank to request a display of directory contents and press Enter.

The directory list for the SERNET home directory displays.

c. In the **Unix Directory List** panel for the SERNET home directory, type the **N (New)** line command at the root level of the file hierarchy. The **Filename** for this level is listed as a single period (.) and the **Type** is "Directory" (Dir).

For example:

```
Menu Utilities View Options Help
sssssssssssssssssssssssssssssssssssssssssssssssssssssssssssssssssssssssssssss
                    z/OS UNIX Directory List Row 1 to 5 of 51
Pathname . : /u/sernet
Command Filename Message Type Permission Audit Ext Fmat
-----------------------------------------------------------------------------
__n____ .                    Dir rwxrwxrwx fff---
________ .. Dir --x--x--x fff---
________ codepage Dir rwxrwxrwx fff---
________ dd Dir rwxrwxrwx fff---
________ howdy.java File rwx------ fff--- --s- ----
Command ===> Scroll ===> PAGE
 F1=Help F2=Split F3=Exit F4=Expand F5=Rfind F7=Up F8=Down
 F9=Swap F10=Left F11=Right F12=Cancel
```
Press Enter.

- d. When the **Create New z/OS UNIX File** window displays, create a new directory called serservc with permission level 755. Required field values are:
	- **Pathname:** Give the full path name for the new directory serservc. For example: /u/sernet/serservc
	- **Permissions:** Type 755 to assign read, write, and execute permissions over the directory to the directory owner, the owner's security group, and all others.
	- **File Type:** Type 1 to identify the new data object as a directory.

For example:

```
ISRUULNW Create New z/OS UNIX File
Command ===>
Pathname . . . . /u/sernet/serservc
Permissions . . 755 (Octal)
Link . . . . . .
                                   Options
File Type . . . 1 1. Directory Set sticky bit
                2. Regular file Copy...
                3. FIFO Edit...
                4. Symbolic Link
                5. External Link
                6. Hard Link
```
Press Enter and then exit the utility with PF3.

**NOTE** The creation of the UNIX directory /u/userid/serservc must be done by a user with the proper authority, such as a systems programmer. Some user IDs may not have access to ISPF 3.17.

- 2. Copy the sample runtime JCL module SERSERVC to your actual installation PROCLIB. Member SERSERVC resides in the CNTL library where you unloaded the ChangeMan ZMF SERCOMC installation libraries.
- 3. Customize the runtime JCL for SERSERVC.

The following model SERSERVC JCL segment is supplied for your reference when making these changes. The actual downloaded JCL may vary from this example.

```
//SERSERVC PROC OUTC=H, * CLASS
// PORT=6657, * PORT
// PATH='/u/sernet/serservc', * PATH
// PROCLIB='USER.PROCLIB' * PROCLIB
//*===============================================================*
//* JCL TO EXECUTE SERSERVC SDSF SERVER *
//*===============================================================*
//SERSERVC EXEC PGM=BPXBATCH,
// PARM='sh &PATH./serserv &PORT'
//*
//SYSEXEC DD PATH='&PATH/'
//SYSPRINT DD SYSOUT=&OUTC
//SYSTSPRT DD SYSOUT=&OUTC
//STDOUT DD PATH='&PATH./stdout',
// PATHOPTS=(OWRONLY,OCREAT,OTRUNC),
// PATHMODE=SIRWXU
//STDERR DD PATH='&PATH./stderr',
// PATHOPTS=(OWRONLY,OCREAT,OTRUNC),
// PATHMODE=SIRWXU
//MSGLOG DD PATH='&PATH./msglog'
//STDENV DD DUMMY
//*------
```
- a. For the PORT parameter, change the sample port number to the actual IP port assigned for the exclusive use of the SERSERVC HTTP server.
- b. In the PATH parameter, replace the sample home directory, /u/sernet, with the actual Unix home directory you created for SERNET.

**CAUTION!** The home directory is the top-level directory for SERNET. Do not change the name of the serservc subdirectory in this path.

- c. For the PROCLIB parameter, replace the sample value USER.PROCLIB with the name of your actual installation PROCLIB.
- 4. Customize the JCL for the SERSERVI install job. Member SERSERVI resides in the CNTL library where you unloaded the ChangeMan ZMF SERCOMC installation libraries.

The following sample SERSERVI JCL segment is supplied for your reference when making these changes. The actual downloaded JCL may vary from this example.

//jobcard JOB ,'USS JOB',CLASS=A,

```
// NOTIFY=userid
//*
//STEP1 EXEC PGM=IKJEFT01,DYNAMNBR=200,COND=EVEN
//SYSTSPRT DD SYSOUT=*
//HFSOUT DD PATH='/u/sernet/serservc/stdout',
// PATHOPTS=(OWRONLY,OCREAT,OTRUNC),
// PATHMODE=(SIRWXU,SIRWXG,SIRWXO)
//HFSERR DD PATH='/u/sernet/serservc/stderr',
// PATHOPTS=(OWRONLY,OCREAT,OTRUNC),
// PATHMODE=(SIRWXU,SIRWXG,SIRWXO)
//EMPTY DD *
/*
//NEWLOG DD PATH='/u/sernet/serservc/msglog',
// PATHOPTS=(OWRONLY,OCREAT,OTRUNC),
// PATHMODE=(SIRWXU,SIRWXG,SIRWXO)
//NEWHDR DD PATH='/u/sernet/serservc/headers',
// PATHOPTS=(OWRONLY,OCREAT,OTRUNC),
// PATHMODE=(SIRWXU,SIRWXG,SIRWXO)
//MSGARCH DD *
******** ******** SerServ *------------------ Archive Restart ---*
/*
//NEWSRV DD PATH='/u/sernet/serservc/serserv',
// PATHOPTS=(OWRONLY,OCREAT,OTRUNC),
// PATHMODE=(SIRWXU,SIRWXG,SIRWXO)
//NEWTSK DD PATH='/u/sernet/serservc/sertask',
// PATHOPTS=(OWRONLY,OCREAT,OTRUNC),
// PATHMODE=(SIRWXU,SIRWXG,SIRWXO)
//SERSERV DD DISP=SHR,DSN=CMNPRD.CMN.SE56.#000031.REX(SERSERV)
//SERTASK DD DISP=SHR,DSN=CMNPRD.CMN.SE56.#000031.REX(SERTASK)
//SERCMD DD DISP=SHR,DSN=CMNPRD.CMN.SE56.#000031.CLS(SERCMD)
//NEWCMD DD DISP=SHR,DSN=USER.SYS1.CLIST(SERCMD)
//SERVA DD DISP=SHR,DSN=USER.PROCLIB(SERSERVA)
//SERVP DD DISP=SHR,DSN=USER.PROCLIB(SERSERVP)
//SYSPRINT DD SYSOUT=*
```
. . .

- a. Copy the SERSERVI JCL sample to a work library for editing.
- b. Edit the job card as needed.
- c. In each occurrence of the PATH parameter that is supplied to various job steps in this job, change the sample home directory name, /u/sernet, to the actual name of the Unix home directory you defined for SERNET.

**CAUTION!** The home directory is the top-level directory for SERNET. Do not change the name of the serservc subdirectory or any lower-level directories or files in the PATH parameter value.

- d. For jobs SERSERV and SERTASK, change the dataset names in the sample DD statements to point to the CEXEC library where you unloaded the ChangeMan ZMF SERCOMC installation libraries.
- e. For the SERCMD job, change the dataset name in the sample DD statement to point to the CLIST library where you unloaded the ChangeMan ZMF SERCOMC installation libraries.

f. For the NEWCMD job, change the CLIST library in the sample DD statement to point to the actual REXX execution library where SERSERVC will reside at runtime.

**TIP** This may be either a SYSEXEC or SYSPROC library, depending on your installation standards. Run ISRDDN from TSO if you are uncertain about how your REXX execution libraries are handled.

- g. In the SERVA and SERVP sample DD statements, change the name of the library containing members SERSERVA and SERSERVP from USER.PROCLIB to your actual installation PROCLIB dataset name.
- 5. Run SERSERVI.

This job installs the HTTP server software in the REXX execution library where it will reside at runtime.

6. Modify REXX EXEC module SERCMD to use the actual IP address and port number assigned to SERSERVC.

SERCMD is copied to the actual REXX execution library where SERSERVC resides by the SERSERVI install job.

#### **Verifying the Installation of SERSERVC**

To verify the installation of SERSERVC, do the following:

1. Start the server by issuing the /S (Start) console command in SDSF:

/S SERSERVC

- 2. Ping SERSERVC locally to verify that it is operational.
	- a. At the TSO command line, enter:

SERCMD PING

- b. You should receive the response ok.
- 3. Ping SERSERVC from a Web browser to verify network connectivity.
	- a. From any Web browser, type

http://*ip:port*/?PING

where

ip is the IP address assigned to the LPAR where SERNET resides

- port is the port number assigned to the exclusive use of SERSERVC
- b. You should receive the response ok.

#### **SERSERVC Runtime Considerations**

Runtime considerations for SERSERVC include the following startup, shutdown, and timing synchronization issues.

#### **Startup and Shutdown**

#### **Console Commands**

The SERSERVC HTTP server can be started and stopped using standard console commands in SDSF. To start the server, enter:

#### /S SERSERVC

The server can be stopped (cancelled) from SDSF at any time. To stop the server, enter:

/C SERSERVC

#### **IPL Startup**

However, SERSERVC is designed for high availability. When testing is complete, consider adding SERSERVC to the list of started tasks that are brought up at IPL time.

#### **Orderly Shutdown**

It does no harm to cancel SERSERVC with a console command, but orderly shutdown is the preferred method. To initiate an orderly shutdown of the server, type

#### SERCMD SHUTDOWN

at the TSO command line. You should receive the response ok.

During an orderly shutdown, SERSERVC copies its message log (msglog), error log (stderr), and standard output (stdout) to SYSOUT \* before terminating execution.

#### **Network Synchronization**

SERSERVC requires the local network time to be synchronized with server time on the host. Time zone differences of an integer number of hours are acceptable. However, the minutes and seconds (mm:ss) on the local network clock may not differ by more than 59 seconds from the minutes and seconds on the host clock.

#### **Verifying Host Clock Time**

To verify that local network time is synchronized with server time on the host, do the following:

1. From a Web browser running on the local network, type

http://*ip:port*/?TIME

where

ip is the IP address assigned to the LPAR where SERNET resides

port is the port number assigned to the exclusive use of SERSERVC

- 2. You should receive the response hh:mm:ss, which is the time on the mainframe where SERSERVC is running.
- 3. Discard the hours and compare the minutes and seconds on the host with the minutes and seconds reported on your local network. If a difference greater than 59 seconds is found, your local network time must be synchronized to the host.

The mainframe time is considered correct because its clock is built in at manufacture and cannot be changed.

#### **Running Multiple Instances of SERSERVC**

You can run multiple instances of SERSERVC if needed. For example, you may want to run a development HTTP server and a production HTTP server. Each instance must have its own directory and a unique port.

To run another instance of the HTTP server:

- Follow the installation instructions in [Installing SERSERVC](#page-97-0) [page 98], substituting another name for this instance, such as SERSERVD, in place of SERSERVC.
- Specify a different directory and port for this instance according to your company's installation standards.

Here are examples of JCL segments for a production system and a development system.

• Production SERSERVC example:

```
//SERSERVC JOB MSGLEVEL=1
//STARTING EXEC SERSERVC
XXSERSERVC PROC OUTC=H, * CLASS
XX PORT=8188, * PORT
XX PATH='/u/serstart/serservc', * PATH
XX PROCLIB='USER.PROCLIB' * PROCLIB
```
• Development SERSERVC example:

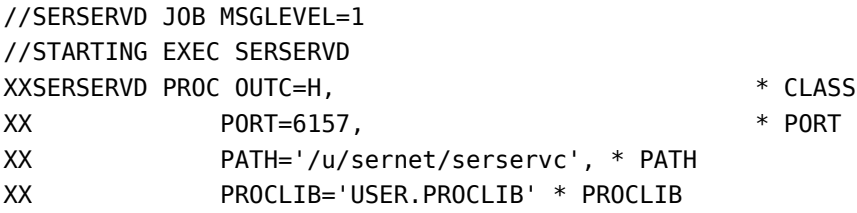

#### **Documentation References**

• Documentation on passing parameters to SERNET is in the *Passing Parameters to SERNET* in the *Serena ChangeMan ZMF Installation Guide*.

### *Configuring a ZMF Proxy User ID*

A proxy user ID, or trusted user ID, is required for each ChangeMan ZMF host server, or LPAR. You specify these in the zmf.properties configuration file when you configure ZMF communication on the Serena ALM server.

The purpose of the trusted user ID is to allow users to automatically access ChangeMan ZMF through Serena ALM without logging on. The trusted ChangeMan ZMF user ID connects to the host server on behalf of the user.

Consider an example where a user wants to freeze a release unit. The orchestration invoked for the Freeze function requires access to the ChangeMan ZMF host server. The user's TSO user ID is on his SBM contact record and is associated with the trusted user ID; however, there is no password stored in the user's contact record. The trusted user ID (which does have a password) logs on to the ChangeMan ZMF host server on behalf of the user. The trusted user ID impersonates the user, but does not have access to other resources (such as performing ChangeMan ZMF functions). The authority levels of the user are in effect for the transaction.

The trusted user ID can be any SAF-defined user ID. No specific attributes are required. It is not necessary that this user ID be allowed to access TSO. This user ID must be given READ (or higher) access to the "trusted resource". The trusted resource is a SAF resource, by default SERENA.SERNET.AUTHUSR in the FACILITY class. The resource and class are user-modifiable by changing the names in the SERLCSEC CSECT, which is delivered as source code with ChangeMan ZMF. This CSECT is used for customizing a variety of security-related functions.

**NOTE** It is not necessary to alter SERLCSEC to support Serena ALM in the default fashion, as the latest version is already coded for the above resource name and class. Be sure to use the latest version of this CSECT. If you have previously modified it, you will need to re-apply your customizations.

**IMPORTANT!** The Serena ALM *trusted resource* is not related to the RACF user ID TRUSTED attribute.

### *Configuring TSO User IDs and Permissions*

All Serena ALM users should have a TSO user ID with the appropriate permissions. A user may not have needed a TSO user ID prior to using Serena ALM; however, when using Serena ALM, the user may initiate a transition in a workflow that orchestrates an action in ChangeMan ZMF (such as a promotion of a change package) which requires that his user ID be passed to ChangeMan ZMF.

These user IDs must have access to every resource required by ChangeMan ZMF functions that Serena ALM uses.

**NOTE** Serena ALM extracts the SBM user ID from the SSO certificate and uses it when invoking the ZMF Web services. The loginAsUserID sent to ZMF through the ZMF XML services is the SBM user ID.

### *Configuring ZMF Approvers*

You must configure approvers in ZMF as needed to initiate the installation and baselining of change packages.

For example, if you configure just one approver, once the approval is given by the approver, the change package will go into 'APR" status and the installation will be initiated. The Serena Release Manager ZMF approval deployment task will go into "In Progress" state and will wait for the ZMF package to be installed and baselined. After the ZMF package goes into "BAS" status, the Serena Release Manager ZMF approval deployment task will go into "Complete" state.

An example of how a release engineer might specify approval deployment tasks for the default release stages of Serena Release Manager is given in the *Serena Release Manager Getting Started Guide* in "Creating Approval Deployment Tasks".

**NOTE** In ChangeMan ZMF, specify approvers on the Planned Approvals panel in option A.A.5. Approvers must have approval authority.

### *Configuring Objects in ChangeMan ZMF*

Serena ALM uses several objects that your ChangeMan ZMF administrators configure as part of the ongoing use of ChangeMan ZMF in addition to some that must be configured specifically to support Serena ALM.

Objects that you will ordinarily already have set up as part of your normal administration and use of ChangeMan ZMF are as follows:

- Applications (Projects)
- Sites (Environments)
- Change Packages
- Approver lists
- Promotion levels
- Audit return code rules

#### **What Can You Change?**

You can change any of the above information in ChangeMan ZMF, but not in Serena ALM. The only things that change in ZMF should be a result of ZMF vault and approval deployment tasks initiated by deploying a release package in Release Manager or a development package in Development Manager.

#### **What is the Impact?**

If you update information in ZMF for the change packages for which you have initiated the installation from Serena ALM, you may impact the result in Serena ALM.

#### **How Do You Change It?**

ChangeMan ZMF administrators should change ZMF objects in ZMF according to the ZMF documentation.

#### **Documentation References**

• Complete documentation on configuring ZMF objects is in the *Serena ChangeMan ZMF Administrator Guide*.

## <span id="page-105-0"></span>**Configuring ZMF Communication in Release Manager**

You must configure ChangeMan ZMF properties on the Serena Release Manager server so that Serena Release Manager can connect to and communicate with ChangeMan ZMF. To do this, you must do the following:

- Specify the connection information. You do this through the Serena ALM Configurator **ZMF** page.
- Specify ALF event manager information for ChangeMan ZMF in the Serena Release Manager common Tomcat Web server webapps\almzmfalf\WEB-INF\conf folder alfzmf resource.properties file.
- Specify other ZMF client-specific information in the Serena Release Manager common Tomcat Web server classes folder zmf-client.properties file.

### *Specifying ALF Event Manager Connection Information for ZMF*

So that Serena Release Manager can receive information from ChangeMan ZMF through the ALF event manager, you must update the ALF event properties file used by the ZMF integration with sign-on credentials SBM uses for the connection.

NTFYURL sends information to the ALF event service URL, which then sends the events to the ALF event manager. The user ID and password of the SBM user that initiated the event must have access to all the SBM Serena Release Manager objects and must also be a valid user ID in ChangeMan ZMF.

#### **To update the ZMF ALF connection information:**

1. Navigate to the Serena Release Manager common Tomcat Web server webapps\almzmfalf\WEB-INF\conf folder. For example:

..\Program Files\Serena\common\tomcat\6.0\webapps\almzmfalf\WEB-INF\conf

2. Open the zmfalf resource.properties file.

- 3. Set the AE\_USERID and AE\_PASSWORD variables with the user ID and password of your Serena Release Manager administrative user.
- 4. Set the properties for the connection to the ALF event manager as follows:

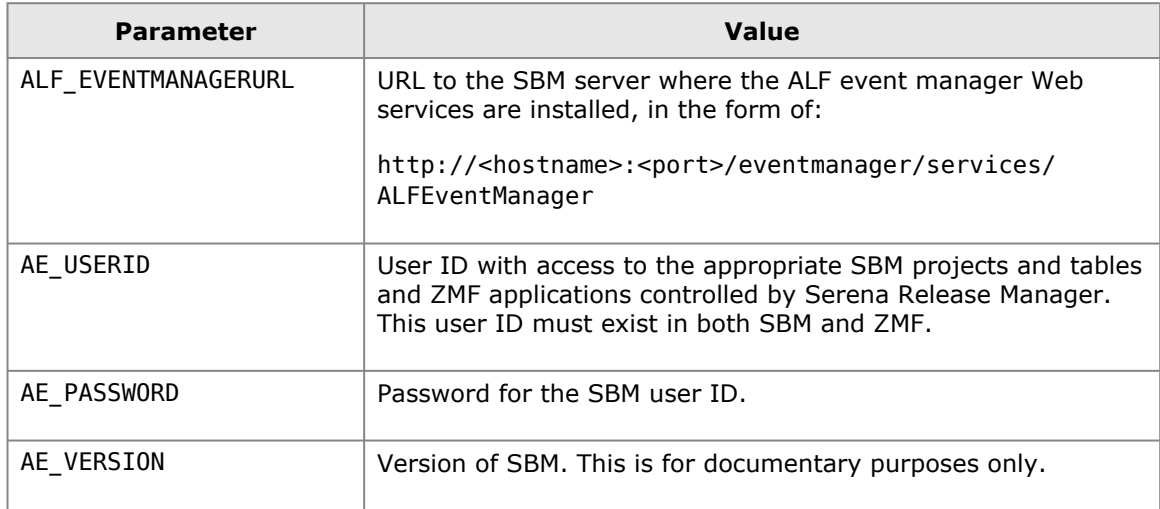

5. Restart the Serena Common JBOSS and IIS Admin Service services.

#### **Example**

zmfalf\_resource.properties

```
# Property resource bundle file for Axi2 ZMF Service
# Used to configure Axis2 ZMF Service system properties.
ALF_EVENTMANAGERURL = http://sbmhost:8085/eventmanager/services/ALFEventManager
# The AE userid must have access to the appropriate SBM projects/tables and it
    must also have access to ZMF applications controlled by RLM.
AE USERID = almadmin
AE_PASSWORD = almadmin_test
AE_VERSION = SBM 2009 R3
```
### *Specifying Client-Specific Information for ChangeMan ZMF*

So that Serena ALM knows which status to expect for successful and failed responses from ChangeMan ZMF, you must specify this information in the appropriate properties file.

#### **To specify the ZMF response status information:**

- 1. Navigate to the Serena ALM common Tomcat Web server classes folder. For example:
	- ..\Program Files\Serena\common\tomcat\6.0\webapps\alm\WEB-INF\classes
- 2. Open the zmf-client.properties file.
- 3. Set the properties for the connection as follows:

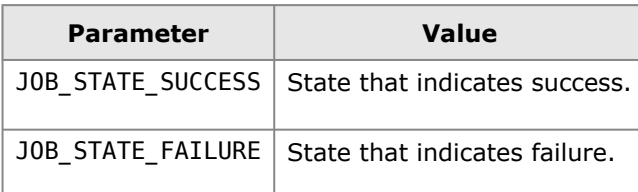

4. Restart the Serena common Tomcat service.

#### **Example**

This example sets the values needed to connect to ChangeMan ZMF.

zmf-client.properties

```
# Specify ZMF promotion success and failed state.
JOB STATE SUCCESS = Completed
JOB STATE FAILED = Failed
```
### <span id="page-107-0"></span>*Configuring the Release Manager ZMF Web Page Widgets*

If you are using ChangeMan ZMF for z/OS mainframe release management, you must configure your Serena Release Manager hostname in the Deployment Task state form widgets that display ZMF change package information. Otherwise, the ZMF information will not appear because the value localhost will only work if you are running the browser on the SBM machine itself.

Change the forms in the SBM Composer as shown in the following figure and procedure.

**CAUTION!** The following procedure assumes that you have just promoted each of the process apps to the repository. If you have checked out components of the process apps and made changes locally since promoting the process apps, please check in your changes before continuing to ensure you don't overwrite any of your changes.

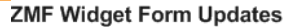

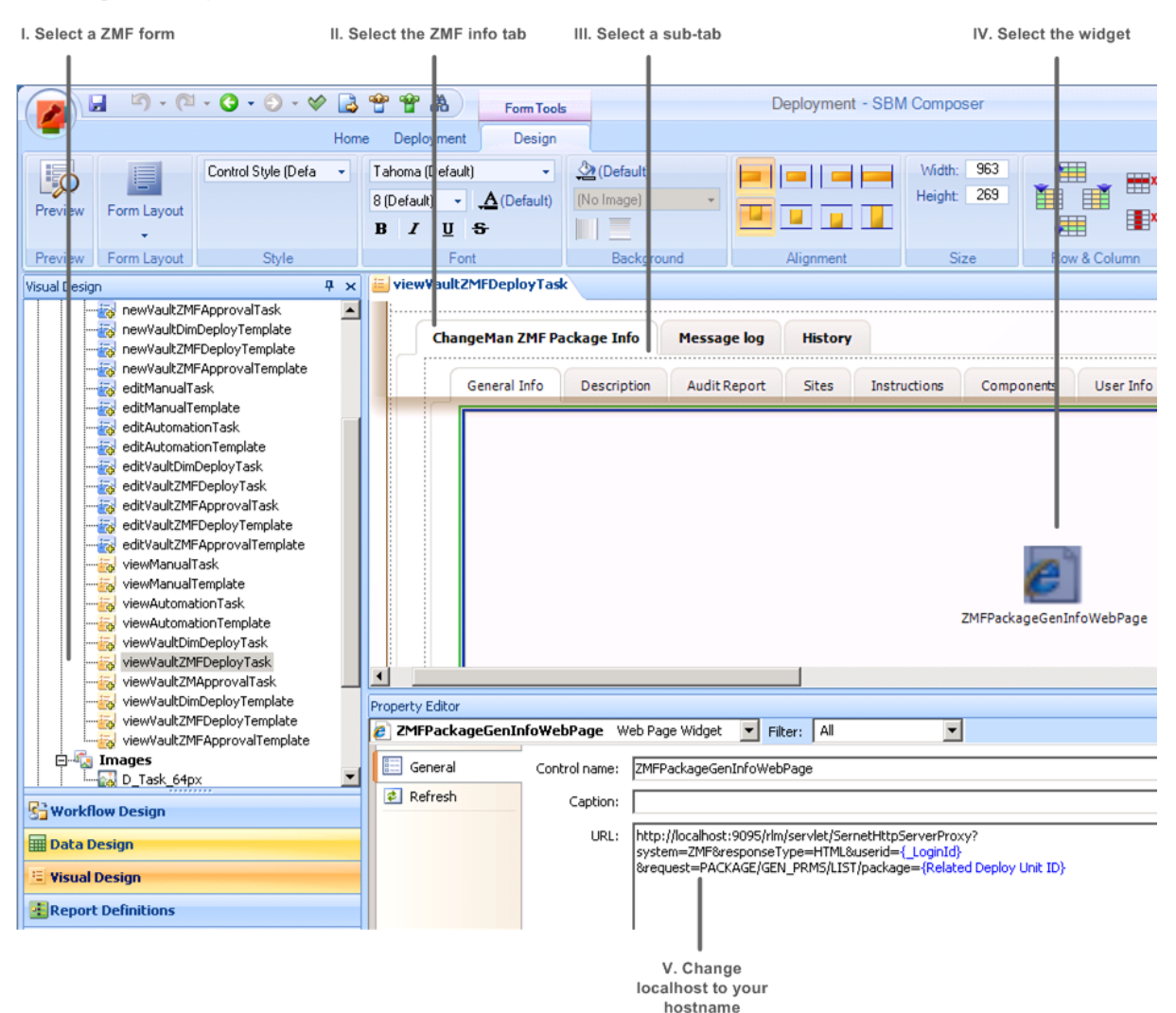
### **To update the hostname in the Release Manager ZMF form widgets:**

- 1. In SBM Composer, open the **Deployment** process app from the **Repository**. Choose **Overwrite** if prompted.
- 2. In **Visual Design**, check out and update the viewVaultZMFDeployTask and viewVaultZMFApprovalTask forms as follows:
	- a. Select the form and then select the ZMF Info tab, such as ChangeManZMFPackageInfo.
	- b. For each of the sub-tabs, **General**, **Description**, **AuditReport**, **Sites**, **Instructions**, **Components**, and **User Info**, select the Web page widget, such as ZMFPackageGenInfoWebPage.
	- c. In the Property Editor, in the URL for the widget, change localhost to your server hostname.
- 3. Save and check in the forms.

**TIP** If you are not using ChangeMan ZMF in your implementation, consider hiding the ZMFspecific form elements using SBM Composer.

### *Configuring the Development Manager ZMF Web Page Widgets*

If you are using ChangeMan ZMF as a provider for dev tasks, you must configure the hostname for the SBM server in the Dev Tasks state form widgets that display ZMF change package information, otherwise, the ZMF information will not appear because the value localhost will only work if you are running the browser on the SBM machine itself.

Change the forms in the SBM Composer as shown.

### **To update the hostname in the ZMF form widgets:**

- 1. In SBM Composer, open the **Dev Tasks** process app from the **Repository**. Choose **Overwrite** if prompted.
- 2. In **Visual Design**, check out and update the **Task Base State Form** form as follows:
	- a. Select the form and then select the **Configuration Management** tab.
	- b. For each of the sub-tabs, General, Description, AuditReport, Sites, Instructions, Components, and User Info, select the Web page widget, for example, GeneralInfoWebPageWidget.
	- c. In the Property Editor, in the URL for the widget, change localhost to your SBM server hostname.
- 3. Save and check in the forms.

**TIP** If you are not using ChangeMan ZMF in your implementation, consider hiding the ZMFspecific form elements using SBM Composer.

# **Release Automation for Serena ALM Configuration**

This section tells you how to configure and administer objects for communication and integration with Serena Release Automation. You must complete the following configuration before the people who participate in release management in your organization begin using Serena Release Manager.

[Release Automation Communication Configuration Overview](#page-109-0) [page 110]

[Configuring Communication with Release Automation](#page-110-0) [page 111]

[Configuring Communication with Release Automation \(Nolio\)](#page-114-0) [page 115]

# <span id="page-109-0"></span>**Release Automation Communication Configuration Overview**

You must configure Serena Release Automation communication on the Serena Release Automation server and on the Serena Release Manager server to activate the integration.

Two Serena Release Automation options are available, Serena Release Automation and Serena Release Automation, powered by Nolio.

### *Release Automation Architecture*

The architecture that supports the Serena Release Automation integration is shown in the following figure:

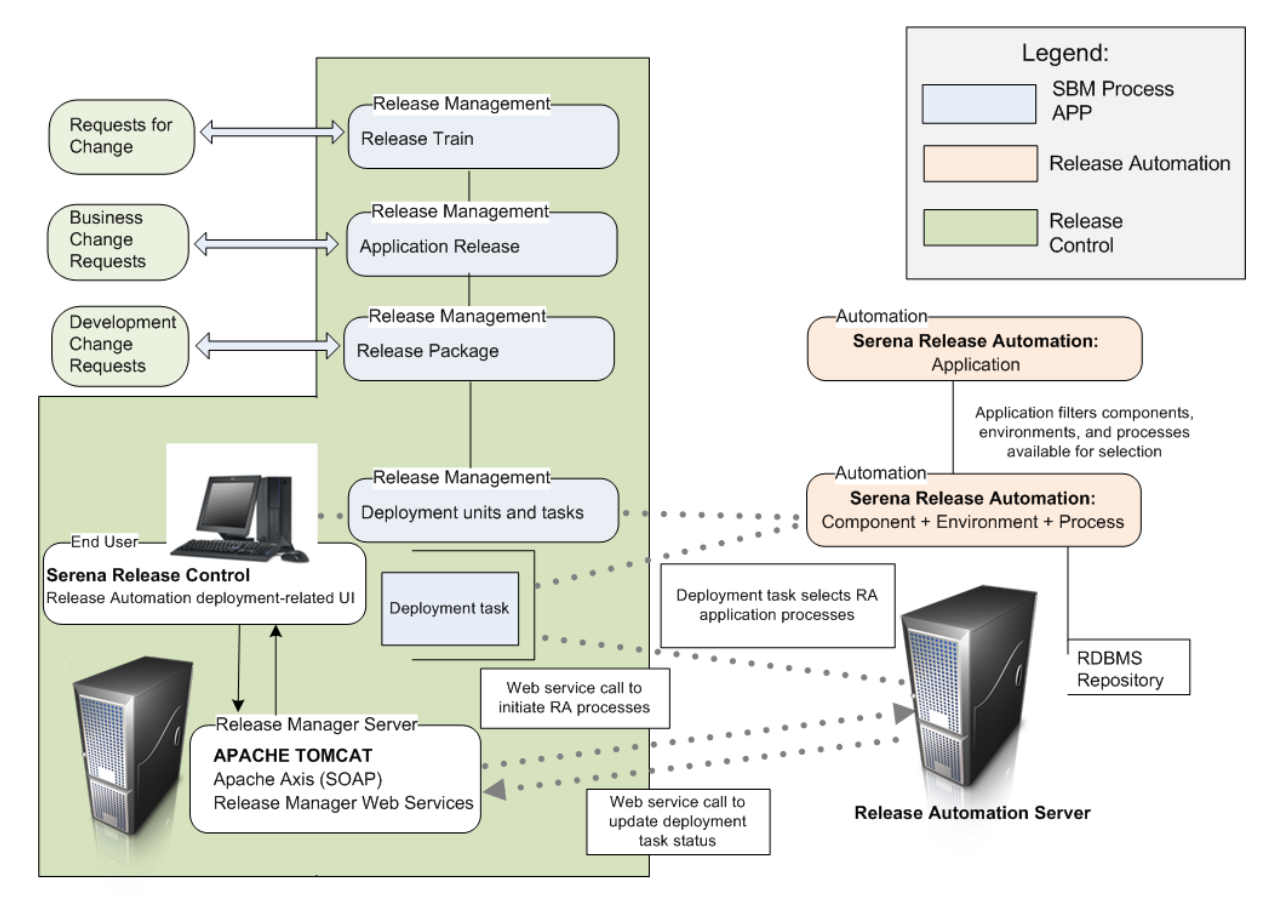

This figure shows how Serena Release Automation communicates with Serena Release Manager through automation deployment tasks and Web services calls. The automation deployment tasks workflows and forms are configured in the Deployment Tasks process app. Additional connection and client information are specified in the ALM Configurator and the client configuration files.

### *Release Automation (Nolio) Architecture*

The architecture that supports the Serena Release Automation, powered by Nolio, integration is shown in the following figure:

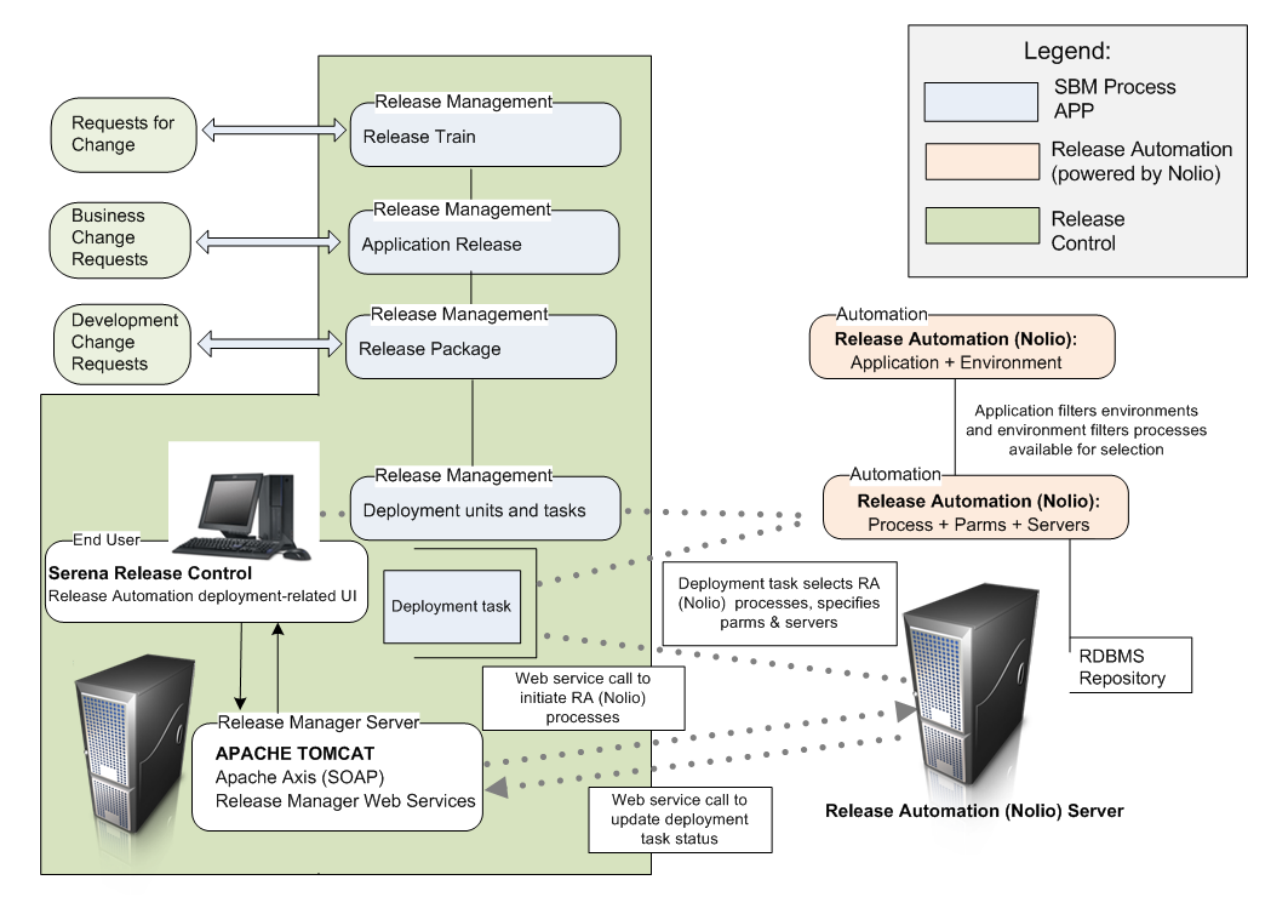

This figure shows how Serena Release Automation communicates with Serena Release Manager through automation deployment tasks and Web services calls. The automation deployment tasks workflows and forms are configured in the Deployment Tasks process app. Additional connection and client information are specified in the ALM Configurator and the client configuration files.

# <span id="page-110-0"></span>**Configuring Communication with Release Automation**

If you are using Serena Release Automation, follow the documentation in this section to configure your Release Automation communication with Serena Release Manager.

### *Configuring Communication on the Release Automation Server*

So that Serena Release Manager can get the information from Serena Release Automation, you must configure the communication on the Serena Release Automation server. This information is accessed through the Serena Release Automation Web services, and the Serena Release Automation server and agents must be installed and configured properly so that Serena Release Manager can access them across the network.

For details on installing and configuring Serena Release Automation, see the *Serena Release Automation User's Guide*.

### *Configuring Release Automation Communication in Release Manager*

You must configure Serena Release Automation properties on the Serena Release Manager server so that Serena Release Manager can connect to and communicate with Serena Release Automation. To do this, you must do the following:

- Update the ALF sign-on credentials through the Serena ALM Configurator **ALF** page. Serena Release Automation uses these to send information to Serena Release Manager.
- Specify the Serena Release Automation client-specific information in the Serena Release Manager common Tomcat Web server classes folder ra-client.properties file.

### **Specifying Client-Specific Information for Release Automation**

You must specify the client-specific information for Serena Release Automation to set time out and wait values and states that indicate success or failure.

### **To specify the Serena Release Automation client-specific information:**

- 1. Navigate to the Serena Release Manager common Tomcat Web server classes folder. For example:
	- ..\Program Files\Serena\common\tomcat\6.0\webapps\alm\WEB-INF\classes
- 2. Open the ra-client.properties file.
- 3. Set the properties for the client as follows:

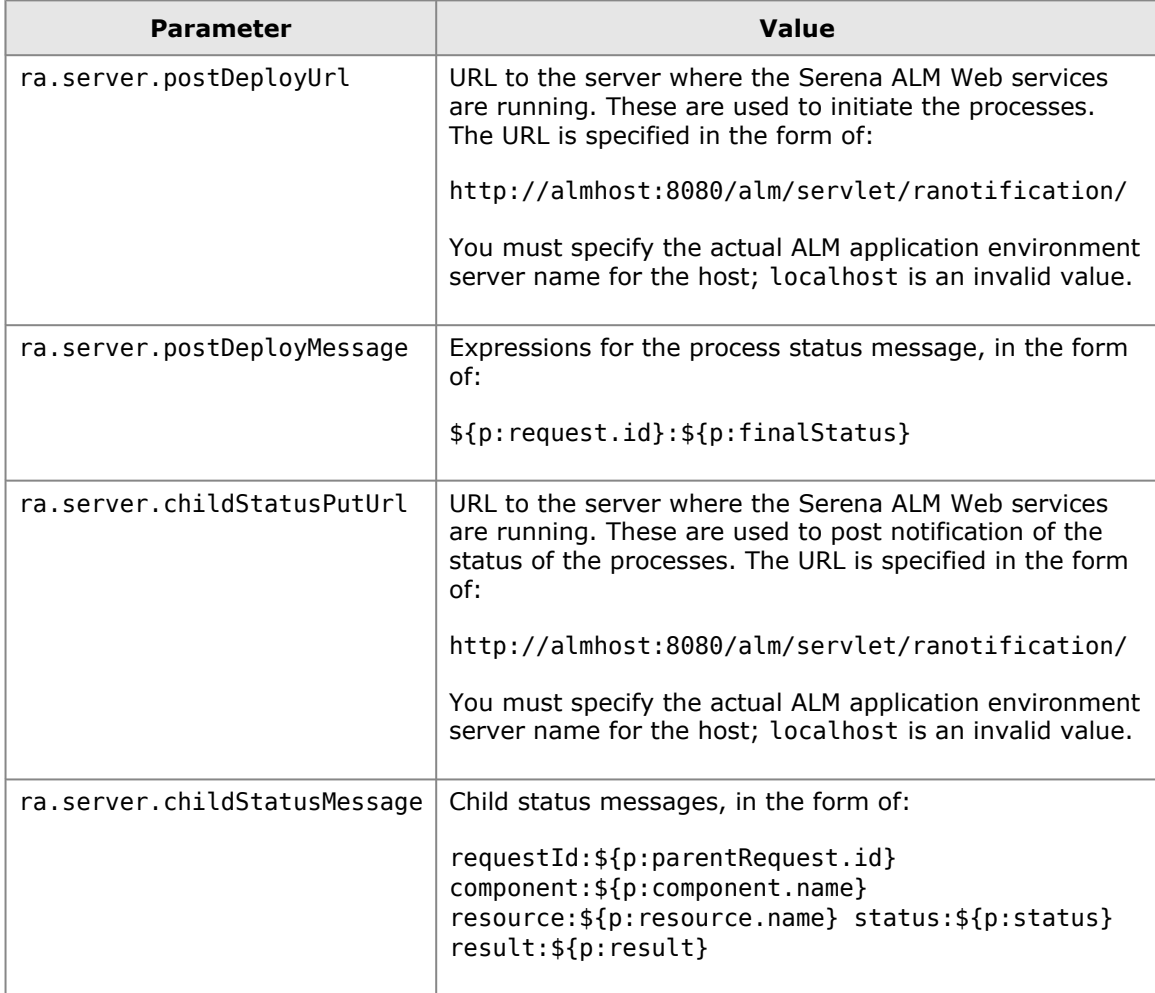

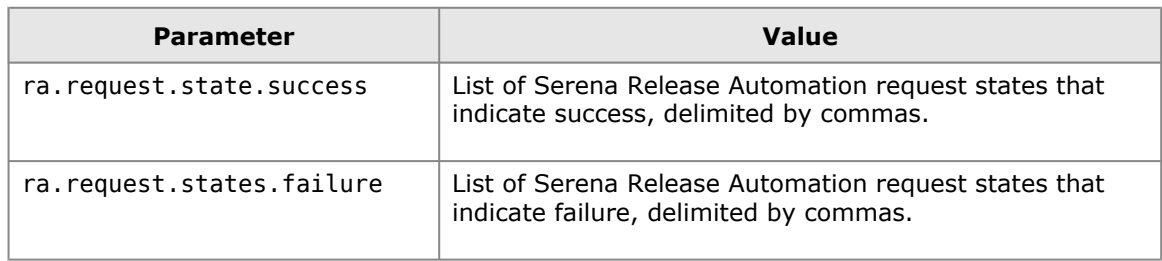

### **Example**

This example points to the Release Automation Web services and sets the values needed to retrieve successful and failed status notification.

ra-client.properties

```
ra.server.postDeployUrl=http://sbmhost:8080/alm/servlet/ranotification/
ra.server.postDeployMessage=${p:request.id}:${p:finalStatus}
ra.server.childStatusPutUrl=http://sbmhost:8080/alm/servlet/ranotification/
ra.server.childStatusMessage=requestId:${p:parentRequest.id}
   component:${p:component.name} resource:${p:resource.name} status:${p:status}
   result:${p:result}
ra.server.execution.status=EXECUTING,CLOSED
ra.server.execution.result=NONE,CANCELED,SUCCESSFUL,FAULTED
ra.request.state.success=success
ra.request.states.failure=failed
```
### *Configuring Objects in Serena Release Automation*

Before you begin using the Serena Release Manager features that integrate with Serena Release Automation, you must configure the Serena Release Automation objects needed.

The following sections explain the configuration and administration needed for Serena Release Manager:

- [Configuring Serena Release Automation Users](#page-112-0) [page 113]
- [Configuring Serena Release Automation Processes and Servers](#page-113-0) [page 114]

### <span id="page-112-0"></span>**Configuring Serena Release Automation Users**

Typically, Serena Release Manager users do not need to log into the Serena Release Automation client. The interaction most Serena Release Manager users have with Serena Release Automation is through system functions, and access to Serena Release Automation information and actions requested through those functions are executed through the administrative user through which Serena Release Manager communicates with Serena Release Automation.

There are two main types of Serena Release Automation users that interact with Serena Release Manager:

- An administrative user that is specified in the system configuration files and that Serena Release Manager uses to sign on to Serena Release Automation through Web services. This user must have privileges for the following in Serena Release Automation:
	- Accessing applications
	- Accessing environments
	- Accessing processes
	- Accessing components

• Any Serena Release Manager users that have roles in both Serena Release Automation and Serena Release Manager, such as power users or administrators.

### **What Can You Change?**

- You can change user information in Serena Release Automation as needed for the users' roles in Serena Release Automation.
- Use caution when changing the administrative user ID that is used to sign on from Serena Release Manager as this user ID is used to execute the underlying integrative functions in Serena Release Automation.

### **What is the Impact?**

- When you create an automation deployment task in Serena Release Manager, the administrative user credentials specified in the configuration files are used to sign on to Serena Release Automation.
- If the administrative user used to sign on to Serena Release Automation does not have proper privileges, the automation deployment tasks will fail.

### **How Do You Change It?**

Serena Release Automation administrators should configure users in Serena Release Automation according to the Serena Release Automation documentation.

### **Documentation References**

• Complete documentation on configuring users in Serena Release Automation is in the *Serena Release Automation User's Guide*.

### <span id="page-113-0"></span>**Configuring Serena Release Automation Processes and Components**

If you use Serena Release Automation to install and configure deployment units on the servers, or environments, to which you deploy, you must configure the required information in Serena Release Automation. This includes:

- Applications
- Environments
- Processes
- Components

Serena Release Manager uses the objects that you configure as part of the ongoing use of Serena Release Automation. Serena Release Manager filters the rest of the objects based on your selection of application.

Serena Release Automation automation deployment task association with Release Packages is used for the following purposes in Serena Release Manager:

• To automate the initiation of and complete the installation and configuration of components on designated environments after the deployment units are deployed by Dimensions CM.

### **What Can You Change?**

• Serena Release Automation administrators can change objects in Serena Release Automation according to the Serena Release Automation documentation.

### **What is the Impact?**

• When you create an automation deployment task in Serena Release Manager, you must select from the Serena Release Automation applications, environments, processes, and components that you have predefined in Serena Release Automation.

• When a release package is deployed, the automation deployment task is initiated, and the processes you have selected for that task are executed according to the configuration in Serena Release Automation.

### **How Do You Change It?**

Serena Release Automation administrators should configure objects according to the Serena Release Automation documentation.

### **Documentation References**

• Complete documentation on configuring objects in Serena Release Automation is in the *Serena Release Automation User's Guide*.

## <span id="page-114-0"></span>**Configuring Communication with Release Automation (Nolio)**

If you are using Serena Release Automation, powered by Nolio, follow the documentation in this section to configure your Release Automation (Nolio) communication with Serena Release Manager.

### *Configuring Communication on the Release Automation (Nolio) Server*

So that Serena Release Manager can get the information from Serena Release Automation, powered by Nolio, you must configure the communication on the Release Automation (Nolio) server.

For Release Automation (Nolio), configure the files as follows:

- Specify the Release Automation (Nolio) server to notify when an event occurs in the Serena Release Automation rest.integration.properties file. If the file does not exist, create it.
- Update the Release Automation (Nolio) environment notifications for each application to tell Serena Release Automation the events about which to notify Serena Release Manager.

### **Specifying the Release Automation (Nolio) Server to Notify**

You must update the rest.integration.properties file to tell Release Automation (Nolio) what server to notify when an event occurs.

### **To specify the Release Automation (Nolio) server:**

1. On the Release Automation (Nolio) server, navigate to the Release Automation (Nolio) installation directory. For example:

C:\Program Files\Serena\Serena Release Automation\conf

2. Open the Release Automation (Nolio) rest.integration.properties file.

If the file does not exist, create it.

<span id="page-114-1"></span>3. Set the target.url variable to point to the AFS NolioNotification servlet as follows:

```
target.url=http://<AFS_server>:<tomcat_port>/alm/servlet/NolioNotification
```
For example:

```
target.url=http://almhost:8080/alm/servlet/NolioNotification
```
4. Restart the Nolio Server and Nolio Agent services.

**IMPORTANT!** Make sure to use the exact case given in Step 3 [\[page 115\]](#page-114-1) for the NolioNotification servlet.

### **Telling Release Automation (Nolio) Which Event Notifications to Send**

You must update the Release Automation (Nolio) environment notifications for each application to tell Release Automation (Nolio) the events about which to notify Serena Release Manager.

Release Automation (Nolio) is shown in the following figure.

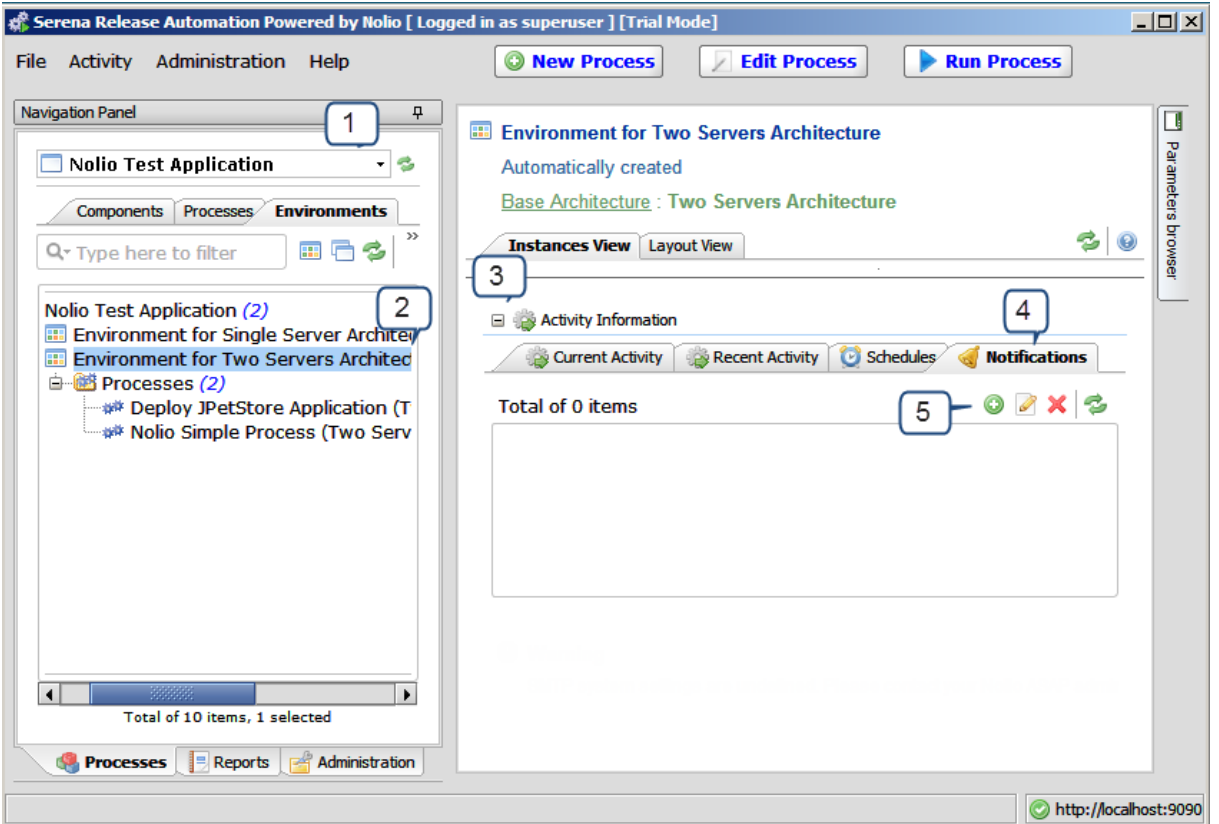

### **To configure Release Automation (Nolio) environment notification:**

- 1. From Serena Release Automation, powered by Nolio, for each application, select the application.
- 2. For each environment, select the environment.
- 3. Expand the **Activity Information** section.
- 4. Select the **Notifications** tab.
- 5. Click the **Add or modify notification settings** button.

The **Edit Environment Notification** dialog box appears.

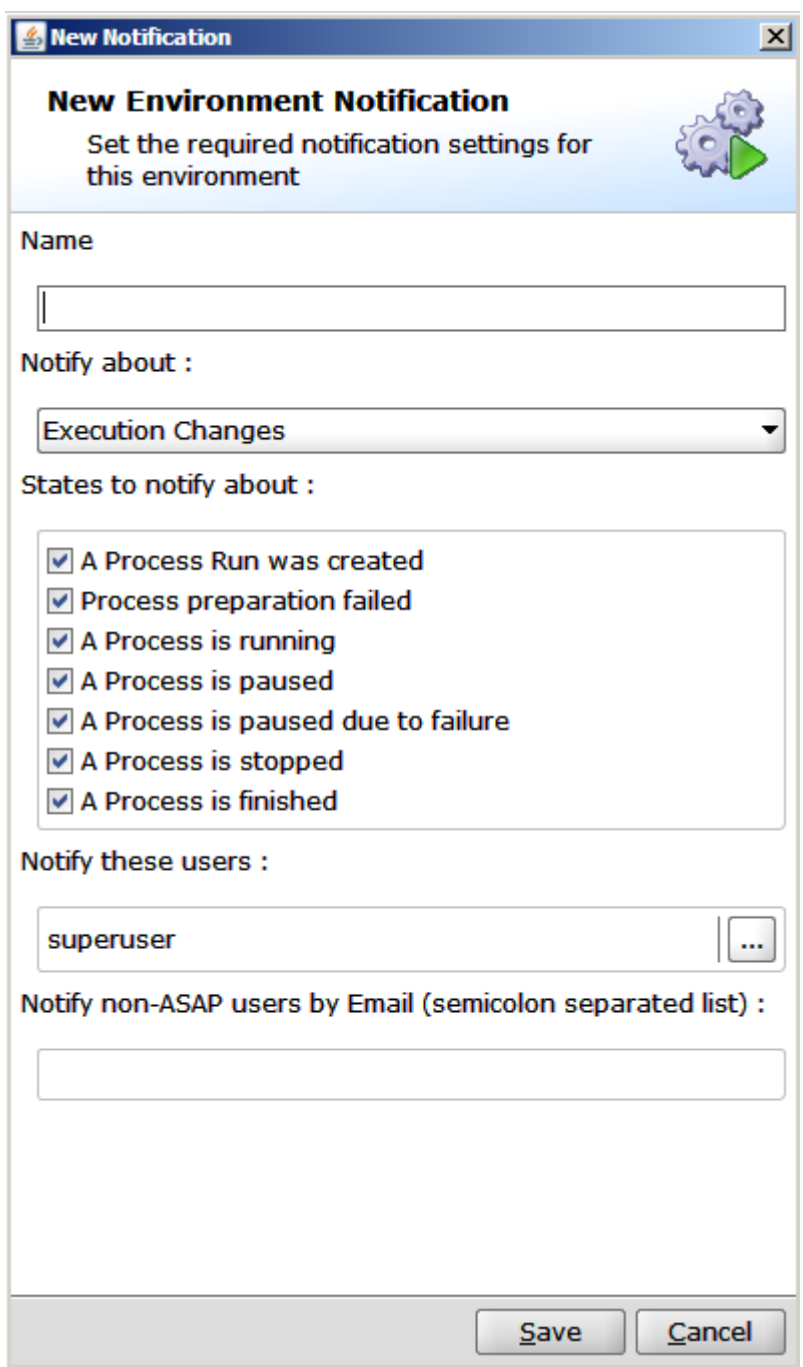

- 6. Select the **States to notify about** as shown in the preceding figure.
- 7. Click **Save**.

### *Configuring Release Automation (Nolio) Communication in Release Manager*

You must configure Release Automation (Nolio) properties on the Serena Release Manager server so that Serena Release Manager can connect to and communicate with Release Automation (Nolio). To do this, you must do the following:

- Update the ALF sign-on credentials through the Serena ALM Configurator **ALF** page. Release Automation (Nolio) uses these to send information to Serena Release Manager.
- Specify the Release Automation (Nolio) client-specific information in the Serena Release Manager common Tomcat Web server classes folder nolio-client.properties file.

• Specify the Release Automation (Nolio) client query information in the Serena Release Manager common Tomcat Web server classes folder nolio-client-queries.properties.properties file.

### **Specifying Client-Specific Information for Release Automation**

You must specify the client-specific information for Release Automation (Nolio) to set time out and wait values and states that indicate success or failure.

### **To specify the Serena Release Automation client-specific information:**

1. Navigate to the Serena Release Manager common Tomcat Web server classes folder. For example:

..\Program Files\Serena\common\tomcat\6.0\webapps\alm\WEB-INF\classes

- 2. Open the nolio-client.properties file.
- 3. Set the properties for the client as follows:

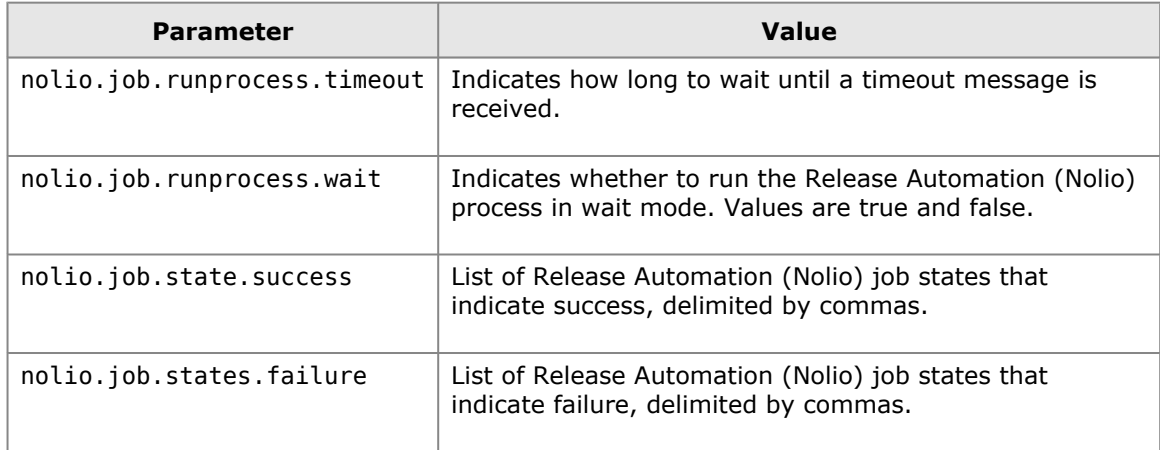

### **Example**

This example sets the values needed to retrieve successful and failed job notifications from Release Automation (Nolio).

nolio-client.properties

```
nolio.job.runprocess.timeout=0
nolio.job.runprocess.wait=false
nolio.job.state.success = FLOW_FINISHED
nolio.job.states.failure = BLOCKED,CREATION_FAILED,FILES_DISTRIBUTION_FAILED,
FILES_PROPAGATION_FAILED,FLOW_FAILED_PAUSED,PRE_FAILED,FLOW_STOPPED
```
### **Specifying Release Automation (Nolio) Queries**

You may specify SQL queries for the information you want returned from Release Automation (Nolio).

#### **To specify the Release Automation (Nolio) connection information:**

1. Navigate to the Serena Release Manager common Tomcat Web server classes folder. For example:

..\Program Files\Serena\common\tomcat\6.0\webapps\alm\WEB-INF\classes

2. Open the nolio-client-queries.properties file.

3. Set the properties for the queries as follows:

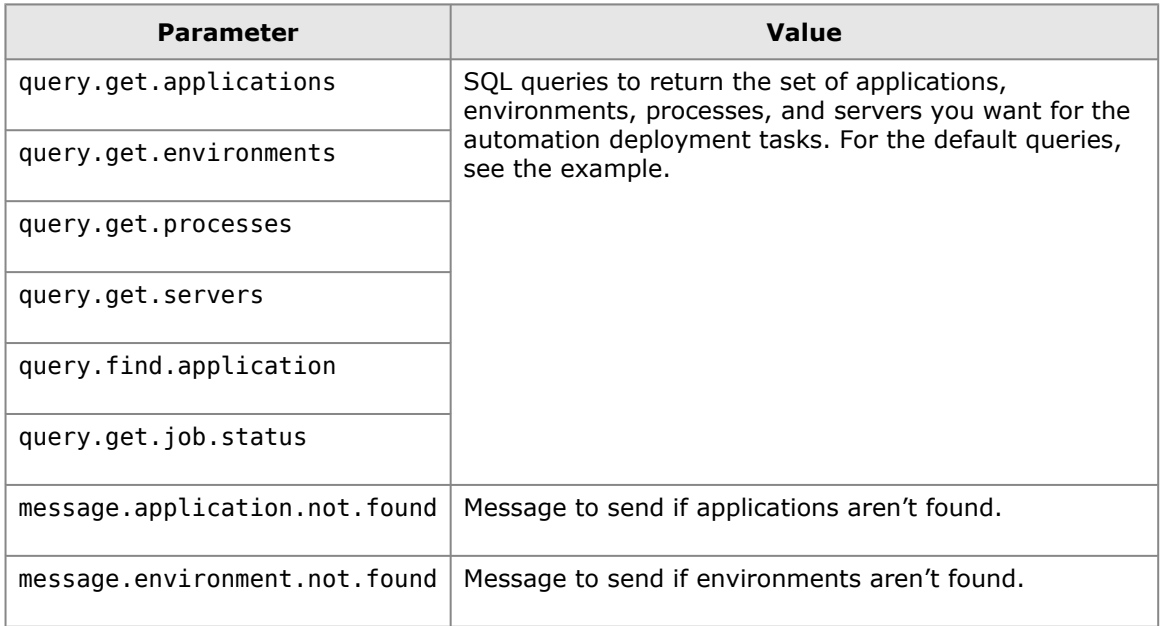

#### **Example**

This example shows the default SQL queries for Release Automation (Nolio).

nolio-client-queries.properties

```
query.get.applications = select app name from applications where id!=1query.get.environments = select name from environments where id!=1 and
    applicationId = ?query.get.processes = select process_name from process_container pc,
    process in env pe where pc.id = pe.process id and pe.environment id = ? order
    by process_name
query.get.servers = select s.server_name, st.server_type_name from servers s,
    server_types st, server_type_instance sti where s.id = sti.mapped_server and
    st.id = sti.server_type and sti.environment_id = ?
query.find.application = select id from applications where app name = ?
query.find.environment = select id from environments where name = ? and
    applicationId = ?query.get.job.status = select step title, step state from step events where id in
    (select MAX(id) from step_events where job_id=?)
message.application.not.found = Could not find specified application: {0}
message.environment.not.found = Could not find specified environment: {0}
```
### *Configuring Objects in Release Automation (Nolio)*

Before you begin using the Serena Release Manager features that integrate with Release Automation (Nolio), you must configure the Release Automation (Nolio) objects needed.

The following sections explain the configuration and administration needed for Serena Release Manager:

- [Configuring Release Automation \(Nolio\) Users](#page-119-0) [page 120]
- [Configuring Release Automation \(Nolio\) Processes and Servers](#page-119-1) [page 120]

### <span id="page-119-0"></span>**Configuring Release Automation (Nolio) Users**

Typically, Serena Release Manager users do not need to log into the Serena Release Automation, powered by Nolio, client. The interaction most Serena Release Manager users have with Release Automation (Nolio) is through system functions, and access to Release Automation (Nolio) information and actions requested through those functions are executed through the administrative user through which Serena Release Manager communicates with Release Automation (Nolio).

There are two main types of Release Automation (Nolio) users that interact with Serena Release Manager:

- An administrative user that is specified in the system configuration files and that Serena Release Manager uses to sign on to Serena Release Automation, powered by Nolio, through Web services and remote database access. This user must have privileges for the following in Release Automation (Nolio):
	- Accessing applications
	- Accessing environments
	- Accessing processes
	- Accessing servers
- Any users that have roles in both Release Automation (Nolio) and Serena Release Manager, such as Serena Release Manager power users or Serena Release Manager administrators.

#### **What Can You Change?**

- You can change user and role information in Release Automation (Nolio) as needed for the users' roles in Release Automation (Nolio).
- Use caution when changing the administrative user that is used to sign on from Serena Release Manager and execute the underlying integrative functions in Release Automation (Nolio).

#### **What is the Impact?**

- When you create an automation deployment task in Serena Release Manager, the super user credentials specified in the configuration files are used to sign on to Release Automation (Nolio).
- If the super user used to sign on to Release Automation (Nolio) does not have proper privileges, the automation deployment tasks will fail.

#### **How Do You Change It?**

Release Automation (Nolio) administrators should configure users in Release Automation (Nolio) according to the Release Automation (Nolio) documentation.

#### **Documentation References**

• Complete documentation on configuring users in Release Automation (Nolio) is in the *Serena Release Automation, Powered by Nolio, Installation and Administration Guide*.

#### <span id="page-119-1"></span>**Configuring Release Automation (Nolio) Processes and Servers**

If you use Release Automation (Nolio) to install and configure deployment units on the servers, or environments, to which you deploy, you must configure the required information in Release Automation (Nolio). This includes:

- Applications
- Environments
- Processes
- Servers

Serena Release Manager uses the processes and servers that you configure as part of the ongoing use of Release Automation (Nolio). Serena Release Manager filters the processes based on your selection of environment, application, and server.

Release Automation (Nolio) process and server association with Release Packages is used for the following purposes in Serena Release Manager:

• To automate the initiation of processes defined in Release Automation (Nolio) to complete the installation and configuration of files on designated servers after the deployment units are deployed by Dimensions CM.

### **What Can You Change?**

- Release Automation (Nolio) administrators can change objects in Release Automation (Nolio) according to the Release Automation (Nolio) documentation.
- You can pass application parameters to invoke desired operations on target servers defined in Release Automation (Nolio).

**NOTE** You cannot pass server parameters in the default implementation; you can pass only application parameters.

### **What is the Impact?**

- When you create an automation deployment task in Serena Release Manager, you must select from the Release Automation (Nolio) applications, environments, processes, and servers that you have predefined in Release Automation (Nolio).
- When a release package is deployed, the automation deployment task is initiated, and the processes you have selected for that task are executed according to the configuration in Release Automation (Nolio) for that process and server.

### **How Do You Change It?**

Release Automation (Nolio) administrators should configure application, environment, process, and server information according to the Release Automation (Nolio) documentation.

### **Documentation References**

• Complete documentation on configuring objects in Release Automation (Nolio) is in the *Serena Release Automation, Powered by Nolio, Installation and Administration Guide*.

# **Provider Configuration**

Serena ALM providers are products that integrate or interface with Serena Release Manager and Serena Development Manager to provide access to information that you want to include as part of your orchestrated ALM solution. This section tells you how to configure existing provider connections. Provider connections enable the integration between products internal and external to the Serena Release Manager suite.

[Release Manager Provider Overview](#page-121-0) [page 122]

[Development Manager Provider Overview](#page-131-0) [page 132]

# <span id="page-121-0"></span>**Provider Configuration Overview**

Serena ALM providers are products that integrate or interface with Serena Release Manager and Serena Development Manager to provide access to information that you want to include as part of your orchestrated ALM solution.

**Serena Release Manager** includes connections to the following providers:

- Request for Change (RFC) provider connections for Serena Business Manager (SBM) and Serena Service Manager (SSM)
- Business Change Request (BCR) provider connections for SBM and SSM
- Development Change Request (DCR) provider connections for SBM and Dimensions CM
- Deployment Unit (DU) provider connections for Dimensions CM and ChangeMan ZMF

**Serena Development Manager** provides you with a choice of Configuration Management tools for managing dev tasks and dev packages. These are:

- Serena Dimensions CM
- Serena ChangeMan ZMF

You can use one or the other, or both of these.

**NOTE** This section tells how to configure connections to providers for which underlying integration layers have been implemented using the Serena ALM provider mechanism. For information on how to implement a new provider using this mechanism, see [Adding Provider Connections.](C:\Docs\IDD_ORCH_ALM\output\en\pdfs\ALM\Adding_Provider_Connections.htm#XREF_93343_Adding_Provider)

### <span id="page-121-1"></span>*Telling Release Manager Which Providers to Use*

After you have defined the login information for the providers in separate properties files, you tell Serena Release Manager which providers you want to use by specifying those properties file names in the provider properties file.

You can select one or more providers for each of the types of objects.

### **To specify the providers:**

1. Navigate to the Serena Release Manager common Tomcat Web server classes folder. For example:

..\Program Files\Serena\common\tomcat\6.0\webapps\alm\WEB-INF\classes

2. Open the providers.properties file.

Set appropriate provider keys variable to the provider value or values that you want Serena Release Manager to use. This is the first node of the file name you used for the properties file you updated in [Designating the Details for Each DU Provider](#page-129-0) [page 130].

### **NOTE**

- Only one provider can be specified for RFCs and BCRs; more than one can be specified for DCRs and DUs.
- Dimensions CM is NOT implemented as a provider for RFCs and BCRs in the default implementation of Serena Release Manager; it is only implemented as a provider for DCRs and DUs.

**IMPORTANT!** If you do not want to use one or more of the provider types, simply leave the provider key value blank. Do NOT comment it out or delete it, or Serena Release Manager will no longer function properly.

#### **Example**

This example shows providers selected for each of the object types, RFCs, BCRs, DCRs (requests), and DUs. The bold text indicates the specific provider key for deployment units.

providers.properties

```
# requests provider keys
requests.providers.keys=sbm_issues, dm_qlarius
# vault provider keys
vault.providers.keys=dm_qlarius, rlmzmf_packages, dvmzmf_packages
# rfc provider keys
rfc.providers.keys=itsm
# bcr provider keys
bcr.providers.keys=bcr
```
In the preceding example,

requests.providers.keys = sbm\_issues

tells Serena Release Manager to use the sbm\_issues.properties file for DCRs

vault.providers.keys = dm\_qlarius, rlmzmf\_packages, dvmzmf\_packages

tells Serena Release Manager to use the dm\_qlarius.properties file, the rlmzmf\_packages.properties file, and the dvmzmf\_packages.properties file for release vault providers of deployment units

rfc.providers.keys=itsm

tells Serena Release Manager to use the itsm.properties file for RFCs

bcr.providers.keys=bcr

tells Serena Release Manager to use the bcr.properties file for BCRs

### *Configuring Access to Requests for Change*

Requests for Change (RFCs) represent operational changes that may affect multiple applications or implement system infrastructure changes within an enterprise. These are associated with release trains and are typically associated with tickets from service management systems such as Serena Service Manager.

The default RFC provider connection provides an integration between an RFC in Serena Release Manager and a related change request in Serena Service Manager.

Designate RFC provider information as follows:

- 1. [Designating the Details for Each RFC Provider](#page-123-0) [page 124]
- 2. [Telling Release Manager Which Providers to Use](#page-121-1) [page 122]

### <span id="page-123-0"></span>**Designating the Details for Each RFC Provider**

You should give the connection details for each RFC provider in a separate properties file for each instance. This keeps the details separate from the selection, and helps with maintenance and security.

### **To designate details for each RFC provider:**

- 1. Navigate to the Serena Release Manager common Tomcat Web server classes folder. For example:
	- ..\Program Files\Serena\common\tomcat\6.0\webapps\alm\WEB-INF\classes
- 2. Open one of your provider properties files. For example:

itsm.properties

3. Specify the details in the properties file, leaving entries blank that you do not want to specify. Do NOT delete or mark entries as comments, as that may cause the provider communication to fail.

The details are unique for each properties file, and variables and parameters are defined in the implementation for the provider. See the example following this procedure.

4. After updating the provider properties files, restart the Serena common Tomcat service.

### **Designating RFC Provider Details for** *Serena Service Manager (SSM)*

### **Example**

Set the SSM provider details for RFCs. This example sets the values needed to retrieve requests for change from the SSM sample database.

itsm.properties

# rfc provider definitions itsm.provider.name=Itsm itsm.provider.description=ITSM Request Provider for Change system itsm.table.tableName=TSM\_CHANGEREQUEST itsm.transition.update=CHANGE\_MANAGEMENT.UPDATE1 itsm.transition.assignedRlm=CHANGE\_MANAGEMENT.ASSIGNED\_VIA\_RLM itsm.transition.implementedRlm=CHANGE\_MANAGEMENT.IMPLEMENTED\_VIA\_RLM itsm.transition.assignedRlm.type=Execute itsm.transition.implementedRlm.type=Close # rfc item fields itsm.table.field.issueId=ISSUEID itsm.table.field.state=STATE itsm.table.field.relatedReleaseTrainId=LINKED\_RELEASE itsm.table.field.related=LINKED\_TO\_RELEASE # rfc item states itsm.defaultState=Approved Changes, Approved

**NOTE** If you are using SSM as your RFC provider, see the following related documentation:

- [Customizing the SSM Integration](C:\Docs\IDD_ORCH_ALM\output\en\pdfs\ALM\Customizing_the_SSM_Integration.htm#XREF_49964_Activating_the)
- In the *Serena Service Manager User's Guide,* "Serena Release Manager Integration".

### *Configuring Access to Business Change Requests*

Business Change Requests (BCRs) represent customer or business unit change requests that affect specific application releases. They are associated with application releases and are typically associated with tickets from help desk or incident management systems such as Serena Service Manager and other SBM solutions.

The default BCR provider connection provides an integration between a BCR in Serena Release Manager and a related issue in the SBM Issue Defect Management (IDM) solution.

Designate BCR provider information as follows:

- 1. [Designating the Details for Each BCR Provider](#page-124-0) [page 125]
- 2. [Telling Release Manager Which Providers to Use](#page-121-1) [page 122]

### <span id="page-124-0"></span>**Designating the Details for Each BCR Provider**

You should give the connection details for each BCR provider in a separate properties file for each instance. This keeps the details separate from the selection, and helps with maintenance and security.

### **To designate details for each BCR provider:**

- 1. Navigate to the Serena Release Manager common Tomcat Web server classes folder. For example:
	- ..\Program Files\Serena\common\tomcat\6.0\webapps\alm\WEB-INF\classes
- 2. Open one of your provider properties files. For example:

bcr.properties

3. Specify the details in the properties file, leaving entries blank that you do not want to specify. Do NOT delete or mark entries as comments, as that may cause the provider communication to fail.

The details are unique for each properties file, and variables and parameters are defined in the implementation for the provider. See the example following this procedure.

4. After updating the provider properties files, restart the Serena common Tomcat service.

### **Designating BCR Provider Details for** *Serena Business Manager (SBM)*

### **Example**

Set the SBM provider details for BCRs. This example sets the values needed to retrieve business change requests from the SBM sample database.

bcr.properties

# bcr provider definitions bcr.provider.name=Business Change Request system bcr.provider.description=Business Change Request system bcr.table.tableName=TSM\_CHANGEREQUEST bcr.table.field.issueId=ISSUEID bcr.table.field.state=STATE bcr.defaultState=Approved Changes, Approved

### *Configuring Access to Development Change Requests*

Development Change Request (DCRs) represent delivered changes from the development process. They are associated with release packages and are typically associated with change requests from systems used to manage development processes, such as Serena Service Manager, the SBM Incident Management solution, Serena Development Manager, and Serena Dimensions CM.

The default DCR provider connections are:

- For SBM:
	- An integration between a DCR in Serena Release Manager and a related incident in the SBM Incident Management solution.
	- An integration between a DCR in Serena Release Manager and a related issue in the SBM Issue Defect Management (IDM) solution.
- For Dimensions CM:
	- An integration between a DCR in Serena Release Manager and a related request in Dimensions CM.

Designate DCR provider information as follows:

- 1. [Designating the Details for Each DCR Provider](#page-125-0) [page 126]
- 2. [Telling Release Manager Which Providers to Use](#page-121-1) [page 122]

**NOTE** You must configure Dimensions CM communication with Serena Release Manager and configure the relevant SBM process apps to enable them to provide the DCRs.

### <span id="page-125-0"></span>**Designating the Details for Each DCR Provider**

You should give the connection details for each DCR provider in a separate properties file for each instance. This keeps the details separate from the selection, and helps with maintenance and security.

#### **To designate details for each DCR provider:**

- 1. Navigate to the Serena Release Manager common Tomcat Web server classes folder. For example:
	- ..\Program Files\Serena\common\tomcat\6.0\webapps\alm\WEB-INF\classes
- 2. Open one of your provider properties files. For example:
	- dm\_qlarius.properties
	- sbm\_issues.properties
	- sbm\_incidents.properties
- 3. Specify the details in the properties file, leaving entries blank that you do not want to specify. Do NOT delete or mark entries as comments, as that may cause the provider communication to fail.

The details are unique for each properties file, and variables and parameters are defined in the implementation for the provider. See the example following this procedure.

4. After updating the provider properties files, restart the Serena common Tomcat service.

### **Examples**

- [Designating DCR Provider Details for Dimensions CM Requests](#page-126-0) [page 127]
- [Designating DCR Provider Details for SBM Issues](#page-127-0) [page 128]
- [Designating DCR Provider Details for SBM Incidents](#page-127-1) [page 128]

### <span id="page-126-0"></span>**Designating DCR Provider Details for** *Dimensions CM Requests*

### **Example**

Set the Dimensions CM provider details for DCRs. This example sets the values needed to retrieve requests from the Dimensions CM sample database, which has sample data based on a fictitious company called Qlarius.

```
dm_qlarius.properties
```

```
# requests provider definitions
requests.provider.name = DCR_QLARIUS
requests.provider.description = Dimensions Requests Provider for QLARIUS product
# vault provider definitions
vault.provider.name = DIM_QLARIUS
vault.provider.description = Dimensions Vault Provider for QLARIUS product
# filter requests by statuses
FILTER_REQUEST_BY_STATUSES = IN QA,IN PROGRESS,UNDER WORK,IN TEST
# filter vault baselines by statuses
FILTER VAULT BASELINES BY STATUSES = CREATED
#
VAULT TARGET PRODUCT = VAULT
#
VAULT TARGET PROJECT = VAULT:V1
#
VALT_DML_STAGE = LIVE
```
The text following the keys, requests.provider.name, may be used in related UI report search filters. In this example, DCR\_QLARIUS simply describes the database from which the requests are being retrieved. The actual connection to the Dimensions CM database is defined in the dimensions.properties file.

This example tells Dimensions CM to return only requests in a specified list of statuses.

### <span id="page-127-0"></span>**Designating DCR Provider Details for** *SBM Issues*

#### **Example**

Set the SBM provider details for DCRs. This example sets the values needed to retrieve requests from the SBM Issues process app.

sbm\_issues.properties

```
# requests provider definitions
requests.provider.name = DCR_Issues
requests.provider.description = SBM Requests Provider based on Issues solution
REQUESTS TABLE DBNAME=UBG ISSUES
REQUESTS_FIELD_STATUS=STATE
REQUESTS_FIELD_LINK=URL
REQUESTS_FIELD_OWNER=OWNER
REQUESTS_FIELD_PROJECTNAME=PROJECTID
REQUESTS_QUERY_WHERE_CLAUSE =
REQUESTS_ORDER_BY_CLAUSE =
# possible values
# SUBMIT_PROJECTS
# REPORT_PROJECTS
REQUESTS_PROJECTS_TYPE= SUBMIT_PROJECTS
# valid only for REQUESTS_PROJECTS_TYPE = REPORT_PROJECTS
PROJECTS_REPORT_NAME=
PROJECTS_FIELD_TITLE=
PROJECTS FIELD STATUS=
PROJECTS_FIELD_OWNER=
PROJECTS_FIELD_TYPE=
# end of properties specific for REQUESTS_PROJECTS_TYPE = REPORT_PROJECTS
```
The text following the key requests.provider.name may be used in related UI report search filters. In this example, Issues simply describes the SBM primary table from which the issues, or requests, are being retrieved. The REQUESTS\_TABLE\_DBNAME key specifies the primary table from which to retrieve the issues.

This example shows a number of filters that can be used to restrict the list of issues to associate with DCRs in a release package.

### <span id="page-127-1"></span>**Designating DCR Provider Details for** *SBM Incidents*

#### **Example**

Set the SBM provider details for DCRs. This example retrieves incidents from the Incidents process app. This process app must be on the same SBM application server as your Serena Release Manager process app.

sbm\_incidents.properties

# requests provider definitions requests.provider.name=Incidents requests.provider.description=SBM Requests Provider based on Incidents solution REQUESTS TABLE DBNAME=UIM INCIDENTS REQUESTS\_FIELD\_STATUS=STATE REQUESTS\_FIELD\_LINK=URL REQUESTS\_FIELD\_OWNER=OWNER REQUESTS\_FIELD\_PROJECTNAME=PROJECT\_FOR\_INCIDENT REQUESTS\_QUERY\_WHERE\_CLAUSE= REQUESTS\_ORDER\_BY\_CLAUSE= # possible values # SUBMIT\_PROJECTS # REPORT\_PROJECTS REQUESTS\_PROJECTS\_TYPE=REPORT\_PROJECTS # all properties below are valid only for REQUESTS\_PROJECTS\_TYPE = REPORT\_PROJECTS PROJECTS REPORT NAME=Projects for Incidents PROJECTS FIELD TITLE=TITLE PROJECTS\_FIELD\_STATUS=STATE PROJECTS\_FIELD\_OWNER=OWNER PROJECTS\_FIELD\_TYPE=ISSUETYPE # end of properties specific for REQUESTS\_PROJECTS\_TYPE = REPORT\_PROJECTS

The text following the key requests.provider.name may be used in related UI report search filters. In this example, Incidents simply describes the SBM primary table from which the incidents, or requests, are being retrieved. The REQUESTS\_TABLE\_DBNAME key specifies the primary table from which to retrieve the incidents.

This example shows a number of filters that can be used to restrict the list of incidents to associate with DCRs in a release package.

### *Configuring Access to Deployment Units*

Deployment Units (DUs) represent a set of deployable components. DUs are associated with release packages, and are typically associated with deployable components held in systems used to manage development processes, such as Serena Dimensions CM, Serena Development Manager, and Serena ChangeMan ZMF.

The default DU provider connections are:

- For Dimensions CM:
	- An integration between a DU in Serena Release Manager and a related baseline with build outputs in Dimensions CM.
- For ChangeMan ZMF:
	- An integration between a DU in Serena Release Manager and a related change package in ChangeMan ZMF.

The designation of DU provider information is divided into two steps as follows:

- 1. [Designating the Details for Each DU Provider](#page-129-0) [page 130]
- 2. [Telling Release Manager Which Providers to Use](#page-121-1) [page 122]

**NOTE** You must configure Dimensions CM or ChangeMan ZMF communication with Serena Release Manager to enable them to provide the deployment units.

**NOTE** If you have Serena Development Manager (DVM) installed as part of the Serena ALM suite, your implementation of Dimensions CM is shared between Serena Release Manager and Serena Development Manager. Information that applies to Dimensions CM deployment unit provider configuration also applies to Serena Development Manager. For information on installing and configuring Serena Development Manager, see *Serena Development Manager Installation and Configuration*.

### <span id="page-129-0"></span>**Designating the Details for Each DU Provider**

You should give the connection details for each DU provider in a separate properties file for each instance. This keeps the details separate from the selection, and helps with maintenance and security.

The properties include provider name, which points to an associated file with connection information, and filters by status, so that users see only relevant information about the deployment units in Serena Release Manager.

### **To designate details for each DU provider:**

- 1. Navigate to the Serena Release Manager common Tomcat Web server classes folder. For example:
	- ..\Program Files\Serena\common\tomcat\6.0\webapps\alm\WEB-INF\classes
- 2. Open one of your provider properties files. For example:

dm\_qlarius.properties

rlmzmf\_packages.properties

3. Specify the details in the properties file, leaving entries blank that you do not want to specify. Do NOT delete or mark entries as comments, as that may cause the provider communication to fail.

The details are unique for each properties file, and variables and parameters are defined in the implementation for the provider. See the examples following this procedure.

4. After updating the provider properties files, restart the Serena common Tomcat service.

### *Configuring Objects in Serena Business Manager*

In addition to the objects you configure in SBM to support Serena Release Manager, Serena Release Manager may rely on other SBM information.

If you use SBM process apps, such as Issue Defect Management, Incident Management, or Change Request Management, to provide requests for change (RFCs), business change requests (BCRs), or development change requests (DCRs), you must configure the required information in SBM. That information includes:

- Projects
- Items, such as issues or incidents

### **What Can You Change?**

You can add or change the above information in the SBM process apps you are using, but not in Serena Release Manager. The only things that change in the SBM process apps from Serena

Release Manager should be a result of automations built into the release train workflow in relation to associated RFCs, application releases in relation to associated BCRs, or release packages in relation to DCRs.

### **What is the Impact?**

- SBM items, such as approved incidents, appear in the Application Release dialog box. If you change or add items, this may impact the list of items the users see when they select BCRs for an application release.
- Project names for DCRs appear in the project selection table in the Release Package dialog box. If you change the names or add names, this may impact the list of names the users see when they select projects for a release package.
- SBM items, such as approved issues, appear in the Release Package dialog box. If you change or add items, this may impact the list of items the users see when they select DCRs for a release package.

### **How Do You Change It?**

SBM administrators should change information in SBM according to the SBM documentation.

### **Documentation References**

- Complete documentation on configuring SBM projects is in the *Serena Business Manager Application Administrator Guide* in "About Projects".
- Complete documentation on submitting items into SBM projects is in the *Serena Business Manager System User's Guide* in "Working with Primary Items".

### *Configuring Objects in Serena Service Manager*

If you use Serena Service Manager (SSM) to provide requests for change (RFCs), you must configure the required information in SSM. That information includes:

- Projects
- Items, such as change requests

### **What Can You Change?**

You can add or change the above information in SSM, but not in Serena Release Manager. The only things that change in SSM from Serena Release Manager should be a result of automations built into the release train workflow in relation to associated RFCs.

### **What is the Impact?**

SSM items, such as change requests, appear in the Release Train dialog box. If you change or add items, this may impact the list of items the users see when they select RFCs for an application release.

### **How Do You Change It?**

SSM administrators should change information in SSM according to the SSM and SBM documentation.

### **Documentation References**

- Complete documentation on submitting and actioning SSM change requests is in the *Serena Service Manager Concepts Guide* in "Change Management".
- Complete documentation on configuring SBM projects is in the *Serena Business Manager Application Administrator Guide* in "About Projects".
- Complete documentation on submitting items into SBM projects is in the *Serena Business Manager System User's Guide* in "Working with Primary Items".

## <span id="page-131-0"></span>**Development Manager Provider Configuration Overview**

**Serena Development Manager** provides you with a choice of Configuration Management tools for managing dev tasks and dev packages. These are:

- Serena Dimensions CM
- Serena ChangeMan ZMF

You can use one or the other, or both of these.

**NOTE** This section tells how to configure connections to providers for which underlying integration layers have been implemented using the Serena ALM provider mechanism. For information on how to implement a new provider using this mechanism, see [Adding Provider Connections.](C:\Docs\IDD_ORCH_ALM\output\en\pdfs\ALM\Adding_Provider_Connections.htm#XREF_93343_Adding_Provider)

### *Telling Development Manager Which Providers to Use*

After you have defined the login information for the providers in the appropriate properties files as described above, you need to tell Serena ALM which providers you want to use by specifying their properties file names in the provider properties file.

You can select one or more providers for each of the types of objects.

### **To specify the providers:**

1. Navigate to the Serena Release Manager common Tomcat Web server classes folder. For example:

C:\Program Files\Serena\common\tomcat\6.0\webapps\alm\WEB-INF\classes

- 2. Open the providers.properties file.
- 3. Set appropriate provider keys variable to the provider value or values that you want Serena Release Manager to use. This is the name of the properties file (without the extension) corresponding to the provider you are using. For Development Manager these will normally be one or both of:
	- dm\_qlarius.properties
	- zmf\_packages.properties

**IMPORTANT!** If you do not want to use one or more of the provider types, simply leave the provider key value blank. Do NOT comment it out or delete it, or Serena Release Manager will no longer function properly.

### **Example**

This example shows providers selected for each of the object types, RFCs, BCRs, DCRs (requests), and DUs. The bold text indicates the specific provider key for deployment units.

providers.properties

```
# requests provider keys
requests.providers.keys=sbm_issues, dm_qlarius
# vault provider keys
vault.providers.keys=dm_qlarius, rlmzmf_packages, dvmzmf_packages
# rfc provider keys
rfc.providers.keys=itsm
# bcr provider keys
bcr.providers.keys=bcr
```
For example, in the preceding example,

requests.providers.keys = sbm\_issues, dm\_qlarius

tells Serena Release Manager to use the sbm\_issues.properties file and the dm qlarius.properties file for Development Change Requests.

### *Development Manager Dev Task Provider Details*

You should specify the details for each Dev Task provider in a separate properties file for each instance. This keeps the details separate from the selection, and helps with maintenance and security. By default

### **To designate details for each Dev Task provider:**

1. Navigate to the Serena common Tomcat Web server classes folder. For example:

C:\Program Files\Serena\common\tomcat\6.0\webapps\alm\WEB-INF\classes

- 2. Open one of your provider properties files. For example:
	- dm\_qlarius.properties
	- dvmzmf\_packages.properties
- 3. Specify the details in the properties file, leaving entries blank that you do not want to specify. Do NOT delete or mark entries as comments, as that may cause the provider communication to fail.

The details are unique for each properties file, and variables and parameters are defined in the implementation for the provider. See the example following this procedure.

4. After updating the provider properties files, restart the Serena common Tomcat service.

#### **CM for Development Manager Request Selection Criteria**

Set the Dimensions CM provider details for deployment units, or baselines, using the example dm\_qlarius.properties file or a custom Dimensions CM provider properties file.

#### **Example**

This example sets the values needed to retrieve development change requests and vault baselines from the Dimensions CM sample database, which has sample data based on a fictitious company called Qlarius.

dm\_qlarius.properties

```
# requests provider definitions
requests.provider.name = DIM_QLARIUS
requests.provider.description = Dimensions Requests Provider for QLARIUS product
# vault provider definitions
vault.provider.name = DIM_QLARIUS
vault.provider.description = Dimensions Vault Provider for QLARIUS product
# filter requests by statuses
FILTER_REQUEST_BY_STATUSES = IN QA,IN PROGRESS,UNDER WORK,IN TEST
# filter vault baselines by statuses
FILTER VAULT BASELINES BY STATUSES = CREATED
#
VAULT_TARGET_PRODUCT = VAULT
#
VALT_DML_STAGE = LIVE
```
The text following the keys, requests.provider.name and vault.provider.name, is documentary, and is also used in the related UI report search filter. In this example, DIM\_QLARIUS describes the database from which the requests are being retrieved. The actual connection to the Dimensions CM database is defined in the dm\_client\_connections.properties file. See [Dimensions CM Client Connection Information](#page-43-0) [page 44].

This example tells Dimensions CM to return only requests and deployment units in a specified list of statuses.

### **ZMF for Development Manager Package Selection Criteria**

If you plan to use ChangeMan ZMF to process change packages as your development tasks, you must specify the selection criteria for the change packages. Set the ChangeMan ZMF provider details for change packages, using the example dvmzmf\_packages.properties file or a custom ZMF provider properties file. The default settings in the dvmzmf\_packages.properties file are the settings you should normally use.

Set the properties for the ZMF filters as follows:

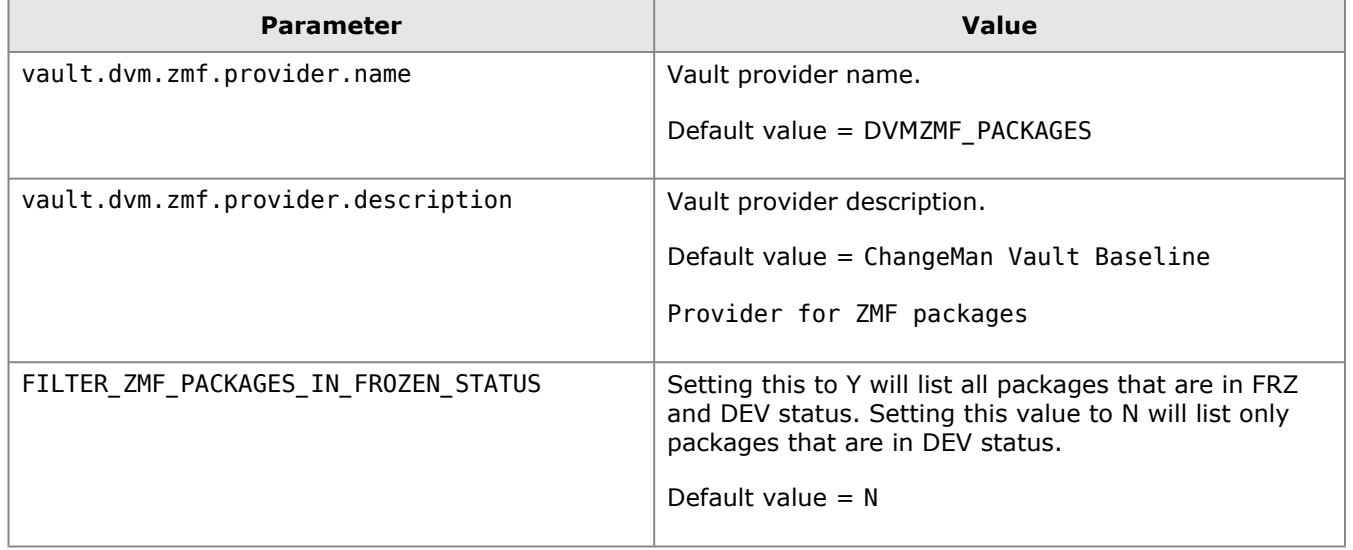

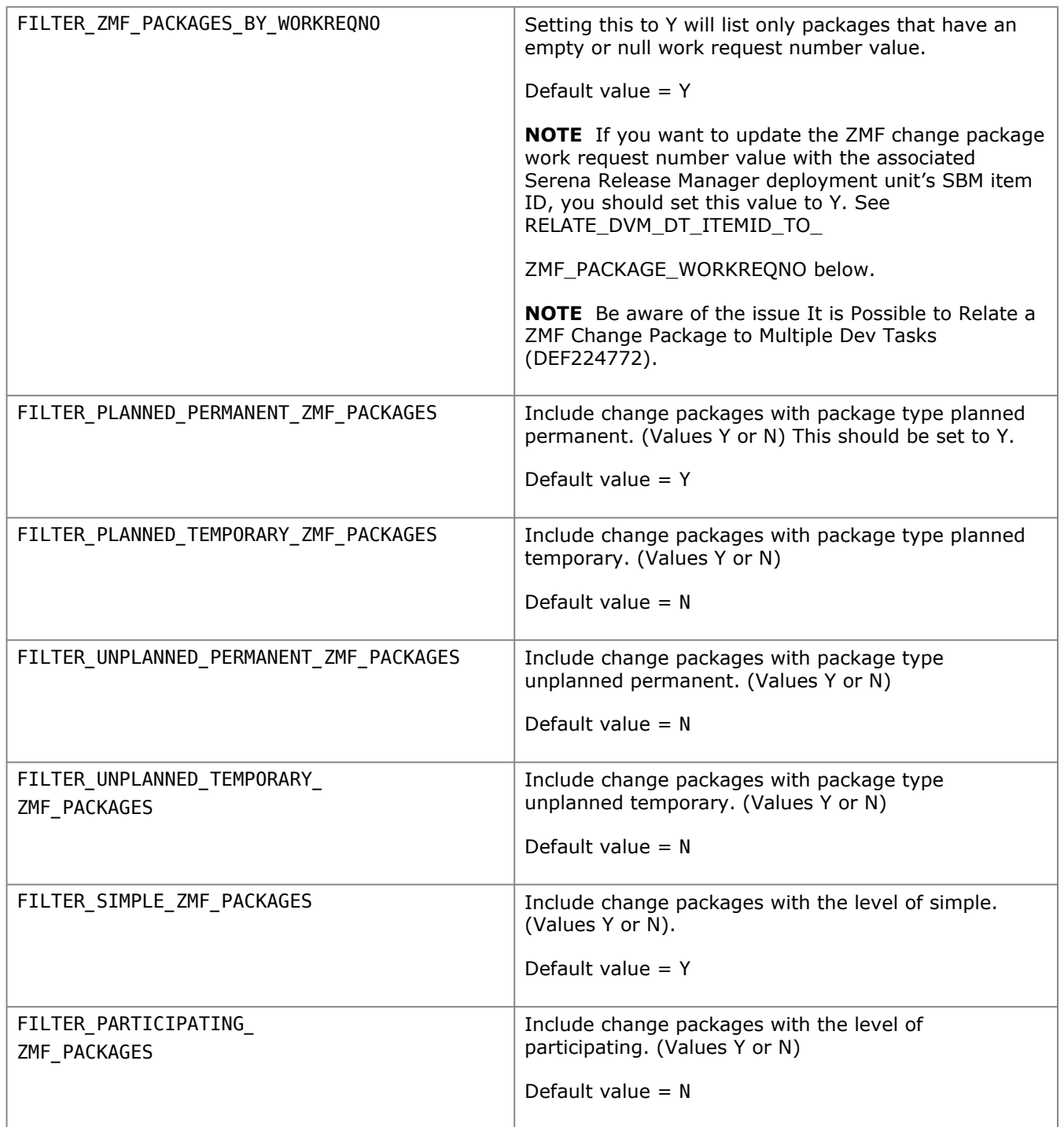

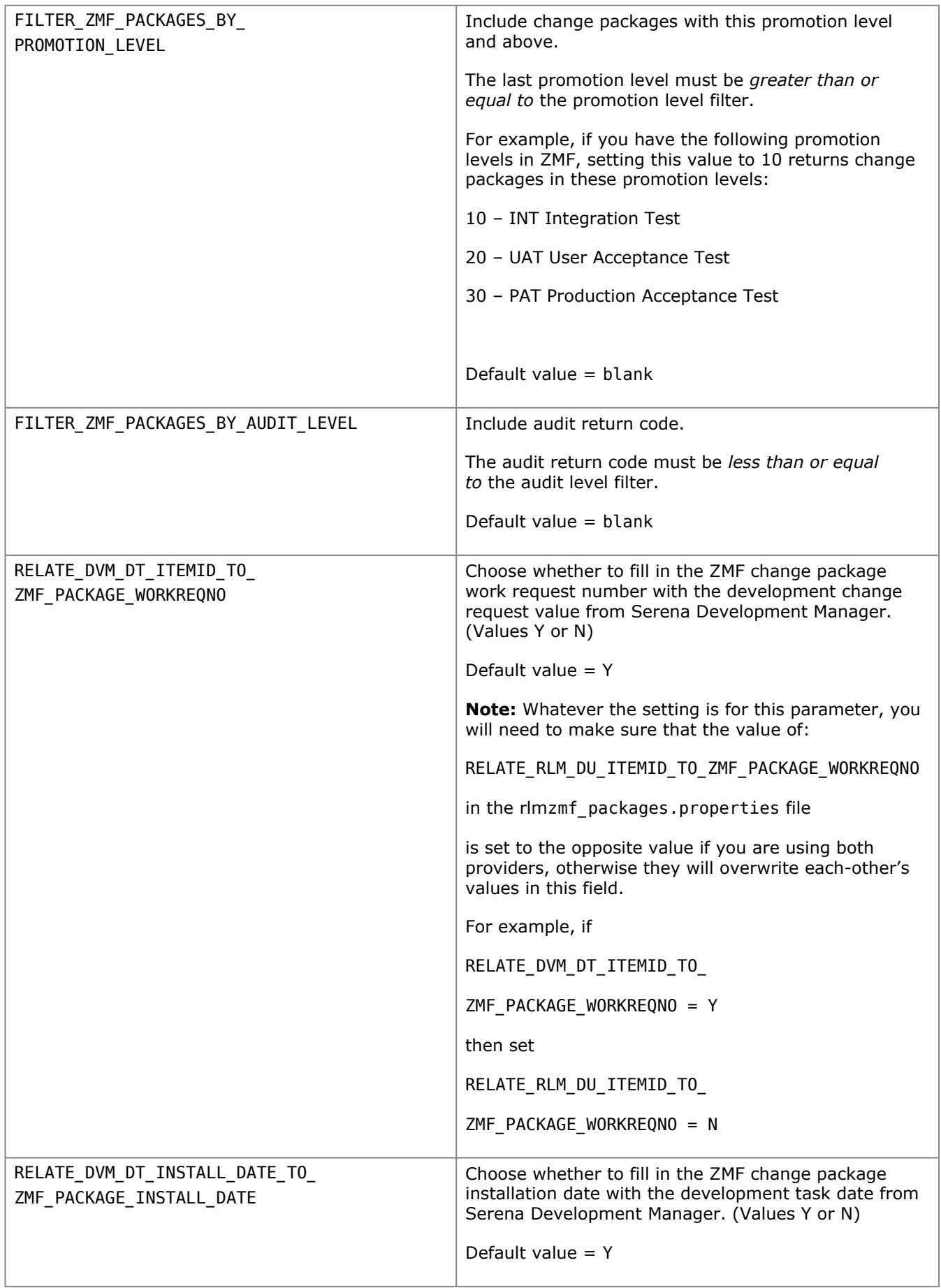

### **Example**

This example sets the values needed to retrieve change packages related to dev tasks from a ChangeMan ZMF sample system.

dvmzmf\_packages.properties

```
# Vault provider name and description for DVM.
vault.dvm.zmf.provider.name = DVMZMF_PACKAGES
vault.dvm.zmf.provider.description = ChangeMan Vault Baseline Provider for ZMF
    packages
# Include ZMF change packages in DEV and FRZ statuses (Y/N). Set this to Y to
    list packages that are in FRZ and DEV statuses. Set this value to N to list
    only packages that are in DEV status.
FILTER ZMF PACKAGES IN FROZEN STATUS = N
# Retrieve only ZMF change packages that have an empty or null work request
    numbers (Y/N). Use in conjunction with
    RELATE_DVM_ITEMID_TO_ZMF_PACKAGE_WORKREQNO.
FILTER ZMF PACKAGES BY WORKREQNO = Y
# Include ZMF change packages with designated package types (Y/N).
FILTER_PLANNED_PERMANENT_ZMF_PACKAGES = Y
FILTER PLANNED TEMPORARY ZMF PACKAGES = N
FILTER UNPLANNED PERMANENT ZMF PACKAGES = N
FILTER UNPLANNED TEMPORARY ZMF PACKAGES = N
# Include ZMF change packages with designated package levels (Y/N).
FILTER SIMPLE ZMF PACKAGES = Y
FILTER_PARTICIPATING_ZMF_PACKAGES = N
# Include ZMF change packages with this promotion level and above. The last
    promotion level must be greater than or equal to the designated promotion
    level value.
FILTER ZMF PACKAGES BY PROMOTION LEVEL =
# Include ZMF change packages with this audit return code or below. The audit
    return code must be less than or equal to the designated audit level value.
FILTER_ZMF_PACKAGES_BY_AUDIT_LEVEL =
# Fill in the ZMF change package work request number with the Development Manager
    deployment unit\u2019s SBM item ID.
RELATE_DVM_DT_ITEMID_TO_ZMF_PACKAGE_WORKREQNO = Y
# Fill in the ZMF change package installation date with the development task
    install date from Development Manager.
RELATE_DVM_DT_INSTALL_DATE_TO_ZMF_PACKAGE_INSTALL_DATE = Y
```
The text following the keys, deploy.units.provider.name, is documentary, and is also used in the related UI report search filter. In this example, ZMF\_PACKAGES simply describes the kind of data being retrieved. The actual connection to the ChangeMan ZMF system is defined in the zmfclient-connection.properties file. See [ZMF Client Connection Information](#page-45-0) [page 46].

This example tells ChangeMan ZMF to return only deployment units, or change packages, that are in FRZ status, have a blank work request number, are in promotion level 10 or above, and have passed audit with a return code of 04 or less. The relationship filters are set so that the work request number and installation dates will be updated in ChangeMan ZMF based on information stored in Serena Development Manager.

You should set your selection criteria based on your organization's development management practices related to ChangeMan ZMF.

# **Vault Request Configuration**

This section tells you how to configure vault requests and vault templates. Vault requests and vault templates enable you to bring component sets from external systems into the Serena Release Manager suite. Vault templates are used in integration with Development Manager to automate the process of bringing component sets, or baselines, into Release Manager as Definitive Media. See the following sections for details.

[Vault Request Purpose](#page-138-0) [page 139]

[Vault Request Architecture](#page-139-0) [page 140]

[Vault Template Purpose](#page-139-1) [page 140]

## <span id="page-138-0"></span>**Vault Request Purpose**

Serena Release Manager users, such as Release Managers or Release Engineers, use the vault request to add component sets to the Serena Release Manager release vault from external sources, such as other development tools, build management tools, and from existing baselines within the same instance of Dimensions CM or Serena Development Manager that they are using with Serena Release Manager.

The process of adding component sets, or built artifacts, into Serena Release Manager from external sources is shown in the following figure.

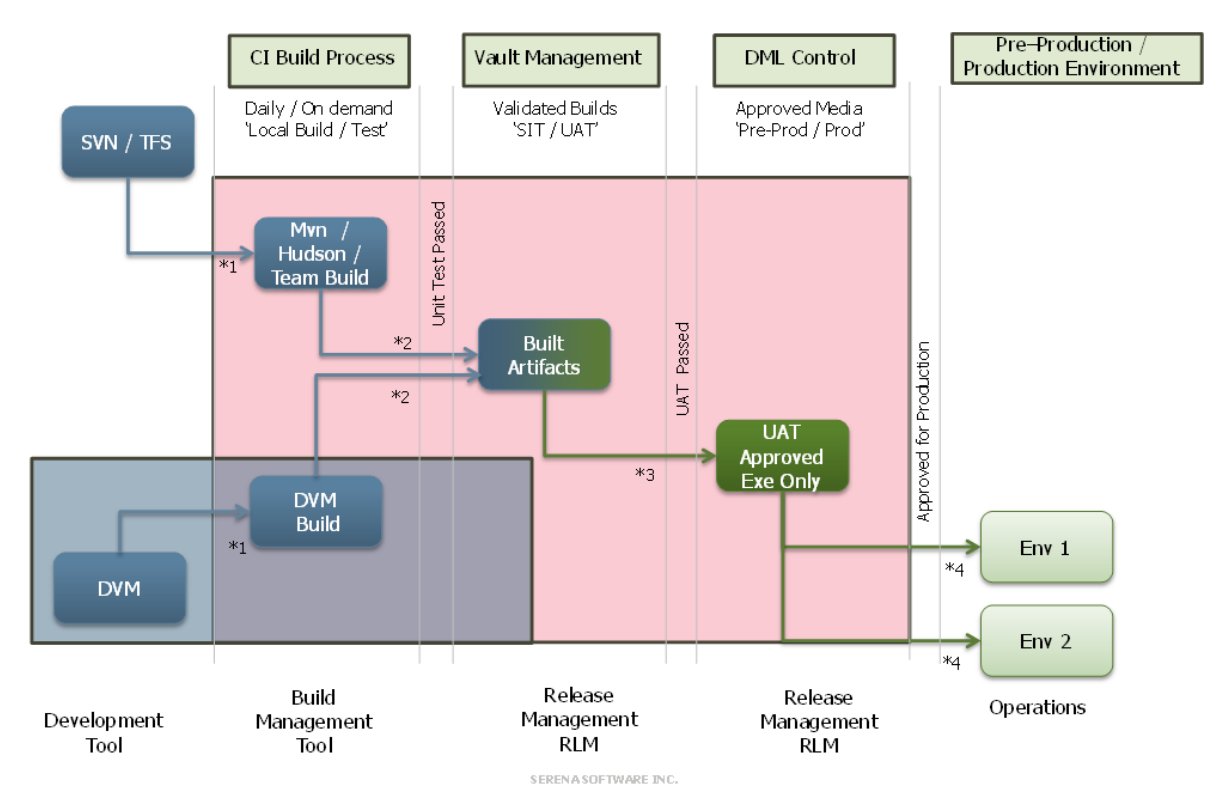

This figure shows how configuration items (CI) that have been built into sets of build artifacts are introduced into Serena Release Manager (RLM) from development tools and build managements tools, in this example Serena Development Manager (DVM) and Hudson / Team Build respectively.

After the built artifacts are tested through the Serena Release Manager release management stages and pass to the final stage, such as **Approved Exe**, **Production**, or **Live**, they are flagged as definitive media. Built artifacts can also brought directly in as definitive media, such as when

you want to bring pre-tested vendor software into your Definitive Media Library (DML). Once the definitive media is in the vault, it is considered part of your DML and is ready for IT operations to distribute or release as part of the IT operations processes in your organization.

## <span id="page-139-0"></span>**Vault Request Architecture**

The vault request implementation in Serena Release Manager is done through integration with the Dimensions CM system that provides the release vault functionality.

**NOTE** If you have Serena Development Manager (DVM) installed as part of the Serena ALM suite, your implementation of Dimensions CM is shared between Serena Release Manager and Serena Development Manager. Information that applies to Dimensions CM deployment unit provider configuration also applies to Serena Development Manager. For information on installing and configuring Serena Development Manager, see *Serena Development Manager Installation and Configuration*.

### *The Vault in a Vault Request*

The "vault" in this context is a Dimensions CM product that must be pre-defined and specified your release vault provider configuration file. It is a special use of the Dimensions CM release vault that stores those built artifacts that are considered release or distribution-ready. These may need to be sent through the final testing process or may be ready to store as definitive media.

In the default implementation of Serena Release Manager, the example product ID defined in the dm glarius.properties file is VAULT, but you can name the product ID whatever makes sense for your implementation of the Vault Request functionality.

A source baseline either already exists in Dimensions CM or must be created temporarily in Dimensions CM when items are introduced from a work area. Once a source baseline exists, this baseline is copied to the target baseline based on the criteria specified in the vault request.

### *Definitive Media Library (DML)*

The Definitive Media Library (DML) in Serena Release Manager is a set of release vault baselines that are flagged as definitive media. Any baselines flagged as definitive media are considered ready for IT operations to release or distribute according to your organization's processes.

Vault requests are used to introduce production-ready component sets into Serena Release Manager either directly as definitive media or to be tested as part of your organization's defined testing stages and then flagged as definitive media.

In the default implementation of Serena Release Manager, baselines tested through the release vault in Serena Release Manager are automatically marked as definitive media upon deployment to the Production, or Live, stage.

# <span id="page-139-1"></span>**Vault Template Overview**

Serena Release Manager users, such as Release Managers or Release Engineers, set up the vault templates in Serena Release Manager and Serena Development Manager users, such as Development Managers, use the vault template to add component sets, or built artifacts, to the Serena Release Manager release vault directly from Serena Development Manager Development Packages.

The creation of a vault template in Serena Release Manager is very similar to that of the vault request, except that it doesn't have the source information filled in. It has only the target and options filled in, and the source is filled in from the Serena Development Manager side.

The process of adding component sets, or built artifacts, into Serena Release Manager from Serena Development Manager using vault templates is documented in *Serena Development Manager Getting Started Guide*.

See the Vault Template process app and its related workflow and form to see the Serena Release Manager side of the Vault Template implementation.

# **Configuring Integrations with Orchestrated Ops Solutions**

Serena ALM solutions integrate with Serena Orchestrated Ops solutions to provide a full end-to-end DevOps solution for your organization.

See the following sections for details.

[SSM and Release Manager Integration](#page-140-0) [page 141]

[Demand Manager and Development Manager Integration](#page-143-0) [page 144]

# <span id="page-140-0"></span>**SSM and Release Manager Integration**

You can associate SSM Change Management change requests with Serena Release Manager RFCs in the default implementation. Reports are configured to support the UI and provide relevant information about the RFC associations to release trains. Events in Serena Release Manager send information back to SSM and transition the related change requests as the release train moves through its workflow.

**CAUTION!** If you have the SBM Sample DB installed in the same instance of SBM as SSM, make sure to select SSM Changes from the Change Management process app rather than Change Requests from the SBM Change Request Management process app.

### **What Can You Change?**

You can change the SSM integration as follows:

- Create the reports that SSM and Serena Release Manager use for the integration.
- Change the events within the release train workflow.
- Change the integration in SSM.
- Change the instance of SSM to which Serena Release Manager connects.
- Configure the Release Train non-Gantt calendar to display the SSM Requests along with the release train Production dates.

### **What is the Impact?**

- If you change reports that impact the UI, the UI changes accordingly.
- If you change the reports or events used by SSM, you must change the related information in SSM to match the updated Serena Release Manager elements.
- If you change the release train workflow, you must assess and test the impacts for each affected transition and state.
- If you change references to Serena Release Manager elements in SSM, you must change the related information in Serena Release Manager to match the updated SSM elements.

### **How Do You Change It?**

- You can create the reports in the SBM user workspace.
- For the Serena Release Manager-side changes, you can change the integration in SBM Composer in the Serena Release Manager RTrain process app.

• For the SSM-side changes, you can change the integration in SBM Composer in the SSM - Change Management process app.

### **Documentation References**

- Documentation on using the default SSM-Serena Release Manager integration from SSM is in *Serena Service Manager Concepts Guide* in "Serena Release Manager".
- Documentation on using the default SSM-Serena Release Manager integration from Serena Release Manager is in *Serena Release Manager Getting Started Guide* in "Associating RFCs with Release Trains".
- Documentation on configuring workflow events in SBM is in the *Serena Business Manager SBM Composer Guide* in "Applications".
- Documentation on managing reports in SBM is in the *Serena Business Manager User's Guide* in "Working with Reports".

### *Creating the Reports Used for the SSM Integration*

To activate the integration, you must create the auxiliary table reports in Serena Release Manager that SSM uses for the integration.

### **To create the Release Manager reports used by SSM:**

- 1. In SBM Composer, check your SSM Change Management blueprint to get the report reference names used in your implementation.
- 2. In Serena Release Manager in the native SBM interface, select the RTrain process app.
- 3. Create listing reports with the reference names from the SSM blueprint.

### **Example**

a. Create a report to select all release trains in the planning state as follows:

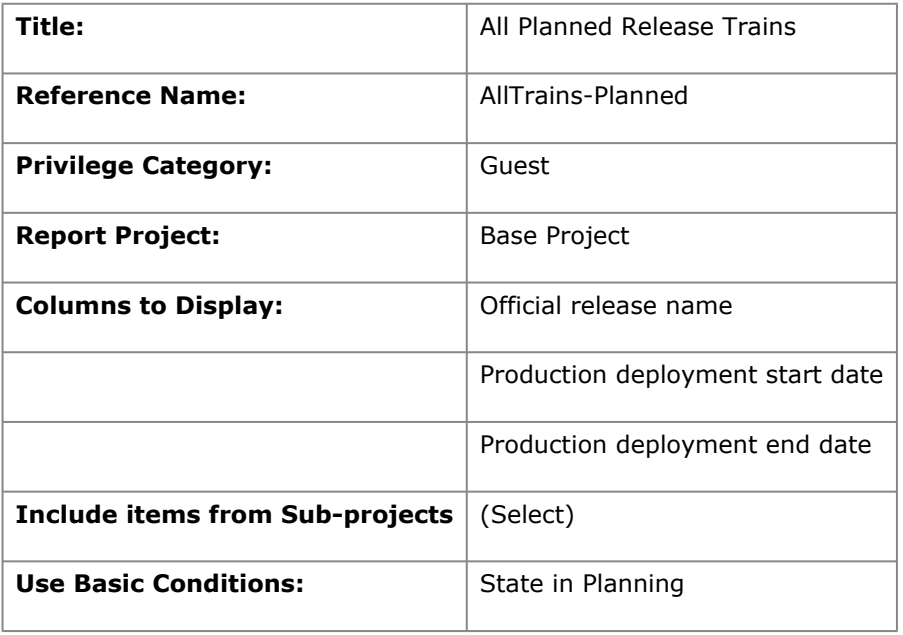

b. Create a report to select release trains within a selected date range as follows:

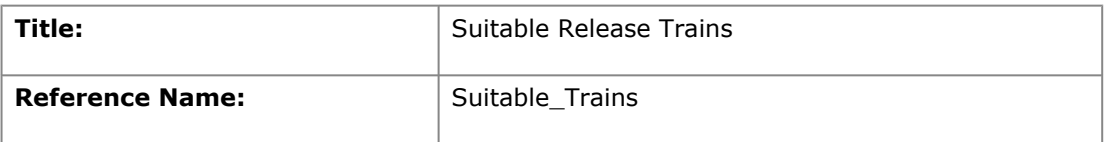

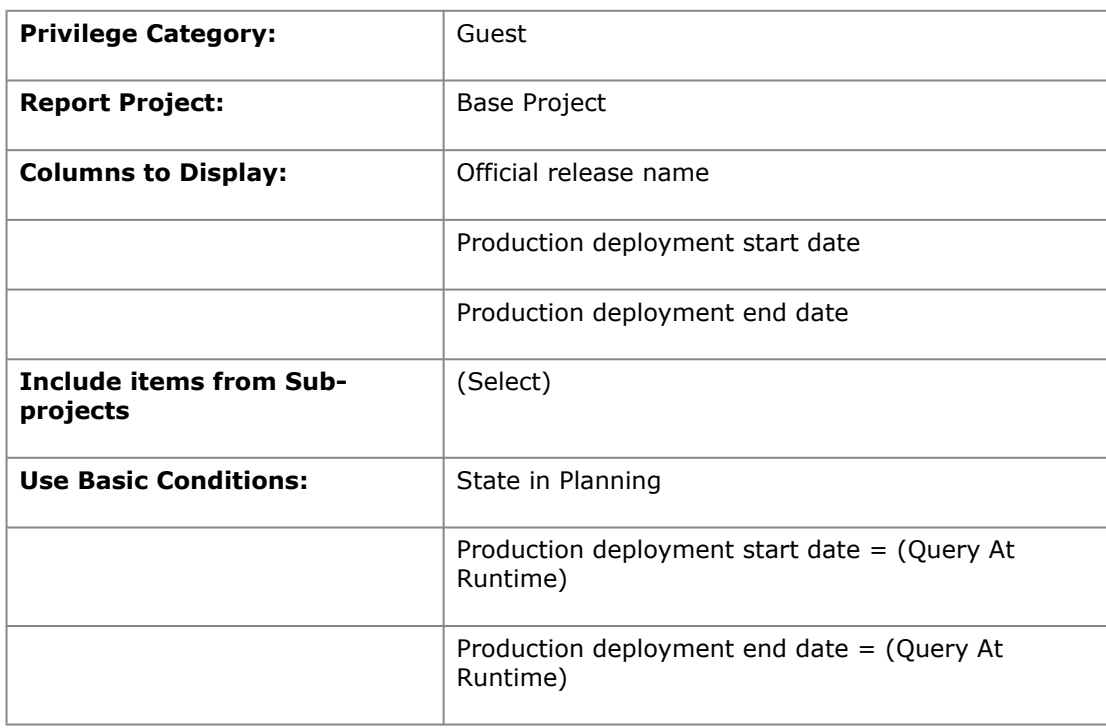

### *Changing the Integration in SSM*

You can change the integration to Serena Release Manager in SSM. Change the SSM integration according to the SBM and SSM documentation, along with your knowledge of the integration on the Serena Release Manager side.

### **Integration Points in the SSM Workflow**

The SSM integration points are in the Change Management workflow as shown in the following figure.

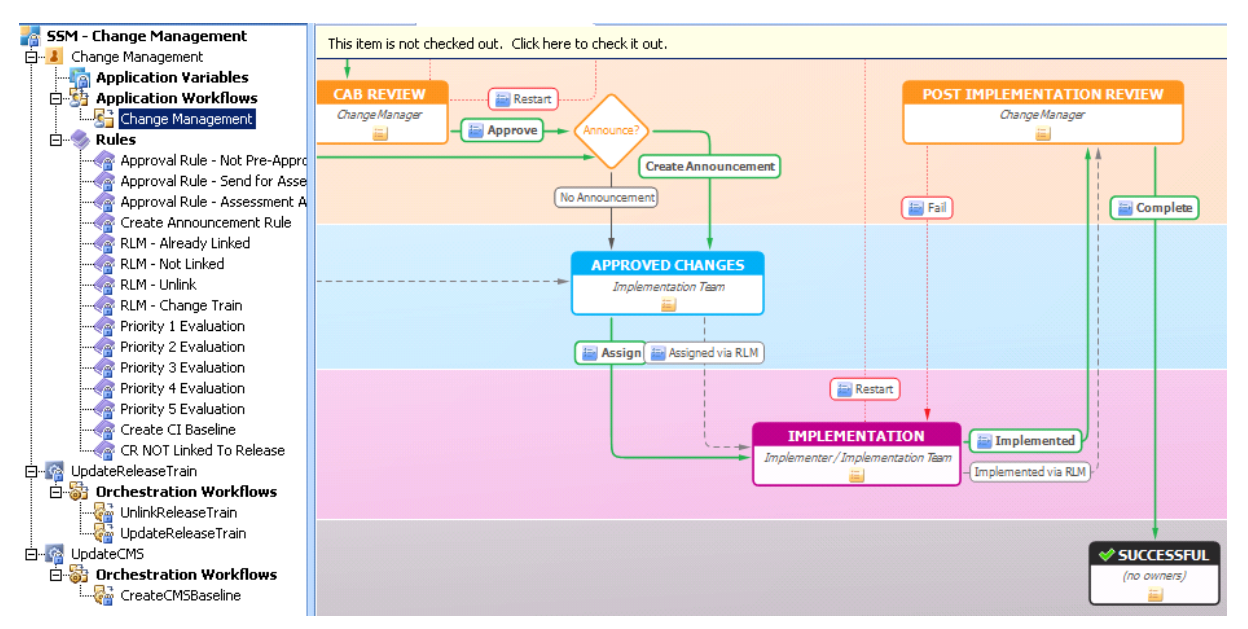

The **Assigned via RLM** and **Implemented via RLM** transitions are implemented in the **Approved Changes** and **Implementation** states respectively. The transitions for linking a release train are available from any state. The full SSM Change Management workflow is shown in the *Serena Service Manager User's Guide*.

### *Configuring the SSM Feed for the Release Train Calendar*

You can configure the non-Gantt Release Train calendar to display the SSM request dates along with the associated release train Production dates.

You must create the associated report in SSM provide the calendar feed. The report is referenced in the Serena Release Manager calendar user interface file, ../template/shell/alm/config/ calendar.jsvar.

### **To create the SSM report for the calendar:**

1. In SSM, create a report as follows:

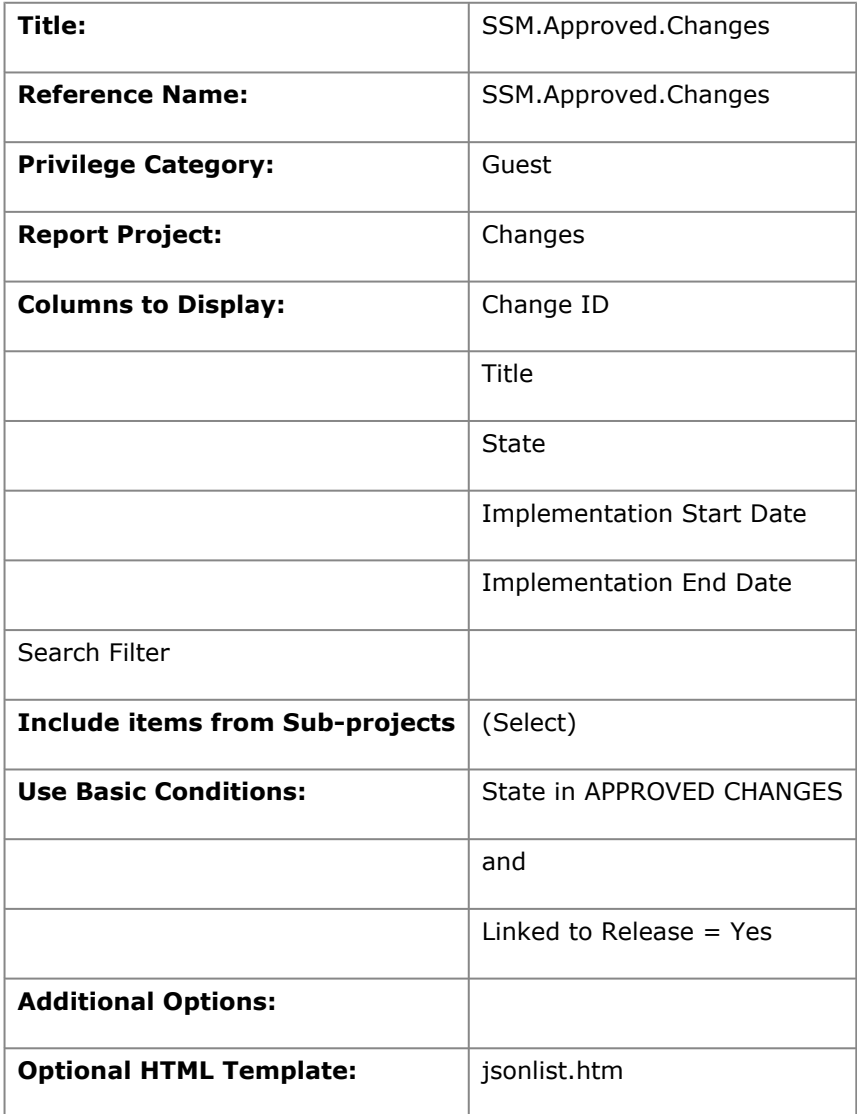

### *Changing the Instance of SSM that Release Manager Uses*

You can change the instance of SSM to which Serena Release Manager connects through the Serena ALM Configurator **RFC** page. In the default implementation, SSM detects that Serena Release Manager is installed if both are in the same instance of SBM.

# <span id="page-143-0"></span>**Demand Manager and Development Manager Integration**

You can associate Demand Manager work items with Serena Development Manager demand items using the provided features in the solutions.
Demand Manager can be easily integrated with Serena Development Manager if both solutions are installed.

For best results, use Dev Change Requests and the Dev Tasks as work item process apps. These process apps contain the Demand and Time Capture widgets, along with rules that display the widgets to users who have privileges to use Demand Manager.

Development Manager users can then associate their change requests and tasks, which are work items, to demand items, such as those in the Business Requests process app. Users can also record the amount of time spent on each work item. This information is used to calculate "actuals" in Demand Center.

Demand Manager's project linking feature also enables you to create new projects in either Development Manager process app or link existing projects to plans.

To prepare the Dev Change Requests process app for Demand Manager, see the *Serena Orchestrated Ops Getting Started Guide Guide*.

# **Troubleshooting Serena ALM**

This section gives information on troubleshooting issues in Serena ALM.

[Troubleshooting Overview](#page-145-0) [page 146]

[Information from the User Interface](#page-145-1) [page 146]

[Information from the ALM Configurator](#page-146-0) [page 147]

[Information from Log Files](#page-146-1) [page 147]

[Symptoms and Solutions](#page-147-0) [page 148]

## <span id="page-145-0"></span>**Troubleshooting Overview**

When you encounter an issue, there are several places you can look to determine the problem.

Depending on the area of the product where the error occurs, you may use one or more of the following:

- Information displayed in the user interface.
- Information displayed in the Serena ALM Configurator.
- Information stored in installer log files.
- Information stored in the suite execution log file, alm.log.
- Known Issues published in the Readme for your solution, such as the Development Manager Readme and the Release Manager Readme.
- Readme Known Issues and troubleshooting information for integrating products and solutions.
- The Serena Support website [Knowledgebase](http://knowledgebase.serena.com/InfoCenter/index?page=home). You must be logged on the Support website to view Knowledgebase solutions.

## <span id="page-145-1"></span>**Information from the User Interface**

Serena Release Manager provides as much information as possible in the user interface to help you determine the cause of failures.

### *Error Messages*

Error messages displayed in the UI are your first indication of problems that have occurred. In many cases, the message will give you enough information to help you resolve a problem. For example, if you have not filled in a required field, the error message will prompt you to do so.

If an error message is returned from one of the integrating products, it may not direct you to the exact solution to the problem. See [Symptoms and Solutions](#page-147-0) [page 148] for more assistance in these situations.

## *Activity Log*

In Release Manager, when you deploy a release package, you can click the **Activity Log** tab in the Release Package view to see the status of the deployment tasks that are initiated. This lets you know if the deployment task was successfully initiated and whether it successfully completed or failed.

## *Activity Page*

In Release Manager, you can monitor release package deployment progress in real-time using the **Activity** page. This page lists all active release packages that have been deployed within a designated time period and gives visual indicators of in progress, complete, or failed status.

## *History*

In Release Manager, to see the change history of a release train, application release, release package, or deployment task, click the **History** tab in that item's view. This shows the date and time of the change, a description of the change, and the user who made the change.

In Development Manager, to see the change history of an Agile Epic, Story, or Task, a Dev Change Request, or a Dev Change Task, click the **History log** tab in that item's view. This shows the date and time of the change, a description of the change, and the user who made the change.

## <span id="page-146-0"></span>**Information from the ALM Configurator**

You can use the Serena ALM Configurator to help determine and resolve connection issues.

From the ALM Configurator, click the following links in the navigation pane to display the corresponding pages.

- **CONFIG**: Verify and change connection information as needed.
- **SHOW LOG**: Show and analyze the product log file.
- **SERVICES**: List the Web services and verify that they are running.

## <span id="page-146-1"></span>**Information from Log Files**

Log files are created by the installer and by the Serena ALM product. Both of these files are useful for troubleshooting.

## *Execution Log File*

The product log file is alm.log. Logging is done through the common Tomcat Web server using the Apache log4j Java-based logging utility.

The alm.log file contains status messages returned to the AFS server. The level of messaging depends on the settings in the log4j settings. Debugging and append are on by default.

You can view the log contents using the Serena ALM Configurator or using any text editor.

The default location of the alm.log file is the catalina home directory, set by the variable \${catalina.home}. For example:

..\Program Files\Serena\common\tomcat\6.0

To change the location of the log file:

- 1. Navigate to the common Tomcat Web server classes folder. For example:
	- ..\Program Files\Serena\common\tomcat\6.0\webapps\alm\WEB-INF\classes
- 2. Open the log4j.properties file.
- 3. Change the following line to specify the location for the file.

log4j.appender.alm.file=<drive:path>\alm.log

## *Installer Log Files*

The installer creates log files that contain the full trace log from the installation process, successful or otherwise.

The default location of the installer log files is the directory set by the variable %TEMP%. You can change directory into this folder. For example:

>cd %TEMP%

The installer log files are as follows:

Install\_SUITE\_comp32.log or Install\_SUITE\_comp64.log

The following file appears if the check box **Show the Windows log file** is selected on the final installation dialog box, before you click **Finish**:

summary.rtf

This file shows the content of the **Installation Summary** page of the installation wizard. This is shown at the end of a successful installation, and shows details of the files installed onto the system during that installation run.

You can view the log file contents using any text editor. If there is an issue with the installation you should supply these files to Serena Support.

## <span id="page-147-0"></span>**Symptoms and Solutions**

Symptoms of unexpected results and their possible solutions are explained in this section as follows:

- [Installer Errors](#page-147-1) [page 148]
- [Snapshot Promotion Errors](#page-148-0) [page 149]
- [Cannot log into Serena Release Manager](#page-149-0) [page 150]
- [Cannot Log into Serena ALM Configurator](#page-149-1) [page 150]
- [User Interface Display Issues](#page-150-0) [page 151]
- [Create Release Fails with a Check Uniqueness Error](#page-151-0) [page 152]
- [Unable to update the landing page layout](#page-151-1) [page 152]
- [Matches Not Found for Selections](#page-151-2) [page 152]
- [No Change Package Data Displayed in ZMF Deployment Tasks](#page-152-0) [page 153]
- [Release Package Deployment Fails](#page-152-1) [page 153]
- [Slow Response Time](#page-153-0) [page 154]

#### <span id="page-147-1"></span>*Installer Errors*

If the installer fails, here are some possible solutions.

#### **Common Tools files are missing from the install**

If it doesn't detect the Serena Common Web server, the installer may fail with a message similar to this message:

"Common Tools files are missing from the install. Please ensure these files are present under the common folder before continuing with this install."

If you have Serena Common Web services installed, check to make sure the services are started. If they aren't, start them.

If you do not have Serena Common Web services installed, you must make sure the Common folder for the Serena Common Web services installer is in the same folder as the ALM.exe file and that the folder has the Common Web services files.

### <span id="page-148-0"></span>*Snapshot Promotion Errors*

If the promote of a snapshot fails or gives warning messages, here are some possible reasons and solutions.

#### **The SBM environment endpoints are not mapped properly**

If the promotion of a snapshot fails, the message in the log may give an error message similar to one of the following:

ERROR -- Can't deploy a process app with orchestration to an environment that doesn't have target servers defined.

ERROR -- Cannot deploy BPEL definition for process model alf/ 13db576c-5bec-4115-8ea1-56b44d7f0ffb/ - <soapenv:Reason xmlns:soapenv="http://www.w3.org/2003/05/soap-envelope"><soapenv:Text xml:lang="en-US">The endpoint reference (EPR) for the Operation not found is /eventmanager/services/ALFAdmin?ns=00000 and the WSA Action = null</soapenv:Text></soapenv:Reason>.

Failed to complete the promotion to server "SBM Event Manager." at 1/18/12 10:19 AM.

Look at the SBM environment target servers and verify that they are set up properly.

Some common oversights are:

- Selecting the same server type twice, such as System Event Manager or BPEL Server (JBPM).
- Pointing both server types to the same endpoint URL.

#### **The promotion succeeds but gives warnings**

If the promotion of a snapshot succeeds but gives warning messages that concern you, you generally do not need to take further action.

#### **Warnings you can ignore**

Warning messages similar to one of the following can be ignored:

WARN -- Import: Invalid Data 'b320b63f-f08b-44ed-8803-806acc663278' in node 'LastModifierID'. WARN -- Import: Invalid Data 'b320b63f-f08b-44ed-8803-806acc663278' in node 'AuthorID'. WARN -- Import: Invalid Data '19c59fdf-f13d-4b1a-a07c-0ffca1c14a37' in node 'UserID'.

These warnings occur because the snapshot was captured on a system that had data populated and this data doesn't exist on the target system. This is not a problem, as you will create your own data in the target system.

Warning messages similar to one of the following can be ignored:

WARN -- Unable to map a parameter for web service call 'Mashup Event.EventNotice' made from transition 'Done' because field 'Application' in table 'Deployment' could not be created.

WARN -- Unable to map a parameter for web service call 'Mashup Event.EventNotice' made from transition 'Fail' because field 'Release Package' in table 'Deployment' could not be created.

These warnings occur because there are table fields referenced in process apps that have not yet been promoted. SBM tracks those missing references and as the process apps that are with the fields that are referenced are promoted, the missing references are resolved.

## <span id="page-149-0"></span>*Cannot log into Serena ALM*

If the Test Connection is successful when you configure the destination endpoints for the snapshots but Serena ALM fails to appear in SBM, verify that the Serena ALM service is running in the common Tomcat Web server.

#### **Verifying the Web Services Connection**

#### **To verify the Serena ALM Web Services in Apache Tomcat:**

1. In your Web browser, browse to the home page for your Tomcat installation. For example:

http://localhost:8080

The **Serena Common Tools** page appears.

If you do not see this page, the common Tomcat Web server is not running or you may have entered an incorrect host and port number combination.

2. After you have verified that the Serena Common Tools Web server is running, browse to the alm subdirectory of your Tomcat installation. For example:

http://localhost:8080/alm

- 3. Log into the Serena ALM Configurator.
- 4. In the navigation pane, click **List Services**.

Verify that the Serena ALM Web services are listed and in active status as follows:

- Release Manager
	- **RLMUtilService**
	- **ReleaseRequestService**
	- **DeploymentAutomationService**
	- **VaultService**
- Development Manager
	- **DVMUtilService**

If any of these are not active, double-check your configuration for that Web service and start the Web service.

### <span id="page-149-1"></span>*Cannot Log into Serena ALM Configurator*

If you cannot log into the Serena ALM Configurator, check the following.

#### **Error Obtaining Security Token (DEF224185)**

If when attempting to log on to the Serena ALM Configurator, you receive the error:

ALF SSO Gatekeeper error has occurred: Error obtaining security token.

Detail

Validation of WS-Federation token failed with code 40:Token issuer not allowed.

You will need to update your SSO STS certificates. See the Serena Support Knowledgebase for more information.

## <span id="page-150-0"></span>*User Interface Display Issues*

If the Serena ALM user interface and data doesn't appear as it should, here are some possible symptoms and solutions.

#### **You can't view something you created or added**

If you add something and it doesn't appear in the place it should in the UI, or information you expect to see in a view does not appear, you may not have proper privileges, roles, or ownership in SBM.

#### **Examples:**

- If you added Release Manager release trains and they do not appear in the inbox in the **Manage All Items** section, your privileges probably aren't set properly.
- If you created a Release Manager deployment process template and do not see the option to add deployment tasks, the owning role may not be enabled for the RLM Aux project.
- If you created an item as one user and log in as another, you may not see the item you created as the other user, depending on privilege settings and ownership.
- If you are not seeing the Development Manager Agile interface when signed on as a user who should have an Agile role, you may not have all of the group and role assignments, privileges, and associated XML file entries configured properly.

#### **Some of the UI elements are missing**

If your UI looks correct, but some elements, such as the spell check icon, do not appear, ensure that you have put the files in the SBM database during the installation, upgrade, or after customizing and redeploying the process apps.

#### **The UI shows outdated elements**

If your user interface retains elements from a prior release of Serena ALM after an upgrade, new installation, or customization, you may need to clear and refresh your browser cache. This occurs because certain UI elements are stored in the browser cache for faster refresh time.

#### **Clearing the Web Browser Cache**

Clear and refresh your Web browser cache to ensure that out-of-date UI shell elements are no longer saved in your Web browser.

- 1. To clear the cache, choose the option in your Web browser to delete history and select cache from the options given.
- 2. To refresh the template cache, enter the following URL in your browser:

http://<hostname>/tmtrack/tmtrack.dll?AdminPage&command=ClearTemplateCache

where hostname is your Serena ALM host server name.

#### **Release trains are not appearing on the Calendar page**

If in Release Manager your release trains do not appear on the calendar, make sure that the following are true:

- The release trains have been created and you are logged in with a user who has the privileges to view them. For example, can you view the release train from your inbox?
- The release trains have to and from schedule dates for the last stage, such as Production. If not, you can view the release train from your inbox and edit it to add the schedule.
- You have completed the suggestions in the preceding troubleshooting sections.

## <span id="page-151-0"></span>*Create Release Fails with a Check Uniqueness Error*

When you try to create a release train, application release, or release package, the operation may fail with an error similar to the following:

Error occurred during web service invocation:

SOAP Fault Code: env:Client

SOAP Fault String: checkUniquness: Blank: The error occurred during the execution of the orchestration workflow.

If you receive this error even though the name and version are unique, this means the check uniqueness call is failing. This is the first Web services call in the orchestration workflow, so this message could simply mean that there is a problem with the Web services.

#### **The Web services are using the wrong port number**

The check uniqueness error may indicate that the Serena Release Manager Web services are defined for a different port number than the one on which the Serena Common Tomcat services are currently running. If you are using a non-default port number (not 8080), this message may indicate that you have not changed the port number in all of the Web services WSDLs.

For information on configuring Serena ALM to use a different port number, please see the Serena Support Knowledgebase solution [S139664](http://knowledgebase.serena.com/InfoCenter/index?page=content&id=S139664). You must be logged on the Support website to view Knowledgebase solutions.

#### **An incorrect version of the Web services is present**

Make sure that the correct version of the alm.war file is installed under the Serena common Web services and that no older version of the alm.war file is present in the

..\Serena\common\tomcat\6.0\webapps folder. You can use the Serena ALM Configurator to see if the Web services are running.

#### **The SBM connection properties are not set properly**

Make sure that the sbm-client-connection.properties file has the correct URL for the Serena Release Manager to SBM connection, and that it has a valid and fully authorized username and password. This is now a required configuration to enable you to create objects in Serena Release Manager. If this connection is not configured properly, you will receive a checkuniquness error.

## <span id="page-151-1"></span>*Unable to update the landing page layout*

If a user cannot change the landing page, check their privileges for the ALM\_USER\_SETTINGS table in the SBM Application Administrator. To change the landing page layout in Serena ALM Settings, users must have the privileges Submit, Update, Delete, and View for the ALM\_USER\_SETTINGS table.

## <span id="page-151-2"></span>*Matches Not Found for Selections*

If selections from integrating systems are not found, such as projects from Dimensions CM or applications from Serena Release Automation, here are some possible solutions.

#### **We did not find any matches for your request (error 401 or 404)**

If Serena Release Manager fails to find any matches for your request, for example when you select a project for a release package or click **Add development change requests**, this indicates that the connection to the provider is not completing successfully. There are several things that can cause this.

#### **User credentials must match in both products**

First check the alm.log file for specific error messages.

If you see a message similar to the following in the alm.log file,

DimClientException ... Error: Not an authorized user

check to make sure that the same administrative password is set up with the same password in both SBM and Dimensions CM.

#### **SSO must be enabled in both products and share an SSO server**

Verify that both SBM and Dimensions CM have SSO enabled and share the same SSO server.

#### **SSO must be selected for each RESTgrid widget**

The security token may not be included in the URL the RESTgrid widget uses to pass to the SSO server. The **Use SSO authentication** check box is set by default for each RESTgrid widget to enable the security token to be included in the URL. See [Configuring SSO in RESTgrid Widgets](#page-30-0) [\[page 31\]](#page-30-0) for more details.

#### **Provider file entries cannot be commented out or deleted**

You cannot comment out or delete provider file entries. If you do, a null pointer is passed to the DeploymentUnitSkeleton.getRLMService.

If you have commented or deleted values in the provider configuration files, you must restore the entries, leaving values blank for any entries that you do not want to use. See [Provider](#page-121-0) [Configuration](#page-121-0) [page 122].

#### **We did not find any matches for your request in an automation deployment task**

If Serena Release Manager fails to find any matches for your request when you try to select a process for an automation deployment task, verify the following:

- The desired application, environment, process, and server combination is defined in Serena Release Automation.
- The values used for the connection to Serena Release Automation are correct.

### <span id="page-152-0"></span>*No Change Package Data Displayed in ZMF Deployment Tasks*

If there is no change package data displayed in the ZMF deployment task, look at the message at the bottom left of the page. If it says "Waiting for localhost", it's still loading.

If this is not the problem, recheck your configuration and make sure the HTTP server is running on the port you specified in the HTTP Server setting in the Serena ALM Configurator **ZMF** tab.

### <span id="page-152-1"></span>*Release Package Deployment Fails*

If deployment of a release package fails, here are some possible solutions.

#### **A deployment vault task fails when you deploy a release package**

Before you try deployment tasks in Serena Release Manager, make sure that the same type of task works in native Dimensions CM.

If you are sure the task works in native Dimensions CM, check the **Activity Page** and **Activity** Log tab for information. If those do not give enough information for you to identify the problem, check the details in the alm.log file.

#### **Verify that the connection requirements are met**

A common source of the problem is the user ID setup. Make sure that all of the requirements are met as follows:

- The same user ID and password must be used in both SBM and Dimensions CM.
- SSO must be enabled for both SBM and Dimensions CM on the same SSO server.
- The user ID must be given a role in the Serena Release Manager projects, such as Release Packages and Deployment Tasks.

#### **If the deployment task fails with the error: Project was not found**

If your deployment of a Dimensions CM or DVM deployment task fails with an error similar to the following, make sure that you specified the VAULT parameters in all upper case in the provider file, such as dm\_qlarius.properties.

"Deployment of unit VAULT:V QA BASE1 to area(s) V PRE-PROD AREA has failed : Project was not found"

"Promotion of deployment unit VAULT:V\_QA\_BASE1 to stage PRE-PROD has failed : Project was not found."

This also causes a message similar to the following to be generated in the log file:

10-23@04:29:03 DEBUG [DimClientException.java:28] [max] : DimClientException happened : Project was not found.

10-23@04:29:03 ERROR [RLMUtilServiceSkeleton.java:519] [max] : Error: Deployment of unit VAULT:V\_QA\_BASE1 to area(s) V\_PRE-PROD\_AREA has failed : Project was not found.

#### **Check for an SbmDeployUnitHelper error message**

If you receive an error in the product log file similar to the following:

Error

java.lang.NullPointerException: null at java.util.StringTokenizer.(Unknown Source) ~[na:1.6.0\_12] at java.util.StringTokenizer. Unknown Source) ~[na:1.6.0\_12] at com.serena.alm.sbm.client.internal.util.hlp. SbmDeployUnitHelper.getRelatedByIds (SbmDeployUnitHelper.java:175)

check the rlm-sbm.properties related deployment unit ID table value to ensure it is entered exactly as follows.

deployment.extfield.relatedDeployUnitId=RELATED\_DEPLOY\_UNITS

The value should be plural, not singular. If you have upgraded from a pre-release version of Serena Release Manager 2.1 and did not replace the rlm-sbm.properties file with the latest version, you could encounter this issue.

#### **An automation deployment task fails when you deploy a release package**

If an automation deployment task fails when you promote a release package, test the server process in native Serena Release Automation.

If the process works in native Serena Release Automation but not in Serena Release Manager, here are some other things to try:

- Verify that the Serena Release Automation service is running properly.
- Close the Deployment Task dialog box and reopen it.
- Clear the Web browser cache and retry.

#### <span id="page-153-0"></span>*Slow Response Time*

A number of factors can affect response time across the network. Some things to check if you are experiencing slow response time include the following.

#### **Using a single physical Server for Serena Release Manager**

If you install Serena Release Manager, all SBM server components, all Dimensions CM server components, and Serena Release Automation on the same physical server, you may experience slow response times. The performance of a single server configuration depends on the physical memory allocation to the server, processor type and speed, level of application usage, and network configuration factors such as routing to client machines and network latency.

In medium to large organizations, heavy usage of these applications can have a negative impact on performance. For optimal response time and end user productivity, Serena suggests a minimum of four servers be used for the Serena Release Manager suite.

For example, a recommended architecture is to install SBM, Dimensions CM, and Serena Release Automation on separate physical servers and make use of a dedicated database server to house the SBM database and the Dimensions CM database.

For small scale usage, testing, and proof of concept purposes, installing the entire suite on a single high specification server should not pose a problem.

# **Serena ALM Workflow Reference**

Each major aspect of Release Manager, Development Control, and Requirements Control has a lifecycle associated with it. The default release process lifecycles for each Serena ALM solution are based on typical ALM process workflows.

The states in the lifecycle reflect the actions users take in Serena ALM. The workflow information is reflected in the actions that appear on the user interface. As you use Serena ALM, the user interface leads you through the workflow, so you always know the state of the release objects and what actions are pending.

[Release Manager Workflows](#page-155-0) [page 156]

[Development Manager Workflows](#page-169-0) [page 170]

## <span id="page-155-0"></span>**Release Manager Workflows**

This section gives a reference of workflows provided in the default version of Serena Release Manager. The workflows implemented for your organization may be customized so that they differ from these. The most reliable way to analyze your workflows is to open them in SBM Composer.

[Workflow Relationships](#page-155-1) [page 156]

[Release Train Workflow](#page-157-0) [page 158]

[Application Release Workflow](#page-158-0) [page 159]

[Release Package Workflow](#page-159-0) [page 160]

[Deployment Task Workflows](#page-162-0) [page 163]

[Deployment Process Template Workflow](#page-167-0) [page 168]

[Environment Workflow](#page-168-0) [page 169]

[Vault Request Workflow](#page-168-1) [page 169]

[Vault Template Workflow](#page-169-1) [page 170]

## <span id="page-155-1"></span>*Workflow Relationships*

Serena Release Manager is a hierarchical system, with Release Train as the highest level organizing entity, Application Release next, and so on. Release Packages can optionally participate in the hierarchy or exist standalone. Deployment Tasks are dependent on Release Packages.

The two main dependency relationships among the workflows are restrictions and automations.

#### **Workflow Restrictions**

Most of the default workflows allow editing and associating objects to other objects only when items are in the Development or Planning states. For example, you can associate application releases with a release train only when that release train is in the Planning state. You can associate release packages with an application release only when the application release is in the Planning state.

Workflows for Deployment Process Templates are standalone, although deployment process templates populate the deployment tasks for release packages and in that respect have a link to the workflows for both Deployment Tasks and Release Packages. Workflows for environments are completely standalone by default.

#### **Workflow Automations**

Many of the workflows are moved to completion states automatically when associated objects are complete. The automation is usually initiated at the lowest level of association and moves up the hierarchy as each level of release activities are completed. For example, after all deployment tasks for a release package reach completion, the release package is marked complete. After all release packages for an application release reach completion, the application release is marked complete. When all application releases for a release train reach completion, the release train is marked complete.

The dependencies among the default workflows are shown in the following figure.

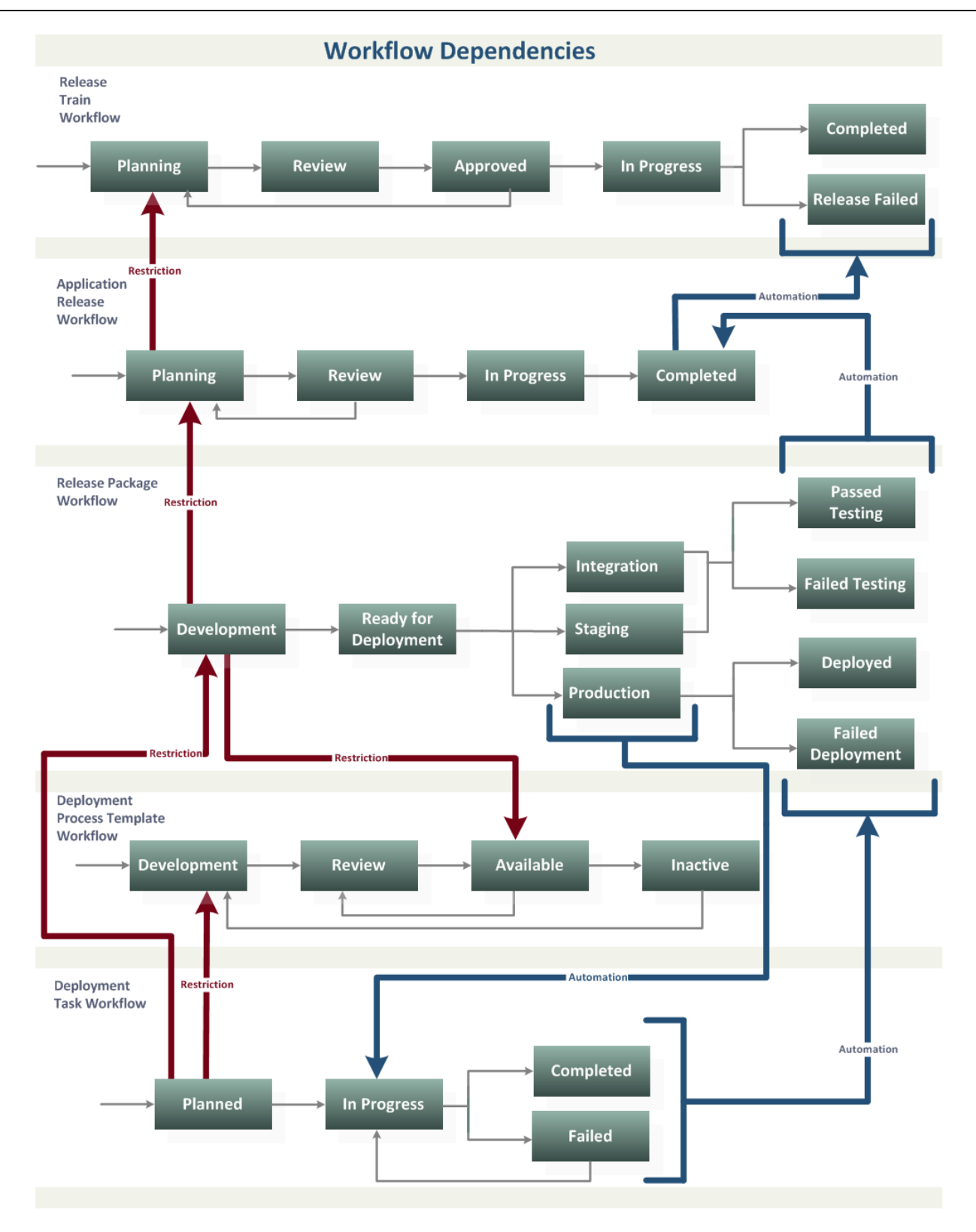

## <span id="page-157-0"></span>*Release Train Workflow*

The Release Train workflow in the default version of Serena Release Manager is shown in the following figure.

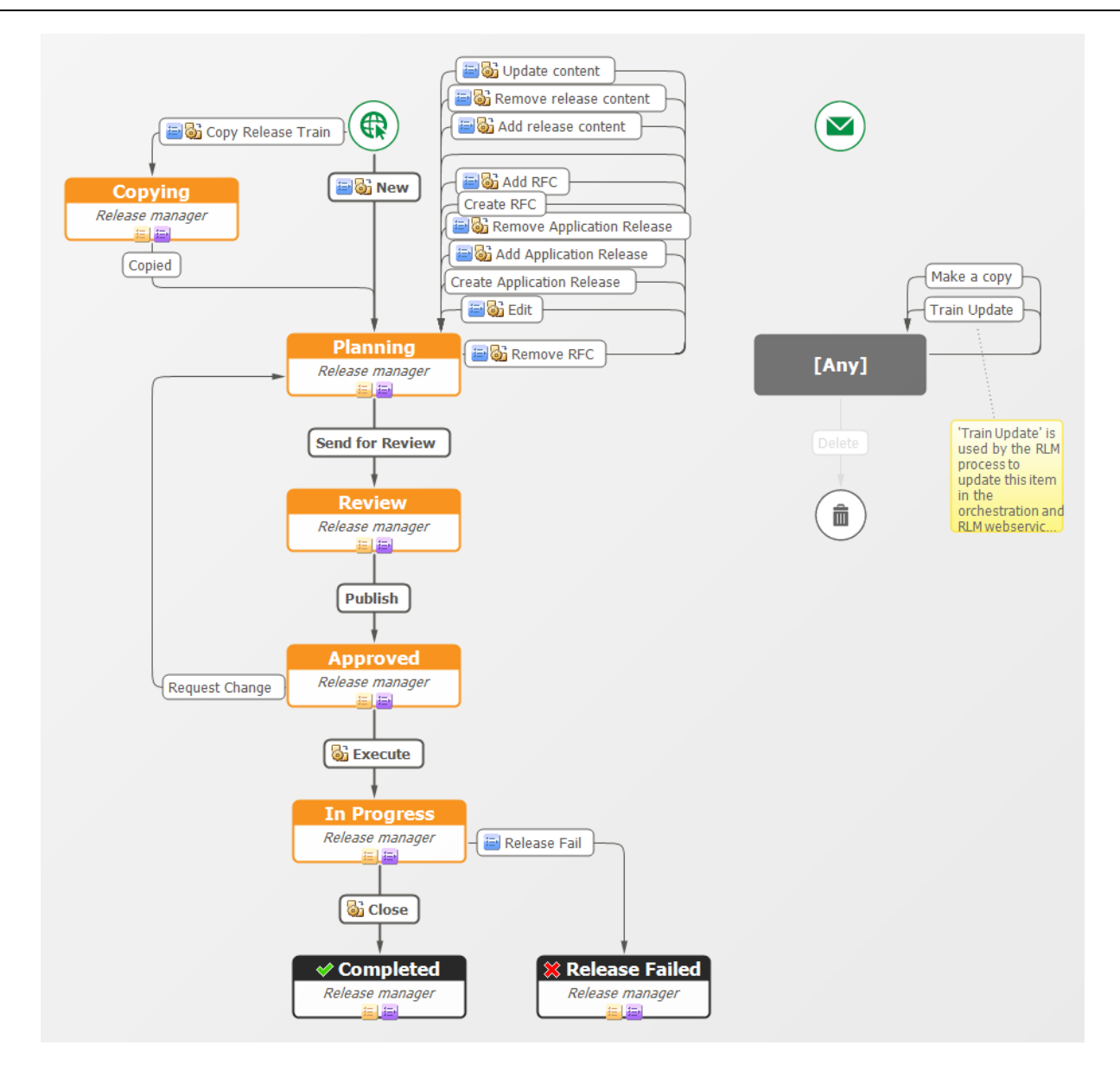

## <span id="page-158-0"></span>*Application Release Workflow*

The Application Release workflow in the default version of Serena Release Manager is shown in the following figure.

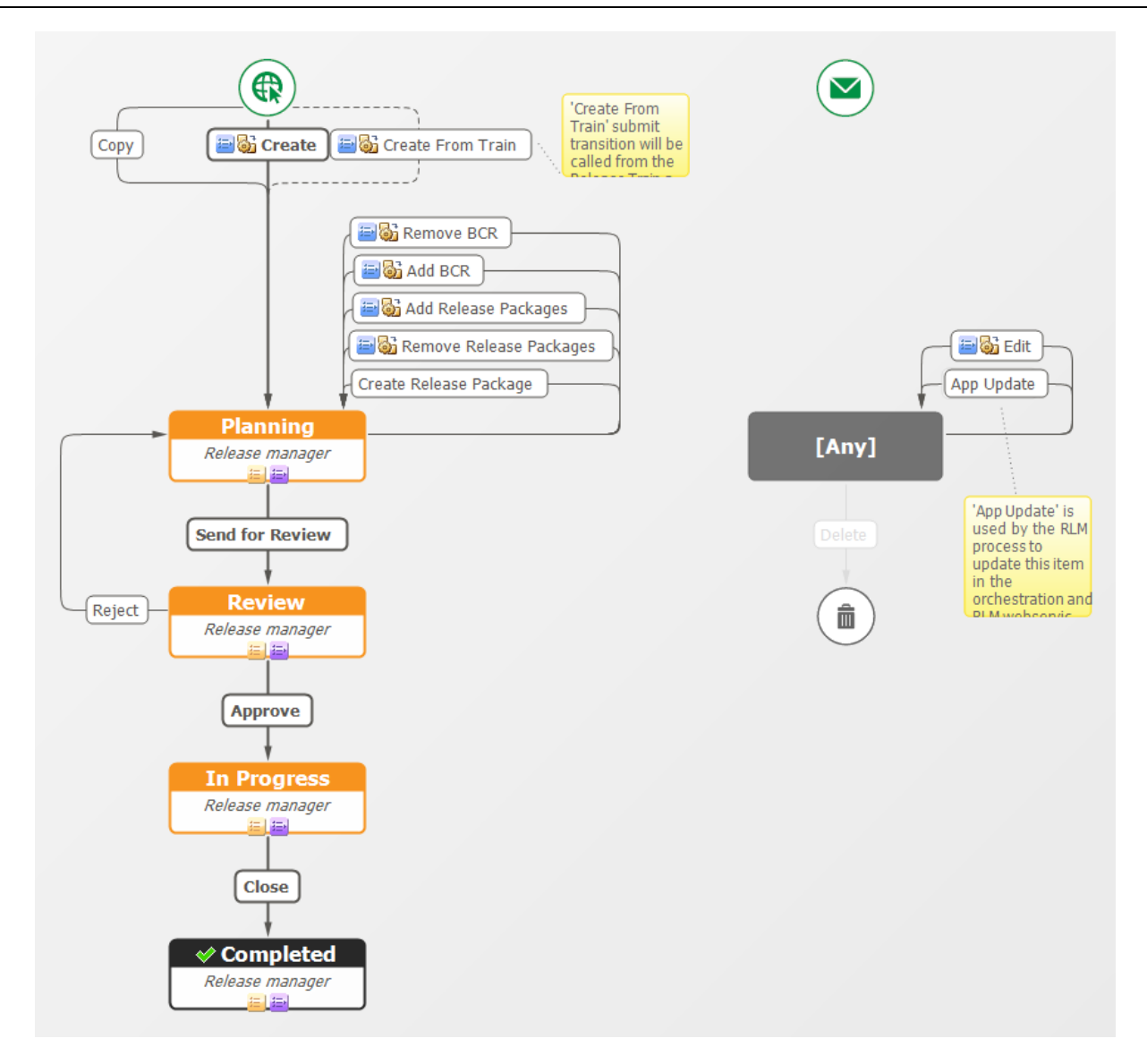

## <span id="page-159-0"></span>*Release Package Workflow*

The Release Package workflow in the default version of Serena Release Manager is shown in the following figures. Because the workflow is a conditional workflow with multiple swimlanes, the workflow is shown in parts for ease of viewing.

#### **Start and Development States**

The Start and Development states swimlanes of the Release Package workflow in the default version of Serena Release Manager are shown in the following figure.

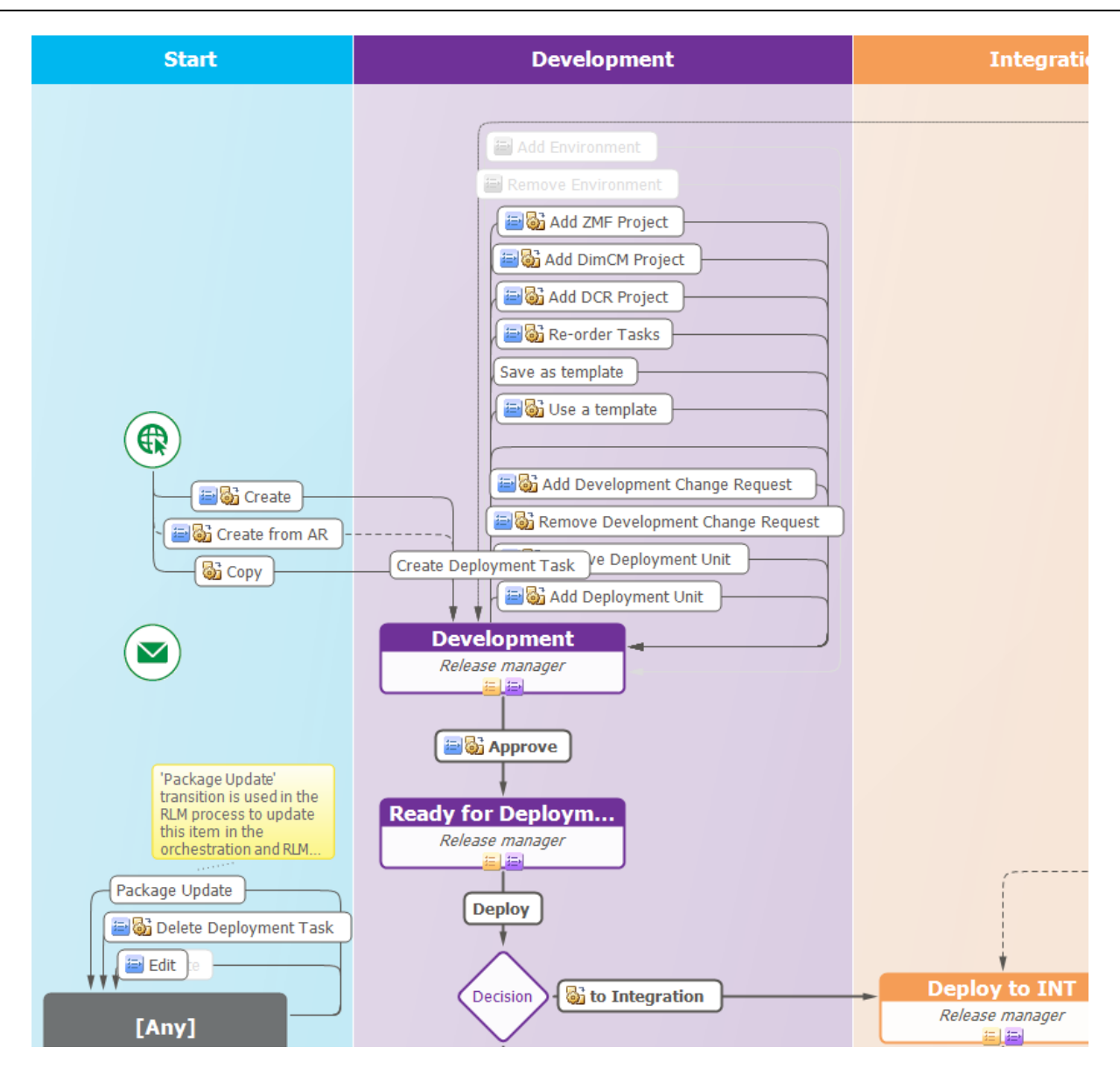

#### **Integration State**

The Integration state swimlane of the Release Package workflow in the default version of Serena Release Manager is shown in the following figure.

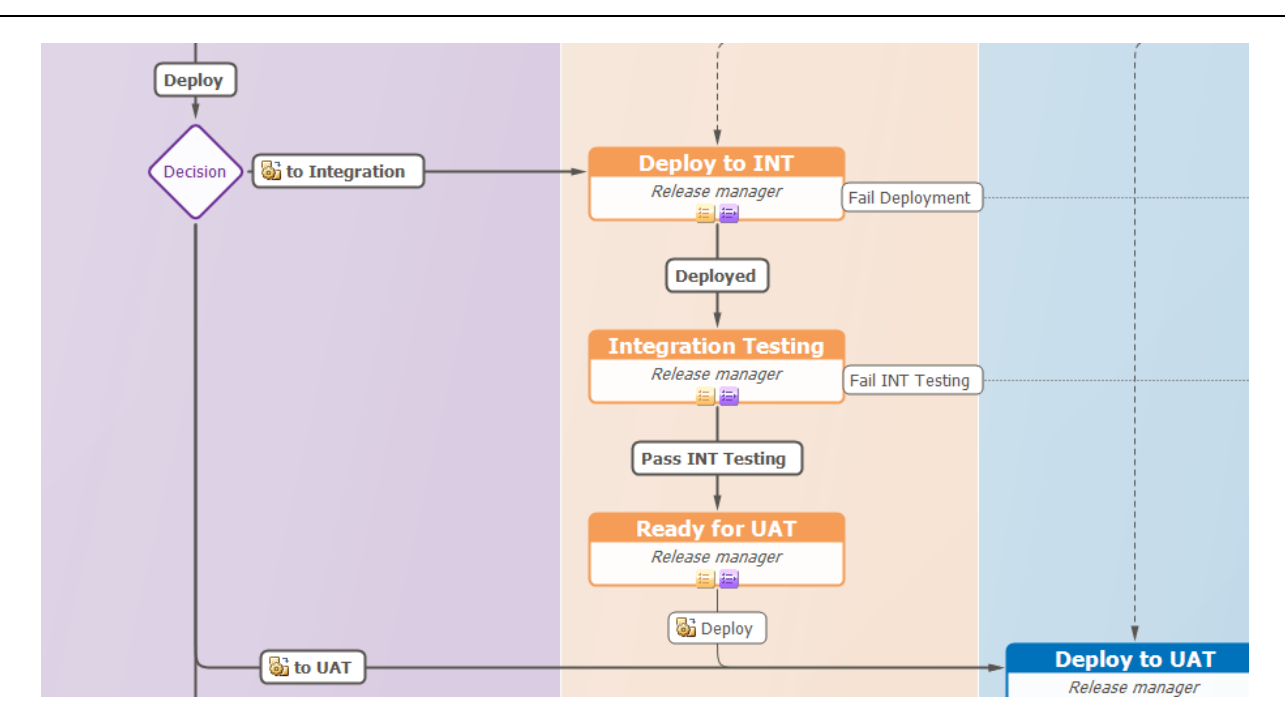

#### **Staging and Production States**

The Staging and Production states swimlanes of the Release Package workflow in the default version of Serena Release Manager are shown in the following figure.

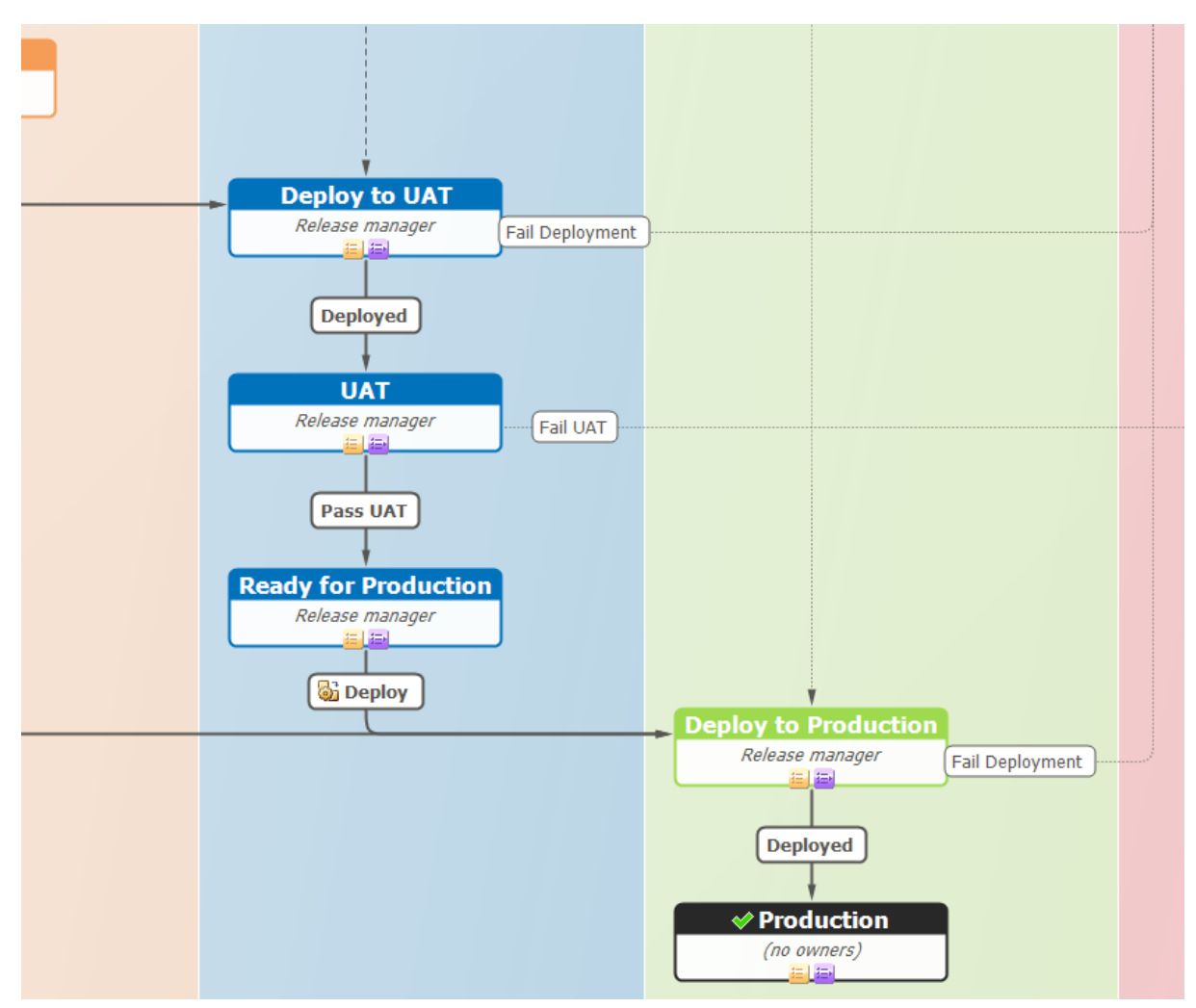

#### **Exceptions State**

The Exceptions state swimlane of the Release Package workflow in the default version of Serena Release Manager is shown in the following figure.

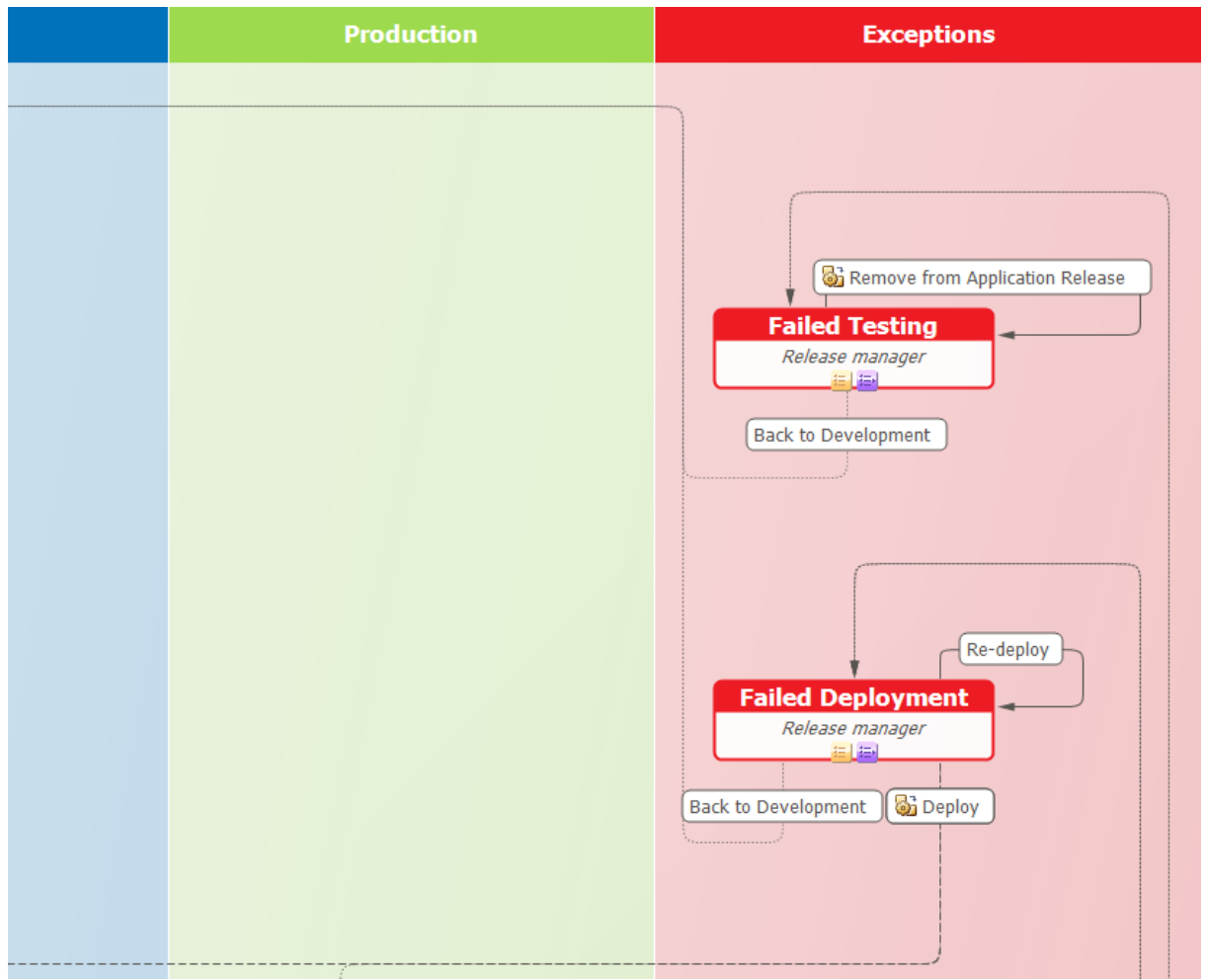

## <span id="page-162-0"></span>*Deployment Task Workflows*

The Deployment Task workflows in the default version of Serena Release Manager are shown in the following figures.

#### **Deployment Task Hierarchy**

The default hierarchy of workflows and sub-workflows for deployment tasks is shown in the following figure.

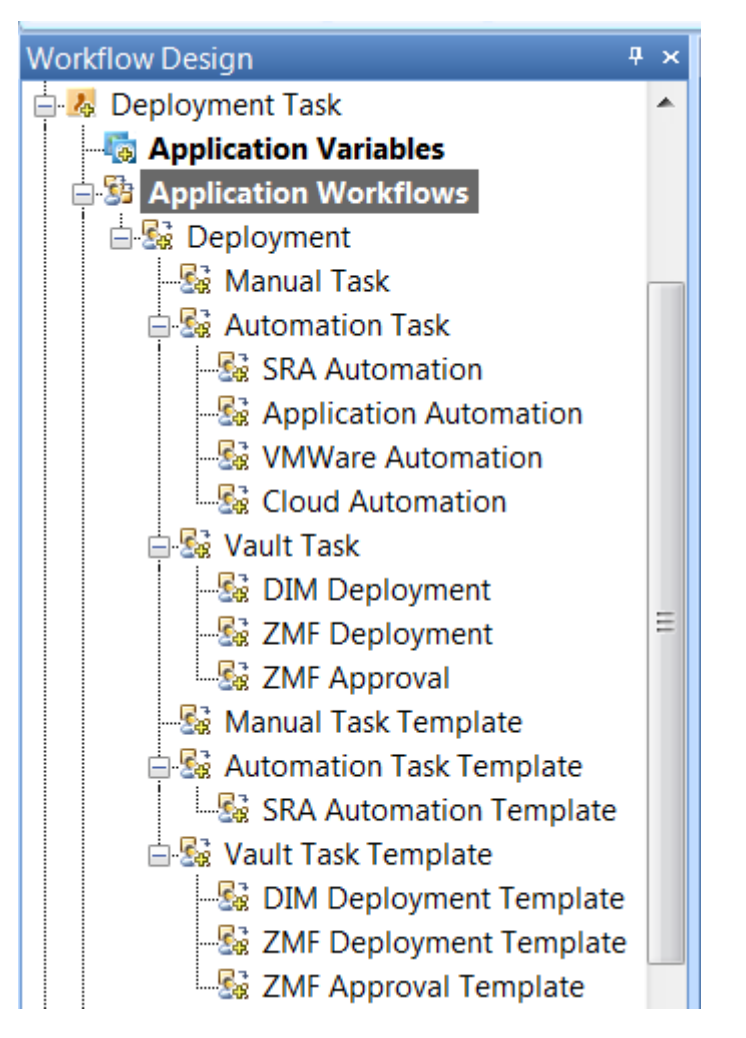

#### **Automation Deployment Task Workflow**

There are several deployment workflow types to support variations of automation deployment tasks.

#### **Main Automation Task Workflow**

The main Automation Task workflow is shown in the following figure.

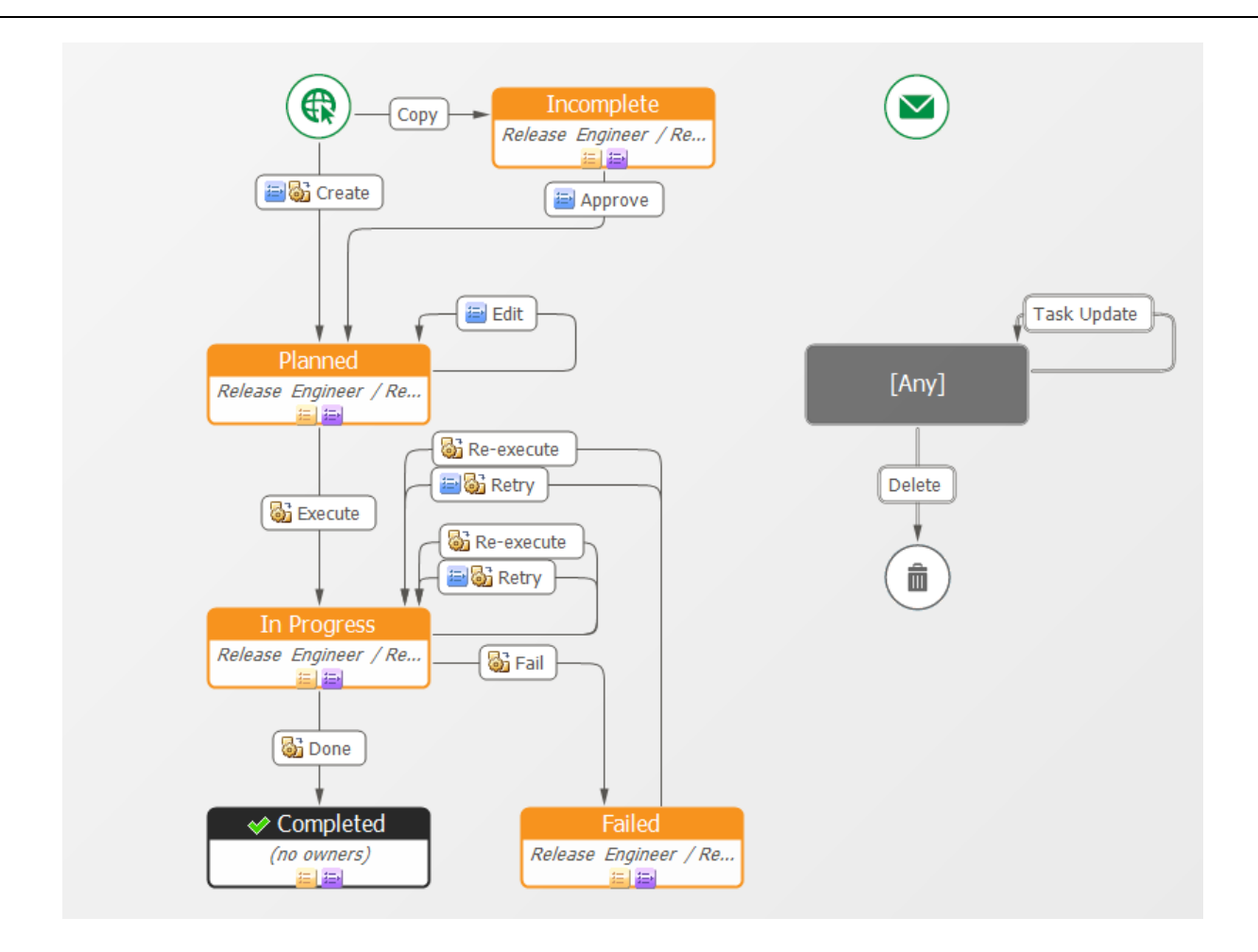

#### **Release and Application Automation Task Workflows**

The SRA Automation, Application Automation, VMWare Automation, and Cloud Automation subworkflows inherit from the main workflow for Automation Task, but have an extra Submit transition with associated forms and orchestration workflows.

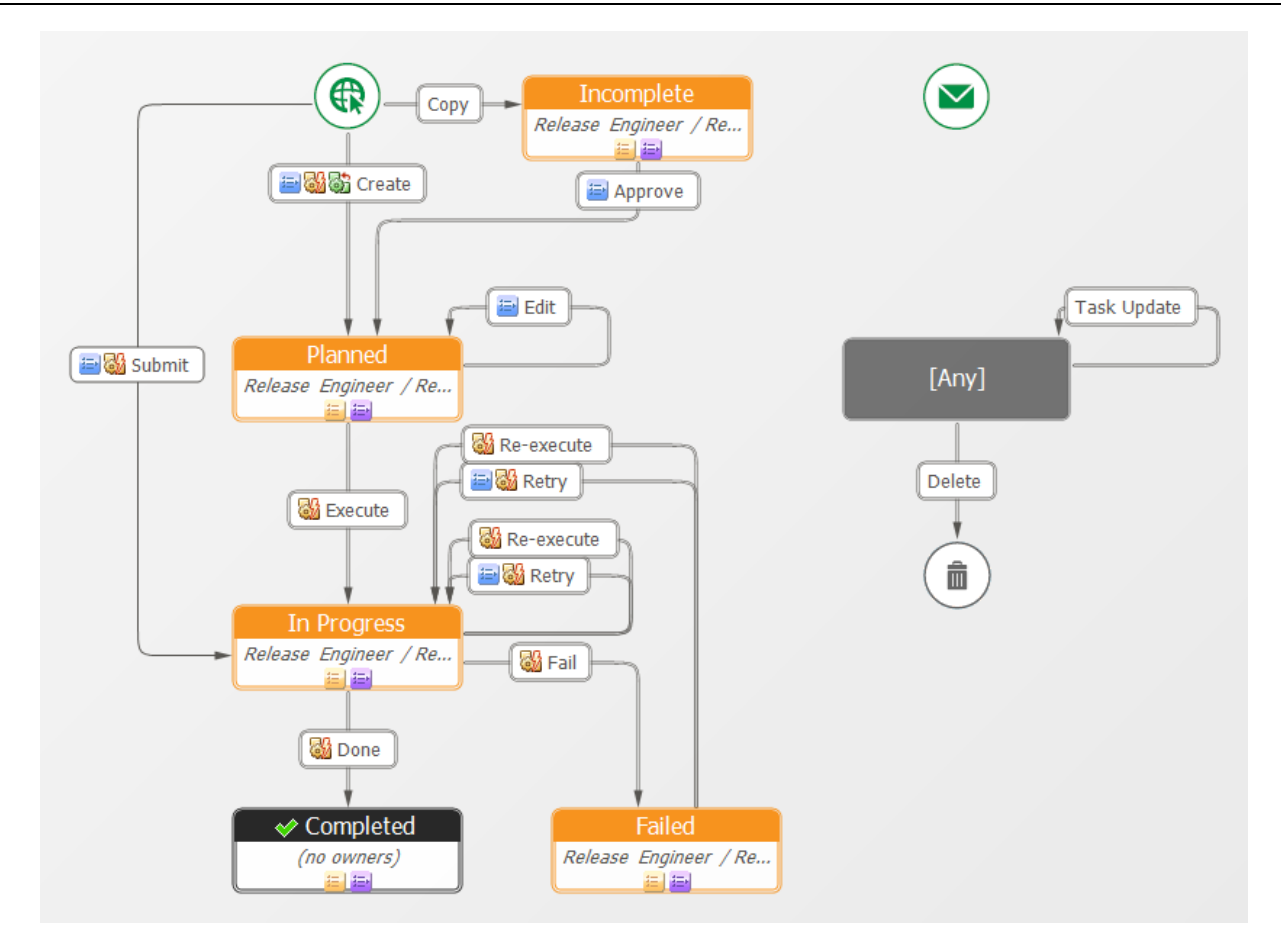

### **Manual Deployment Task Workflow**

The Manual Deployment Task workflow in the default version of Serena Release Manager is shown in the following figure.

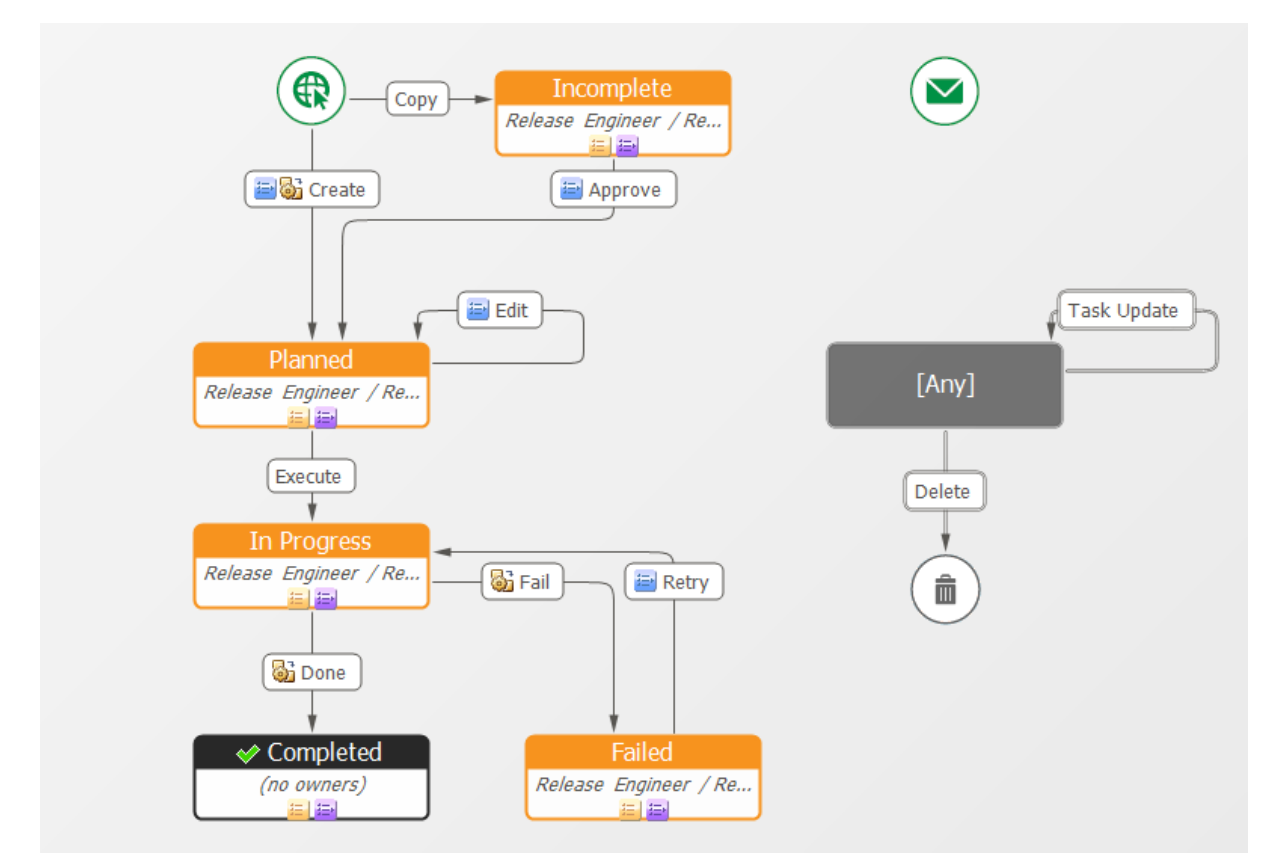

#### **Vault Deployment Task Workflows**

There are several vault deployment workflow types to support variations of vault deployment tasks.

#### **Main Vault Task Workflow**

The DIM Deployment, ZMF Deployment, and ZMF Approval sub-workflows inherit from the main workflow for Vault Task. The main Vault Task workflow is shown in the following figure.

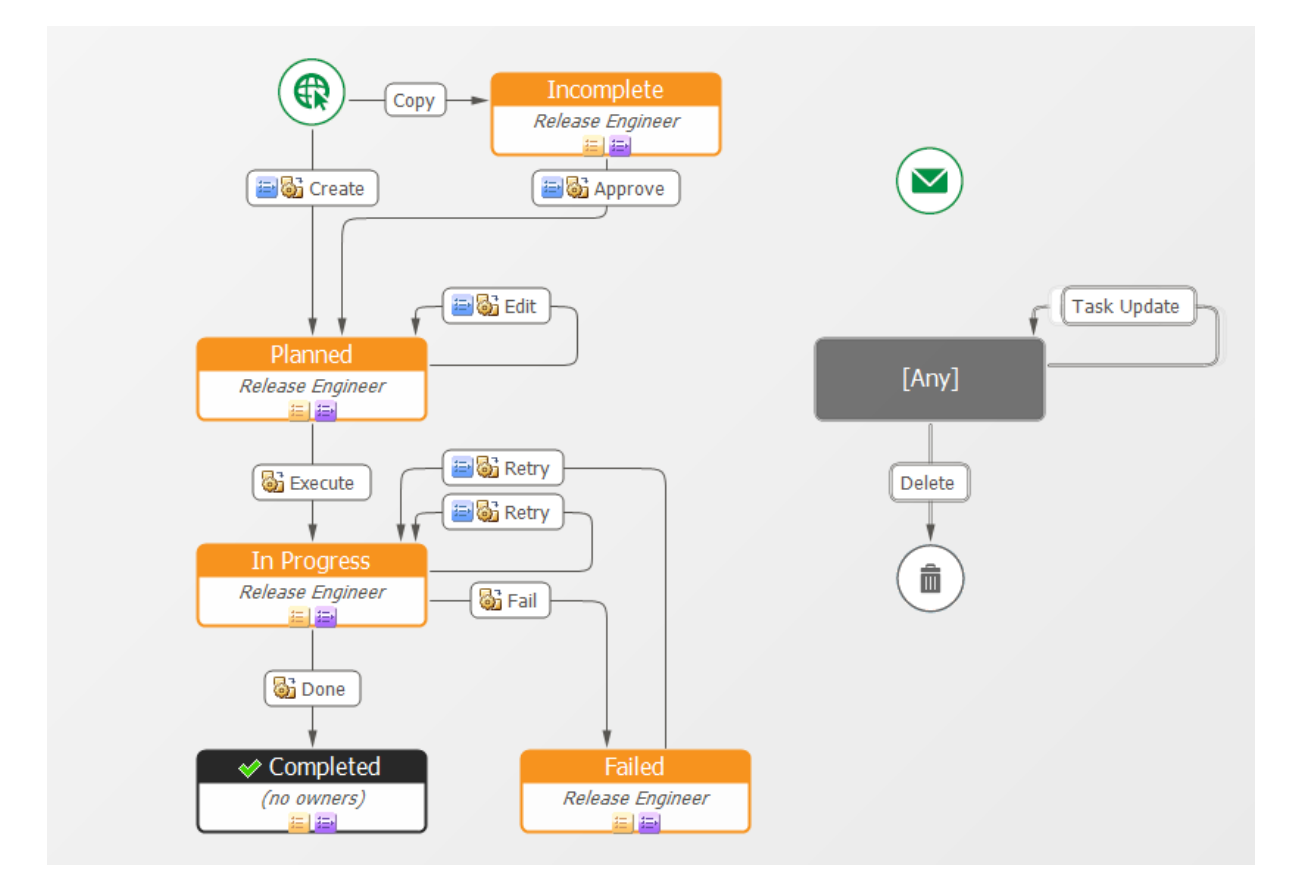

#### **Main Vault Task Template Workflow**

The DIM Deployment Template, ZMF Deployment Template, and ZMF Approval Template subworkflows inherit from the main workflow for Vault Task Template. The main workflow for Vault Task Template is shown in the following figure.

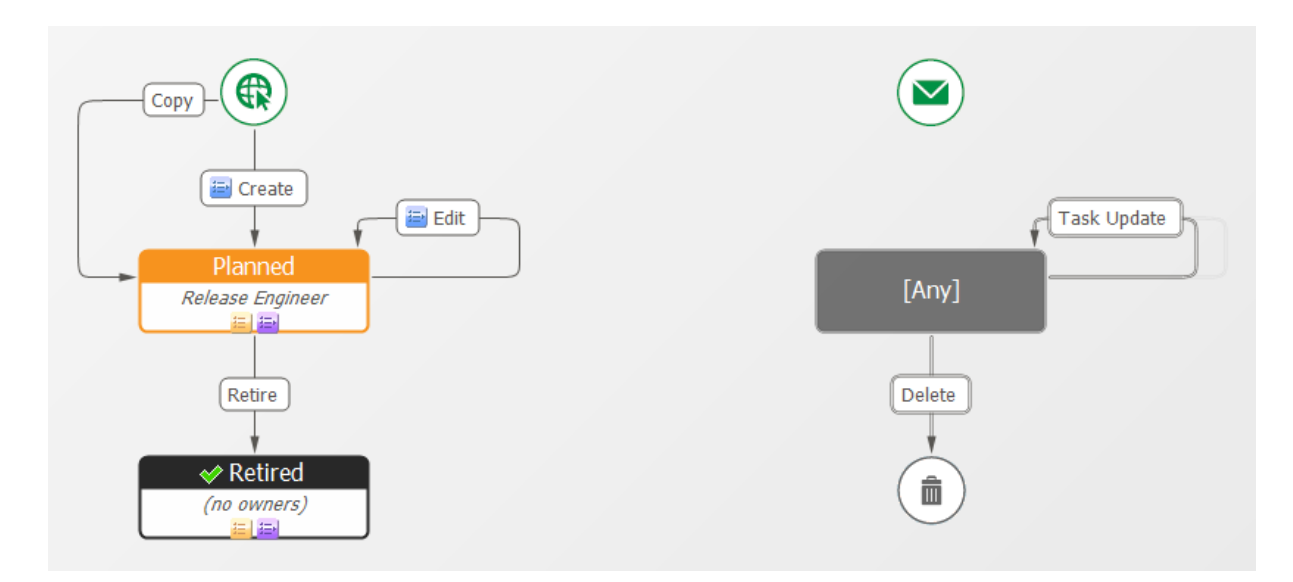

## <span id="page-167-0"></span>*Deployment Process Template Workflow*

The Deployment Process Template workflow in the default version of Serena Release Manager is shown in the following figure.

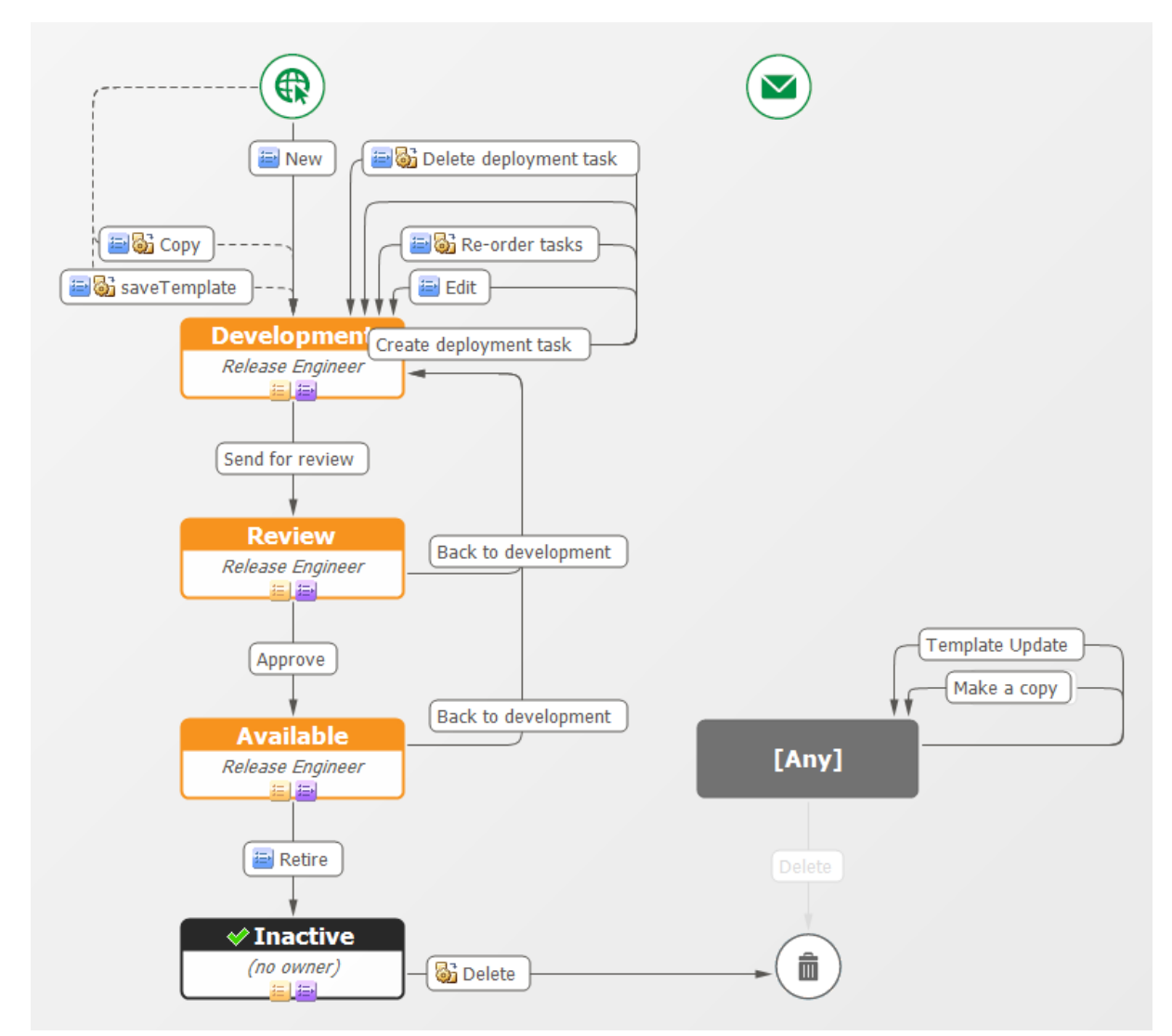

## <span id="page-168-0"></span>*Environment Workflow*

The Environment workflow in the default version of Serena Release Manager is shown in the following figure.

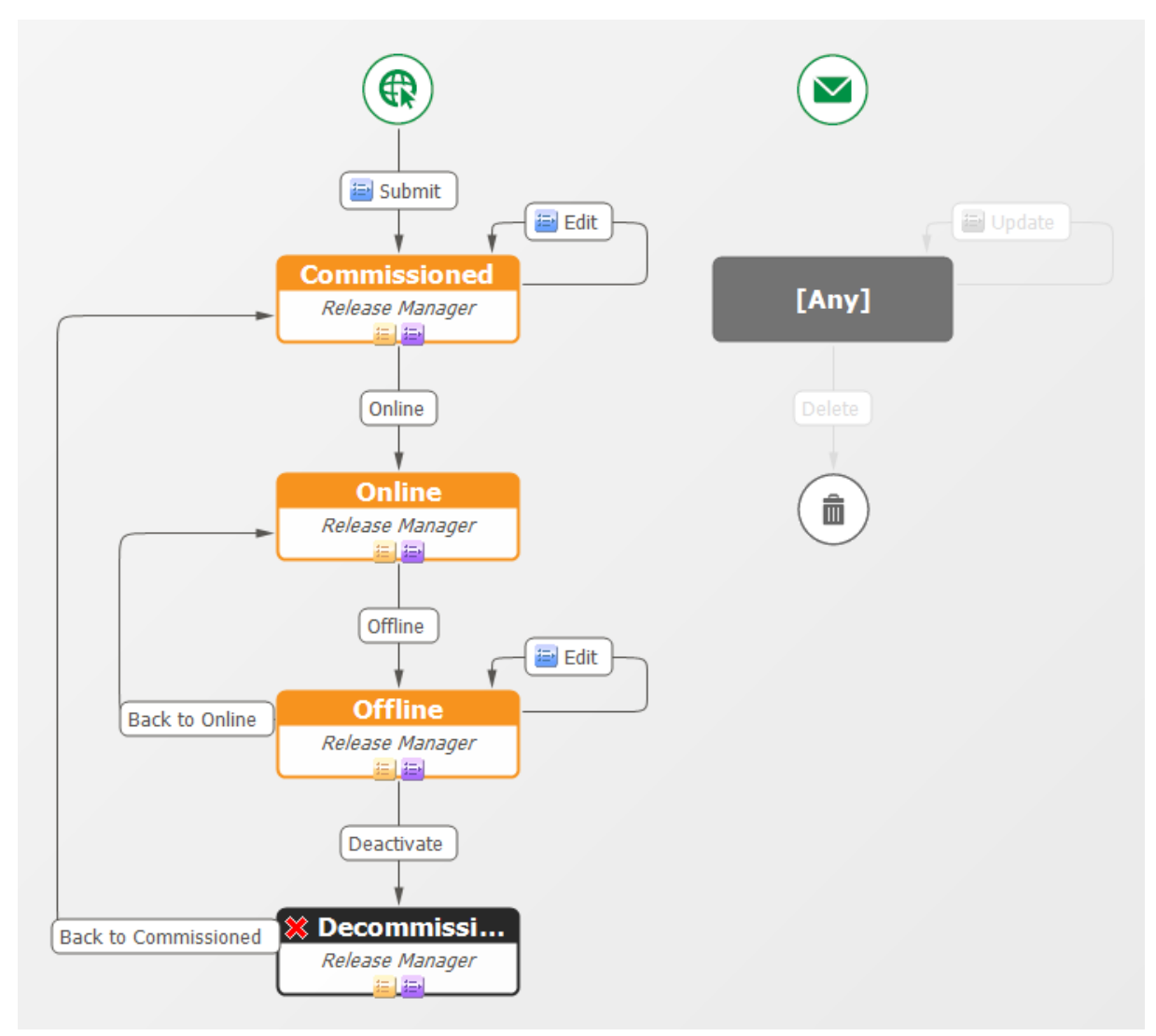

## <span id="page-168-1"></span>*Vault Request Workflow*

The Vault Request workflow in the default version of Serena Release Manager is shown in the following figure.

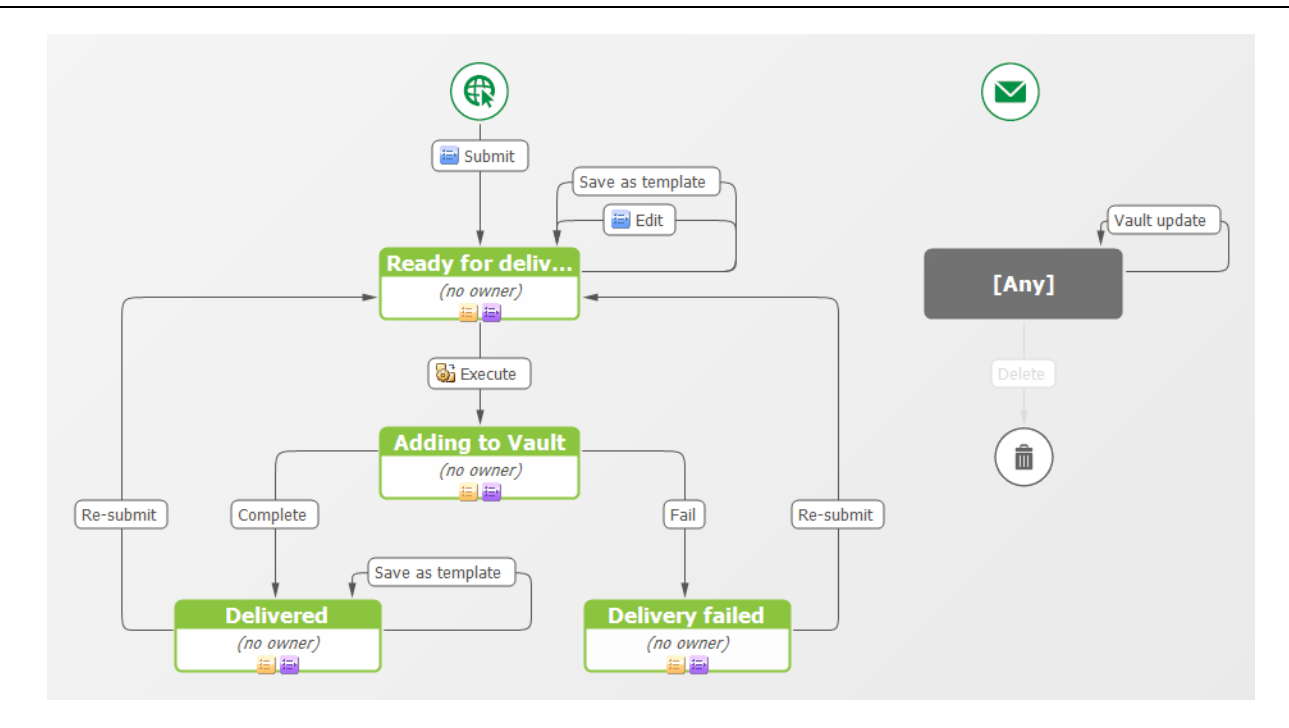

## <span id="page-169-1"></span>*Vault Template Workflow*

The Vault Template workflow in the default version of Serena Release Manager is shown in the following figure.

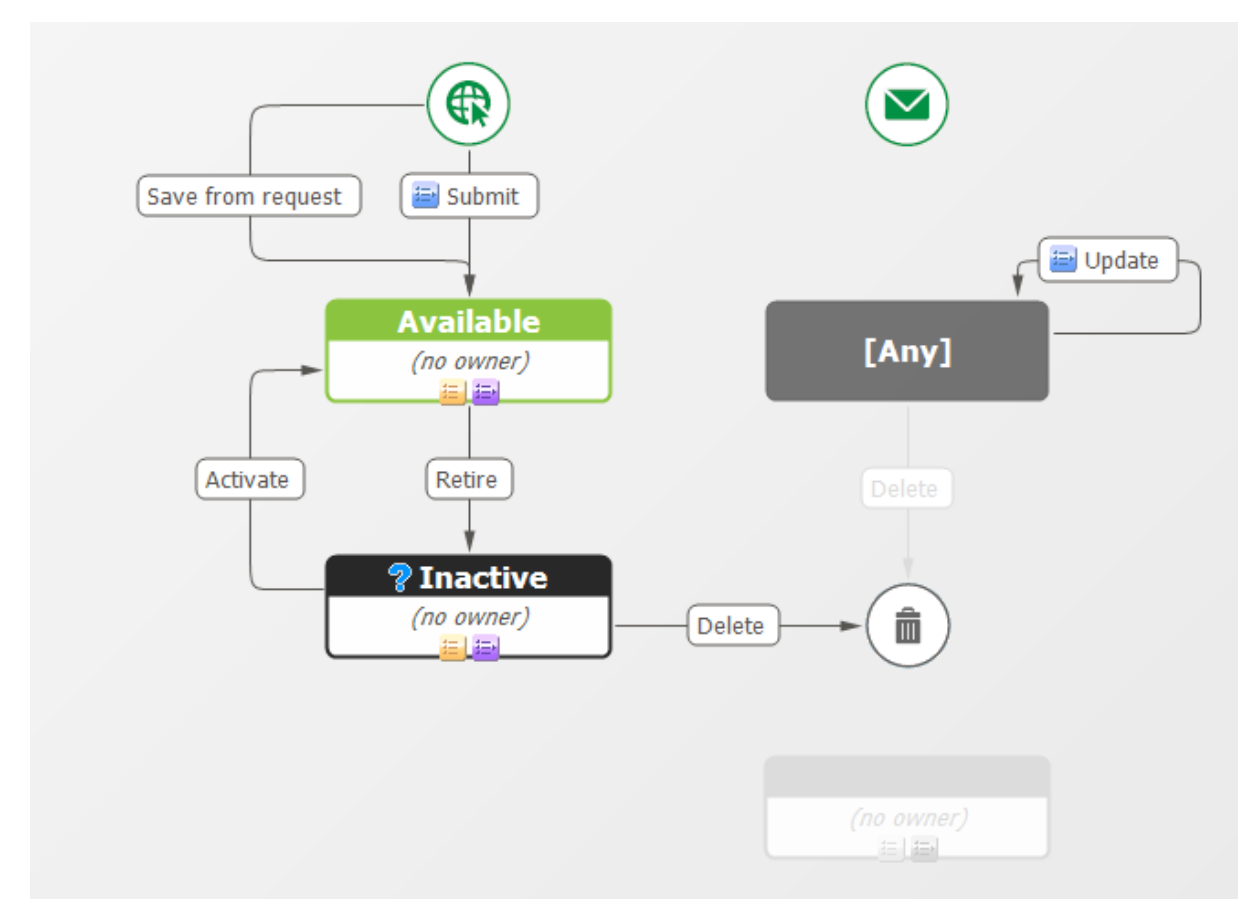

## <span id="page-169-0"></span>**Development Manager Workflows**

Development Manager workflows are documented in the *Serena Development Manager Getting Started Guide*.

# **Configuration File Reference**

Serena ALM uses configuration files to specify information for the Web services to use. These configuration files contain client connection information, filters, and other information necessary to execute a comprehensive set of release management operations.

This section lists and explains the use of the configuration files.

[Configuration Files on the Serena ALM Server](#page-170-0) [page 171]

[Configuration Files on the Agile Server](#page-173-0) [page 174]

[Configuration Files on the Dimensions CM Server](#page-173-1) [page 174]

[Configuration Files on the Release Automation \(Nolio\) Server](#page-174-0) [page 175]

## <span id="page-170-0"></span>**Configuration Files on the Serena ALM Server**

Configuration files are used by Serena ALM to set implementation-specific details. Most of the configuration files reside on the Serena ALM server.

## *Files in the ALM Classes Folder*

Most of the configuration files on the Serena ALM server are located under the alm Web service folder in the WEB-INF\classes folder. For example:

..\Program Files\Serena\common\tomcat\6.0\webapps\alm\WEB-INF\classes

The configuration file names and purpose are given in the following table.

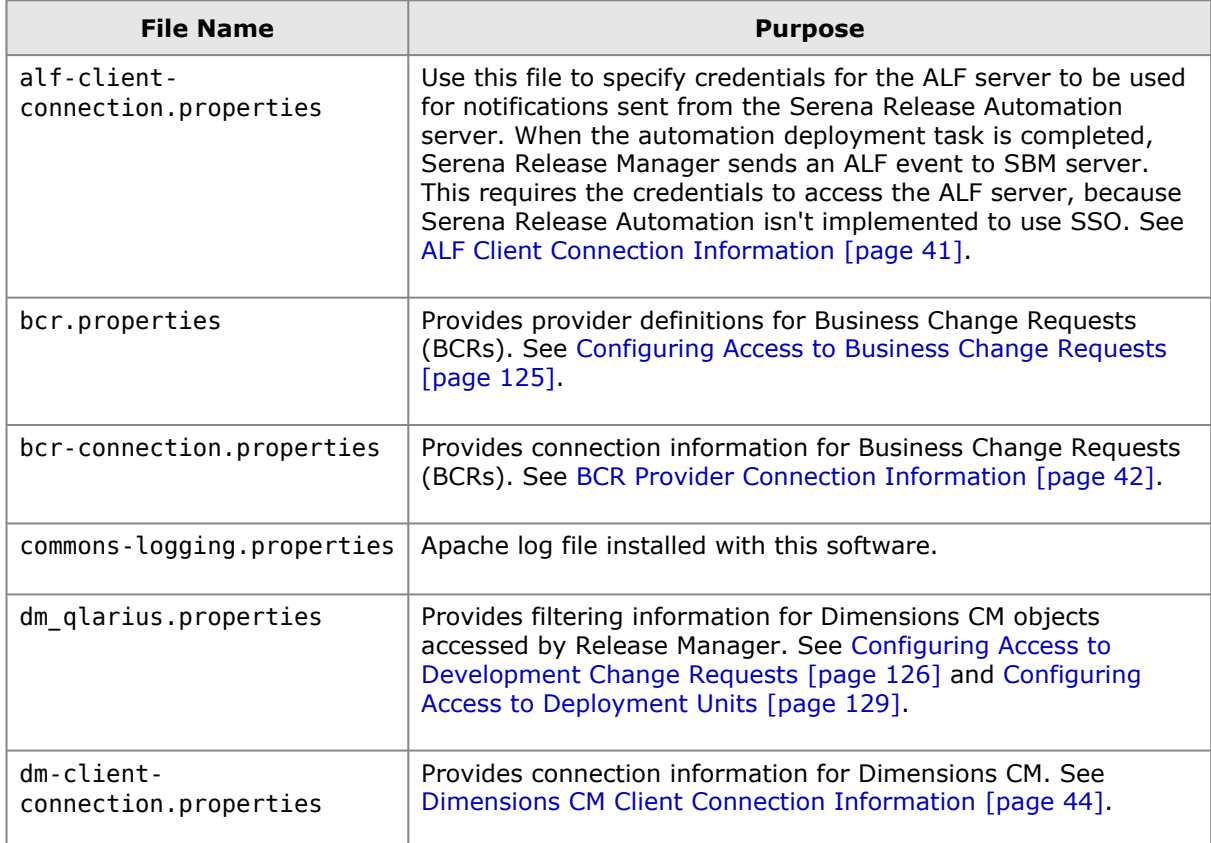

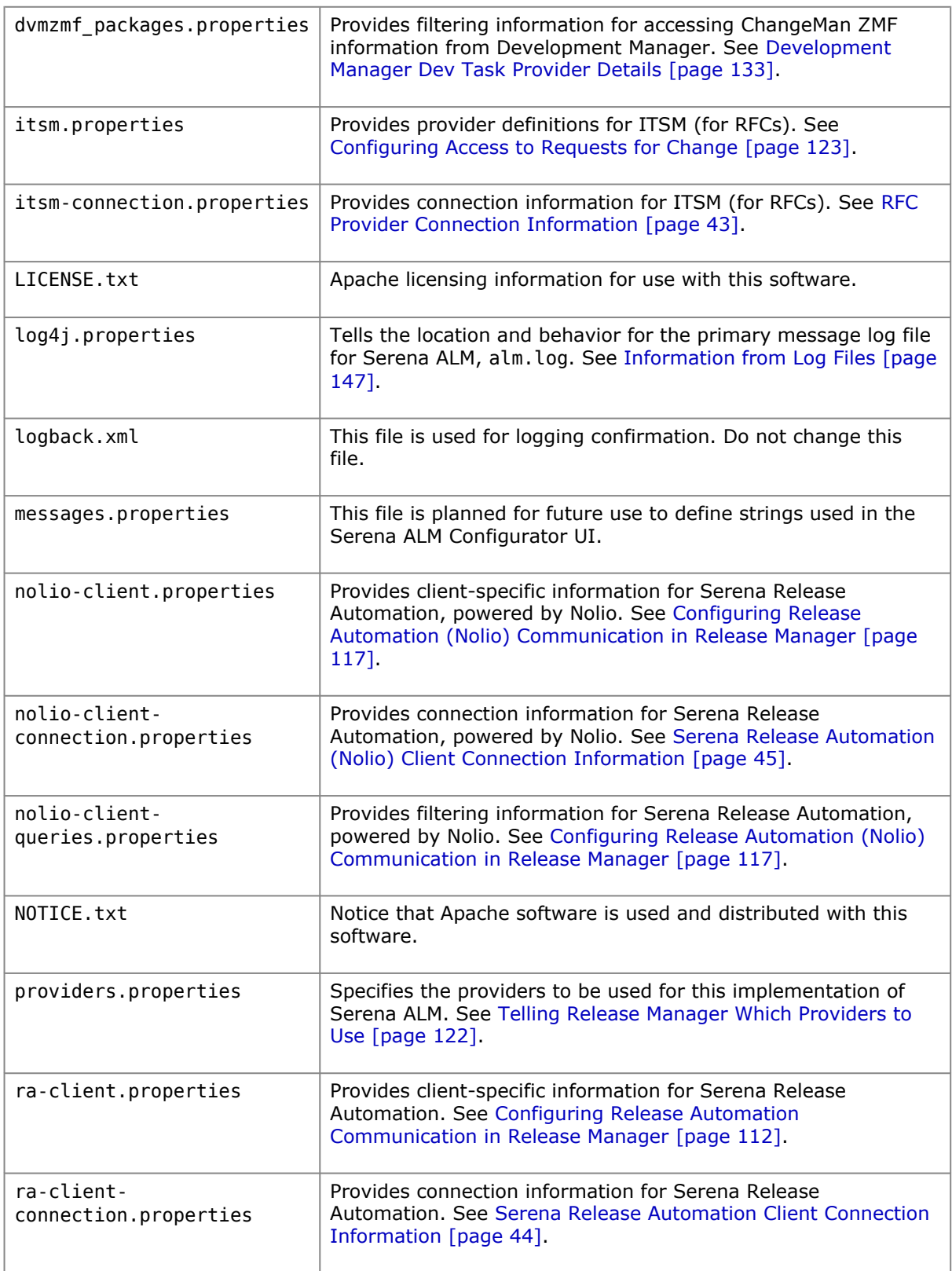

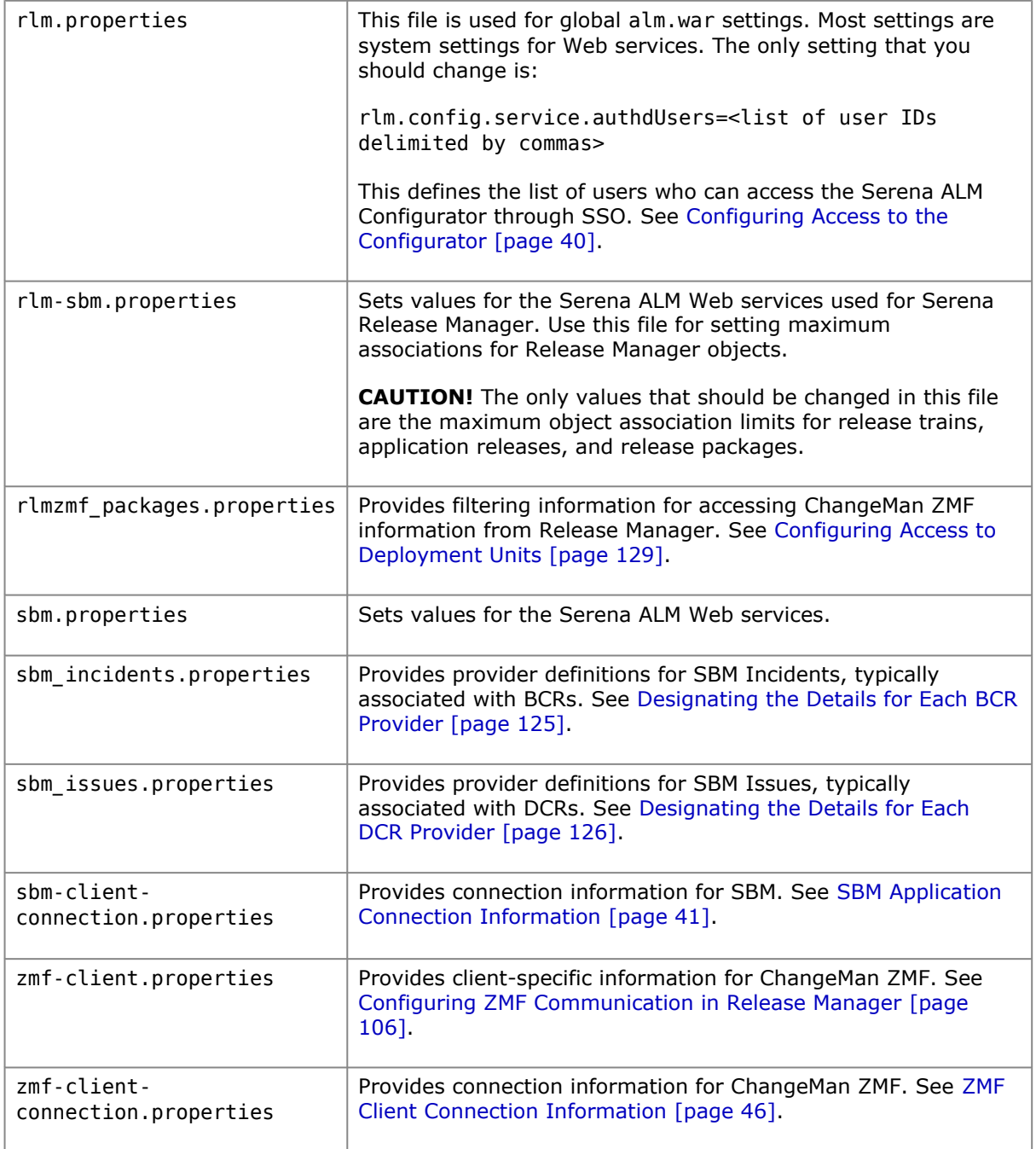

## *Files in Other Folders*

Some of the configuration files on the Serena ALM server are located in other folders. The configuration file names, location, and purpose are given in the following table.

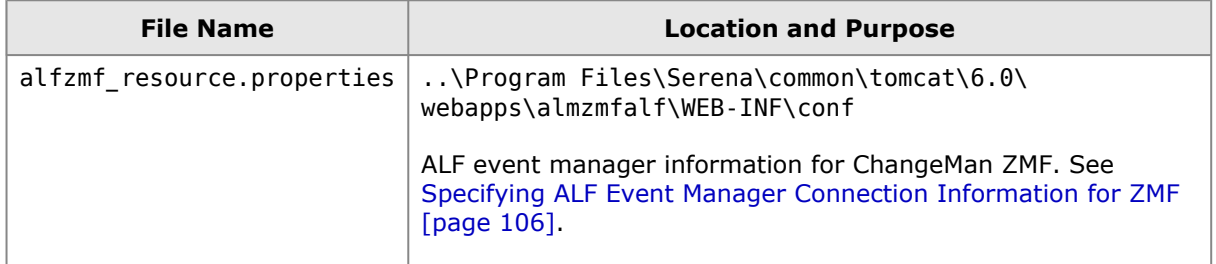

## <span id="page-173-0"></span>**Files in the Agile Classes Folder**

Configuration files for the Agile functionality included with Development Manager are located under the Serena Common Tomcat home folder in the alm#agile\WEB-INF\classes folder. For example:

..\Program Files\Common\tomcat\6.0\webapps\alm#agile\WEB-INF\classes

A partial list of the Agile option configuration files and purposes are given in the following table.

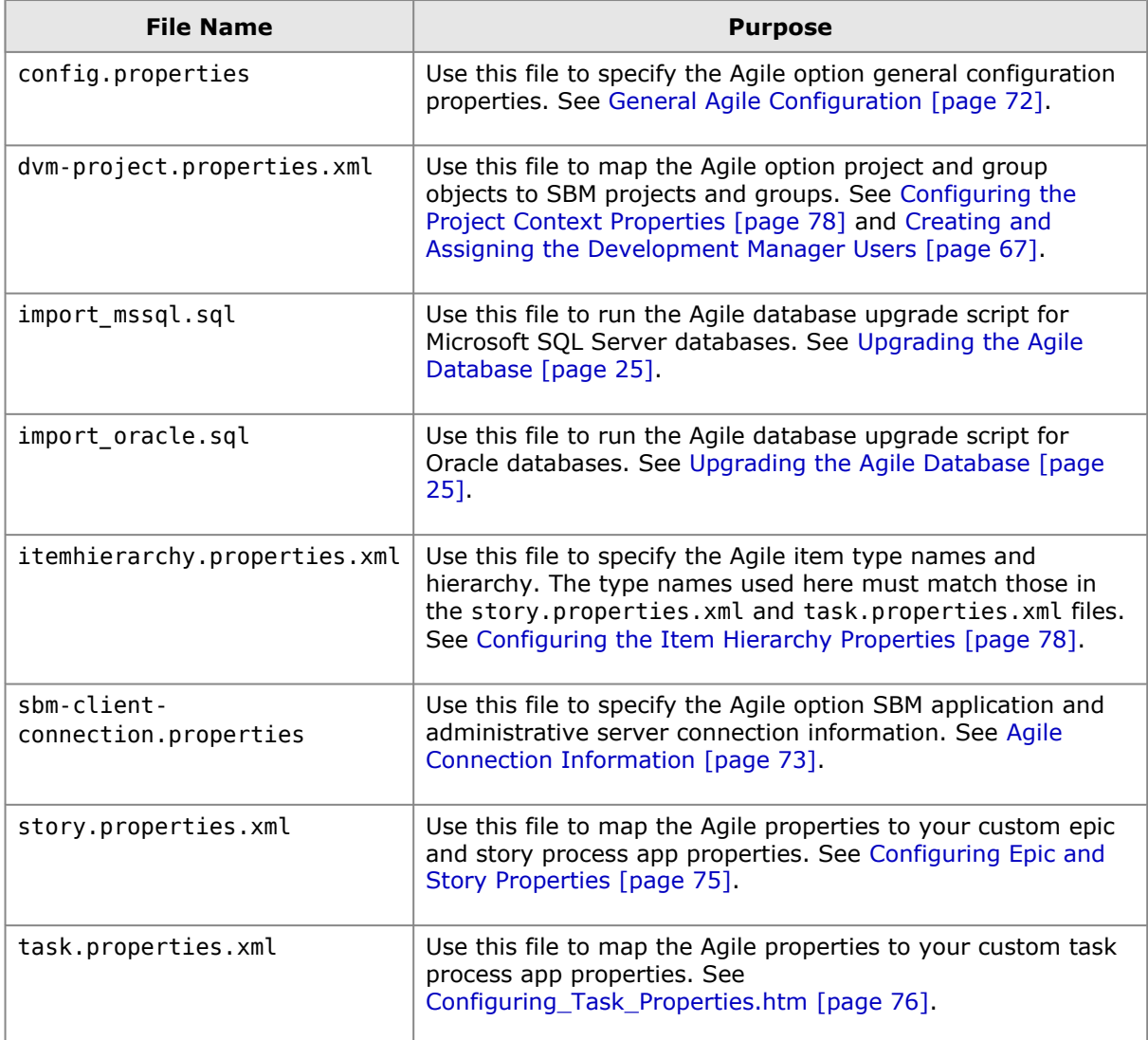

## <span id="page-173-1"></span>**Configuration Files on the Dimensions CM Server**

Configuration files on the Dimensions CM server are used to configure return communication to Serena ALM from Dimensions CM. The configuration file names, location, and purpose are given in the following table.

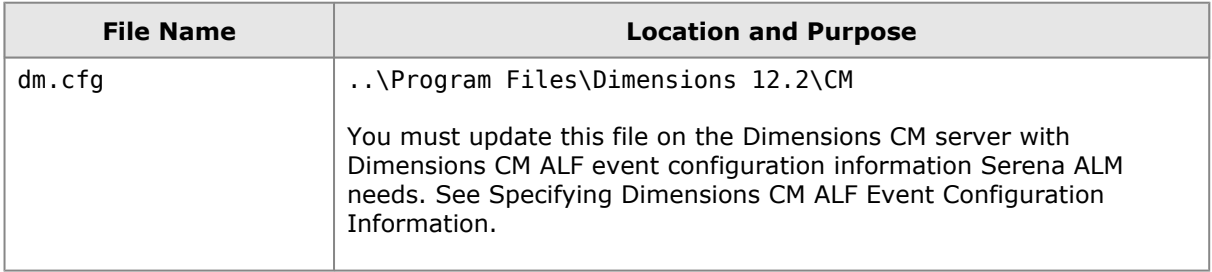

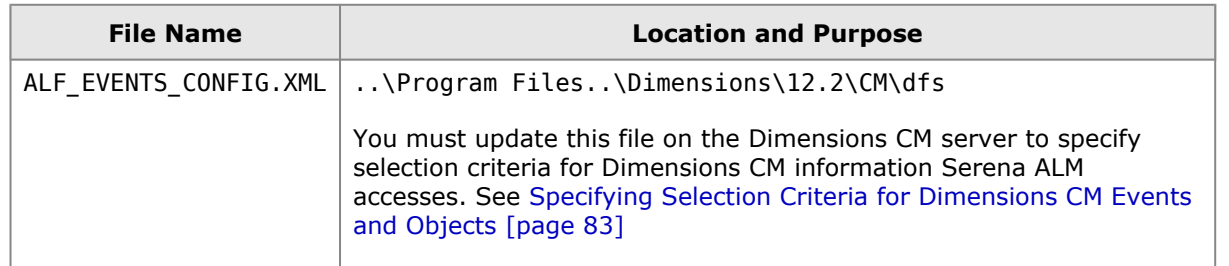

## <span id="page-174-0"></span>**Configuration Files on the Release Automation (Nolio) Server**

Configuration files on the Serena Release Automation, powered by Nolio, server are used to configure return communication to Serena ALM from Serena Release Automation, powered by Nolio. The configuration file names, location, and purpose are given in the following table.

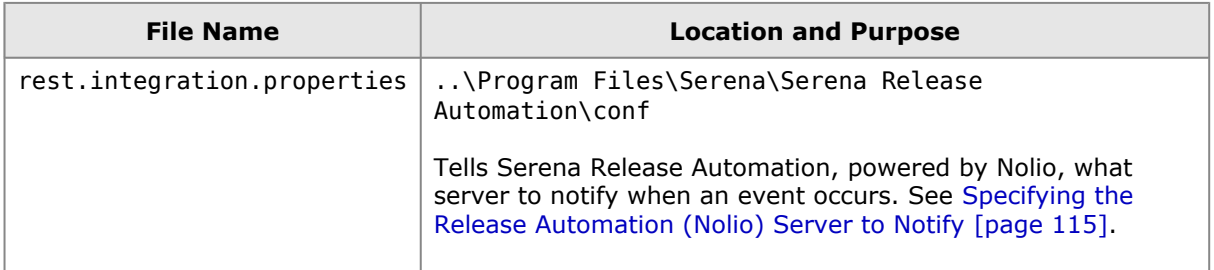